## **Oracle Designer 6***i***: New Features**

**Volume 1 • Student Guide**

...........................................................................................

This course supports: *Oracle Designer 6i*

Course Code 20002GC10 Prod: 1.0 M0-12378

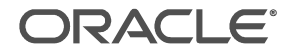

#### **Authors**

Angela Asmussen Patrice Daux Susan Duncan Jeff Gallus Sue Harper Pete Jamieson Tim Joy Gail Wingate

#### **Technical Contributors and Reviewers**

Dave Brown Simon Day Kate Heap Lucas Jellema Mark Pirie

All the members of the Designer Product Development Team

#### **Publishers**

Don Griffin Avril Price-Budgen Fiona Simpson

Copyright © Oracle Corporation, 1998, 1999. All rights reserved.

This documentation contains proprietary information of Oracle Corporation. It is provided under a license agreement containing restrictions on use and disclosure and is also protected by copyright law. Reverse engineering of the software is prohibited. If this documentation is delivered to a U.S. Government Agency of the Department of Defense, then it is delivered with Restricted Rights and the following legend is applicable:

#### **Restricted Rights Legend**

Use, duplication or disclosure by the Government is subject to restrictions for commercial computer software and shall be deemed to be Restricted Rights software under Federal law, as set forth in subparagraph (c) (1) (ii) of DFARS 252.227-7013, Rights in Technical Data and Computer Software (October 1988).

This material or any portion of it may not be copied in any form or by any means without the express prior written permission of the Worldwide Education Services group of Oracle Corporation. Any other copying is a violation of copyright law and may result in civil and/or criminal penalties.

If this documentation is delivered to a U.S. Government Agency not within the Department of Defense, then it is delivered with "Restricted Right," as defined in FAR 52.227-14, Rights in Data-General, including Alternate III (June 1987).

The information in this document is subject to change without notice. If you find any problems in the documentation, please report them in writing to Education Products, Oracle Corporation, 500 Oracle Parkway, Box 659806, Redwood Shores, CA 94065. Oracle Corporation does not warrant that this document is error-free.

Oracle, SQL\*Plus, SQL\*Net, Oracle Developer, Oracle7, Oracle8, Oracle Designer and PL/SQL are trademarks or registered trademarks of Oracle Corporation.

All other products or company names are used for identification purposes only, and may be trademarks of their respective owners.

..................................................................................................................................................... Contents

## **Contents**

#### **Lesson 1: Introduction**

Introduction 1-2 Aims of Oracle Designer 6i 1-4 Overview of Changes 1-5 Topics Introduced During the Course 1-6 Interface Changes 1-7 Changes in the Design Editor 1-9 Using the Server Generator in Oracle Designer 6i 1-10 Changes to the Client Generators 1-11 Supporting Configuration Management using Oracle Designer 6i 1-12 Tools Not Covered 1-13 Course Structure 1-14 The Practices 1-15 Summary 1-16

#### **Lesson 2: Creating and Maintaining Workareas and Containers**

Introduction 2-2 Storing Objects in Containers 2-4 Workareas in the Repository 2-5 Granting Access Rights to Multiple Users 2-8 Creating Workareas and Containers 2-9 Handling External References 2-11 Exploring Workareas Using the Command Line Tool 2-12 Summary 2-14 Practice  $2 - 1$ : Creating a Workarea 2-15 Practice  $2 - 2$ : Exploring and Working with Workareas 2-16 Practice 2 – 3: Manipulating the Repository Using the Command Line Tool 2-18 Practice  $2 -$  Hints 2-20

.....................................................................................................................................................

#### **Lesson 3: Storing Files in the Repository**

Introduction 3-2 Stored Objects in the Repository 3-4 The Repository and the File System 3-5 Mapping to a Folder Container 3-6 How to Upload Files and Folders 3-8

How to Download Files and Folders 3-9 Modifying Files in the Repository 3-10 Synchronizing the Repository and the File System 3-11 Modifying Files from the Repository 3-12 Summary 3-16 Practice 3 – 1: Mapping Files to Folder Containers 3-17 Practice  $3 -$  Hints  $3-20$ 

#### **Lesson 4: Investigating Administrative Issues and Migration to Oracle Designer 6i**

Introduction 4-2 Changes to the Repository Administration Utility 4-3 Maintaining Repository Users 4-5 Migrating Application Systems to Oracle Designer 6i 4-6 Exporting from the Repository 4-8 Importing into the Repository 4-12 Summary 4-13 Practice 4-14

#### **Lesson 5: Exploring Data Design Features**

Introduction 5-2 Focus on the Server Model 5-4 Index-Organized Tables 5-5 Defining Function-Based Indexes 5-10 Gathering Statistics 5-11 Focus on Domains 5-12 Creating a Domain Table 5-14 How to Implement Domain Tables 5-17 Enforcing Domain Key Constraints 5-18 Generating TAPI for Domain Key Constraint 5-20 Defining Materialized Views 5-22 Table API Changes 5-26 Design Capture Preferences 5-28 View Expansion 5-31 Oracle8i Advanced Queuing 5-32 Summary 5-34 Practice 5 – 1: Defining Oracle8i Objects in the Repository 5-36 ..................................................................................................................................................... Contents

Practice  $5 - 2$ : Controlling the Design Capture Process  $5 - 38$ Practice  $5 - 3$ : Navigating in the Design Editor (Optional) 5-40 Practice  $5 -$  Hints  $5-41$ 

#### **Lesson 6: Java and the Server Generator**

Introduction 6-2 Using the Logic Editor 6-4 The Internet—Oracle and Java 6-6 Java Elements in Oracle Designer 6i 6-7 Creating Java Definitions 6-8 Accessing Data from Java 6-14 Java PL/SQL Integration 6-16 Calling Java from Outside 6-17 Generated DDL for a Call Spec 6-18 Setting up a Call Spec 6-19 Additional PL/SQL Definition Properties 6-20 Passing Bind Variables to Java 6-21 Generating a Call Spec 6-22 Capturing Java 6-23 Summary 6-24 Practice  $6 - 1$ : Implementing Oracle8i Objects in the Repository 6-25 Practice  $6 -$  Hints  $6-27$ 

#### **Lesson 7: Oracle Forms Generation: Enhancing the End User Interface**

.....................................................................................................................................................

Introduction 7-2 Side-by-side Blocks 7-4 Working in a Multi-region Block 7-6 Reusable Components 7-10 Relative Tab Stops 7-11 Navigator Style Forms 7-18 Using Navigator Style Items 7-21 Summary Items 7-22 Running WebForms from Oracle Designer 6i 7-23 Refining Forms using Preferences 7-25 Summary 7-26 Practice 7 – 1: Focus on Sub-components and Side-by-Side Blocks 7-27

Practice  $7 - 2$ : Generating Navigator Style Forms 7-30 Practice  $7 - 3$ : Refining the Layout 7-32 Practice  $7 - 4$ : Adding Tooltips (If you have time) 7-36 Practice 7: Hints 7-38

#### **Lesson 8: Modeling LOVs**

Introduction 8-2 Traditional LOV Generation 8-4 Modeling LOVs in Oracle Designer 6i 8-5 What is an LOV Component? 8-6 LOV Inclusions and Associations 8-8 Creating an LOV 8-10 Adding an LOV to a Module 8-11 Using the LOV for Data Entry or Data Ouery 8-14 Default List of Values Utility 8-15 Creating the Return List 8-17 Refining an LOV 8-18 Building up the WHERE Clause 8-20 Additional Table Usage Types for LOV Components 8-23 Defining a Subquery 8-24 Defining an SRSA 8-25 A Few LOV Preferences 8-26 Implementing ROW LOVs with LOV Components 8-27 Summary 8-28 Practice  $8 - 1$ : Creating LOVs 8-29 Practice  $8 - 2$ : Create an SRSA 8-32 Practice  $8 -$  Hints  $8-34$ 

#### **Lesson 9: Additional Forms Generation Functionality**

Introduction 9-2 New Places to Attach Template/Library Objects 9-4 Module Level Source Objects 9-5 Multiple Object Libraries 9-8 Revisiting the Template Form 9-10 LOB Datatypes 9-11 Summary 9-13 Practice  $9 - 1$ : Including Subclassed Objects in Modules 9-14

Practice  $9 -$  Hints  $9-17$ 

#### **Lesson 10: Investigating Web PL/SQL Generation**

Introduction 10-2

Creating a Break Report Style Web Page 10-4

Including Summaries on Break Reports 10-6

Multiple Record Updates and Inserts 10-8

Using Action Items 10-12

Navigating with Action Items 10-14

JavaScript Events 10-16

Using the Web PL/SQL Security API 10-17

Displaying Context Information 10-21

A Few General Features 10-23

Focus on the Record List 10-24

Summary 10-26

Practice 10 – 1: Comparing R2.1.2 Web Applications with Oracle Designer 6i Web PL/SQL Applications 10-27

Practice 10 – 2: Creating Multiple Row Web Pages for DML 10-31

Practice  $10 - 3$ : Creating a Break Report Style Web Page 10-33

Practice 10 – 4: Controlling Navigation Using Action items 10-36 Practice  $10 -$  Hints 10-38

#### **Lesson 11: Placing an Object under Version Control**

Introduction 11-2 Essential Features of Configuration Management 11-4 Configuration Management Roles 11-5 Issues of Configuration Management 11-6 Configuration Management in Oracle Repository 11-7 Workareas to Support Configuration Management 11-8 Placing Objects Under Version Control 11-9 Checking In and Checking Out 11-11 Protecting Objects Through Locking 11-18 Examining the History of an Object 11-19 Examining Object Events 11-20 The History Viewer Compared with the Event Viewer 11-22 Including Versioned Objects 11-23

Generating and Capturing Versioned Objects 11-24 Using the Command Line Tool to Version Objects 11-26 Summary 11-27 Practice 11 – 1: Placing Objects Under Version Control 11-28 Practice  $11 - 2$ : Manipulating Versioned Objects 11-30 Practice 11– Hints 11-32

#### **Lesson 12: Modifying a Versioned Object**

Introduction 12-2 Overview 12-4 Developing Objects in Parallel 12-5 Introducing Branching 12-6 Implementing Branching 12-9 Workareas and Rules 12-13 Comparing Versions of Objects 12-16 Merging Versions of Objects 12-19 Summary 12-22 Practice 12 – 1: Working in an Environment that Supports Parallel Development 12-23 Practice  $12 -$  Hints 12-25

#### **Lesson 13: Creating Configurations**

Introduction 13-2 Review 13-4 Configurations in the Repository 13-5 Implementing a Configuration 13-7 Creating and Checking In Configurations 13-8 Summary 13-13 Practice 13 – 1: Creating Custom Configurations 13-14 Practice  $13 -$  Hints 13-16

#### **Lesson 14: Identifying Dependencies in the Repository**

Introduction 14-2 Problems and Issues to Resolve 14-4 What are the Problems? 14-5 Dependency Analysis has the Answer 14-6 Dependency Relationship Types 14-7 The Process of Building and Analyzing Dependencies 14-9

Parsing Repository Objects 14-10 Analyzing the Dependencies 14-12 Navigating in the Dependency Manager 14-13 Analyzing Versioned Objects 14-16 Summary 14-17 Practice 14 – 1: Analyzing Dependencies with the Dependency Manager 14-18 Practice 14 – Hints 14-19

.....................................................................................................................................................

#### **Appendix A: Solutions**

Practice  $2 - 1$ : Solution A-2 Practice  $2 - 2$  Solution A-4 Practice  $2 - 3$ : Solution A-6 Practice  $3 - 1$ : Solution A-7 Practice 4 A-9 Practice  $5 - 1$ : Solution A-10 Practice  $5 - 2$ : Solution A-11 Practice  $5 - 3$  Solution A-12 Practice  $6 - 1$ : Solution A-13 Practice  $7 - 1$ : Solution A-15 Practice  $7 - 2$ : Solution A-17 Practice  $7 - 3$ : Solution A-18 Practice  $7 - 4$ : Solution A-20 Practice 8 – 1: Solution A-21 Practice  $8 - 2$ : Solution A-23 Practice 9 – 1: Solution A-24 Practice 10 – 1: Solution A-26 Practice  $10 - 2$ : Solution A-29 Practice  $10 - 3$ : Solution A-31 Practice  $10 - 4$ : Solution A-34 Practice  $11 - 1$ : Solution A-35 Practice  $11 - 2$ : Solution A-37 Practice  $12 - 1$ : Solution A-38 Practice 13 – 1: Solution A-39 Practice  $14 - 1$ : Solution A-40 Instructor Post Lesson Teaching Evaluation A-41 Suggested Graphics A-43

#### Contents

# 1

................................

# **Introduction**

# <span id="page-11-0"></span>**Introduction**

As applications become more complex and the number of users increase, there has been a growing need for the addition of configuration management to the Oracle Designer 6*i* product. To accommodate this need, Oracle Designer 6*i* incorporates significant changes to the repository.

This lesson gives an overview of the updated and restructured areas of Oracle Designer 6*i*. It also explains which areas are not covered in the course. Some topics are minor, generic user interface changes and these are covered in this lesson. Significant changes are addressed throughout the rest of the course.

Practices form an integral part of the course and are based on a complete business model.

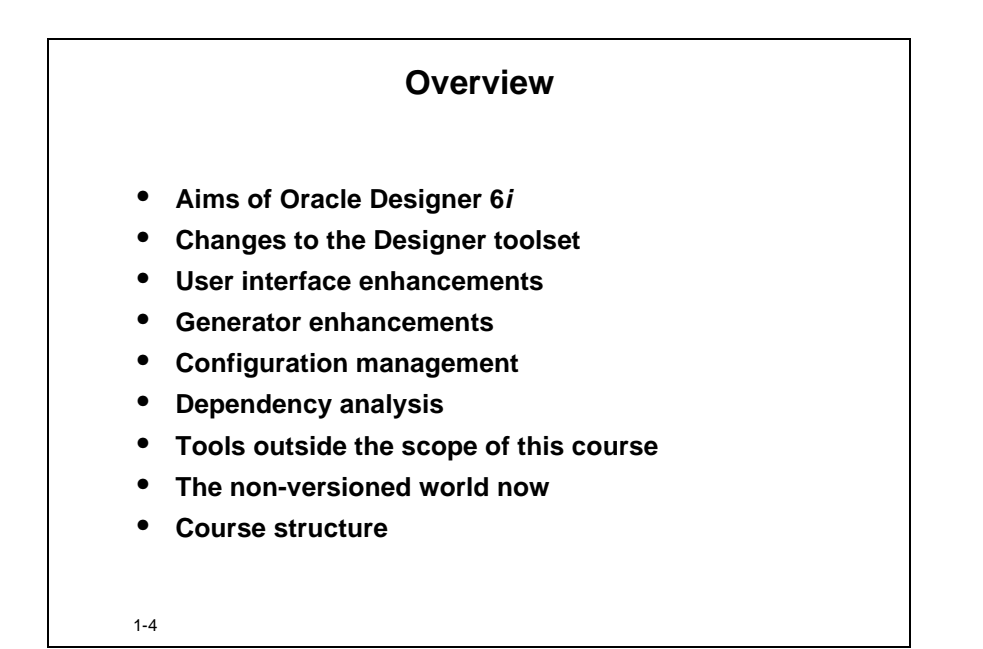

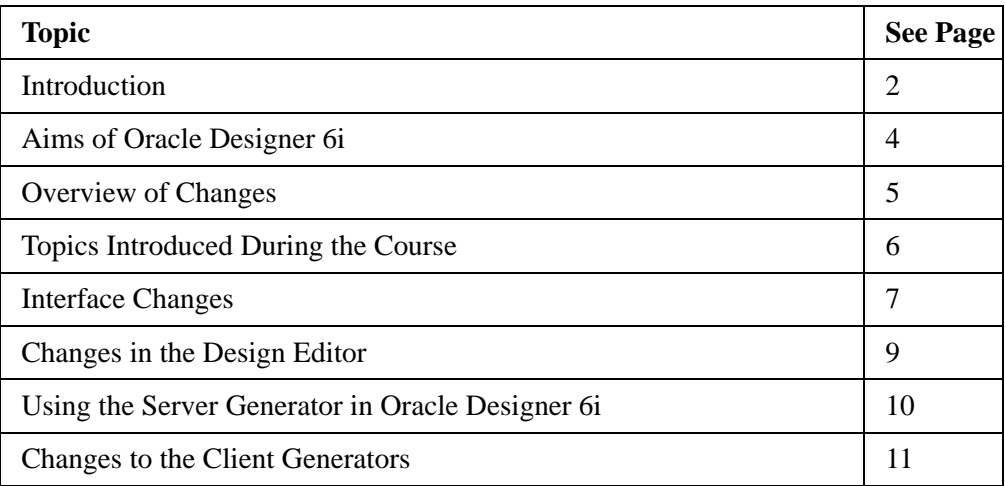

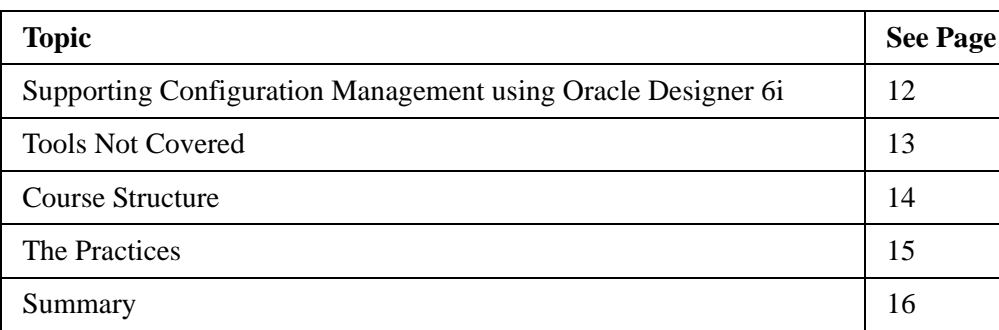

#### **Course Objectives**

At the end of this course, you should be able to:

- Create and use workareas within the Repository Object Navigator
- Store files in the repository
- Generate Oracle8*i* objects
- Enhance the layout of a generated form
- Create break reports and handle multi-row updates using the Web PL/SQL Generator
- Place objects under version control
- Modify versioned objects
- Create configurations of versioned objects
- Analyze object dependencies using the Dependency Manager

# <span id="page-13-0"></span>**Aims of Oracle Designer 6***i*

Through integration with the Oracle Repository this major functional release adds significant enterprise configuration management capability.

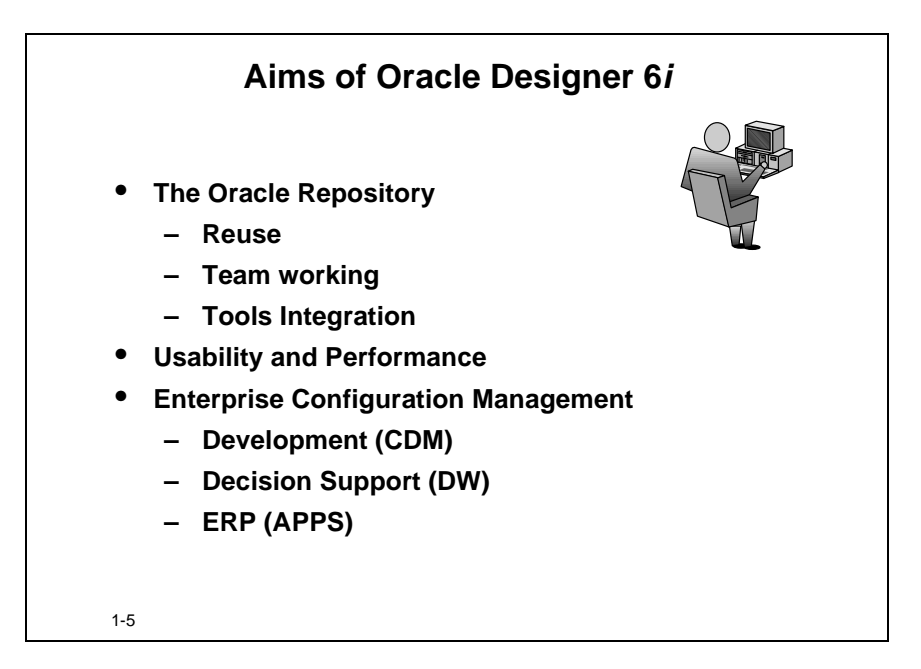

## **A Shared Repository**

The Oracle Repository will also be used by other internal groups, most notably the Common Warehouse Model (CWM) initiative within the Warehouse program office. This is aimed at integrating the various metadata sources within our business information and warehouse solutions.

## **Usability and Performance**

The new product set allows for software configuration management through fine grain versioning. In addition to storing the objects that the repository has always been able to handle, the new Oracle Repository functionality also allows files and folders, traditionally managed in the file system, to be managed and stored entirely within the repository.

## **Enterprise Configuration Management**

Oracle Applications have started testing the technology with a view to adopting this as the standard configuration management solution.

1-4 Oracle Designer 6i: New Features

# <span id="page-14-0"></span>**Overview of Changes**

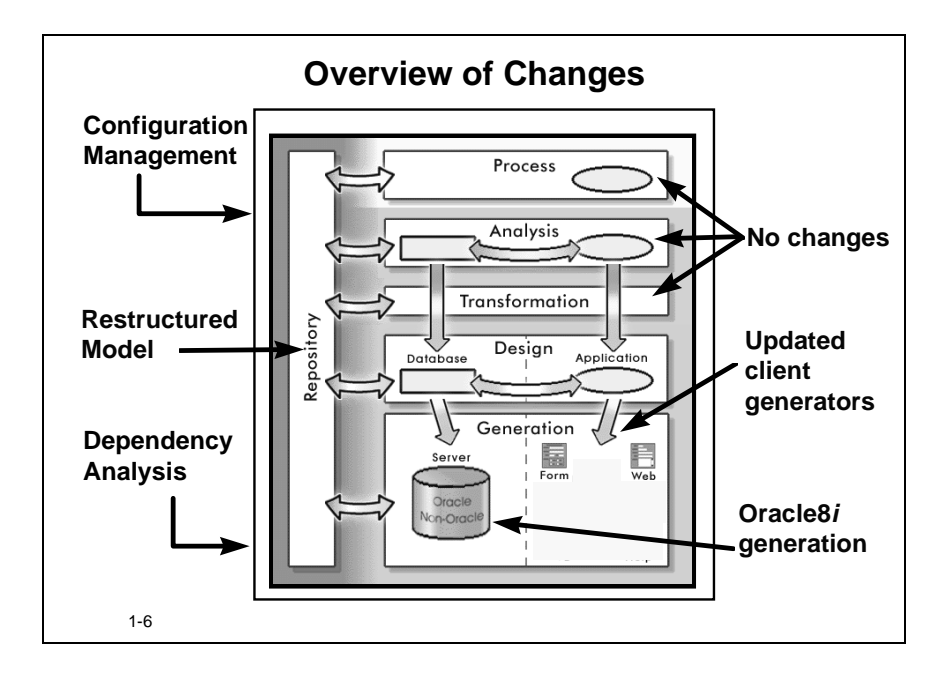

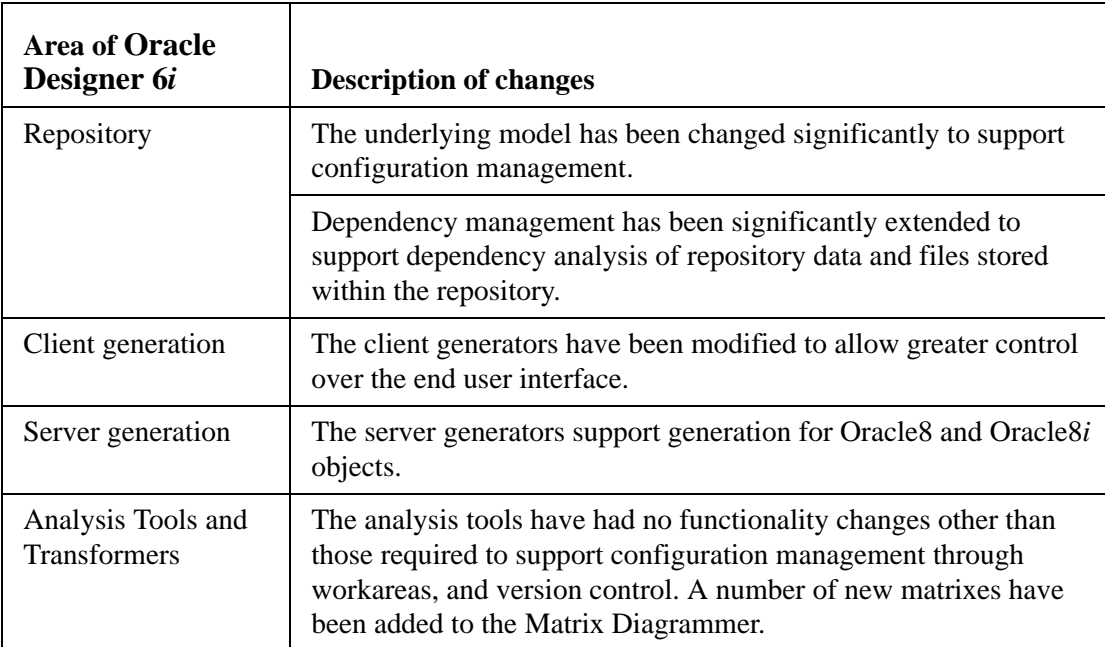

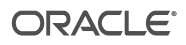

# <span id="page-15-0"></span>**Topics Introduced During the Course**

The Oracle Designer 6*i* toolset is vast and has many new and enhanced features.

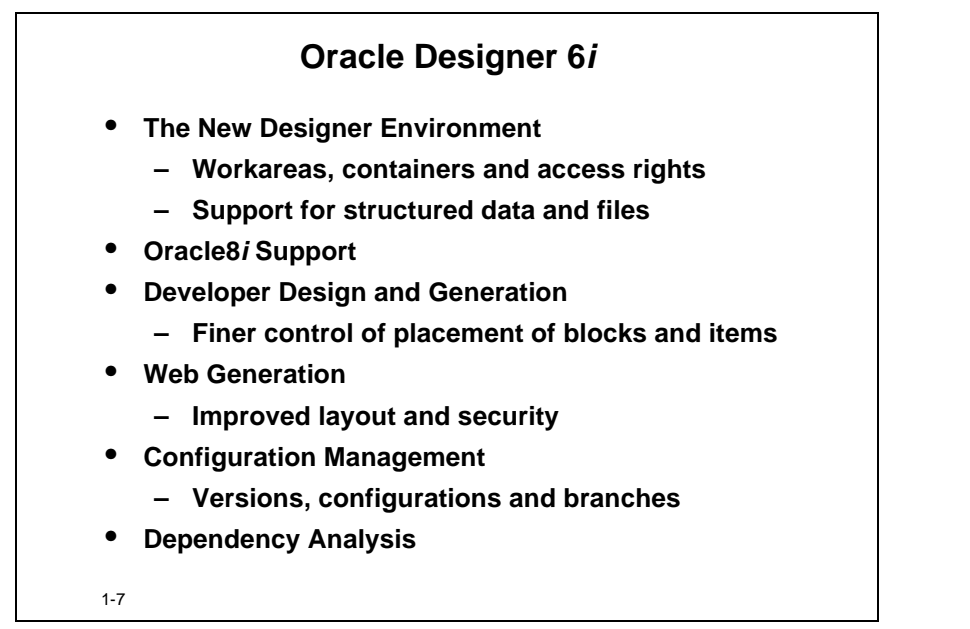

The course covers the most significant of the changes to the toolset, in particular:

• The Oracle Designer 6*i* Environment

A significant change in the Oracle Designer 6*i* environment is the introduction of workareas and containers. Using containers, such as folders and application systems, you can store repository data and files in the repository.

- Oracle8*i* generation Oracle8*i* is central to the Oracle Internet Platform strategy, Oracle Designer 6*i*  includes support for developing Oracle8*i* data servers.
- Form Generation

The focus is on the changes to the Form generator that effect the generated user interface and at those affecting the underlying functionality.

• Web Generation

The course looks at generating more flexible Web applications.

• Configuration Management

You are introduced to different aspects of handling configuration management using the tool to do fine grain version control, create branches, compare and merge objects and to create and use configurations.

The topics are dealt with in such a way as to serve as an introduction to those new to the subject area and as a starting point for those familiar to these topics.

• Dependency Management

You look at the issues relating to determining the impact of changes during application development and tracking relationships.

# <span id="page-16-0"></span>**Interface Changes**

The introduction of workareas is a significant change to working in the repository. The concepts relating to workareas are covered in the next lesson. In addition to workareas, Oracle Designer 6*i* provides several new utilities for manipulating and viewing objects.

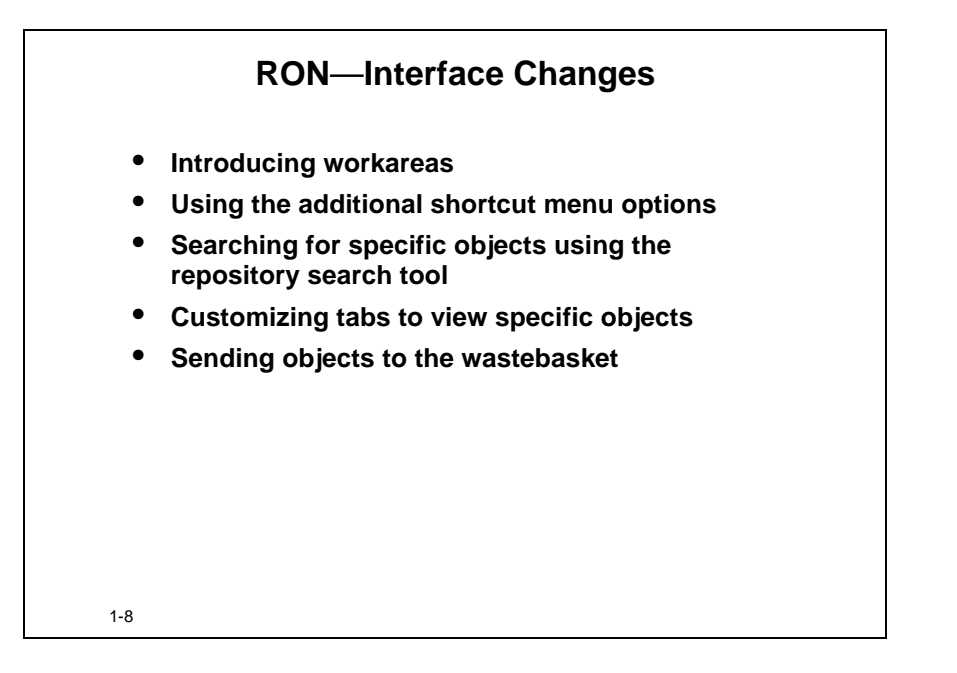

## **Introducing Workareas**

Workareas provide a view into containers and allow you to see and manipulate objects from more than one container at a time.

## **Shortcut Menu Options**

Shortcut menus are available throughout the tool. These are restricted menus with options that are relevant to the object you have currently selected.

To invoke a shortcut menu, select an item and press the right mouse button. This displays a menu displaying the valid actions that can be performed for the selected item. We will refer to these as shortcut menus throughout the text.

## **Searching for Specific Objects**

You use the Search Repository utility to perform searches for objects in a specific container, workarea, or across the entire repository. You can perform searches based on the characteristics of objects, such as:

- Type, for example, table definitions
- Name or short name
- Repository object identifier (IRID) or version identifier (IVID)

• Audit properties, such as date created or who created the object

The utility displays the SQL query executed to perform the search and the number of matches found.

#### **Viewing Specific Object Types with Tabs**

When you invoke the RON, the Navigator window groups objects under tabs that represent the different stages in the process of development. You can turn the tabs off or redefine your own groups.

Use **View –> Hide Group Tabs** to turn off the tabs. Use **Options –> Customize Navigator Groups** to modify the groups.

#### **Wastebasket**

Deleting objects does not remove them from the repository immediately. Instead, the objects are placed in a wastebasket and you can restore them or remove them completely from the repository. There is a separate wastebasket for each workarea in the repository.

# <span id="page-18-0"></span>**Changes in the Design Editor**

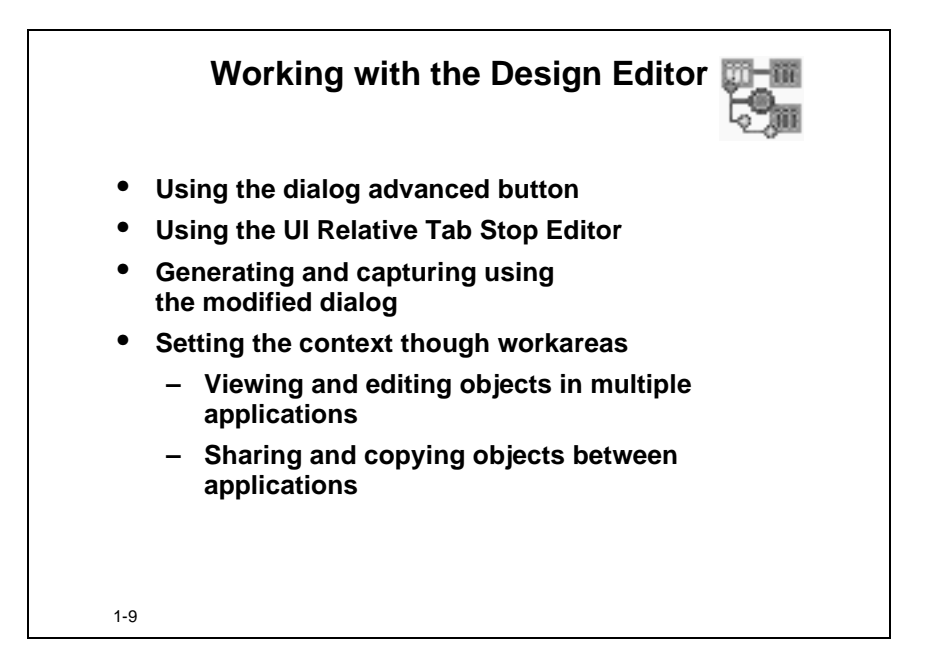

## **Properties in the Advanced Tabs**

The Property Dialog boxes provide you with an easy-to-use interface, grouping together related elements and properties. You can access any additional properties that do not appear in the dialog pages using an "advanced" button. You can also drill down into secondary objects from primary objects, and view their additional properties.

For example, if you are in the dialog box for a table definition, and select the **Columns** tab, you can then press the **Advanced** button to view the advanced properties for a column.

## **Relative Tab Stop Editor**

The Relative Tab Stop Editor is a GUI editor that gives an approximate representation of how the final form is generated. Use the shortcut menu in the display view of a module component to invoke the relative tab stop GUI editor.

## **Using the Generator Dialogs**

You have the option to set the commit or revert option before starting generation.

## **Workareas and Application Systems in the Design Editor**

You always work in the context of a workarea. Because a workarea provides the context for the Design Editor session, it means that you can view and work in all the application systems visible in that workarea. It also means that you can copy and create short-cuts to objects in the Design Editor.

# <span id="page-19-0"></span>**Using the Server Generator in Oracle Designer 6***i*

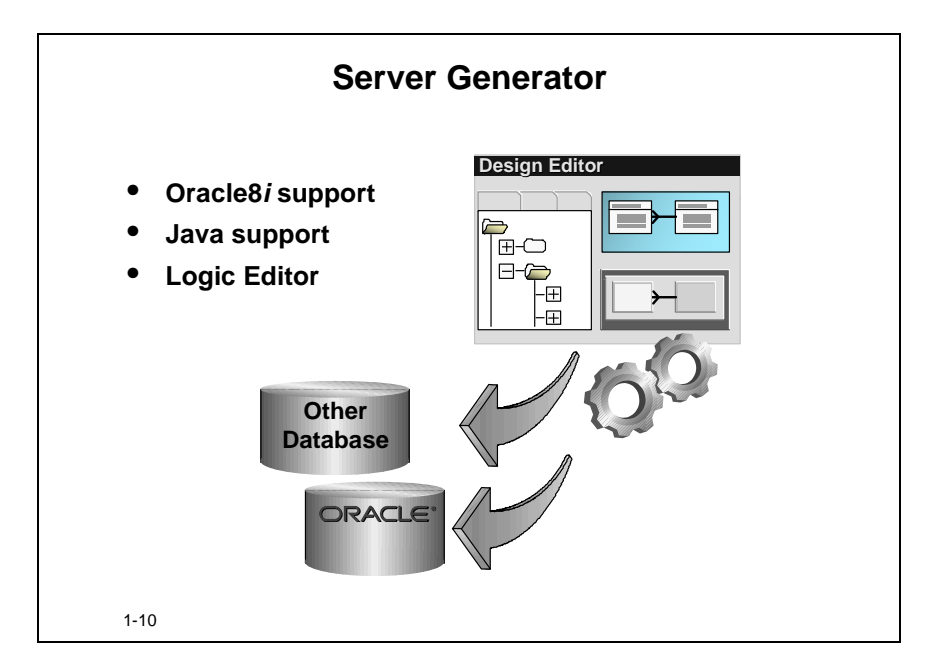

The capabilities of Oracle8*i* result in the addition of new element types to the Server Model in Oracle Designer 6*i*. In addition to generating database objects for these elements, the Server Generator also produces Oracle8 database objects from some new properties of existing element types.

## **Editing Code with the Logic Editor**

Outwardly the Logic Editor has not changed. It still consists of a Construct Tree Window and Code Windows. The underlying technology of the Logic Editor has changed, allowing it to support languages such as Java, JavaScript, and PL/SQL.

# <span id="page-20-0"></span>**Changes to the Client Generators**

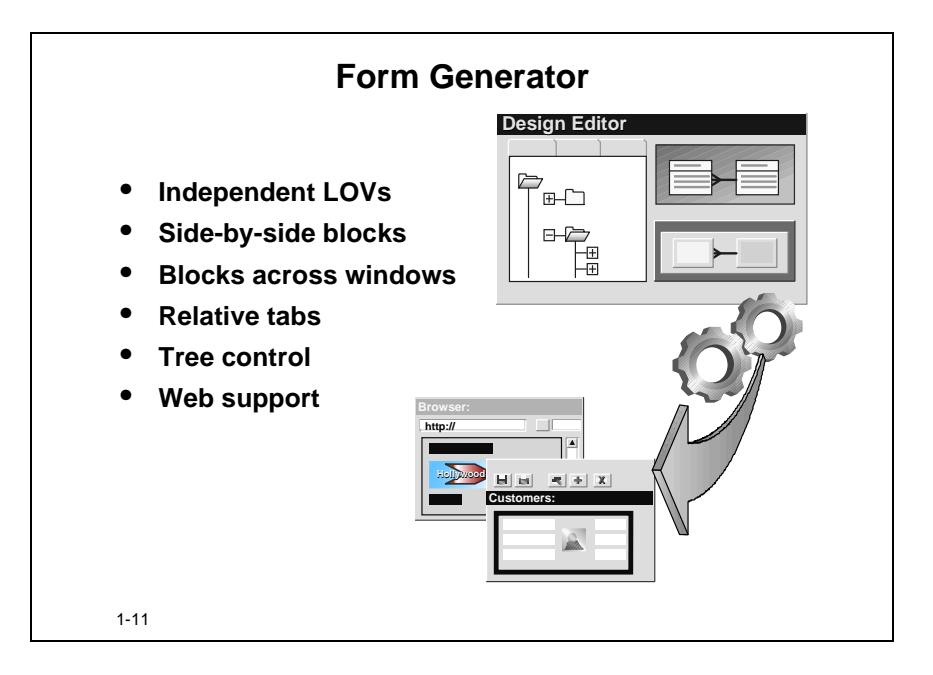

Significant changes to forms generation include greater control when placing blocks, items, and summary items. Also notable is the enhanced block navigation using navigator-style forms.

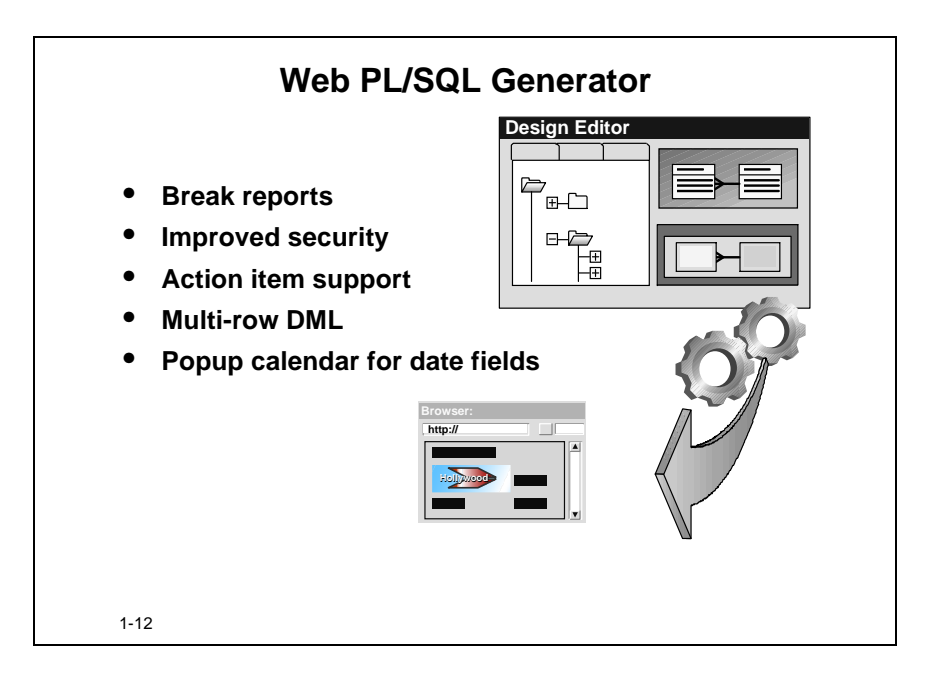

Significant changes to the Web PL/SQL Generator include multi-row insert and update forms, break report style record lists, and an enhanced security API.

## <span id="page-21-0"></span>**Supporting Configuration Management using Oracle Designer 6***i*

The toolset supports configuration management through fine grain version control in the repository.

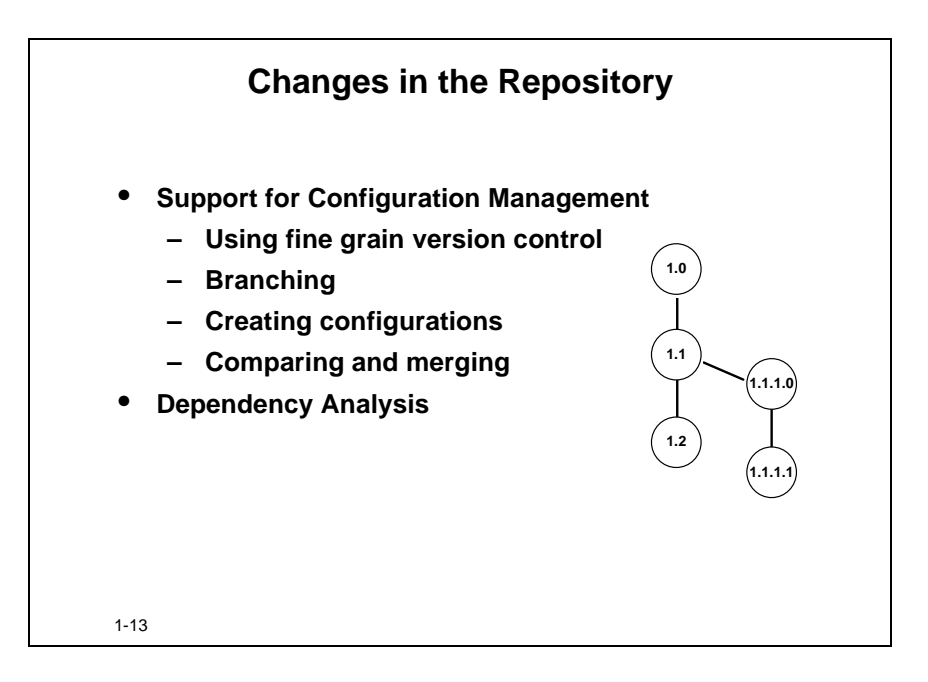

In this course you look at how to place objects under version control using checkin and checkout. You also go into the issues of creating branches and merging objects.

## **Dependency Analysis**

You can analyze the dependencies on both repository object data and files in the repository using the Dependency Manager. You analyze dependencies during systems development to determine the impact of change on the application and to track relationships between parts of the design.

# <span id="page-22-0"></span>**Tools Not Covered**

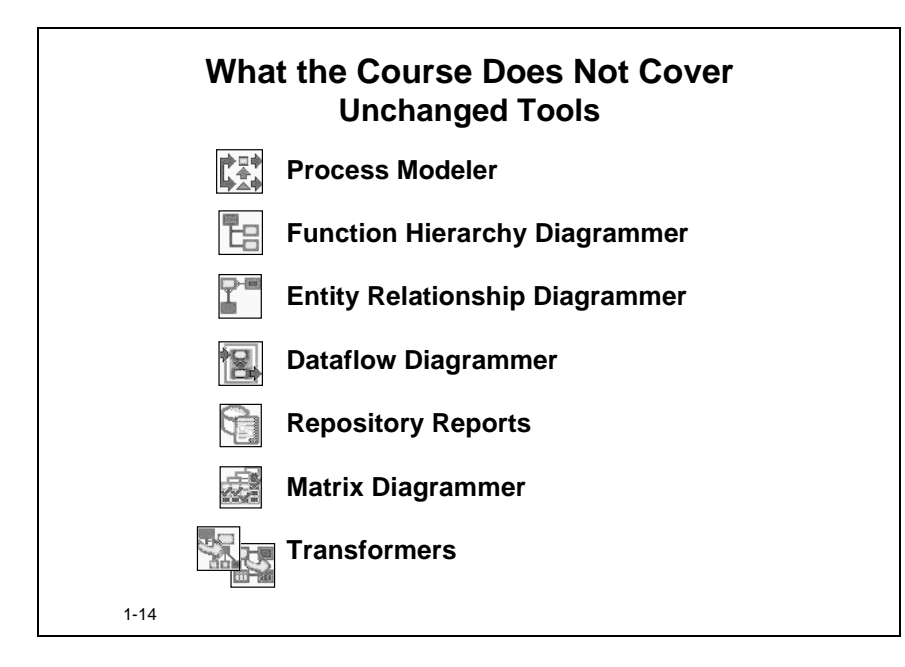

The analysis tools have undergone no functionality changes other than those required to support configuration management through workareas, and version control.

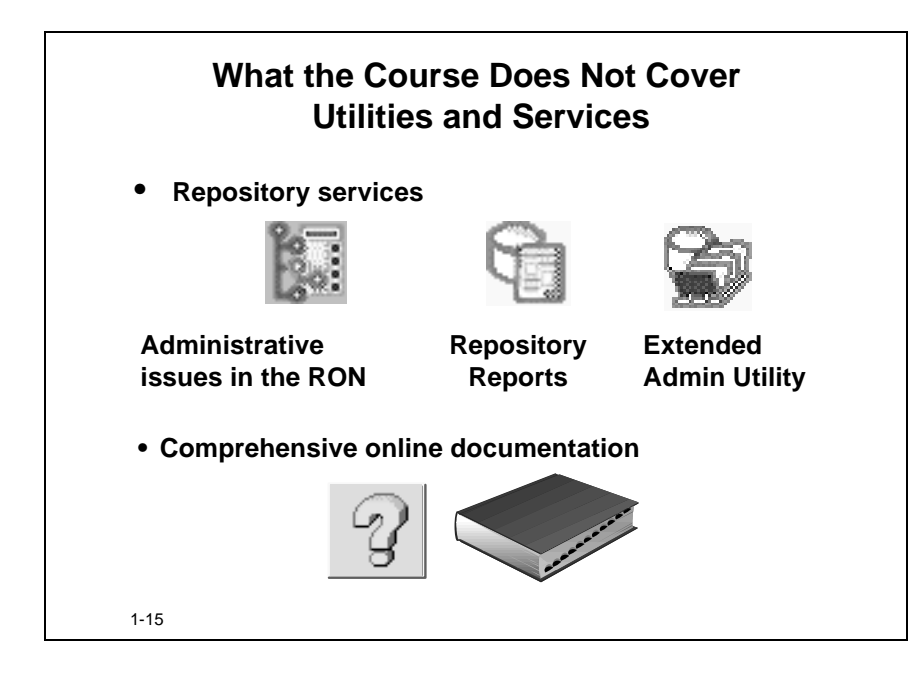

# <span id="page-23-0"></span>**Course Structure**

As always, the audience in a New Features course is varied. In an attempt to provide everyone with information in different areas of interest and skill levels, the course attempts to provide a large number of hands-on sessions.

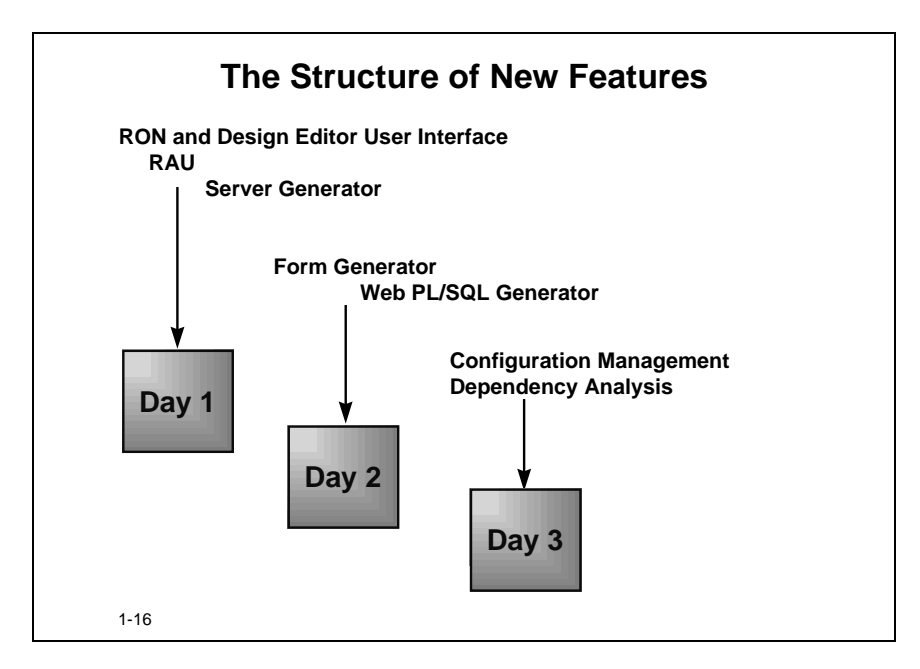

To avoid adding a level of complexity, the course first looks at the changes in the product since Oracle Designer R2.1.2, considering the topics without introducing versioning or introducing configuration management issues. You look at the new elements that are introduced and at the changes in the user interface of the supporting tools for these elements.

# <span id="page-24-0"></span>**The Practices**

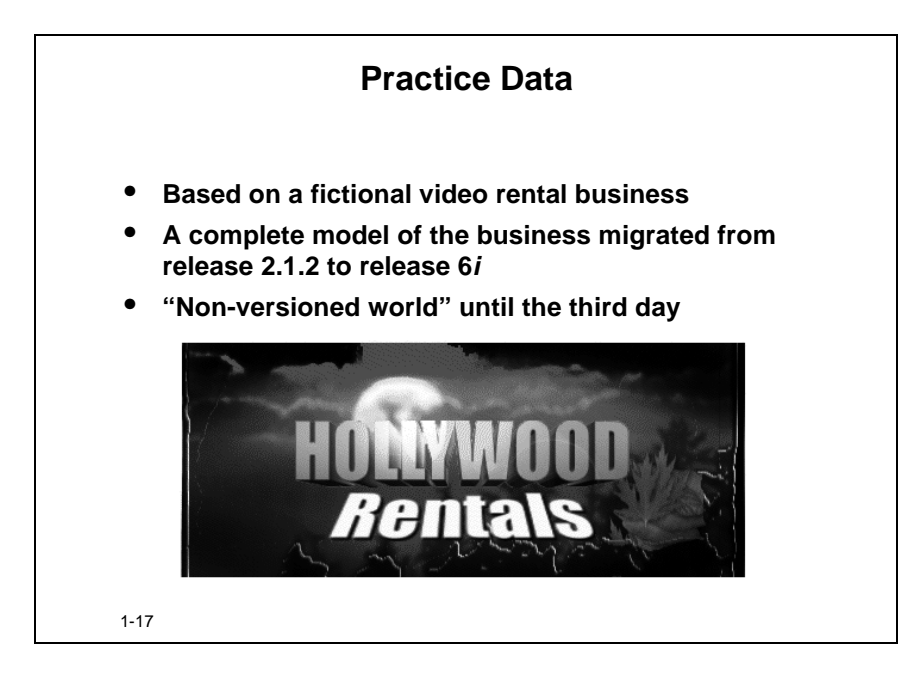

On the third day you will start with the utilities and features that support configuration management.

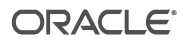

# <span id="page-25-0"></span>**Summary**

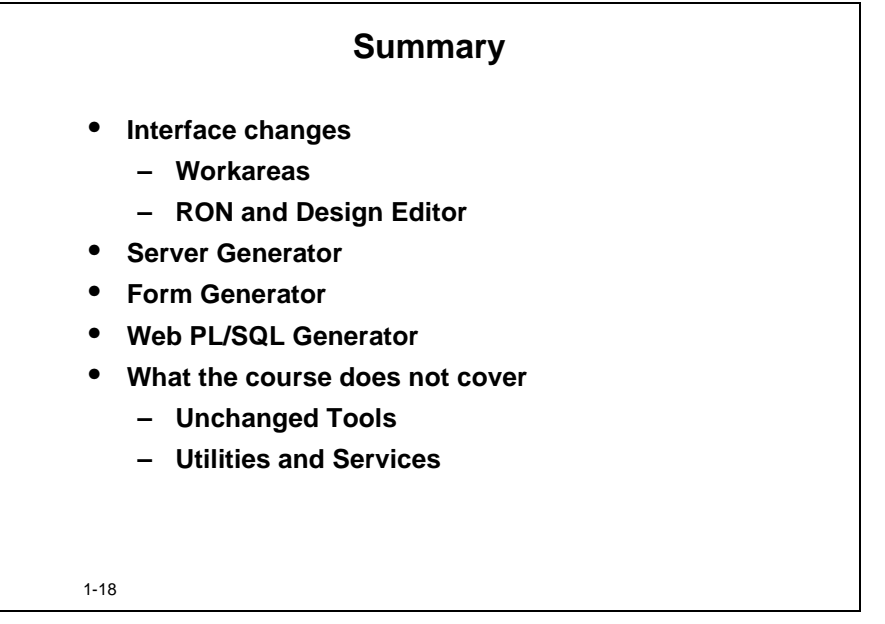

.....................................................................................................................................................

## **Interface Changes to the RON**

To enhance your use of the RON, you can:

- Perform complex searches using the Search Repository utility.
- View objects using tabs that group the objects according to the different stages in the process of development.

## **Design Editor Enhancements**

You can modify more than one application system at a time while working in the Design Editor. All properties for an object are now accessible from the dialog boxes.

# 2

.................................

**Creating and Maintaining Workareas and Containers**

# **Introduction**

This lesson introduces the major new concepts in the repository: containers and workareas. There are different types of containers in the repository, application systems and folders, and these containers contain objects. For example, application systems could contain table definitions and modules. Workareas provide a view into these containers and allow you to see and manipulate objects from more than one container at a time.

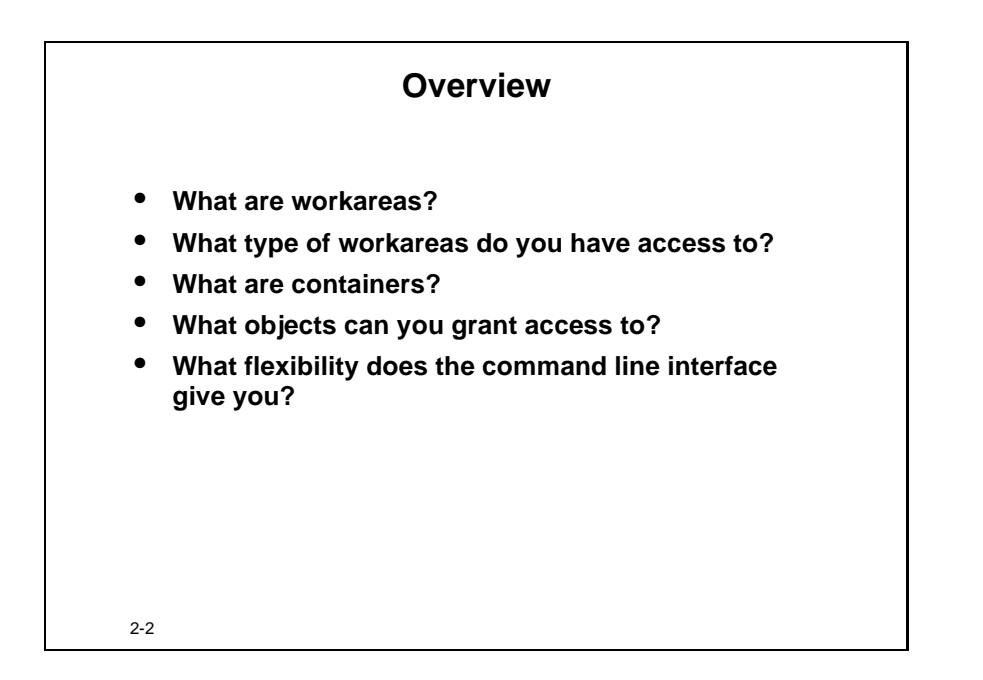

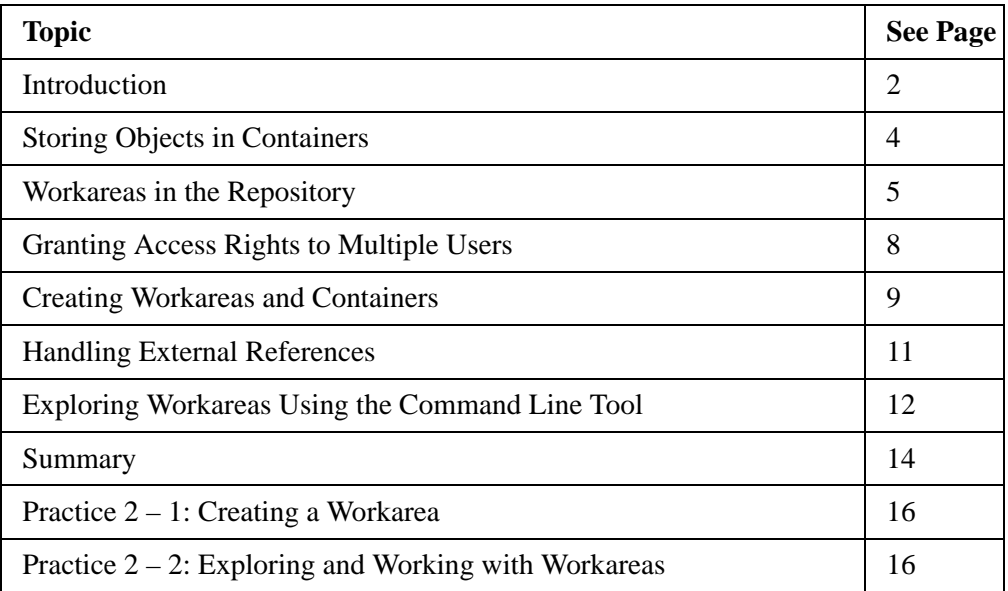

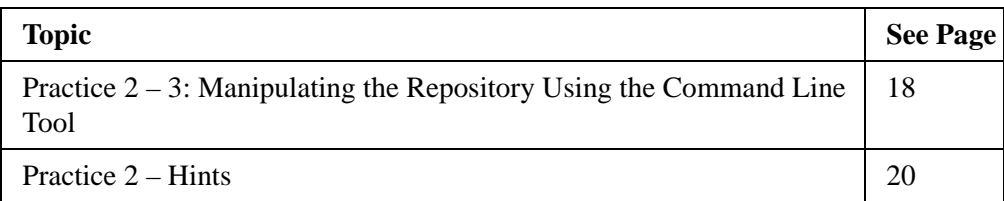

## **Objectives**

At the end of this lesson, you should be able to:

- Create workareas
- Define containers and grant users access to them
- Grant users access to workareas
- Use the Command Line Interface to perform operations on workareas

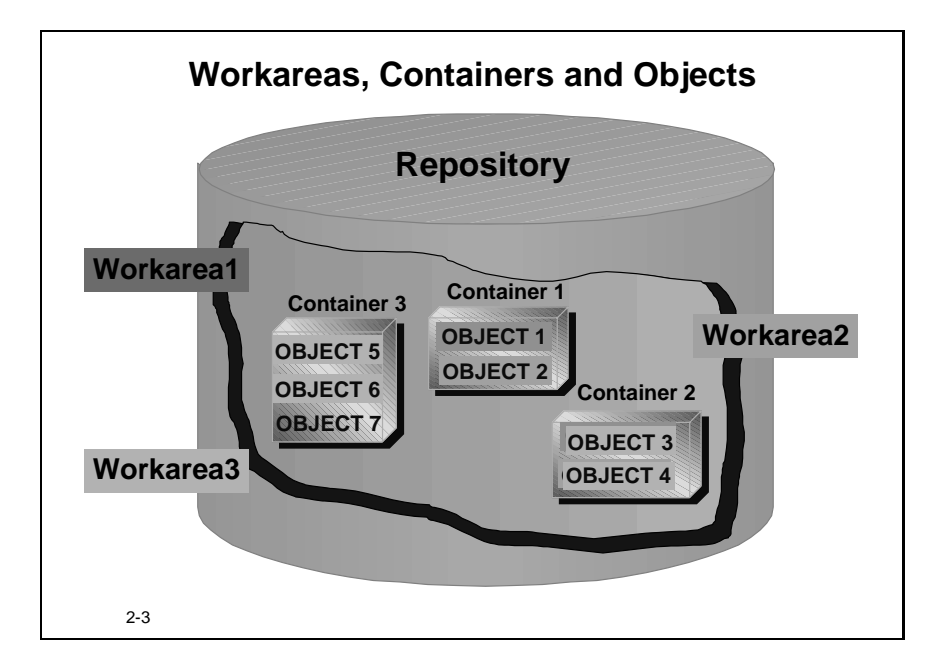

# <span id="page-29-0"></span>**Storing Objects in Containers**

In earlier versions of Oracle Designer 6*i*, you use application systems to house or own the objects in the repository. In Oracle Designer 6*i* application systems are a type of container. In addition to application systems, a folder is another type of container.

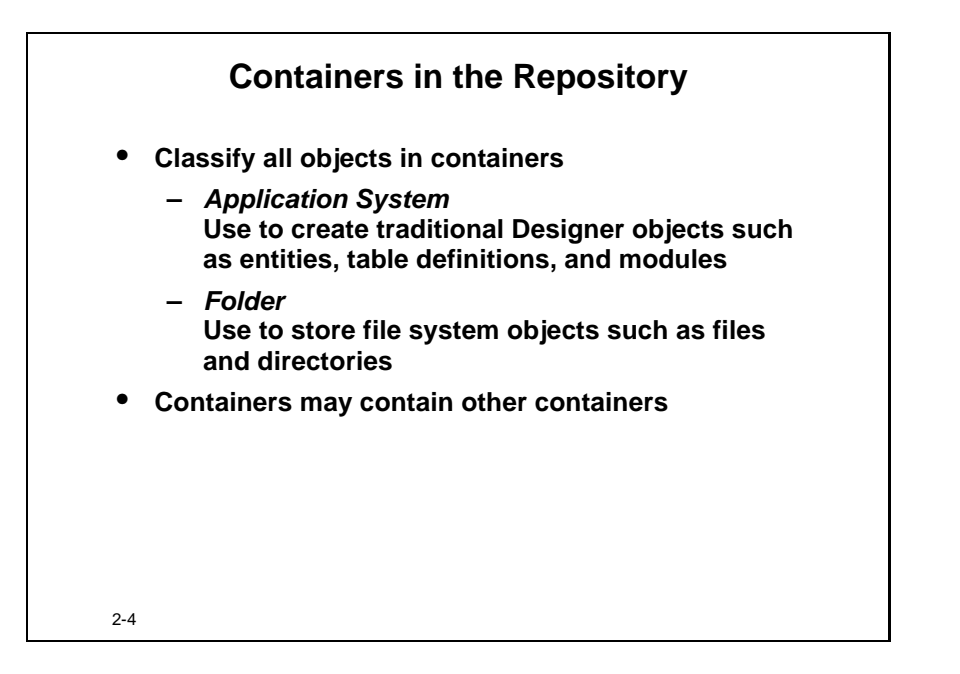

## **Types of Containers**

Containers own a collection of database objects. They can also own files uploaded from the operating system.

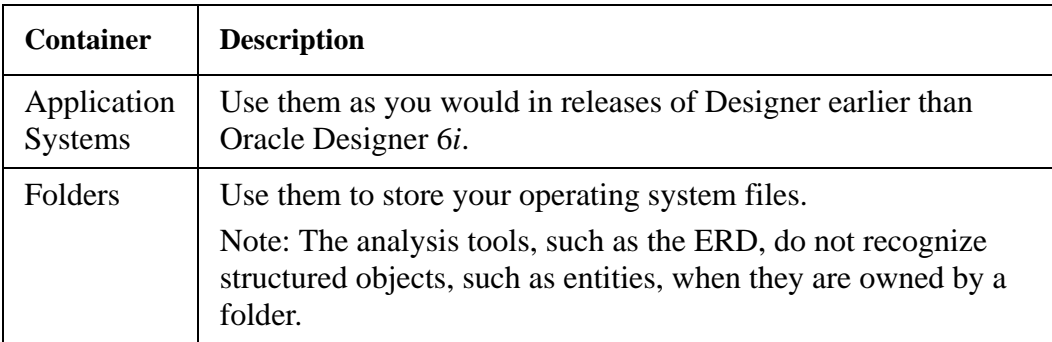

## **Hierarchies of Containers**

Containers may contain other containers in any combination. For example, you can create folders within application systems, or application systems within folders.

# <span id="page-30-0"></span>**Workareas in the Repository**

Workareas provide the only means through which you can both see and manipulate your objects. They are "views" to your repository objects.

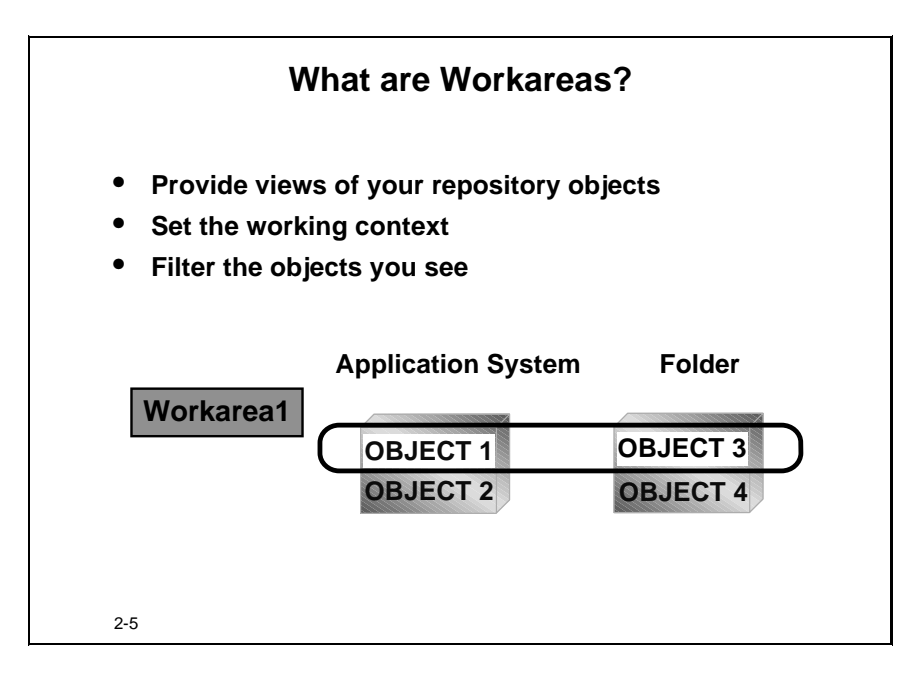

In the same way views on tables merely relay the data in a table, so workareas are views of your objects. The advantage of this is that you can create a workarea to work on a subset of available objects. Workareas do not own any objects, they just allow you to work with your objects. Unlike views and tables, however, you cannot manipulate objects outside a workarea.

## **Uses for Workareas**

You could use workareas to:

- Present objects based on the stage of development. For example, you could present only analysis-level objects, such as entities and business functions.
- Restrict teams or organizations from viewing objects that do not pertain to their work.

Workareas set the context for tools such as the Design Editor, API scripts, and the Dependency Manager. When invoking and using these tools, you must specify a workarea to work within. You may recall that in prior versions of Oracle Designer 6*i* you had to work within the context of an application system; now you need to work in the context of a workarea.

**Note:** The main role of workareas is to support configuration management by allowing you to view specific versions of objects. You learn about object versions later in the course.

#### **Comparing Containers and Workareas**

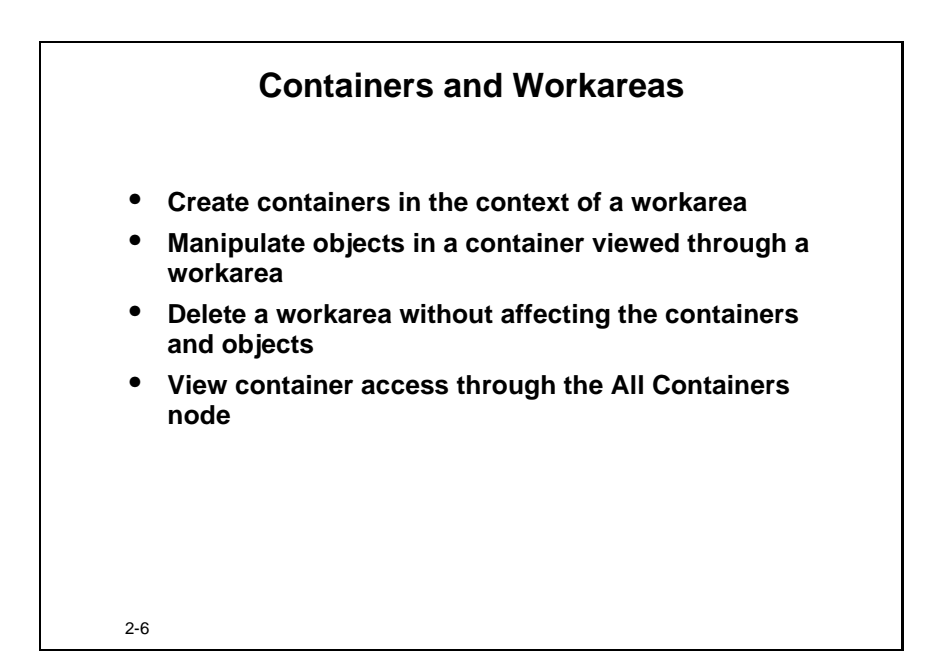

In comparing containers and workareas, you can:

- Create a container in the context of a workarea.
- Create and maintain objects in containers in the context of a workarea. While containers can exist on their own, you need a workarea to both view and manipulate the objects in the container.
- Delete a workarea. This does not delete the containers visible through the workarea.
- Use the **Shared Workareas** and **Private Workareas** nodes to view your workareas.
- Use the **All Containers** node to just view all containers that you have access to, independent of workareas. You cannot manipulate any object in the All Containers node.

## **Private and Shared Workareas**

Some work you do may require collaboration with other colleagues. Other work efforts may not need this multi-user access. There are two kinds of workareas to meet these different needs.

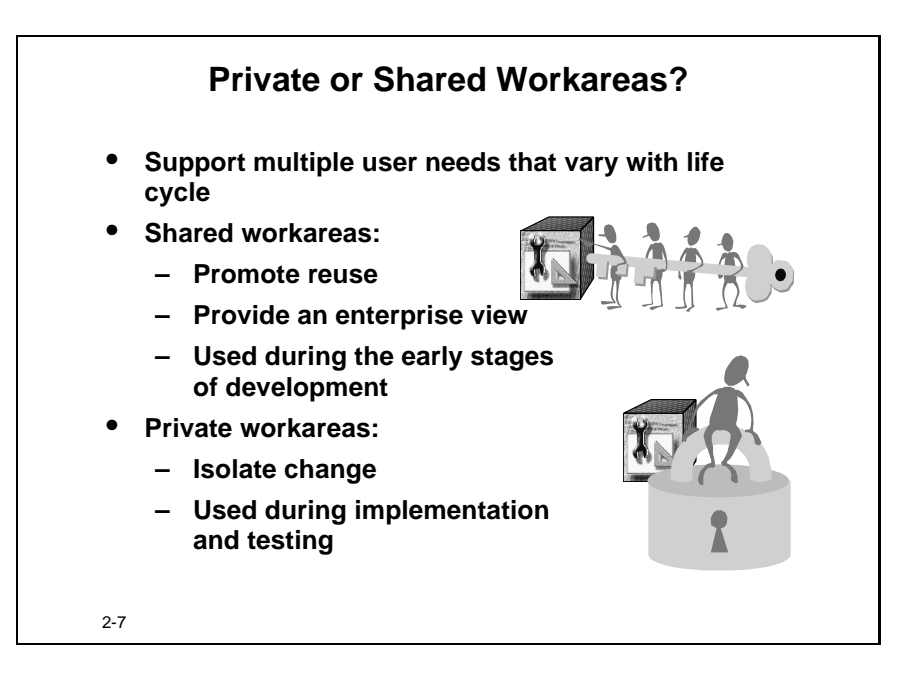

#### **Private workareas**

A private workarea is only accessible to the user who creates the workarea. It is useful during the implementation and testing phases of development to work in private workareas, enabling changes to objects to be directed to a particular user.

If you grant another user access to a private workarea, it will not longer be visible under the Private Workareas node, instead it will appear under the Shared Workareas node.

#### **Shared workareas**

When more than one user has access to a workarea it is a shared workarea. The user who creates the workarea can grant access to the workarea to other users. It is convenient during the early stages of application development to work in shared workareas, allowing the reuse of objects among development team members.

If you revoke all other user access to a shared workarea, it will not longer be visible under the Shared Workareas node, instead it will appear under the owners Private Workareas node.

# <span id="page-33-0"></span>**Granting Access Rights to Multiple Users**

You can grant access rights on a workarea or container to other repository users. You can grant one or more access rights to one or more users in a single operation. You can also transfer ownership of an object by clicking the **Ownership** button.

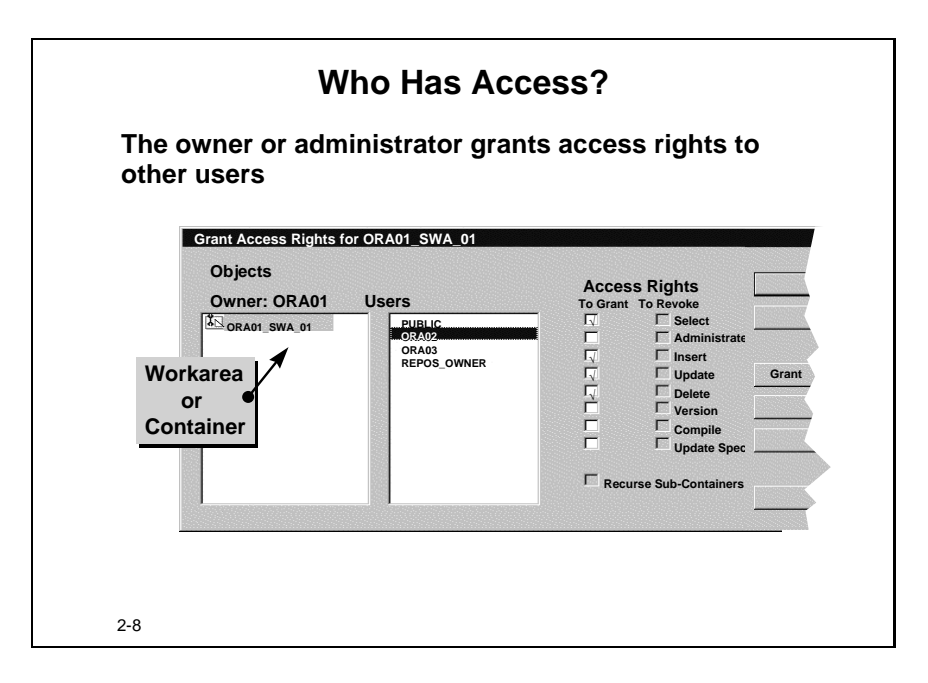

Before you can grant users access to workareas, you must have the privilege to allow the management of workareas. This privilege is assigned to you through the Repository Administration Utility (RAU).

## **How to Grant Access to Other Users**

- **1** In the Navigator window of the RON, select a workarea or container to which you want to grant access.
- **2** Choose **File –> Access Rights –> Grant Access Rights.**
- **3** Choose one or more users from the **Users** list.
- **4** Choose one or more access rights from the **To Grant** column in the **Access Rights** list.
- **5** Click **Grant**.

## **Privilege Restrictions**

You can only grant access rights to workareas, containers and configurations. You cannot grant access rights directly to objects such as table definitions or modules.

## <span id="page-34-0"></span>**Creating Workareas and Containers**

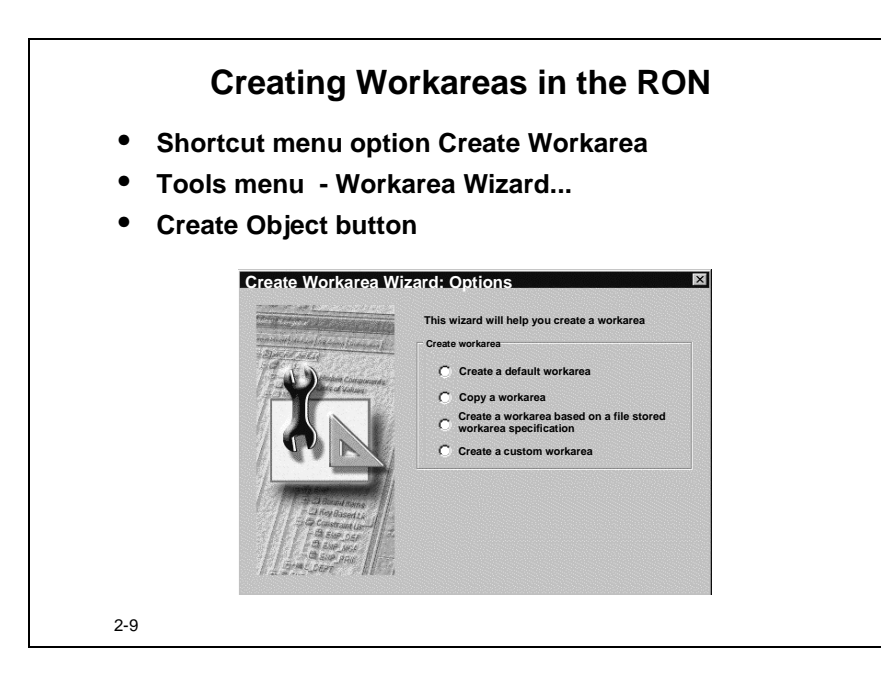

#### **How to Create Workareas in the RON**

- **1** To create a workarea, click the Private Workareas node and using one of these options to invoke the Workarea Wizard:
	- Click Create Workarea using the shortcut menu
	- Use the **Tools –> Workarea Wizard...**
	- Use the Create Object button.
- **2** Once you have invoked the wizard, use one of the following options:
	- Create a default workarea.
	- Copy a workarea (this could be based on either private or a shared workarea and including the objects viewed through that workarea).

- Create a workarea based on a file stored workarea specification.
- Create a custom workarea. (This is discussed later in this course.)

## **How to Create Containers in the RON**

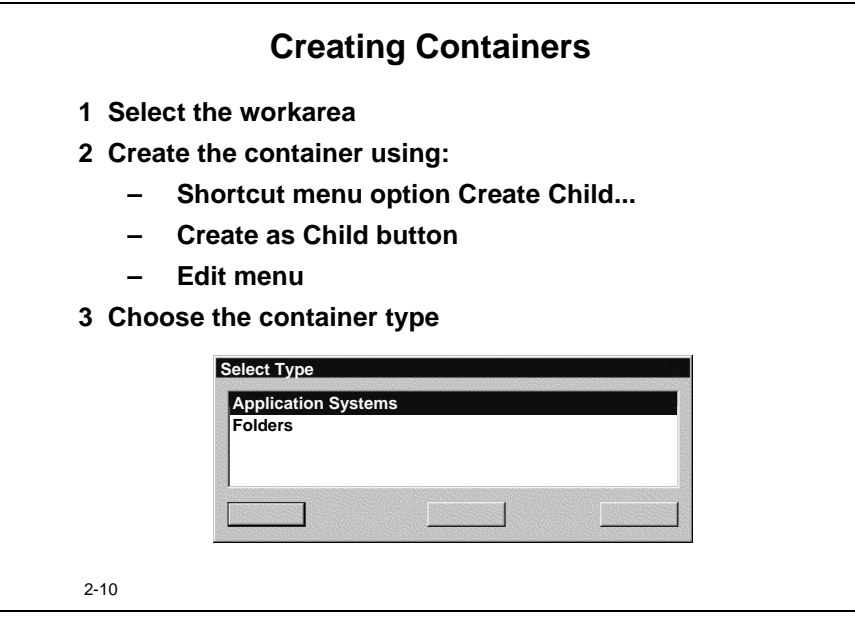

**1** Select the specific workarea to provide the context in which you will create the container.

- **2** Create the container using any of options:
	- **Create Child** shortcut menu
	- **Create as Child** button
	- **Edit –> Create Child** menu
- **3** Choose the container type to create.
# **Handling External References**

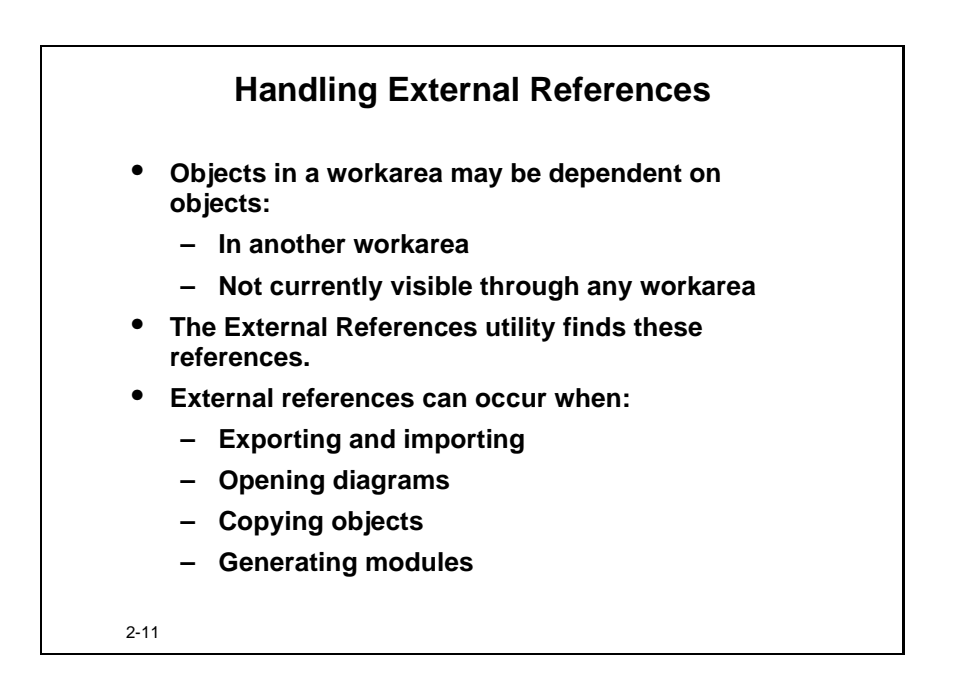

Some of the objects visible in a workarea may be dependent on objects in containers visible in other workareas. For example, a module component visible in workarea A may be dependent on a table definition visible in workarea B. Workarea A is then said to have external reference to workarea B.

# **When to Consider External References**

If you have created a workarea that contains a subset of a objects, you may have external references. You need to consider these when you are performing the following functions:

- Exporting objects and importing to another repository
- Opening diagrams
- Copying objects between application systems
- Generating modules

## **How to List and Include External References**

Run the **External References** utility to look for those references to objects currently invisible through the current workarea and include the objects you need, such as elements missing from a diagram or table definitions required during generation of a module.

# **Exploring Workareas Using the Command Line Tool**

The Command Line Tool is a "shell" alternative to a GUI for managing repository objects, both repository object data and repository-based files.

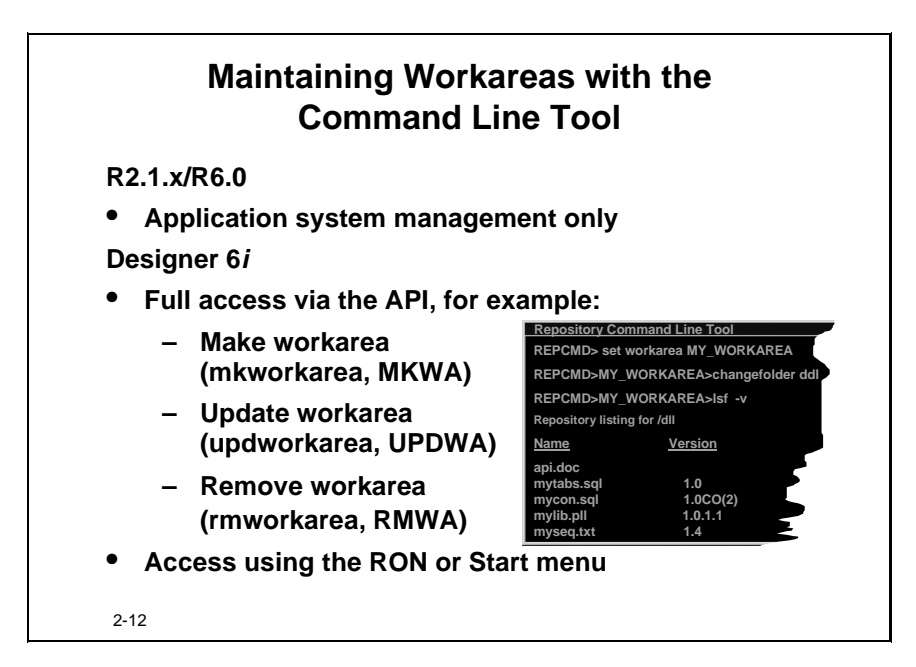

# **Commands Available from the Command Line Tool**

You can perform a number of operations from the Command Line Tool including:

- Creating workareas and containers
- Deleting workareas and containers
- Listing the contents of workareas and containers

Commands consist of a command name, parameters, and options.

For example:

mkworkarea HOLLY\_WA\_MAIN

where the mkworkarea command creates the workarea named HOLLY\_WA\_MAIN. Other examples are:

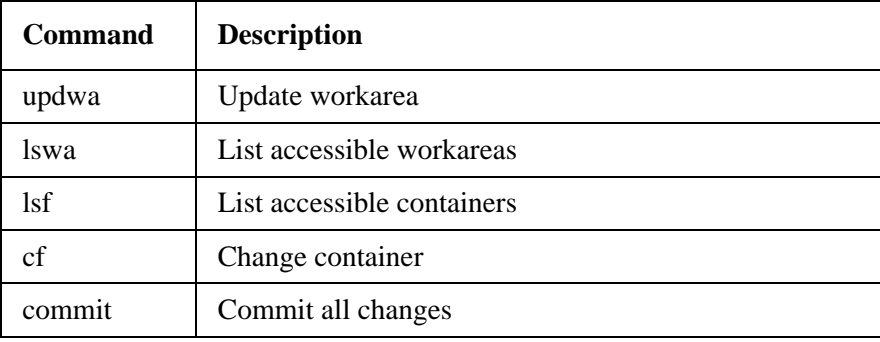

## **Using the Command Line Interface**

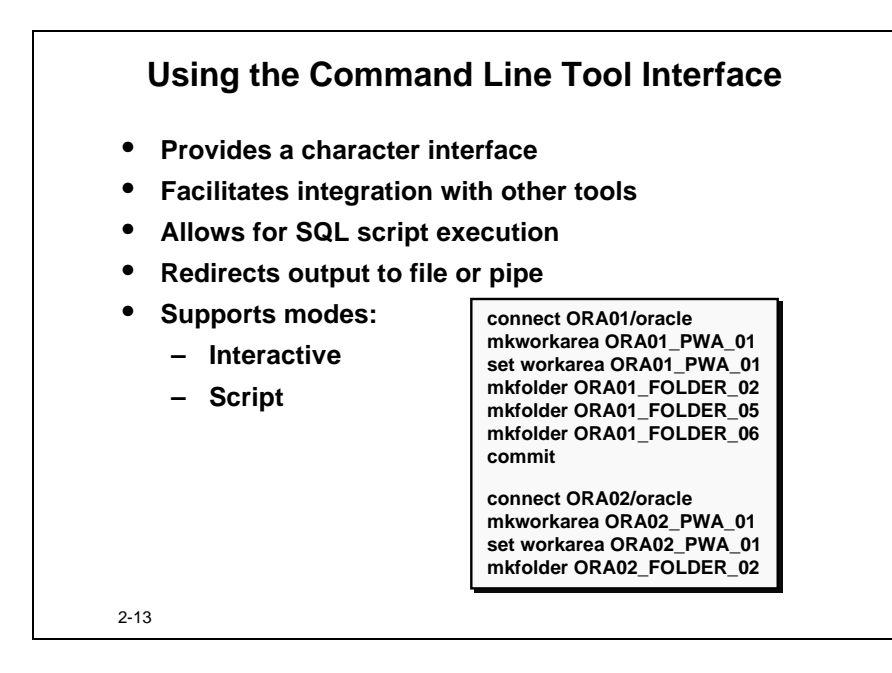

The Command Line Tool interface is similar in concept to SQL\*PLUS in that you can enter commands from a command line to manipulate objects that exist in the repository. You can perform a wide variety of repository tasks from a command-line prompt. You can also perform bulk operations, such as creating releases or individual workareas for entire teams, using scripts run against the repository.

# **Performing Scheduled Batch Runs**

One advantage of using the command line interface is that you have the ability to create batch files that can perform automatic updates of repository information. You can schedule these batch files to run at specific times without the need of intervention through repository access.

# <span id="page-39-0"></span>**Summary**

Workareas are a significant new feature to Oracle Designer 6*i* that can be seen throughout all of the tools.

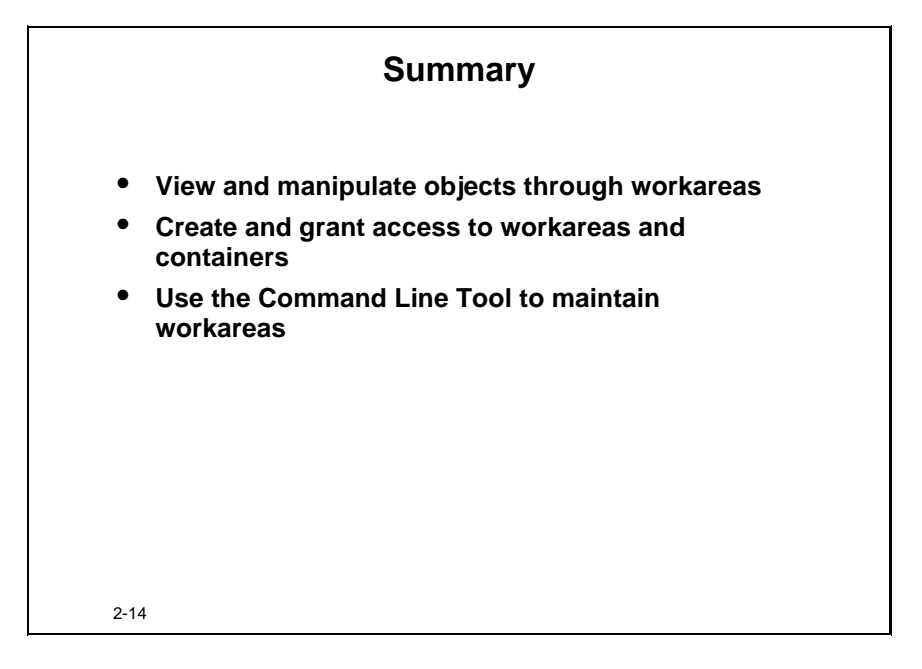

# **Workareas and Containers in the Repository**

A significant change to the repository is the addition of workareas and containers. In Oracle Designer 6*i* you can only both view and manipulate objects owned by containers in the context of a workarea. The advantage of this is that while a container may own thousands of objects, you can create a workarea to view and manipulate a subset of these objects.

# **User Access**

You can explicitly grant users access to shared workareas and containers. The different container types are application systems and folders.

# **[Practice 2](#page-10-0) – 1: Creating a Workarea**

## **Goal**

In this practice you create a workarea and investigate the workareas in the RON.

## **Your Assignment**

**1** Invoke Oracle Designer 6*i* and connect to the repository using the information below as your starting point:

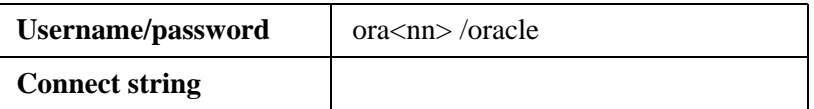

where  $\langle$ nn $>$  is the number your instructor has assigned to you.

- **2** Do not select an existing workarea from the initial window. Instead, create a new workarea using the workarea window to invoke the workarea wizard. Create a default workarea named  $ORA < nn > TEST_01$ , where  $\langle nn \rangle$  is the number assigned to you by your instructor.
- **3** Cancel the workarea window without selecting a workarea. Invoke the RON, and using the **Open Navigator** dialog window, navigate up a level to open the Repository. You should now see four nodes in the Navigator window in the RON.
- **4** Where is the workarea that you created? (Which node contains the workarea that you created?)
- **5** Do you have any ideas about how a workarea differs from an application system as you know it in releases earlier than Oracle Designer 6*i*?

- **6** Were any application systems created when you created the workarea?
- **7** How do you think you could create an application system?

# **[Practice 2](#page-10-0) – 2: Exploring and Working with Workareas**

## **Goal**

The purpose of this practice is to create and explore workareas in the RON.

## **Your Assignment**

To introduce you to the Oracle Designer 6*i* environment, you:

- Use the Open Navigator Window in the RON
- Examine and grant access to workareas and containers
- Search the repository
- Customize the RON environment

#### **Using the Open Navigator Window**

- **1** Invoke the RON and select the Open Navigator option to invoke the Open Navigator window. (If you already have the RON open, **File –> Open**, will also invoke this window.) *Using the window*, answer the following questions:
	- **a** Is the workarea you created in Practice 2-1 a shared or private workarea?
	- **b** How many application systems are defined in the 20002 SWA\_MAIN shared workarea?
	- **c** How many configurations do you have access to? (Do not worry about what they are, just where they can be found.)
	- **d** Double-click All Containers. What do you see?
	- **e** The workarea that you created in Practice 2-1 contains a folder, what folder is it?
	- **f** Move up to the top level and click once on the Repository node to open in the RON.

**Note:** As in Practice 2-1 question 3, you should now see the four nodes:

- Private Workareas
- Shared Workareas
- Configurations
- All Containers

## **Using the RON to Examine Private and Shared Workareas**

**2** Using the Workarea Wizard, create a default workarea. Use the following convention to name the workarea:

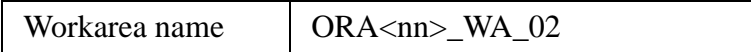

where  $\langle$ nn $>$  is the number assigned to you by the instructor.

- **3** Grant Select and Update access to the workarea to the student sitting next to you.
	- **a** Was the grant successful?
	- **b** What node does the workarea appear under? (You may need to requery to see this)
- **4** What access rights do you have on the shared workarea 20002\_SWA\_MAIN?
- **5** What access rights does NF\_OWNER have on the shared workarea 20002\_SWA\_MAIN?
- **6** Who else has access to this 20002\_SWA\_MAIN workarea?
- **7** Create the application system container, ORA<nn> APS 02, in the ORA<nn> PWA\_01 workarea.
- **8** Grant full access to the application system to the student sitting next to you.
	- **a** What do you gain by granting full access to the application system in the private workarea?
- **9** Create a folder container, ORA<nm>\_FOLDER\_01 in the ORA<nm>\_PWA\_01 workarea.
- **10** Grant Select access on the folder to the student sitting next to you. What do you achieve by granting select access to the folder in the private workarea?
- **11** Confirm the student next to you has access to the application system and folder containers created above.

## **If you have time...**

#### **Using Search Repository Tool.**

- **12** Search the 20002\_SWA\_MAIN workarea, for all objects of the type 'Domain' with a name like "YES%". How many did you find?
- **13** How many objects of the type 'Sequence Definition' exist in the workarea?
- **14** Start a new search. Set the context to be the entire repository. Use the **Audit...**  button to restrict your search to find the number of objects the user, NF\_OWNER, has created.

## **Customizing the Tabs in the RON.**

**15** Using the **Customize Navigator Groups** option, set the tabs to show the Server Model, Modules, Ref Data and Files.

.....................................................................................................................................................

**16** What tab contains the Hollywood.con object, in the ORA<nn>\_PWA\_01 workarea, and in folder ORA<nn>\_FOLDER\_02?

ORACLE<sup>®</sup>

# **Practice 2 – 3: Manipulating the Repository Using the Command Line Tool**

# **Goal**

The purpose of this practice is for you to use the Command Line Tool to perform some repository tasks such as making a workarea and listing the contents of a container.

# **Scenario**

You need to view the contents of an application system in the repository and create a new workarea. You can perform these tasks without logging into Oracle Designer 6*i*. You need to take the following actions:

- Invoke the Command Line Tool and set your workarea
- List the contents of an application system
- Create a workarea

# **Your Assignment**

Use the information below as your starting point:

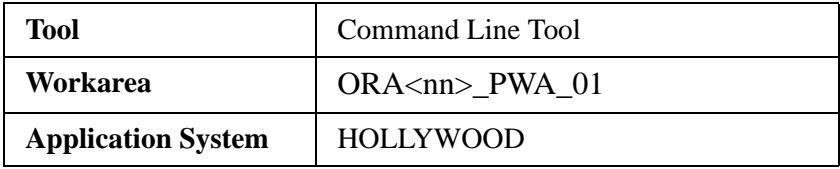

where  $\langle$ nn $>$  is the number assigned to you by your instructor.

## **Setting the workarea using the Command Line Tool**

- **1** Invoke the Command Line Tool.
- **2** Connect to the tool using your assigned username and password.
- **3** Using the following command, set the context of the workarea: set workarea ORA<nn> PWA 01 Note: This command is csae sensitive.

# **Changing to the folder and listing the contents**

- **4** Using the following command, change to the folder:
	- cf ORA<nn> FOLDER 02
- **5** List the contents of the folder. Use the following command:  $\mathsf{lsf}$  \* \*

#### **Creating a Workarea**

**6** Make a new workarea called ORA<nn>\_PWA\_CLT using the following command:

mkwa <workarea name>

- **7** Using the following command, set the context of the workarea: set workarea ORA<nn> PWA CLT
- **8** List the contents of the workarea. Use the following command:

lsf \*.\*

**9** Commit your changes and exit the tool. Invoke the RON and navigate to the workarea ORA<nn>\_PWA\_CLT and confirm your observations.

# **Practice 2 – Hints**

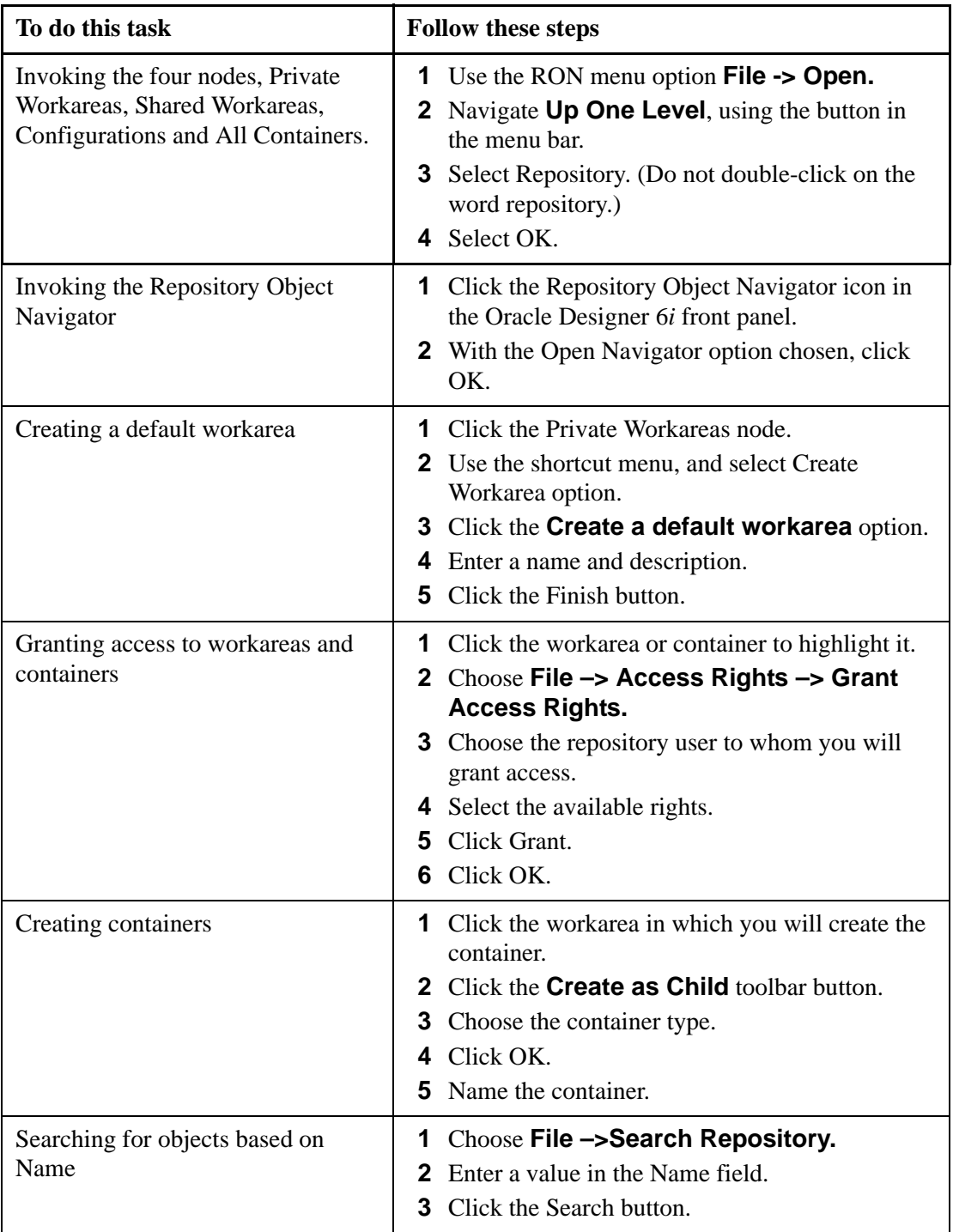

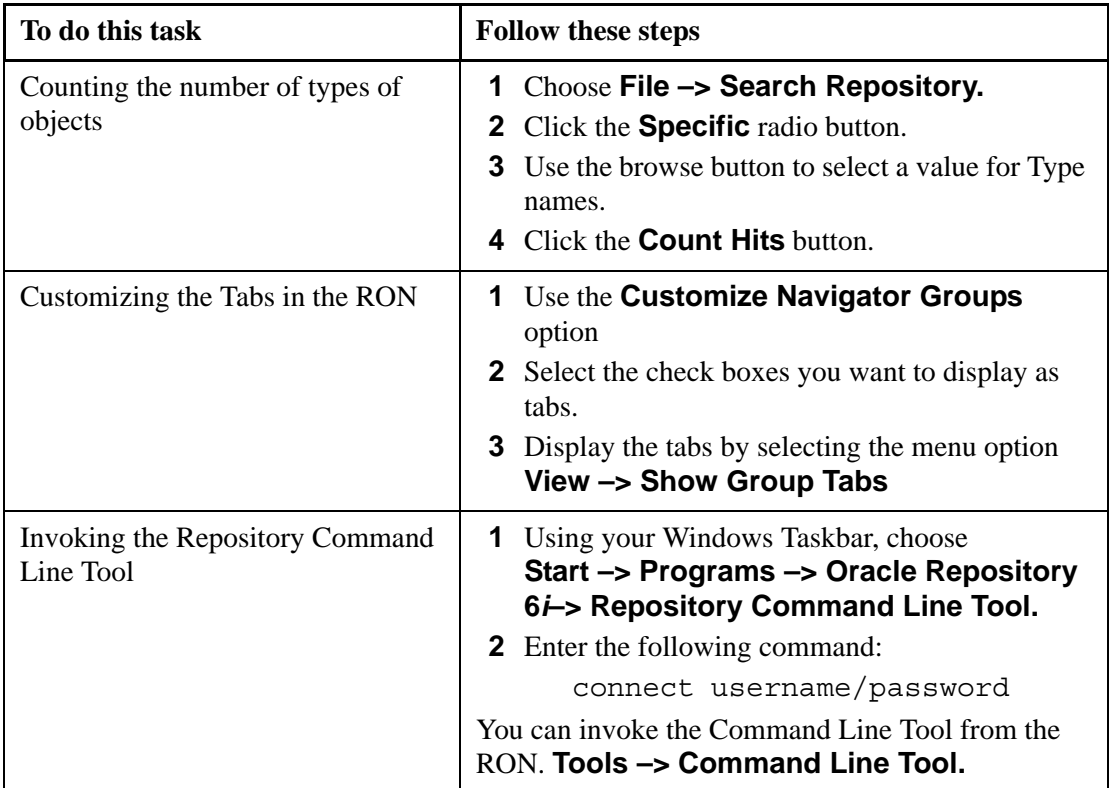

Oracle Designer 6i: New Features

# 3

.................................

# **Storing Files in the Repository**

# **Introduction**

This lesson delves deeper into how to use folder containers to store files in the repository. You learn how to map folder containers to a file system directory and how to move files in and out of the repository.

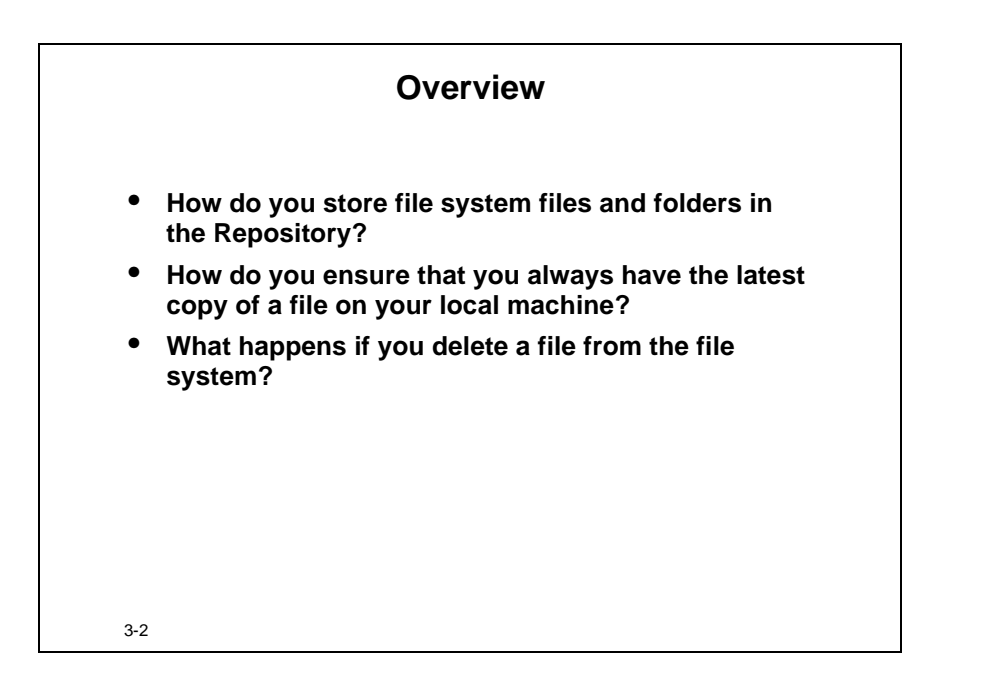

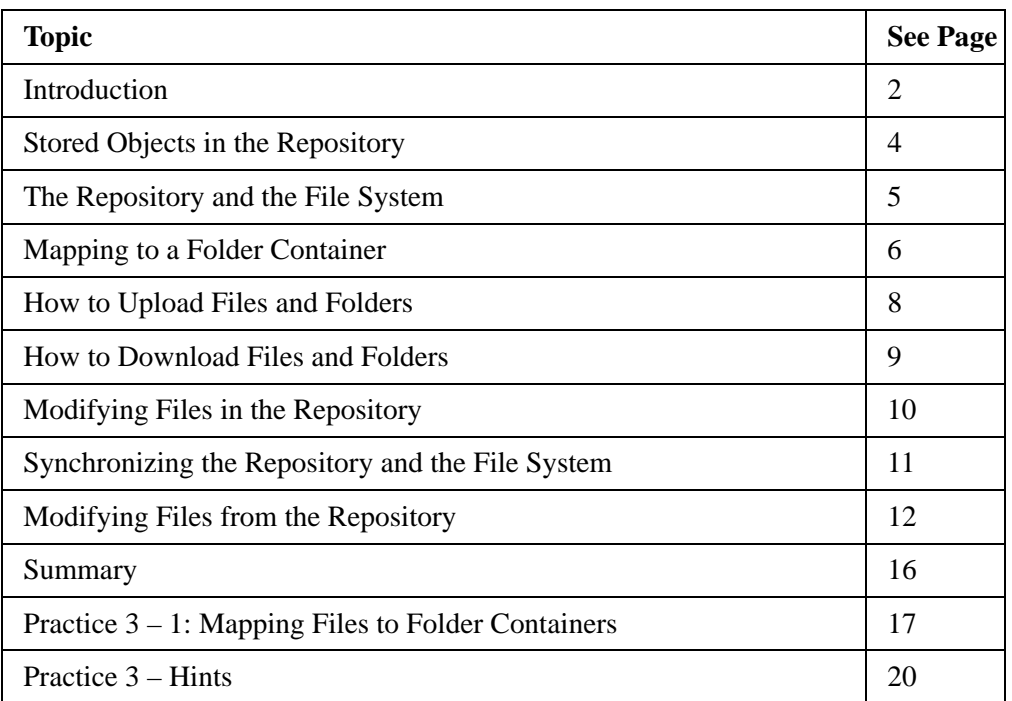

**Objectives**

At the end of this lesson, you should be able to:

- Map files and folders to the Repository
- Upload and download files
- Edit files from the Repository Object Navigator
- Retrieve files that have been deleted from the file system
- Synchronize the file system with the file definitions in the Oracle Repository

# <span id="page-51-0"></span>**Stored Objects in the Repository**

Oracle Designer 6*i* allows you to store two types of objects in the repository:

- Object Data
- Files

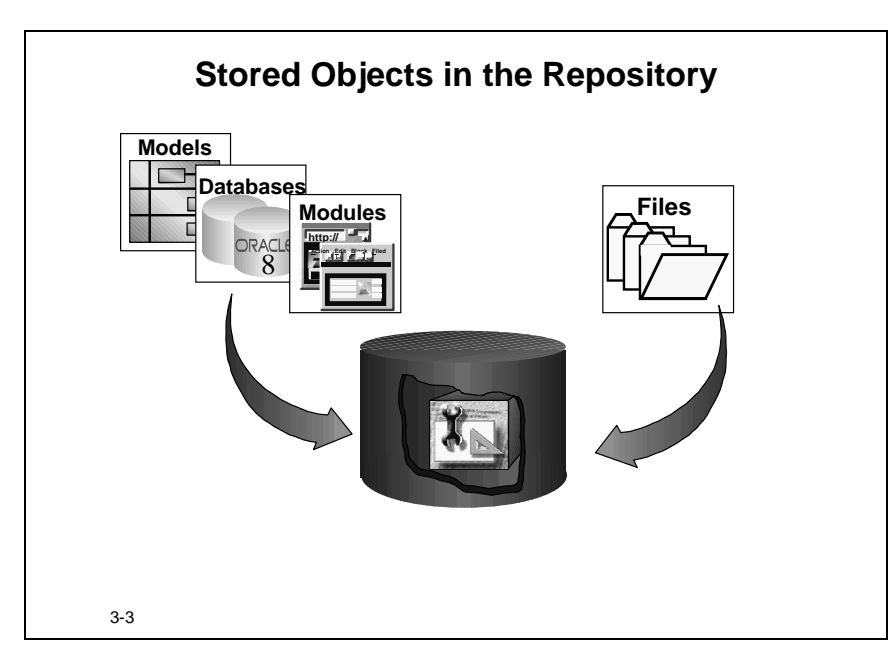

# **Object Data**

In earlier versions of Oracle Designer 6*i* and in the current version, you can store objects, such as entities, table definitions, modules, and diagrams.

## **Files**

The Oracle Repository now allows you to store individual files or complete file systems. You upload these files into the repository or download them back to the file system. This allows you to store the files in a central area for access by different applications.

By allowing the inclusion of files and folders, it is possible to represent a collection of repository objects that are related in a significant way to an application. This allows an approach to managing an application system that focuses on all the objects that might affect that application, instead of just the objects that are needed to create the database or front-end applications.

# <span id="page-52-0"></span>**The Repository and the File System**

The first step to storing files and folders is to create a folder in the repository. Then you upload or download files from the file system within the context of a folder container.

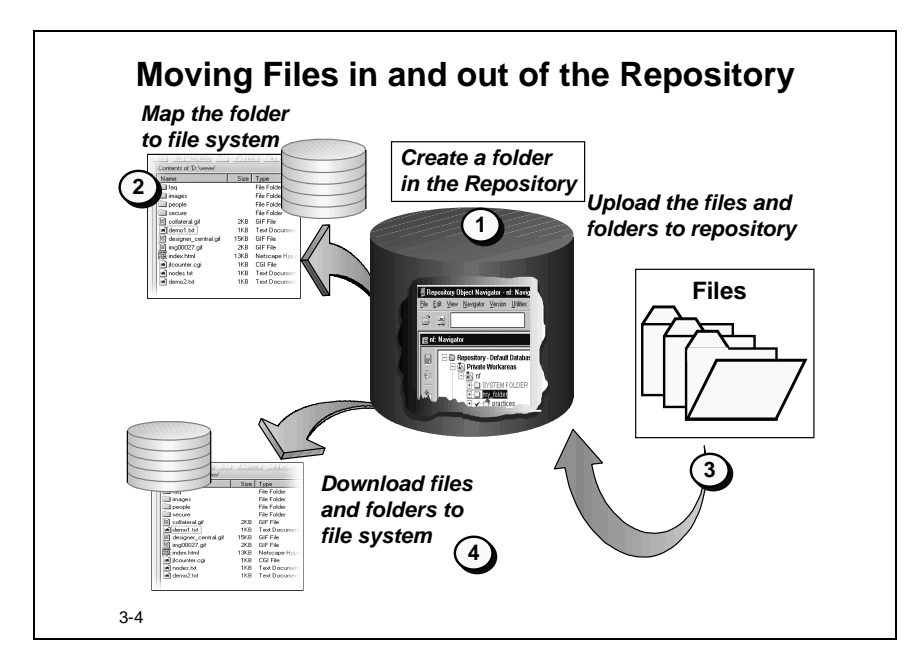

# **Mapping Folders**

When you map a folder to an operating system folder you associate a container in the repository with a directory in the file system. After that, if you select the folder to upload files to or download files from, the repository will use the mapped directory on the file system as a default.

# **Uploading Files and Folders**

The files and folders are uploaded from the file system and placed in the folder that was defined in the **Destination** repository path. This process can only be performed from a client machine that can connect to the repository and has access to the machine or disk-drive from which files are being uploaded or downloaded.

# **Downloading Files and Folders**

Downloading files and folders copies them from the repository back into the file system. If the file does not exist on the file system prior to download, a new file is created in the mapped directory with the same name as the file in the repository. If a file already exists on the file system in the mapped directory prior to downloading, that file is overwritten with the file from the repository. A message box prompts you if the file already exists.

# <span id="page-53-0"></span>**Mapping to a Folder Container**

Before uploading files and folders from the file system, you should map the folder in the repository to a directory on the file system.

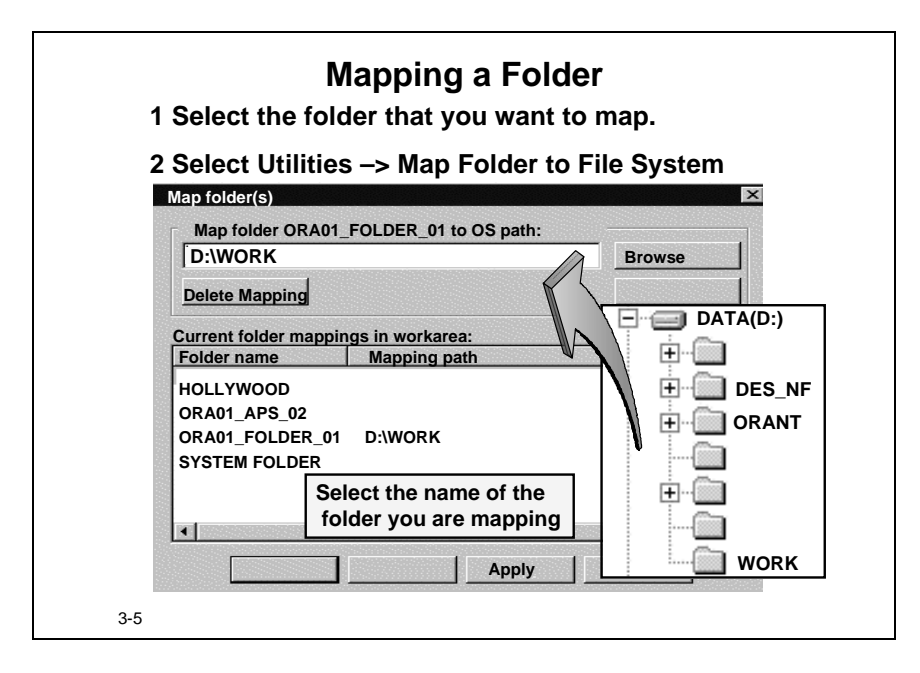

# **Rules of Mapping**

When you map folders, you should be aware of several rules.

- You map a repository folder to a specific file system directory to avoid having to specify a destination each time you upload or download files; however, you are not required to map a folder to a directory.
- You can map file system directories to repository folders visible in private workareas and those visible in shared workareas.
- You can only map files or folders from file systems to root folder containers. You cannot map files or folders from file systems to folder containers that are children of containers.
- You can map folder containers to directories on your local hard drive or floppy drive, or on a network drive to which you have access.

# **How to Map a Folder**

To map a folder to a directory:

- **1** Select the folder that you want to map.
- **2** Choose **Utilities –> Map Folder to File System.**

The dialog box for mapping a folder displays with the name of the folder already highlighted.

You can click on another folder to map, if required.

- **3** Click the Browse button and navigate to the drive or directory that you want to map.
- **4** Click OK to exit the dialog box and save your changes.

**Note:** This mapping is user specific and is not stored in the repository. If the client is NT, then you would find the mapping in the NT registry.

# <span id="page-55-0"></span>**How to Upload Files and Folders**

Uploading files and folders copies them from the file system into the repository tables that hold the file or folder. In essence, you are saving the file or folder definition to the repository.

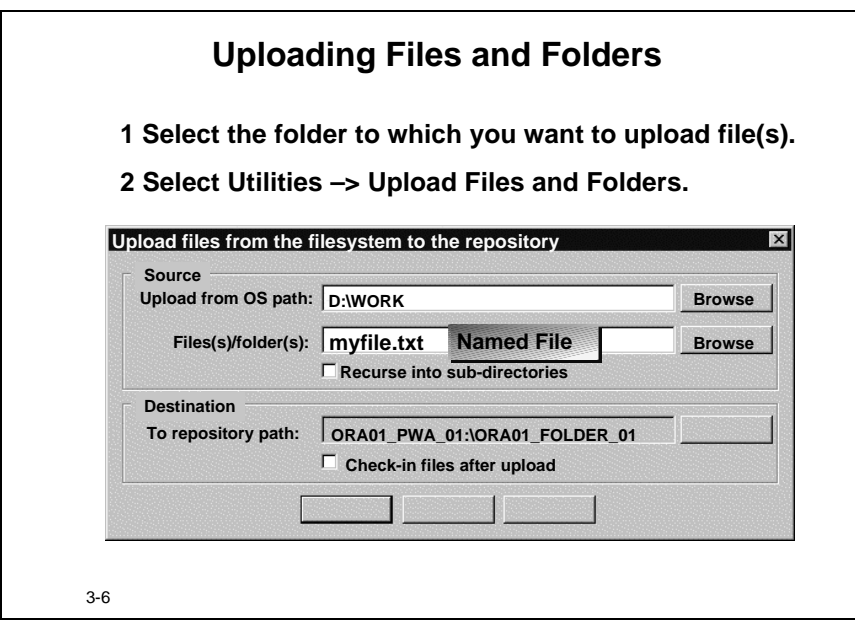

A file must exist on the file system prior to uploading. To perform an upload, in the RON:

- **1** Select the folder into which you want to load the files and folders.
- **2** Choose **Utilities –> Upload Files and Folders** (or the shortcut menu).

The dialog box for uploading files has several options:

**Upload from OS path** If you have selected a folder in the repository and then invoked the upload dialog box, the Upload from OS path will automatically default to the file system directory to which the folder is mapped. You can change this path by clicking the Browse button and choosing a different directory.

**Files and Folders** You can choose to either load a specific file or use a filter to refine the search for files that match a particular requirement.

**Recurse into sub-directories** Choosing the Recurse into sub-directories check box loads all sub-directories that exist in the source folder.

**Destination** You can set the destination repository path, if the upload operation is not performed from a specific folder.

# <span id="page-56-0"></span>**How to Download Files and Folders**

If the file is not versioned, the last uploaded file to the repository is downloaded.

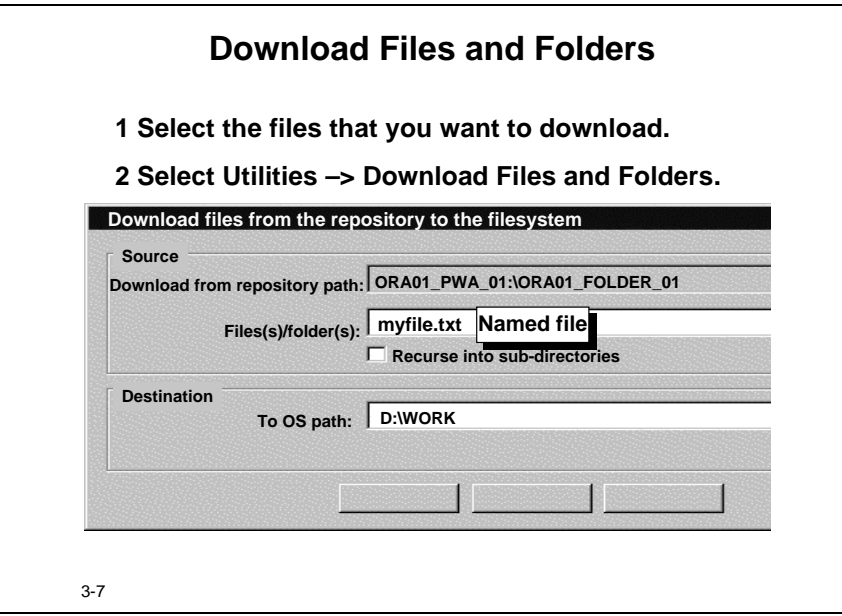

A file does not have to exist on the file system in order to download it. To download from the RON:

- **1** Select the file to be downloaded.
- **2** Choose **Utilities –> Download Files and Folders** (or use the shortcut menu).

# <span id="page-57-0"></span>**Modifying Files in the Repository**

Uploaded files stored in the repository are either binary or text files and they are stored in compressed or uncompressed format.

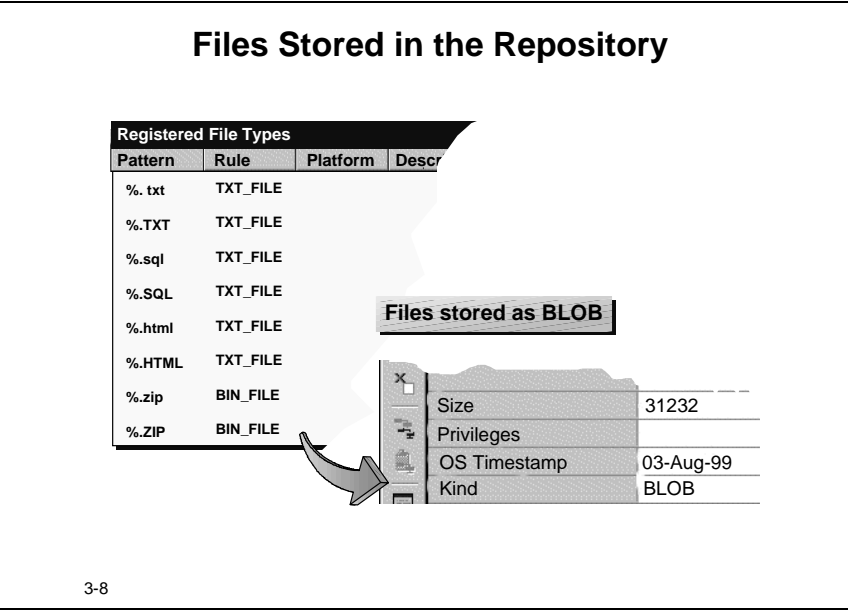

# **File Registry**

The File Registry contains rules used to ensure that a particular type of file is stored as binary or text, or whether it is stored in compressed or uncompressed format. Each entry in the file registry defines one rule at a time. If you want to specify that a text file, '%.TXT', is stored as binary and compressed, you need to define two separate registry entries for the file type.

# **Viewing the File Registry**

To view this registry, choose **Utilities –> Edit File Registry.**

You can add or delete file types from this registry as necessary. To find out how, choose **Help –> Index –> File Registry –> Editing the File Registry**.

# **Files Stored in the Repository**

Files stored in the repository are stored in a BLOB (Binary Large Object) data type. The property palette specifies how the file is stored in the Kind property.

# <span id="page-58-0"></span>**Synchronizing the Repository and the File System**

Use synchronization to ensure that any changes you make in the repository are propagated to the file system and, similarly, changes made in the file system are propagated to the repository.

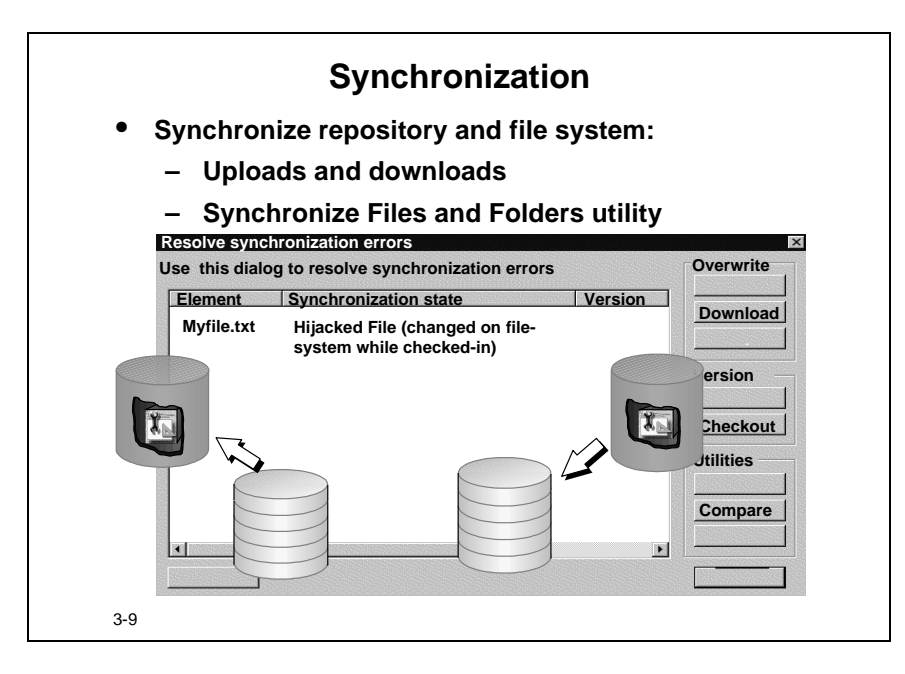

# **How Does Synchronization Work When Uploading and Downloading**

Performing a file mapping implicitly activates synchronization. When you upload or download files, if there are changes to the files, a dialog is displayed and you are asked if you want to overwrite the existing file in the repository or the operating system, respectively. This synchronizes the files in the repository with those on the operating system.

# **How Does Synchronization Work When Using the Utility**

You can also explicitly synchronize the files using the **Utilities –> Synchronize Files and Folders** menu option. The synchronization utility chooses the direction to synchronize based on where the latest version is located. If one or both of the files have been changed, then the utility asks you to resolve the conflicts between the files. At that time you can choose to:

- Upload the file from the file system and overwrite the repository file
- Download the file from the repository and overwrite the operating system file
- Compare and merge the file system and repository files into one

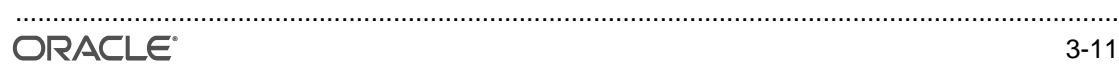

# <span id="page-59-0"></span>**Modifying Files from the Repository**

To modify an existing file:

- Double-click on the file icon next to the filename
- Click on the shortcut menu to display a list of the possible operations.

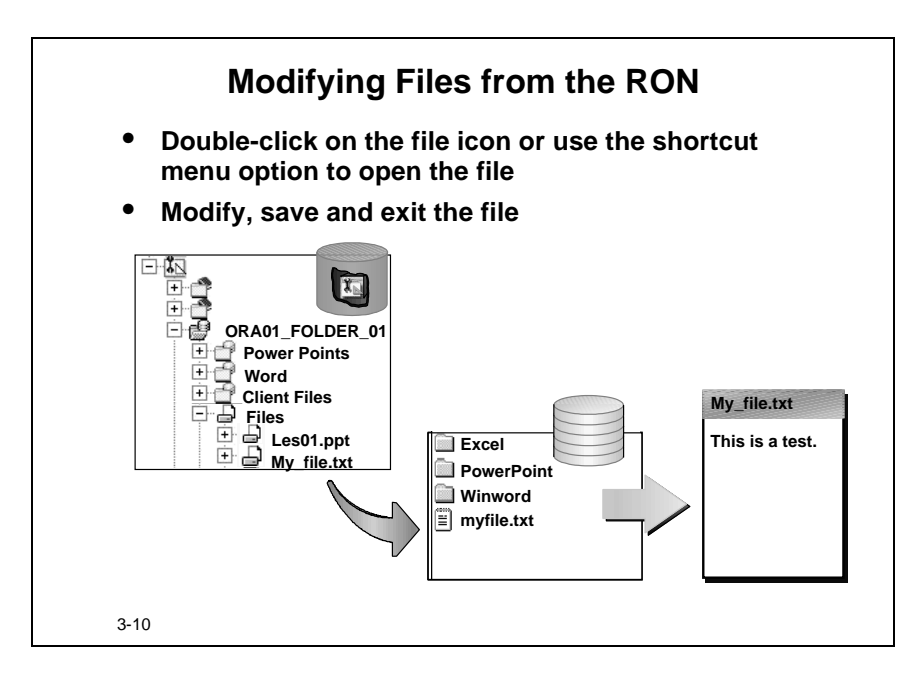

The file is opened using the program associated with that file type in the File Manager. When the file is saved, the changes are written to the file system. For more information on editing files from the RON, select **Help –> Index –> Files, Opening from the Repository**.

# **Storing Changes in the RON**

Modifying a file by selecting and invoking it from the RON does not automatically save your changes to the repository. This opens the file in the file system and the changes are saved to the file system, but not in the repository.

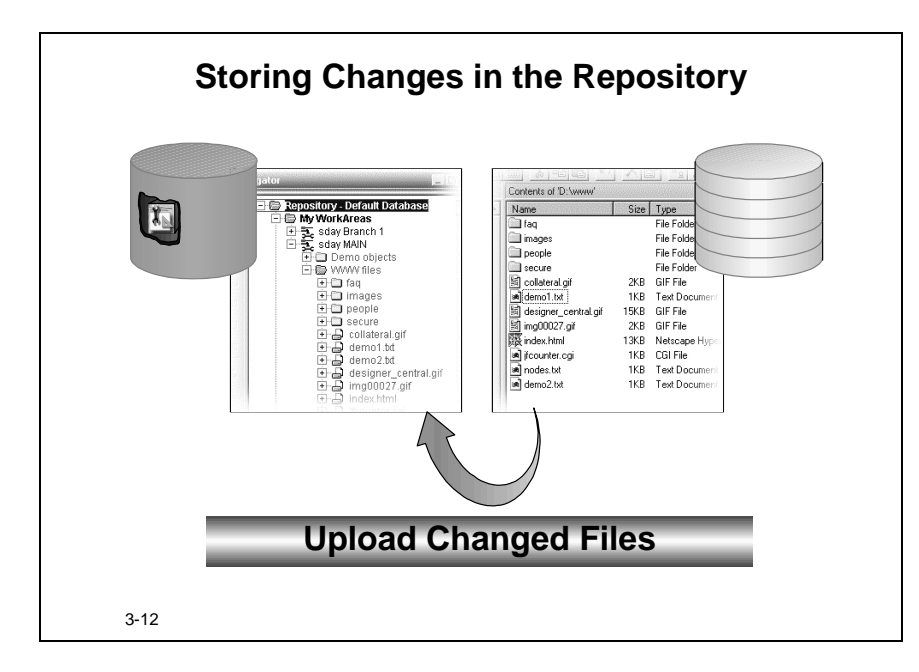

If the changes are not stored in the repository and the file is deleted or becomes corrupt, you lose your latest changes. There are a number of ways to save your changes to the repository.

- Explicitly perform a synchronization of files and folders.
- Upload a file.
- Check in the file to version it. This last method is covered later in this course.

**Note:** If you open a file from within the repository and the folder is mapped to the file system, an implicit synchronization occurs.

# **Restoring a File to the File System**

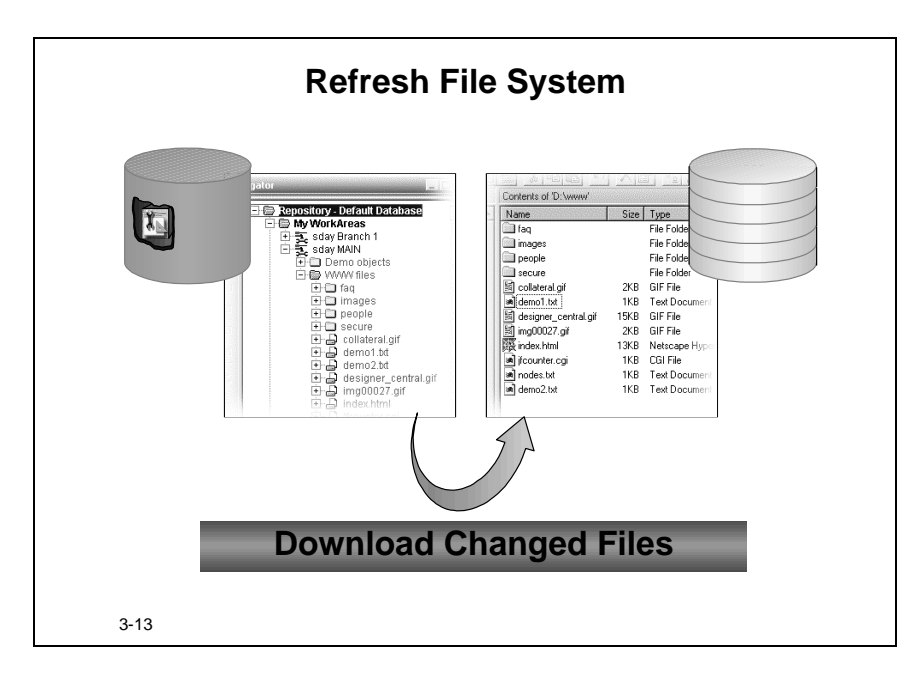

You may need to restore the files on the file system because you have:

- Deleted the file system files
- Made changes to the file system files that you want to discard.

To restore the previous version of a file to the file system, you download the file from the repository. The repository finds the latest version of the file that is stored and writes it to the file system. A dialog box asks if you are sure you want to overwrite the file on the file system. You should do this with caution as you may overwrite changes that you wanted to keep.

# **Retrieving Deleted Files from the Repository**

Once a file is stored in the repository, removing it from the file system does not purge the file from the repository.

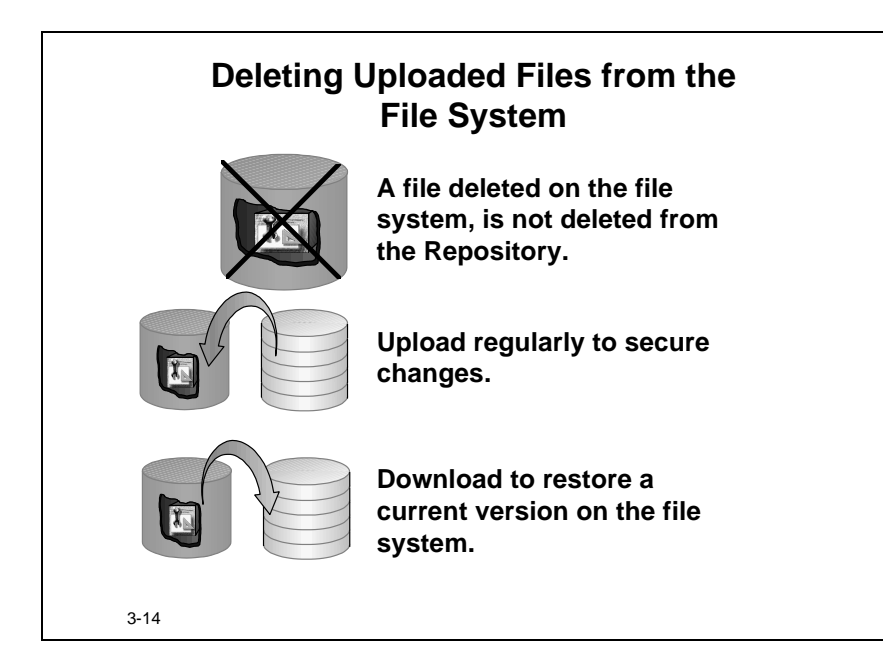

While it is generally recommended that you should modify files from the repository, you must modify some files from the file system. For example, you must enter Java or Visual Basic code from the file system because they work in an environment that cannot be opened from the RON.

To protect these files you should upload them to the repository or synchronize them with the repository every time you complete changes to the file.

If you mistakenly lose a file on the file system and have a current version stored in the repository, download or open the file to restore it to the file system.

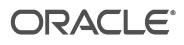

# **Summary**

The Oracle Repository now allows you to store individual files or complete file systems.

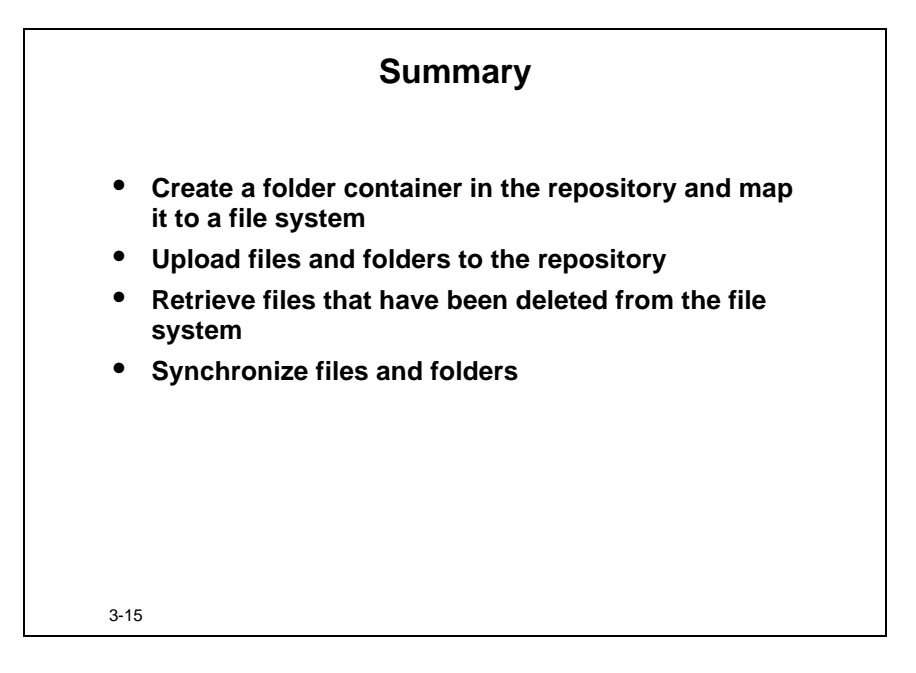

You upload these files into the repository or download them back to the file system. This allows you to store the files in a central area for access by different applications. By allowing the inclusion of files and folders, it is possible to represent a collection of repository objects that are related in a significant way to an application.

# <span id="page-64-0"></span>**Practice 3 – 1: Mapping Files to Folder Containers**

## **Goal**

The purpose of this practice is for you to load and modify a file in the repository and observe what happens to the file based on various operations that you perform. You will remove the file from the file system and retrieve it through the repository.

# **Scenario**

The developers are working on bug fixes for the production release of the software. As each bug fix is completed, the developer responsible for fixing the bug documents a readme file. The readme file follows a standard format and the developer adds the documentation to the appropriate area within the file. Every Friday night, the completed bug fixes are implemented in production, and the readme file is placed in a directory for the users. Because of this process, the developers have made the decision to store and maintain the readme file in the repository. To achieve this, the following actions need to be taken:

- Upload a file into the repository and modify it by invoking it from the RON
- Store the latest changes to a file in the repository
- Retrieve a file that is inadvertently removed from the file system
- Download a file from the RON to a file system directory other than the one in which it was created

# **Your Assignment**

Use the information below as your starting point:

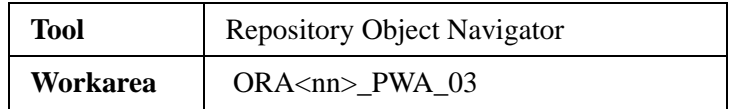

where  $\langle$ nn $>$  is the number assigned to you by your instructor.

## **Uploading a File into the Repository and Modifying it by Invoking it from the RON**

- **1** Create a folder named ORA<nn>\_FOLDER\_02 in the ORA<nn>\_PWA\_03 workarea.
- **2** Map the <working directory>/LES03 folder in the file system to the folder you just created. (Your instructor will provide you with the location of the working directory).
- **3** Upload the readme.txt file into the ORA<nn>\_FOLDER\_02 folder.
- **4** Open the readme.txt file from within the RON and place the following text next to the appropriate label:

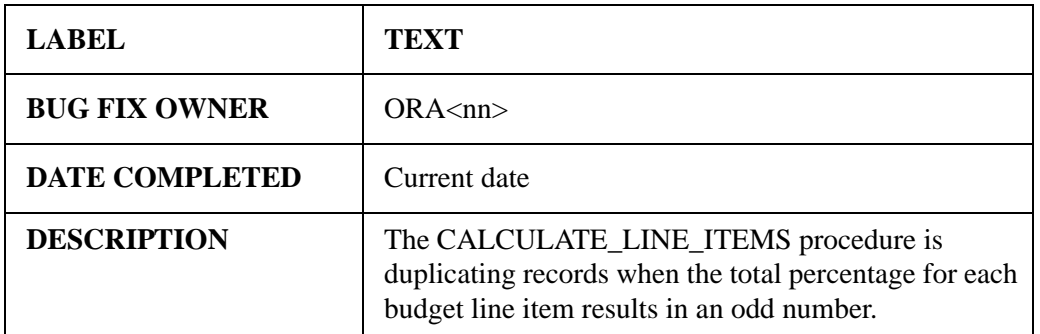

- **5** Save and exit.
- **6** Open the file from the file system.
	- **a** Why are the changes you made, when opening the file from within the repository, automatically saved on the file system?
- **7** Exit the file without saving.

#### **Storing the Latest Changes to a File in the Repository**

- **8** In the previous task you saw how changes made to a file that you invoked from the RON are automatically saved to the file system. Are they automatically saved in the repository? Why or why not?
- **9** Which step do you perform if you want to ensure changes are stored in the repository? Perform this step.
- **10** Open the file again by invoking from the RON. Remove the description and save the file. (You can open the file from the file system to verify that your changes were saved. Exit without saving.)
- **11** Can you undo your latest changes without manually removing them from the file? How? Perform this step.
- **12** Open the readme.txt file from the RON.
	- **a** Which set of changes appear in the file? Why?

#### **Retrieving a File that is Inadvertently Removed from the File System**

- **13** Delete the readme.txt from the file system.
- **14** Will deleting the file from the file system also remove it from the repository? Why or why not?
- **15** Open the readme.txt file from the RON.
	- **a** Check the file system: Can you find the readme.txt file? Where did it come from, considering you deleted it in the previous step?
- **16** While still editing the readme.txt file, remove the date from DATE COMPLETED, save, and exit the file.
- **17** Delete the readme.txt file from the file system again.

**18** When you open the file this time, will your latest changes be there?

- **19** Open the file.
	- **a** Were the results as you expected? If not, what should you have performed to ensure that your latest changes appeared in the file?

#### **Downloading a File from the RON to a Different File System Directory**

**20** From the RON, download readme.txt to <working directory>/LES03/README to test whether or not you can download a file to a different file system.

.....................................................................................................................................................

**21** If you make additional changes to the readme.txt file in the RON, will those changes automatically update the file in the <working directory>/LES03/README?

# <span id="page-67-0"></span>**Practice 3 – Hints**

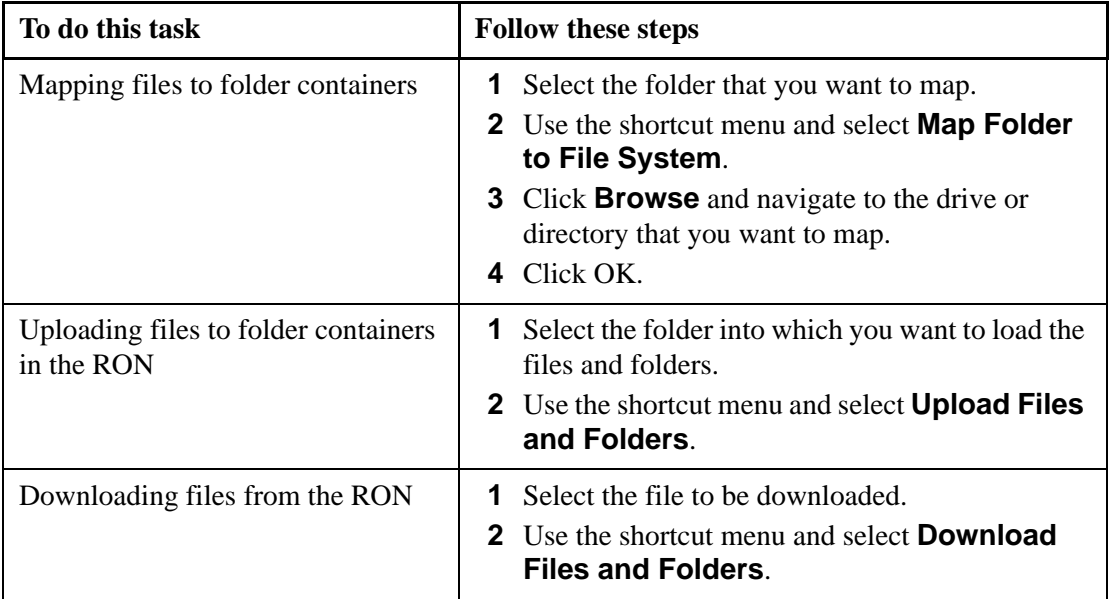

# 4

.................................

**Investigating Administrative Issues and Migration to Oracle Designer 6***i*

# **Introduction**

The purpose of this lesson is to allow you to become familiar with enhancements and changes to the Repository Administration Utility (RAU) and to the import and export utility in the RON.

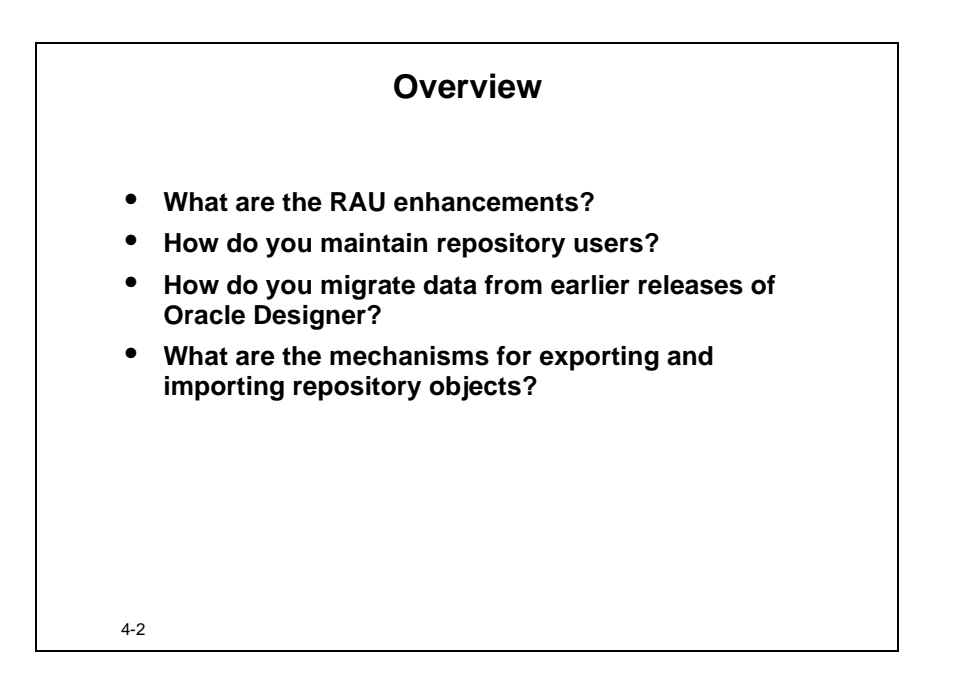

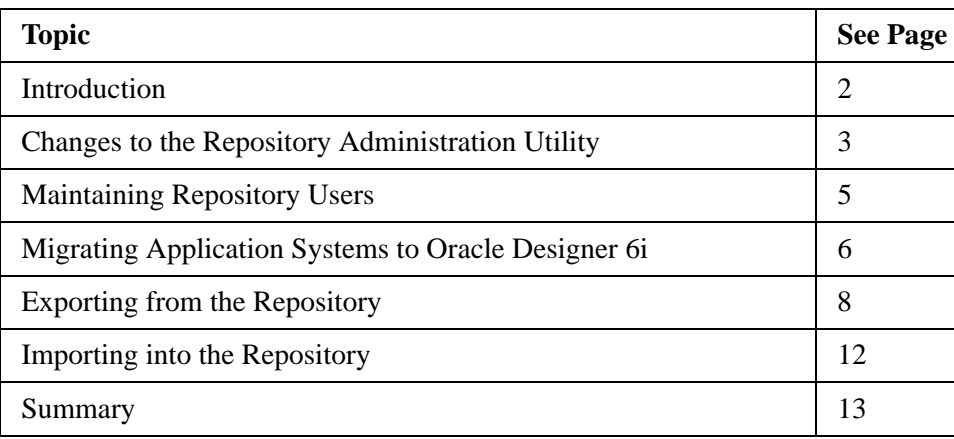

# <span id="page-70-0"></span>**Changes to the Repository Administration Utility**

The changes to the RAU cover a wide range of topics.

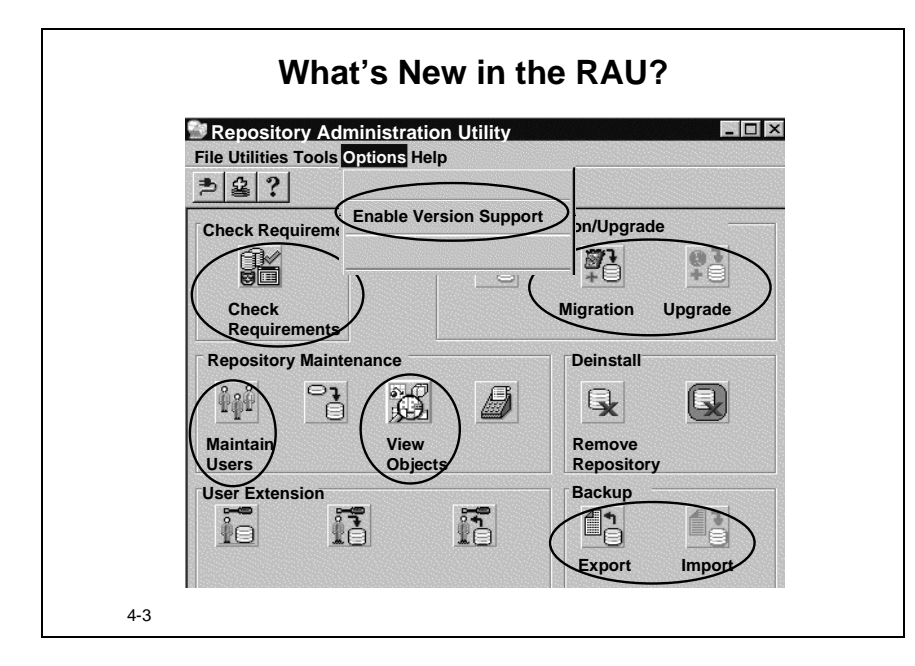

## **Check Requirements**

The information for verifying the system requirements in preparation for installation or upgrade has been consolidated into a single Check Requirements button. Use this Navigator-style interface to check:

- Parameter settings that the RAU uses
- System privileges and roles that you need to set for repository operations
- Tablespaces that the repository uses

You can modify the MS Windows Registry settings that apply to Oracle Repository from this requirements window.

## **Installation**

You have a choice during installation of installing the full Oracle Designer 6*i* version with all of its object types, or installing a Core repository, which can be used if you are registering a schema or wish to use the Oracle Repository with a tool other than Oracle Designer 6*i*.

# **Migration and Upgrade**

The Oracle Repository has been redesigned. An existing repository, created with earlier versions of Oracle Designer cannot be upgraded. You can, however, migrate the repository data in it to a new repository installed for Oracle Designer 6*i*.

• Early versions of Designer/2000 repositories must be upgraded to Oracle Designer

Release 2.1.2. or Release 6.0 before migration.

- Use the Migrate dialog box to move an Oracle Designer Release 2.1.2 or Release 6.0 repository to a Release 6*i* repository.
- The Upgrade dialog box allows you to upgrade 6i Limited Production to the production release of 6*i*.

## **Maintain Users**

The functionality that can be assigned to a user has been extended to coincide with the more robust environment in which a user can work. In addition, the repository owner can specify the repository tools to which a user can have access.

## **View Objects**

A Navigator-style interface allows you to view the status object types, and allows you to recompile or recreate them. You can compute statistics on selected repository tables and indexes from this window.

## **Backup**

Backup and archive are no longer used. Instead, from the RAU you can export and import the full repository and from the RON you can import and export workareas, configurations, or groups of objects.

# **Enable Version Support**

If you require versioning of repository objects, you must enable the versioning functionality from the Repository Administration Utility. This is not reversible.
# **Maintaining Repository Users**

The facility to grant privileges to repository users is greatly extended.

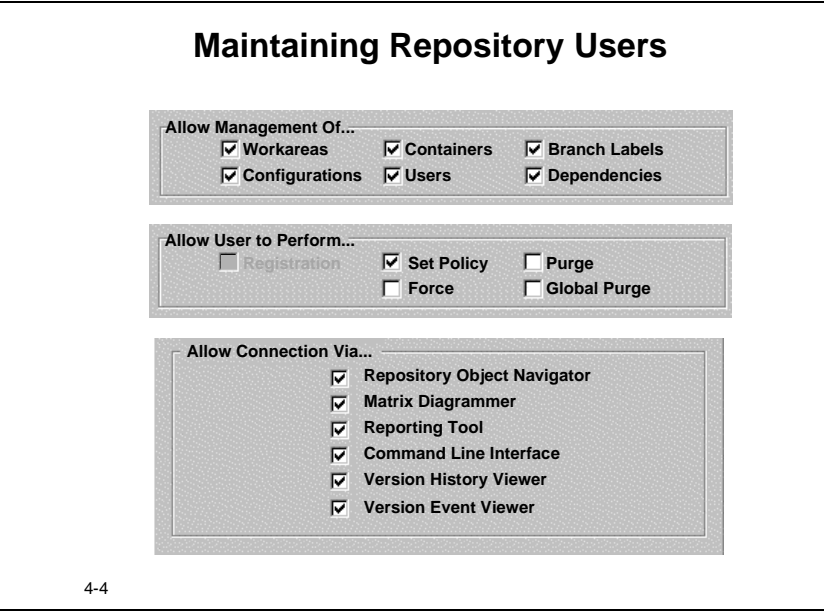

#### **Allow Management Of...**

Set these privileges to specify whether users have the ability to manage environment objects, such as workareas, containers, and configurations.

### **Allow User to Perform...**

Set these privilege to specify whether users have the ability to perform repositorywide operations, such as set policies, purging, and force deleting objects.

.....................................................................................................................................................

### **Allow Connection Via...**

Choose the tools to which a user will have access.

# **Migrating Application Systems to Oracle Designer 6***i*

To use a repository from an earlier release of Oracle Designer, you need to migrate the data from a release 2.1.2 or release 6.0 repository into a Oracle Designer 6*i* repository on a separate database.

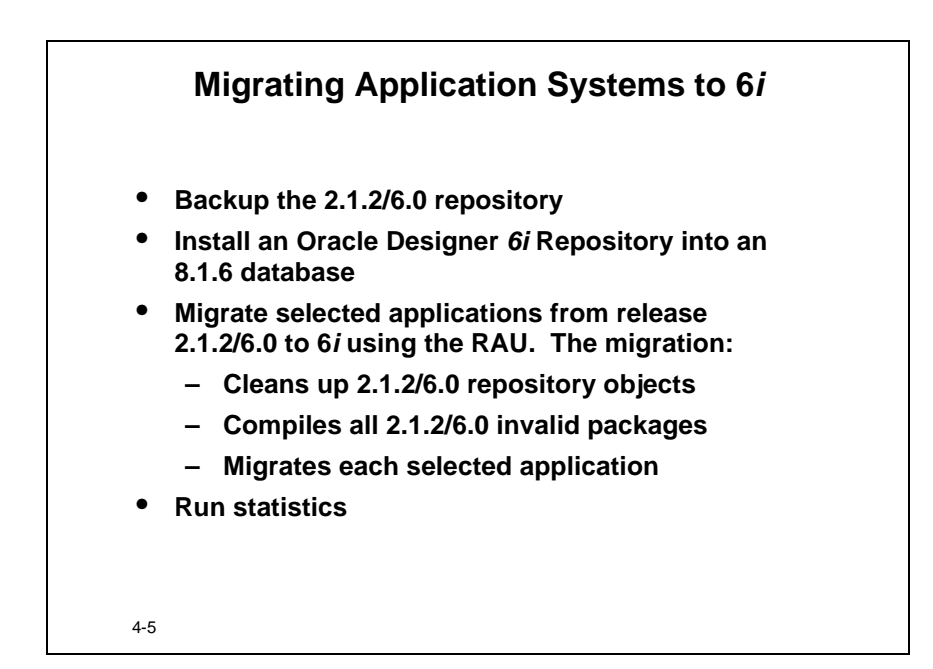

### **Migrating Repositories**

Moving from a release 2.1.2 or release 6.0 repository, you can migrate the full repository, with all its applications, or you can migrate individual applications.

### **Preparing for Migration**

To prepare for the migration:

- Backup your release 2.1.2 or 6.0 repository.
- Install an Oracle Designer 6*i* Repository into an Oracle 8.1.6 database.

### **Migration**

In Oracle Designer 6*i*, perform the following:

- **1** Install a repository.
- **2** Invoke the Migrate utility using the Migration button in the RAU.
- **3** Connect to the release 2.1.2 or 6.0 repository and selected the application systems you want to migrate and start the migration.
- **4** Compute repository statistics once the migration is complete.

### **The Results of the Migration**

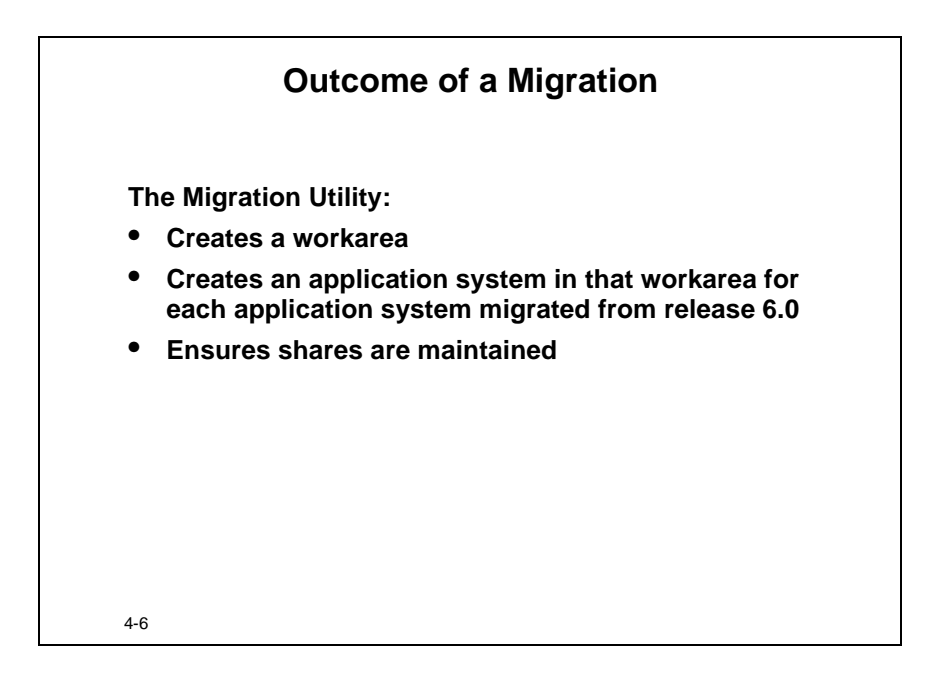

All application systems are migrated into a single workarea in the new repository. All shares created on an application system in an earlier release of Oracle Designer are maintained when migrating. After migration users will see the same applications and have the same access as they did in the original release.

# **Exporting from the Repository**

Use the import and export utilities in the RON or RAU to enable you to export entire repositories or move workareas, containers, individual objects, or groups of objects from one repository to another.

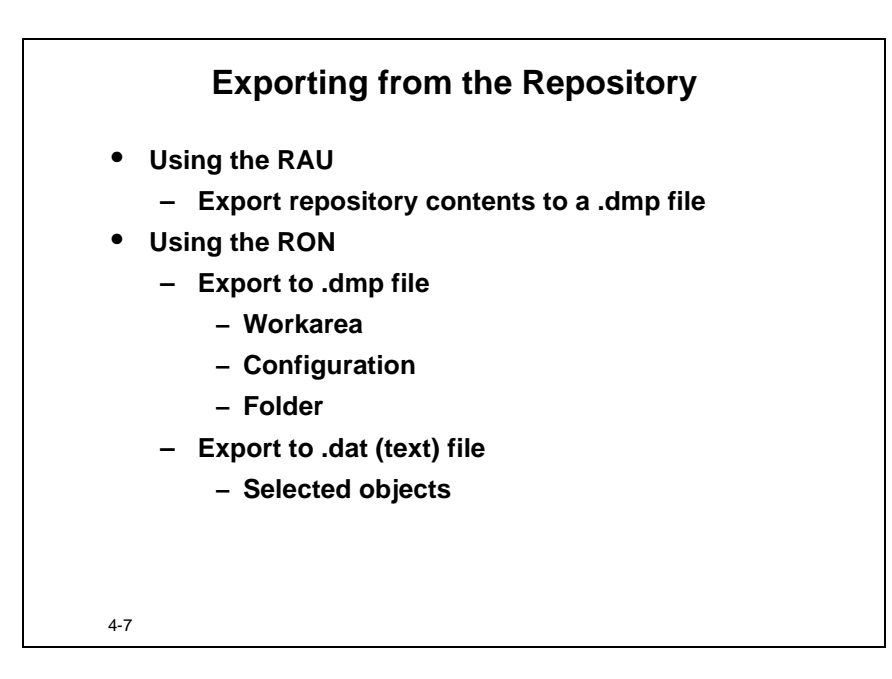

### **Full Repository Export**

In the RAU, the Export button allows you to archive (export) or restore (import) a complete repository. To use the export and import buttons you need to be connected as the repository owner.

### **Using the Export Wizard**

The Export Wizard is available from the RON and allows you to export objects at a finer level. In other words, you can export complete workareas, containers, or objects.

You can elect to export the data in Oracle database (.dmp) format or Repository Loader (.dat) format. You can only use the .dmp format to export workareas, configurations and containers. Use the .dat format to export specific objects or groups of objects such as tables and modules.

### **Exporting Workareas**

There are a number of options available when you export workareas.

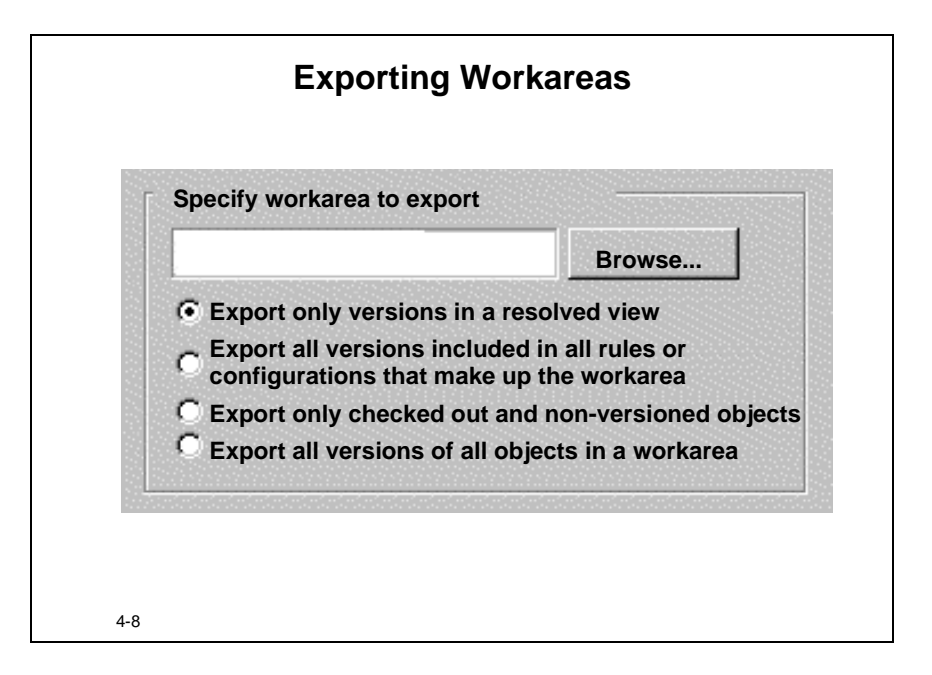

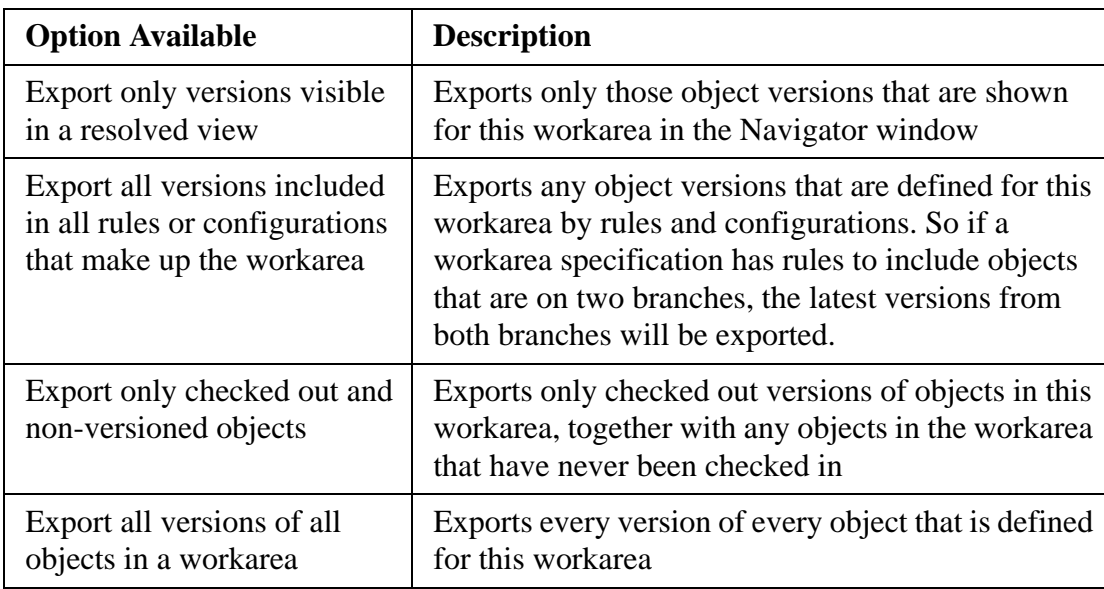

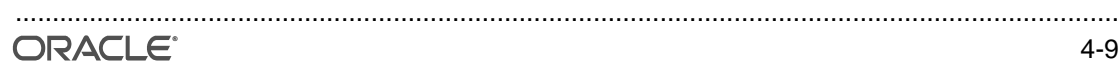

### **Exporting Containers**

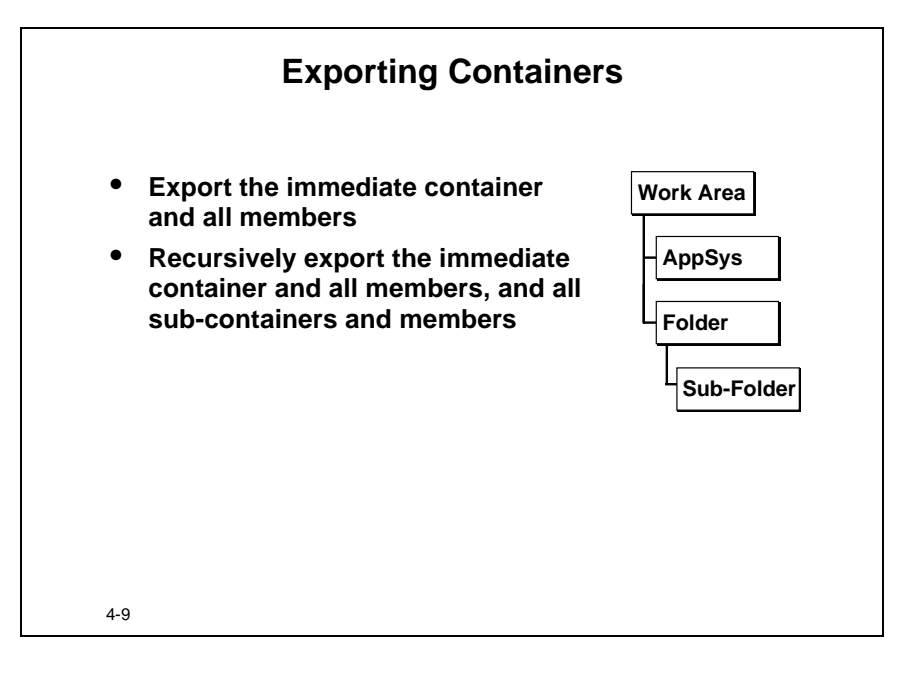

- **1** Specify the export format.
- **2** Specify workarea from which you want to export the folder.
- **3** Select the container whose contents you want to export.
- **4** Select the checkbox if you want to recurse though sub-directories to export the contents of any sub-containers of the specified container.

### **Exporting Configurations**

You can export the entire contents of a configuration.

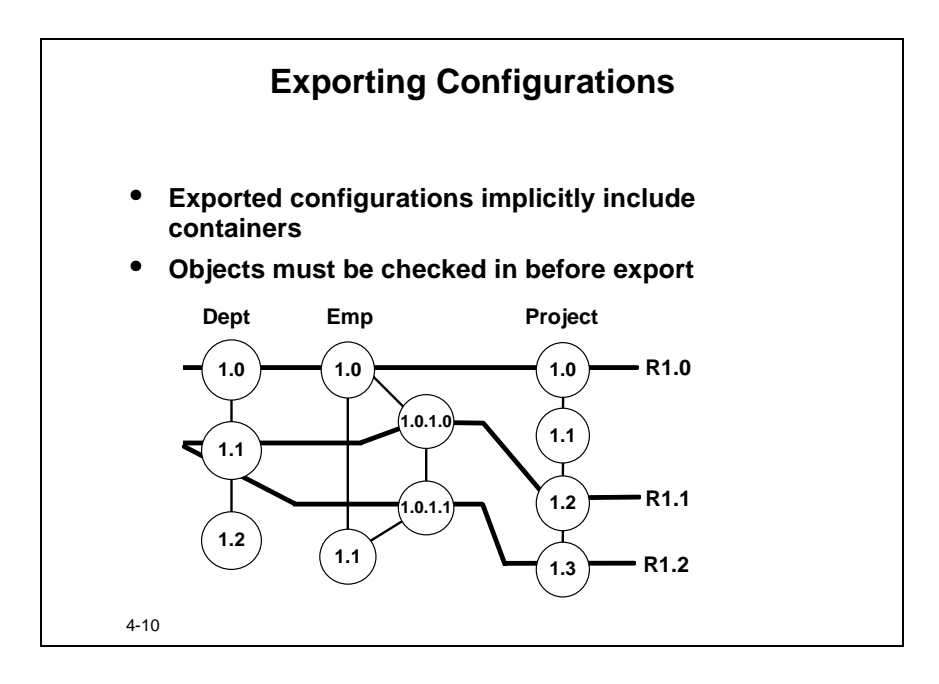

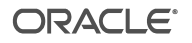

# **Importing into the Repository**

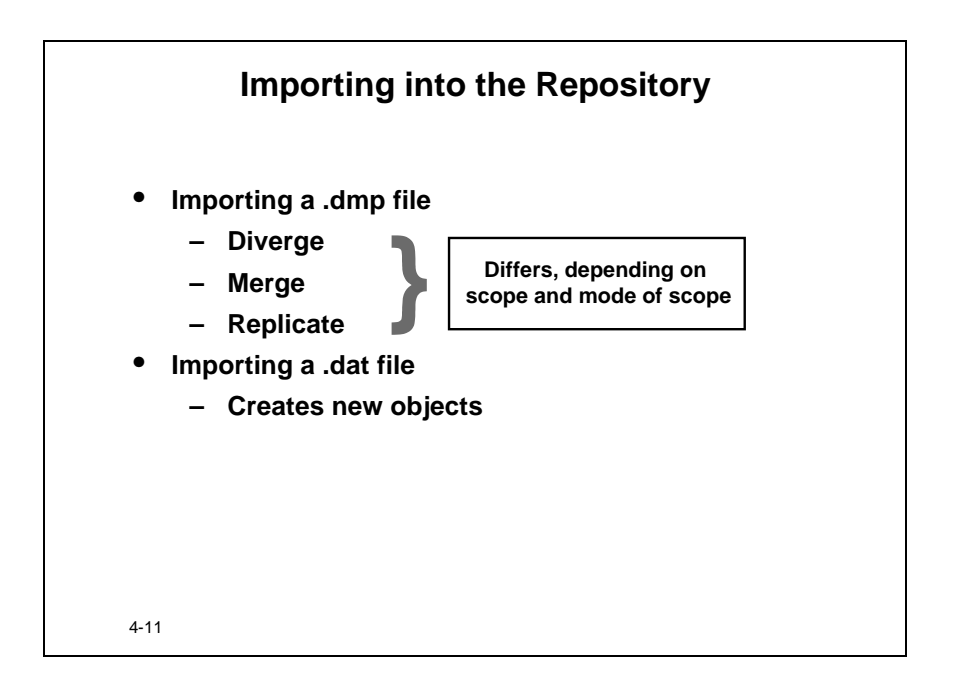

You can decide, during import, whether the tool should:

- Create brand new objects
- Create new versions of objects where the objects exist, otherwise create new objects
- Update existing object versions if the objects are checked in, otherwise create new versions of the objects. This option also creates new objects if the objects don't exist.

### **Summary**

This lesson briefly describes the enhancements to the administration areas in the repository.

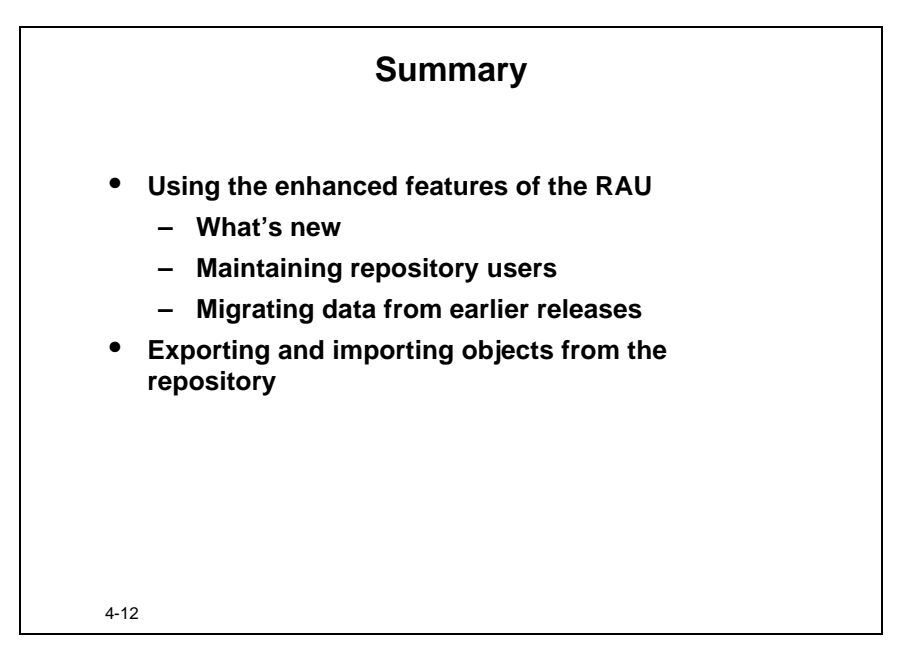

### **RAU Interface**

A Navigator-style interface was added to many of the utilities to make them easier to use and more complete.

Users must migrate repositories from earlier releases of Oracle Designer to Oracle Designer 6*i*. Archive and backup are export and import, respectively, in Oracle Designer 6*i.*

### **User Maintenance**

User privileges have been extended to allow users to manage their environment, perform repository-wide operations, and access tools.

### **Repository Migration**

Migration to Oracle Designer 6*i* requires a live 2.1.2 or 6.0 repository. The results of the migration is a workarea containing the migrated applications. All shares are maintained.

# **Practice**

There is no practice for this lesson.

# 5

.................................

**Exploring Data Design Features**

# <span id="page-83-0"></span>**Introduction**

5-2

Some of the new features in Oracle8*i* have resulted in the addition of new element types to the Server Model in Oracle Designer 6*i*. As well as generating database objects for these elements, the Server Generator also produces Oracle8 database objects from some new properties of existing element types. In this lesson you define some of the objects that you can create and generate on the server side with Oracle8 and Oracle 8*i* databases.

### **Overview**

- **What are index-organized tables?**
- **How can you create function-based indexes?**
- **Can you include the Compute Statistics option?**
- **What alternatives do you have for handling domains?**
- **Can you create materialized views?**
- **Can you influence Design Capture?**
- **Are there alternatives when capturing views?**

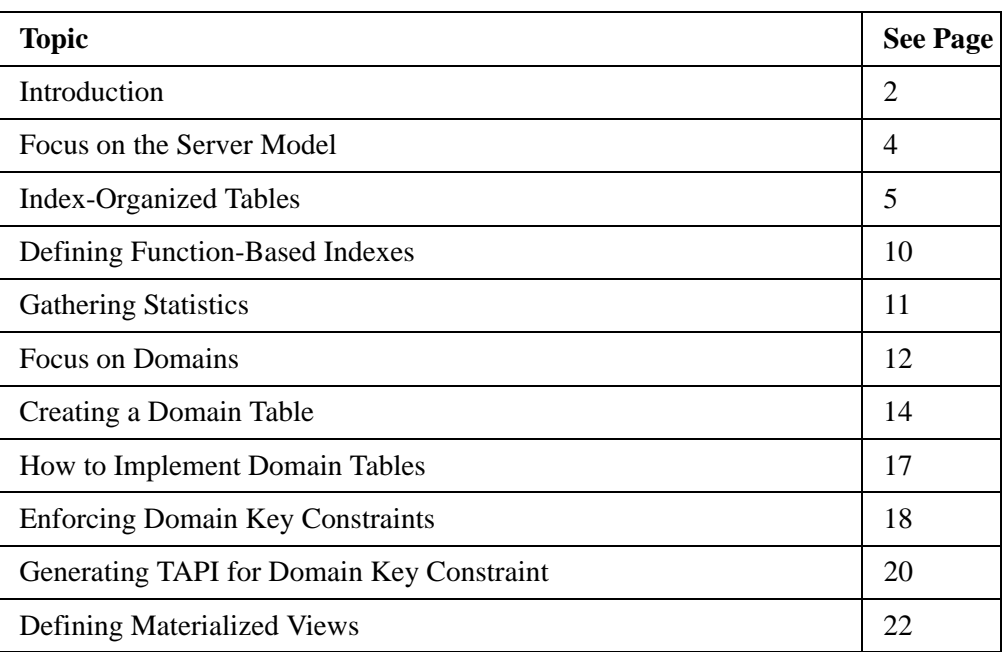

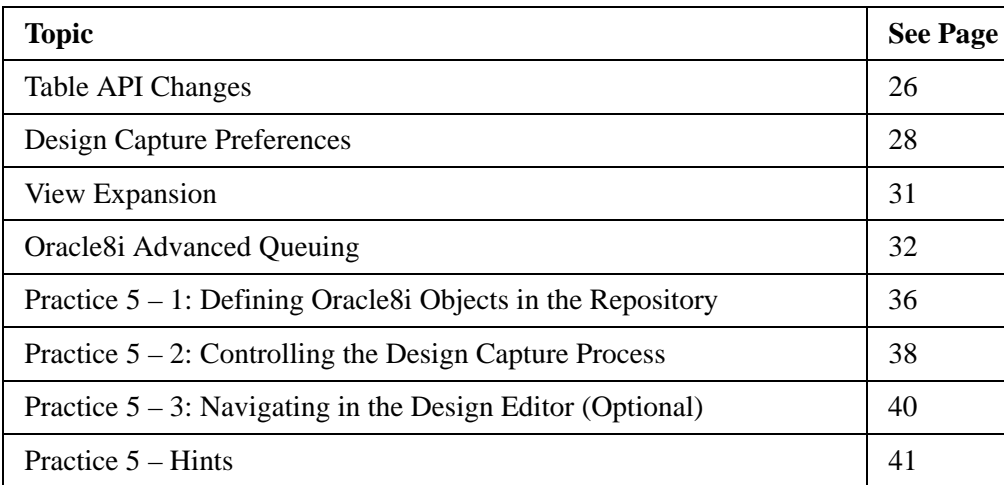

### **Objectives**

At the end of this lesson, you should be able to:

- Create definitions of index-organized tables within your designs
- Implement index-organized tables
- Create definitions of function-based indexes for use in Oracle8*i* databases including the compute statistic option
- Develop and use domain key constraints
- Create definitions of materialized views and generate these
- Influence the behavior of the design capture process using preferences
- Capture views as declarative definitions with columns as secondary elements

### <span id="page-85-0"></span>**Focus on the Server Model**

In Oracle Designer 6*i* there are a number of new element types, and new properties for some of the existing elements available in earlier releases.

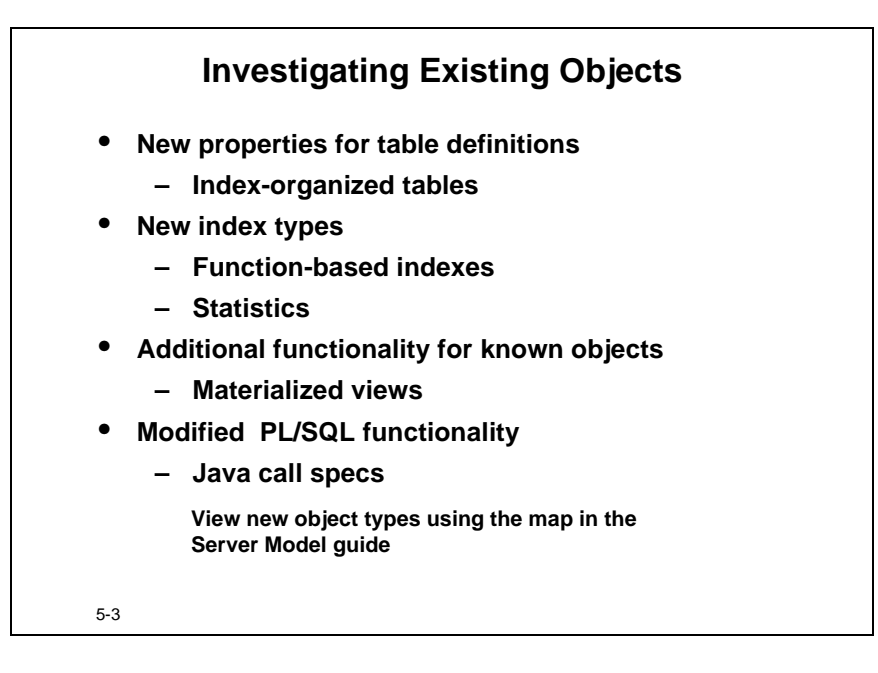

This results in the Server Generator producing modified DDL, for tables and indexes, and a new type of PL/SQL database object for PL/SQL definitions when used with Java. The latter is discussed in the next lesson.

### **Viewing Objects**

You can see the new element types in the map in the Server Model Guide, which illustrates all the element types of the Server Model. The new element types we discuss in the course are:

- Domain key constraints
- Materialized views
- Java database objects

# <span id="page-86-0"></span>**Index-Organized Tables**

An index-organized table is stored entirely as an index, based on the primary key.

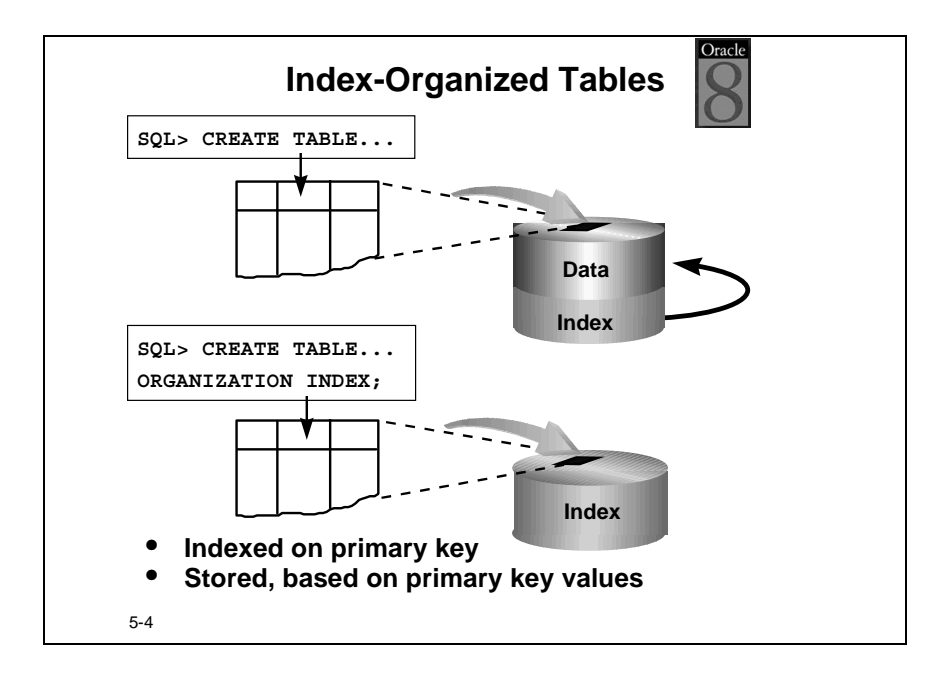

If you have tables where the majority of columns form the primary key, there is a lot of redundant data stored, in the table and in the index. In Oracle8, instead of maintaining two separate storages for a table and its index, the database system only maintains the data in the associated index. If you add rows to the table, Oracle updates the index. The index holds both the encoded key value and the associated column values for the corresponding row.

### **Uses**

Index-organized tables are suitable for accessing data by the primary key or any key that is a valid prefix of the primary key.

### **Note**

In Oracle8, you can build secondary indexes on index-organized tables to provide efficient access by other columns. Oracle Designer 6*i* does not support this.

### **Accessing Index-Organized Tables**

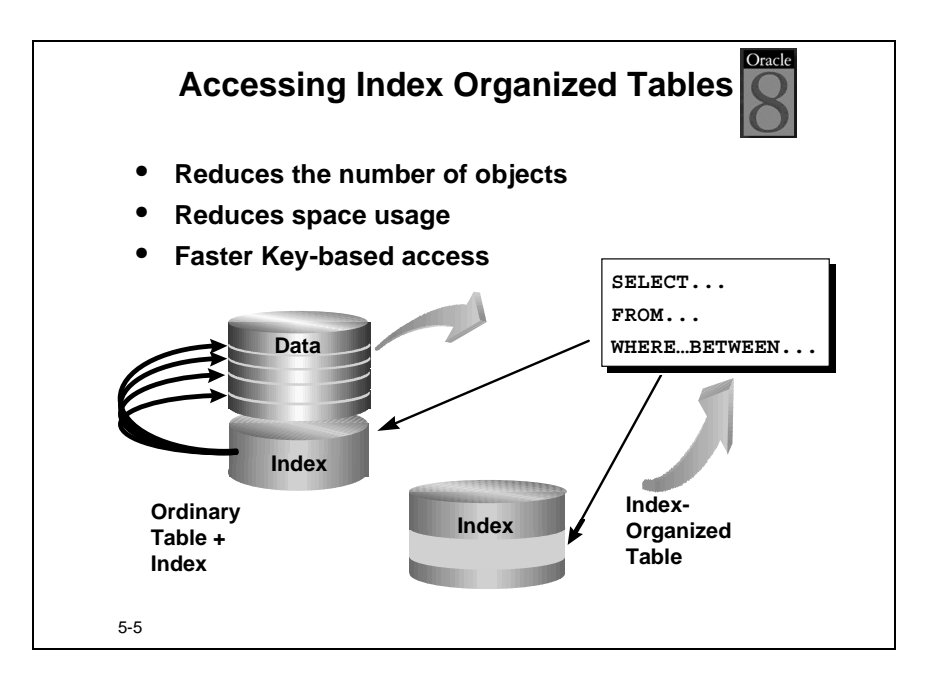

### **Performance**

Because Oracle stores the data rows in the index, index-organized tables provide faster key-based access to table data for queries that involve:

- Exact match
- Range search
- A combination of an exact match and a range search.

### **Reduced Storage**

Oracle stores index-organized tables in less space than a table and index because it does not duplicate key columns as is the case in an ordinary table and index. Also, because Oracle stores the data rows in the index, index-organized tables do not need to store the physical rowid to link the key values to corresponding rows in the table data.

### **Uses of Index-Organized Tables**

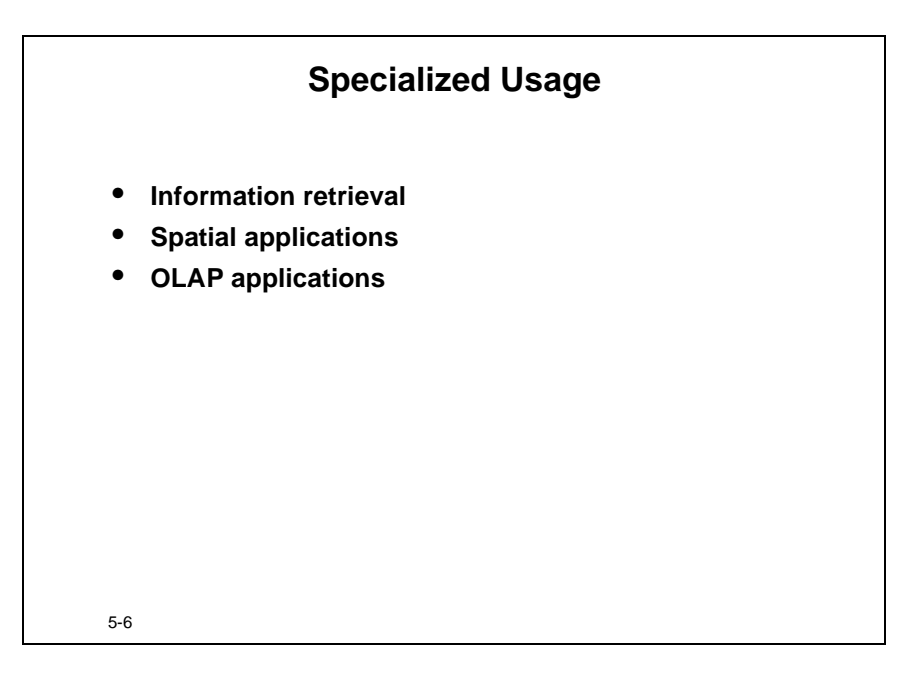

### **Applications**

Index-organized tables are best used in situations where the data is static. The reduced storage characteristics mean that index-organized tables are especially useful for the following types of applications:

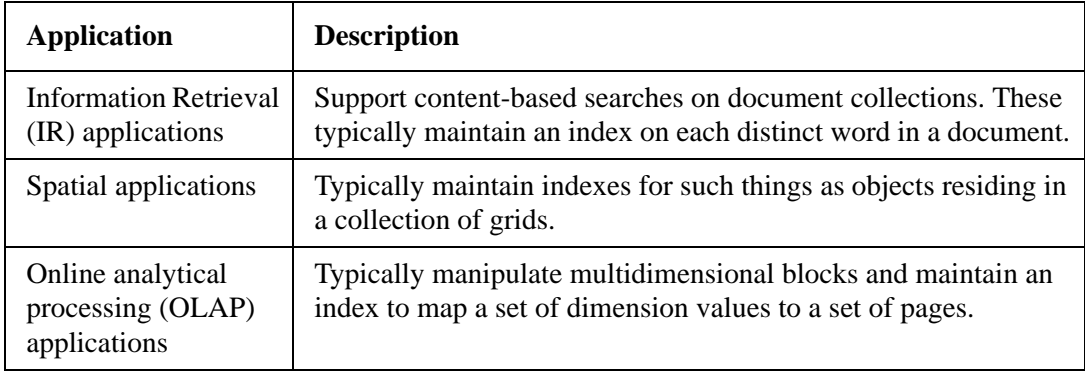

### **Example**

An important use of an index-organized table occurs when the data in the index would be the same in the composite key and in the index table, that is, when the index and the table data maintain the same data. This occurs when you create a composite key in the intersection table that resolves a many-to-many relationship.

### **Restrictions**

There are some restrictions on whether or not you can index-organize a table—not all tables are suitable.

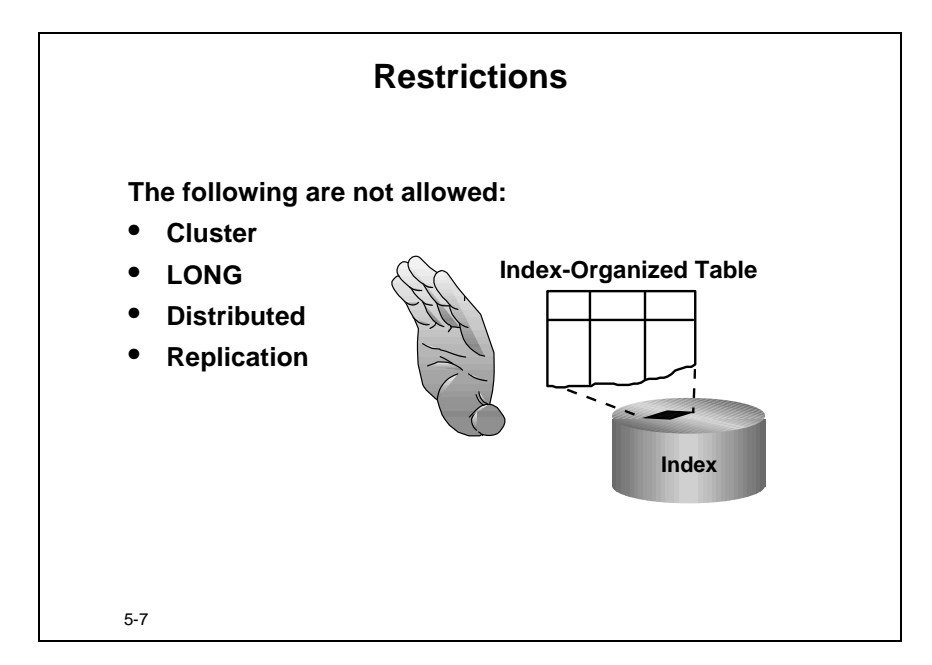

### **Types of Restriction**

Index-organized tables:

- Cannot be stored in a cluster
- Can contain LOB columns but not LONG columns
- Do not support distribution, replication, and partitioning

.....................................................................................................................................................

• Cannot be object tables

### **Creating Index-Organized Tables**

Using the property palette for a table definition, set the index-organized table property to Yes in the storage category.

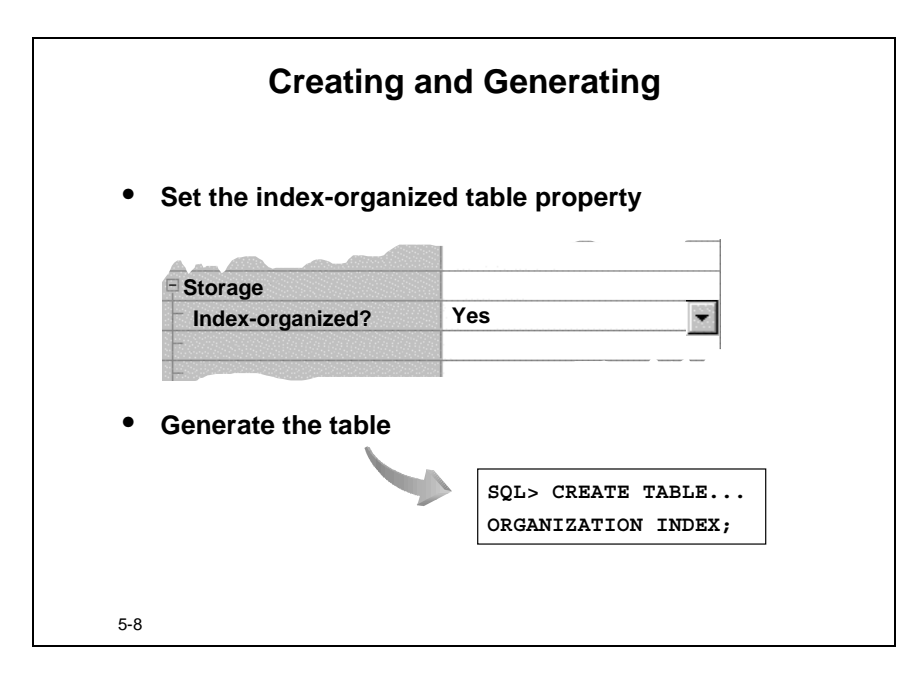

### **Generating Index-Organized Tables**

Generate the table as you would any table. The generated syntax includes the ORGANIZATION INDEX statement.

# <span id="page-91-0"></span>**Defining Function-Based Indexes**

A function-based index is an index on expressions. In Oracle 8*i* function-based indexes provide indexes for the database to use when evaluating queries that contain an expression, which could contain functions, and thereby improve performance.

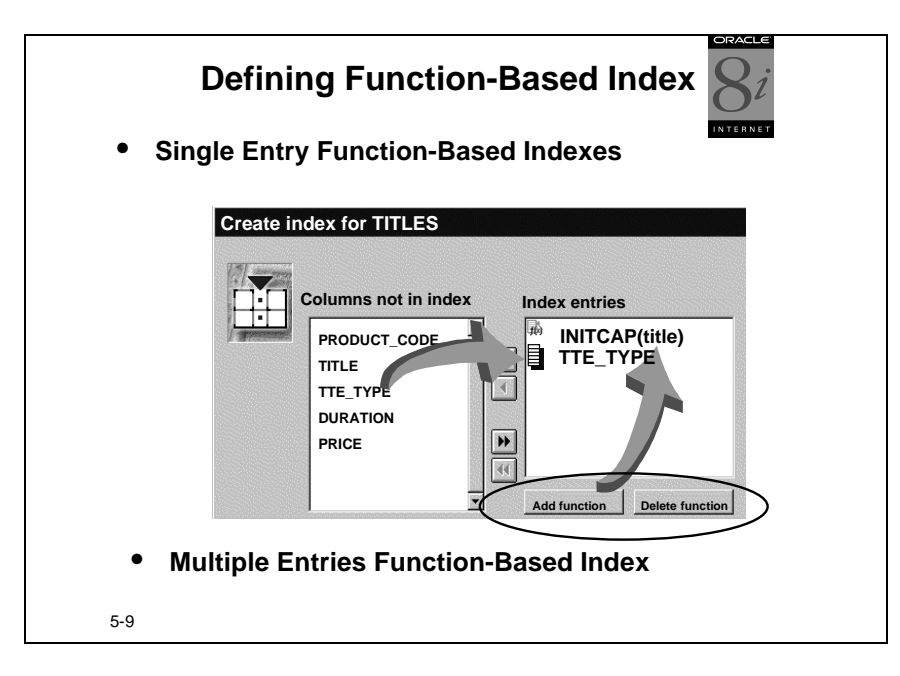

### **Creating a Function-Based Index**

You can create a function-based index of functions and expressions that involve one or more columns in the table being indexed. The function-based index computes the value of the function or expression and stores it in the index. You can create a function-based index as either B\*-tree or bitmap index.

The function you use for the index can be an arithmetic expression or an expression that contains a PL/SQL function, package function, C callout, or SQL function.

### **Restrictions**

- The expression cannot contain any aggregate functions.
- Functions and procedures must produce repeatable values.
- The function must contain the DETERMINISTIC clause, in order to be used by function-based indexes.

### **How to Create a Function-Based Index**

- **1** Use the property dialog and follow the process for creating an index.
- **2** At the **Create Index** dialog, instead of selecting columns you want included in the index, click the **Add Function** button and enter the function you require. These are not mutually exclusive, that is, you can include a function and a column in the index entry.

# <span id="page-92-0"></span>**Gathering Statistics**

You can specify that you want the Server Generator to include the compute statistics clause in the DDL it generates for an index.

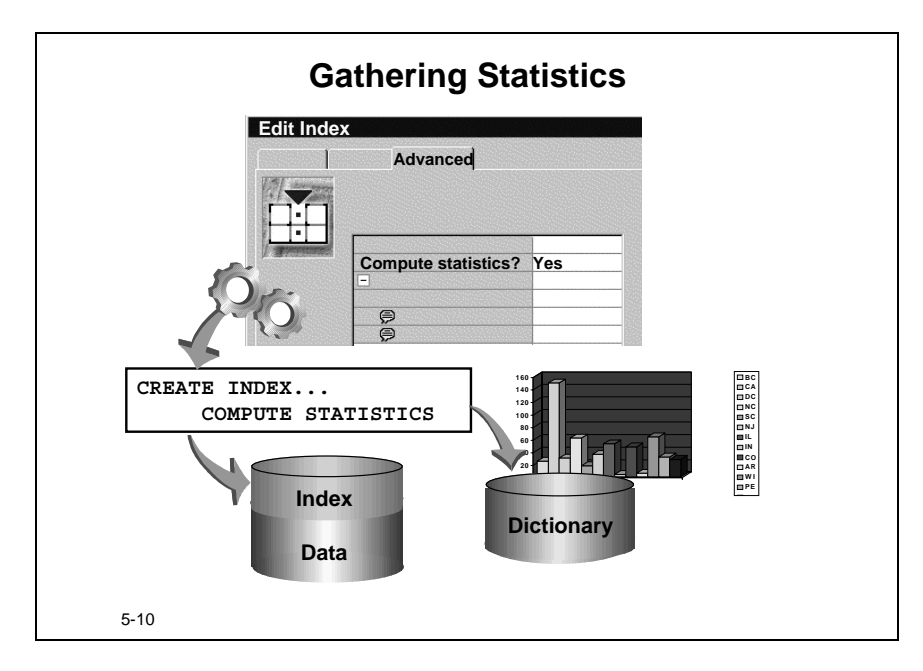

The COMPUTE STATISTICS clause of the CREATE INDEX statement of the SQL language enables Oracle to collect statistics at relatively little cost during the creation of an index. Oracle stores these statistics in the data dictionary for ongoing use by the optimizer in choosing a plan of execution for SQL statements.

### **Including the Compute Statistics clause**

You can specify that you want the Server Generator to include the compute statistics clause in the DDL it generates for an index by setting the Compute Statistics? property of the index to Yes.

.....................................................................................................................................................

This option is available for Oracle 8*i* only.

# <span id="page-93-0"></span>**Focus on Domains**

Oracle Designer 6*i* now provides a number of methods for specifying allowable values for columns. Domain key constraints in Oracle Designer 6*i* ensure that values entered in domain key columns in one table match the values in an associated domain table.

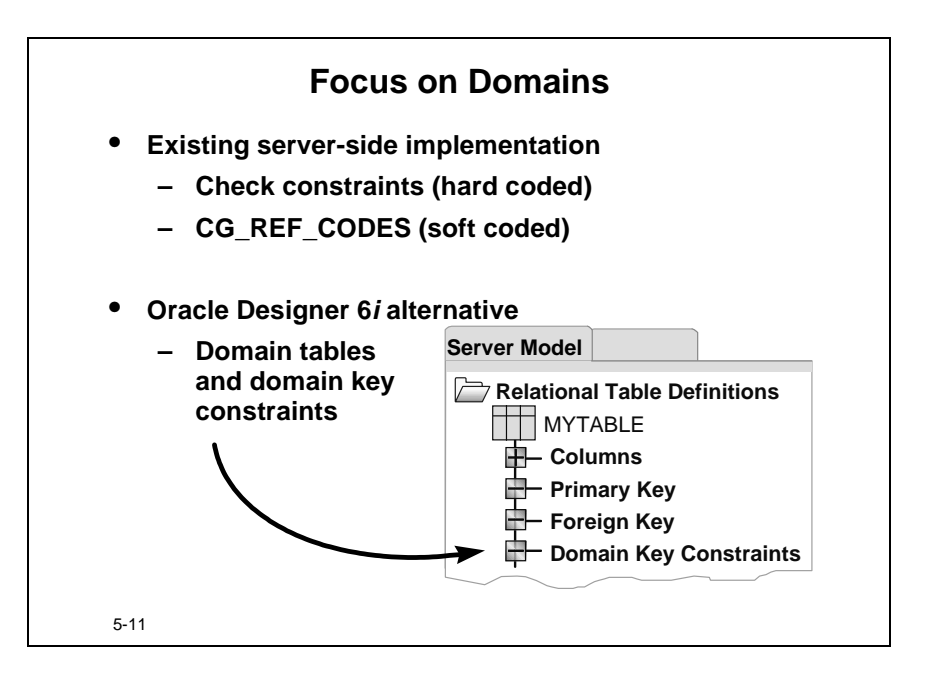

### **Server Side Validation**

There are a number of ways you can implement server-side validation.

- Existing methods include:
	- Check constraints
	- CG\_REF\_CODES
- Using Oracle Designer 6*i* you can build domain tables and domain key constraints. Use the Server Generator to:
	- Generate one or more tables that will hold domain values.
	- Generate code to access the tables and to perform validation against the domains stored in the tables.

### **Defining Domain Key Constraints**

To create a Domain Key Constraint you create a secondary element type "Domain Key Constraint" within a table definition.

### **Domain Constraint Tables**

A domain table allows you to model domains using a normal table rather than the predefined reference code table, such as CG\_REF\_CODES.

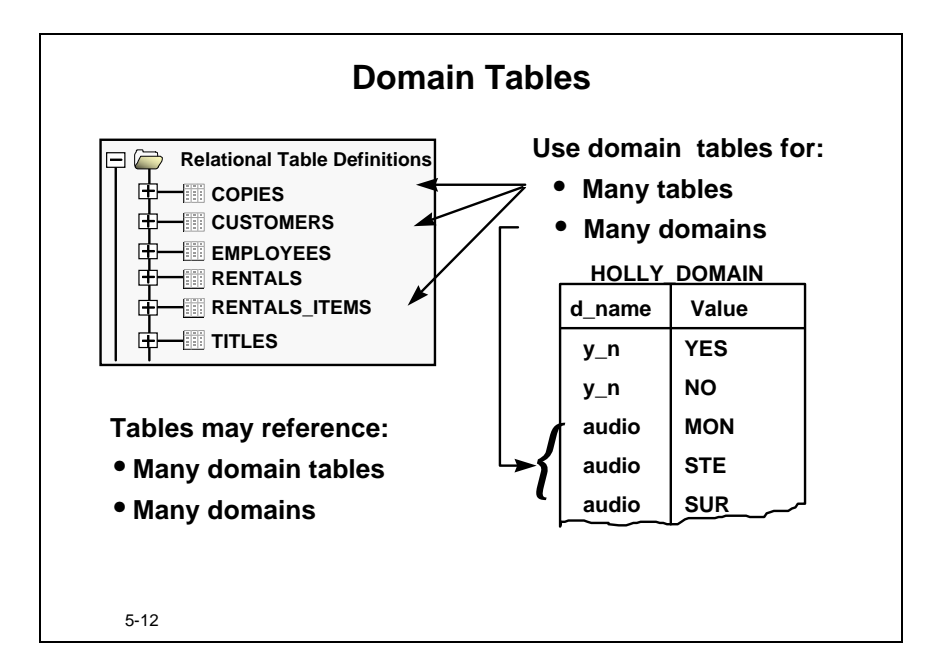

- A domain table can contain one or more sets of valid values.
- You can model one or more tables as domain tables or design capture existing tables which hold values you wish to use.

### **Using domain tables**

You can use a domain table to:

- Populate:
	- Pop-lists
	- Text lists
	- Combo boxes
	- $-$  LOVs
- Perform item validation

Items are populated and validated in a similar way to the dynamic implementation of allowable values modeled in the repository.

### **Are domain tables associated with defined allowable values?**

A domain table has no connection with allowable values defined (either in a domain or directly against a column) in the repository. The main difference between a domain table and a reference code table is that it is the data that is modeled in the repository for a reference code table, rather than the table itself. A domain table is not linked to other tables via standard foreign keys.

# <span id="page-95-0"></span>**Creating a Domain Table**

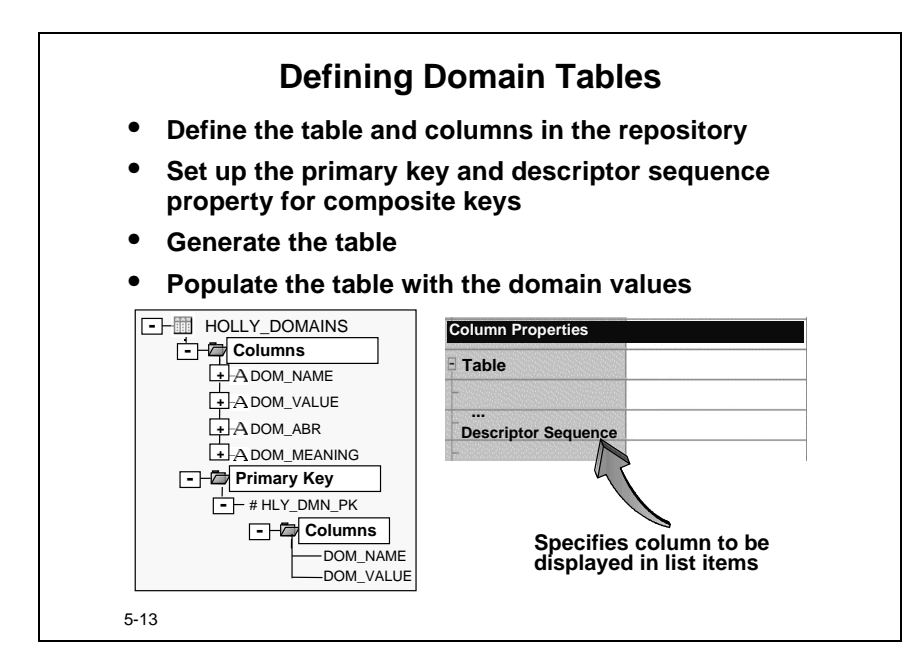

### **Defining a Domain Table**

You can use any table as a domain table. For instance, you may have an existing table which holds valid values applicable to your application such as a table of read-only postal codes. You can capture the design of this table into the repository.

The columns in a domain table do not need to follow any predefined model although you may wish to include columns which can map to the following generic format:

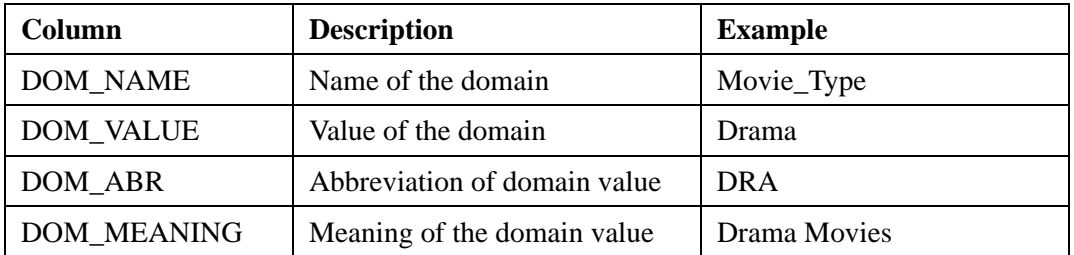

- If the domain table holds more than one domain, you need to create a composite primary key of the domain name and value.
- If you are going to use the domain table to populate a GUI item, you need to set the Descriptor Sequence column property to specify which column should be displayed.

### **Implementing a Domain Table**

If you want to create a domain table in the repository it should be generated into the database using the Server Generator. You are responsible for entering the values into the table. You may decide to incorporate a form into your application to enable users to input the data.

### **Domain Key Constraints**

A domain key constraint joins an application table with values in a domain table. It is created on a column in the application table and restricts the values available to that column to values held in the domain table, as such enforcing the integrity of the data in the related tables.

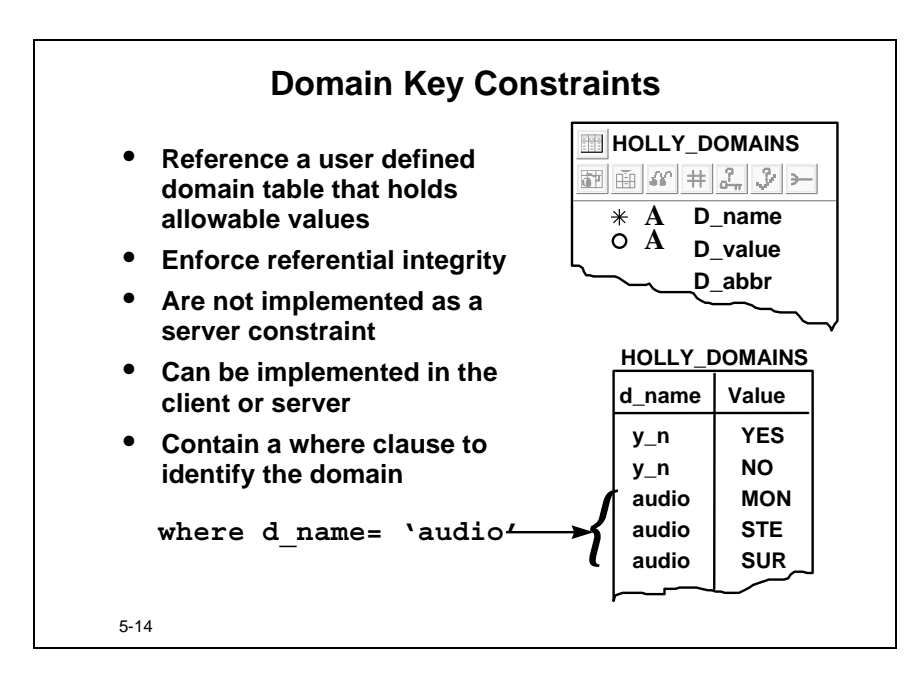

### **Using Domain Key Constraints**

Model domain constraint tables as you would any other table.

Domain key constraints:

- Allow the application to access a range of domain values
- Are not supported natively on the server

### **Implementing Domain Key Constraints**

- On the client: During generation, the client generators create code for DML in the same way they generate code to implement foreign keys on the client.
- On the server: Generate the table API to implement the code on the server.

Each domain in a multiple domain table can be identified using a WHERE clause in the Domain Key Constraint.

### **Using Domain Key Constraints**

In order to use domain key constraints there are several tasks to perform.

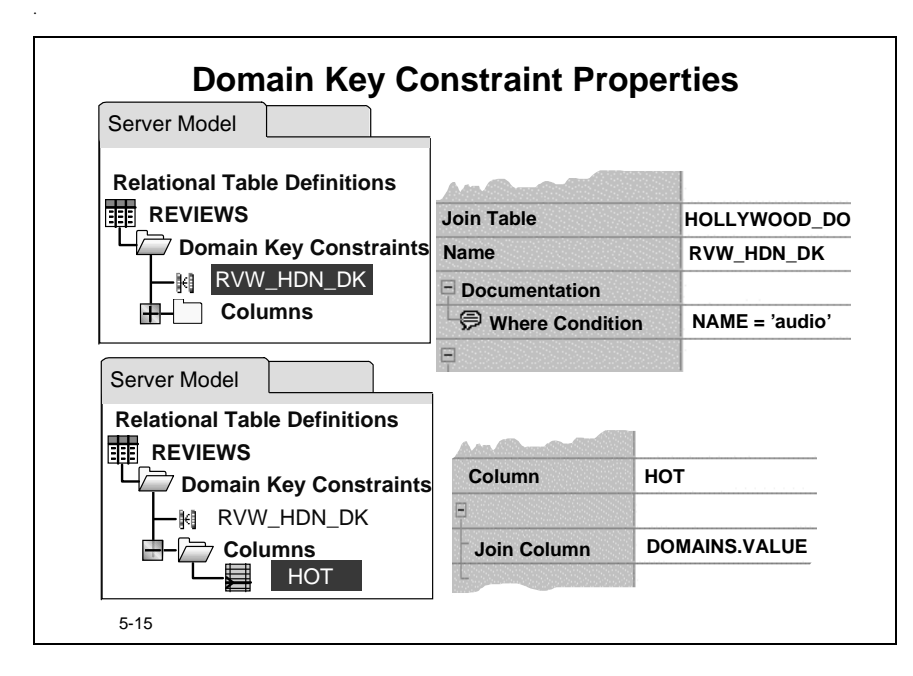

### **How to Define a Domain Key Constraint**

- **1** In the navigator expand the node, such as a relational table or view, in which you want to create the domain key constraint, and then select the **Domain Key Constraints** node.
- **2** Create a new domain key constraint, setting the required properties:

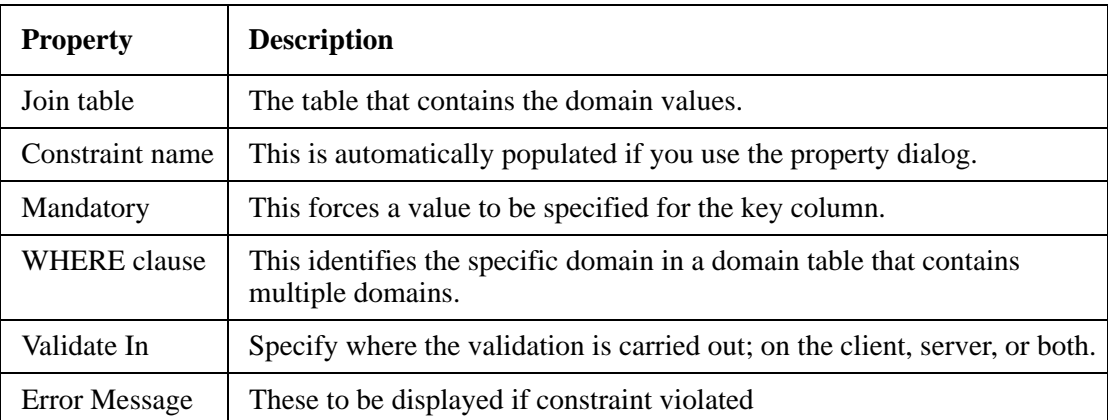

#### **3** Add a column to the domain key constraint:

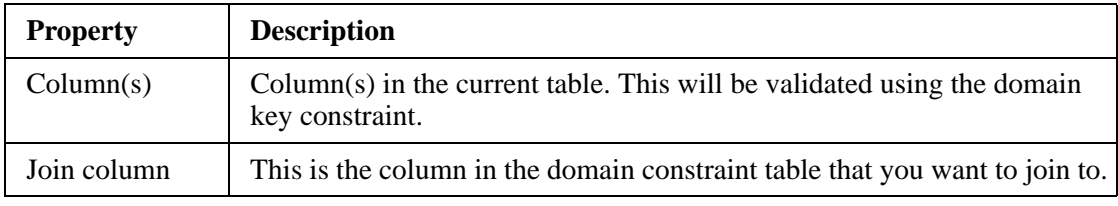

### <span id="page-98-0"></span>**How to Implement Domain Tables**

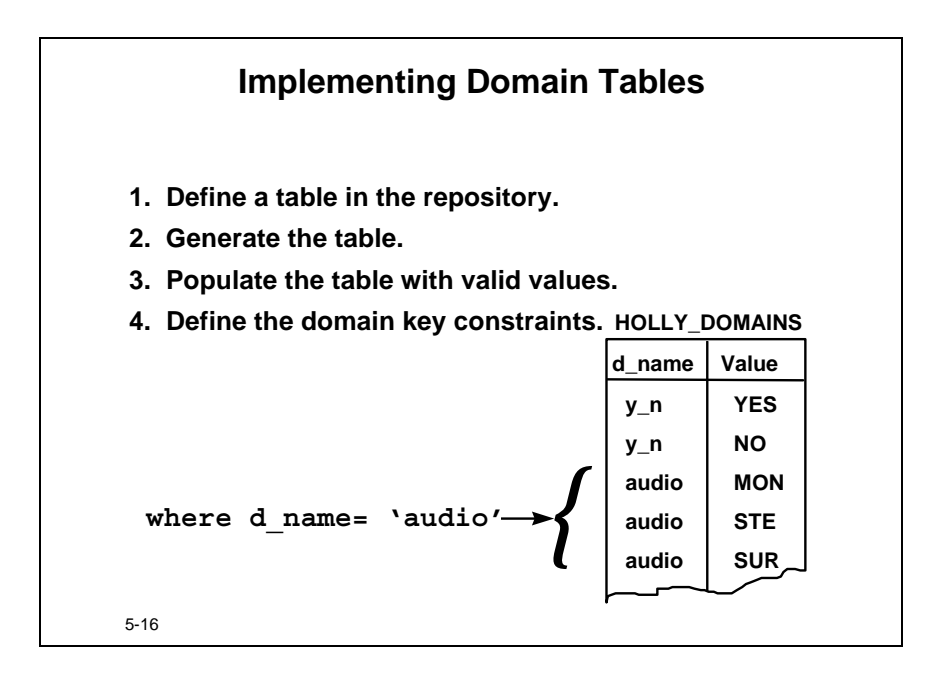

- **1** Define the table in the repository.
- **2** Generate and populate the table with valid values.
- **3** In the definition of each table where you want to use the domain constraint tables, create a domain key constraint definition.
- **4** Name the domain in each domain key constraint definition. You must also specify for which columns the domain key constraint is intended.

# <span id="page-99-0"></span>**Enforcing Domain Key Constraints**

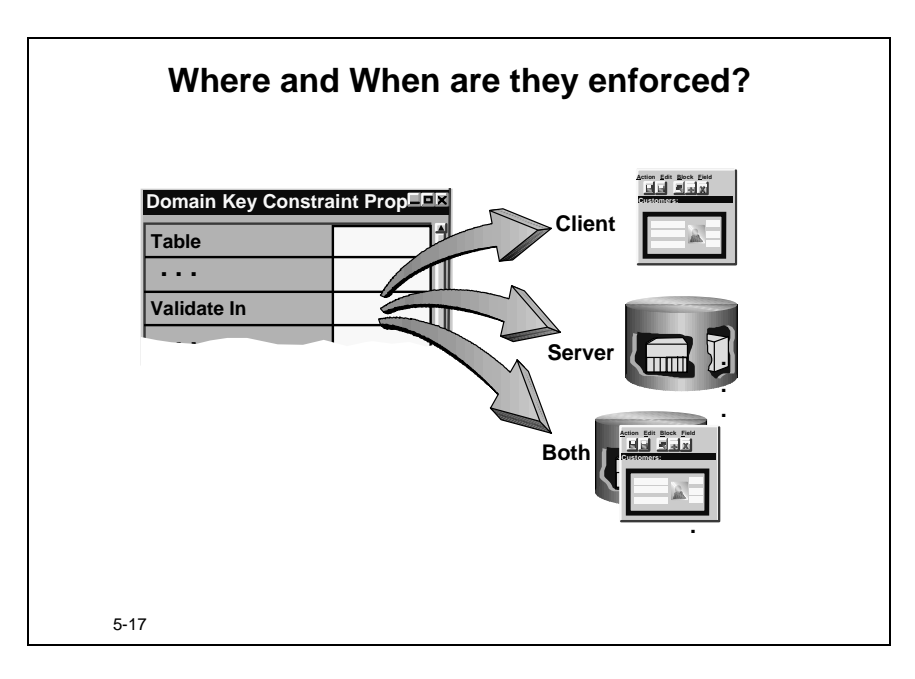

### **Where and When are Domain Key Constraints Enforced?**

As with primary, foreign and other constraint keys, you can choose, on a constraint by constraint basis, where to enforce the Domain Key Constraint using its Validate In property.

### **Client Side Validation**

If you implement domain key constraints on the client, the constraints are enforced for the application only.

### **Server-side Validation**

You need to generate the table API if you choose server-side validation for domain key constraints. The Server Generator generates:

- Code in the table API to implement validation
- Cascade rules (Cascade, Nullify, or Default)
- Mandatory and non transferability characteristics for the domain key constraint.

The Mandatory? property tells the Server Generator whether to create a mandatory (NOT NULL) table column or an optional table column.

### **Domain Key Constraints and Foreign Key Constraints**

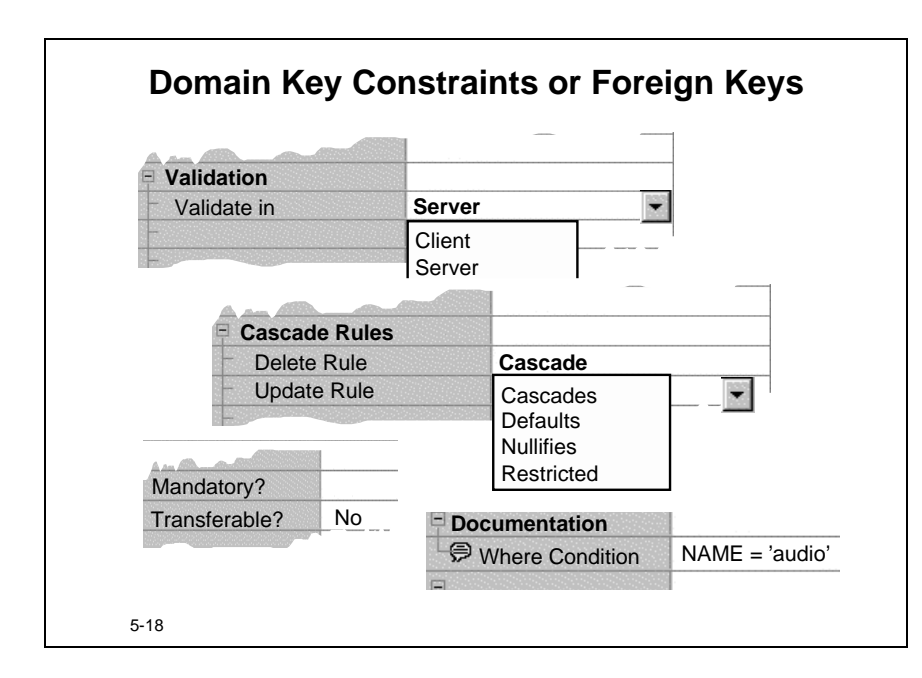

Domain key constraints and foreign key constraints are very similar. Both types of constraint enable you to join tables.

Although domain key constraints are primarily designed to support joins to domain tables, you can use a domain key constraint in the same way as a foreign key constraint to join module component table usages.

One difference is that domain key constraints include a WHERE Condition to enable you to restrict the values returned from the table at the other end of the domain key, allowing you to have multiple domains in one domain table.

# <span id="page-101-0"></span>**Generating TAPI for Domain Key Constraint**

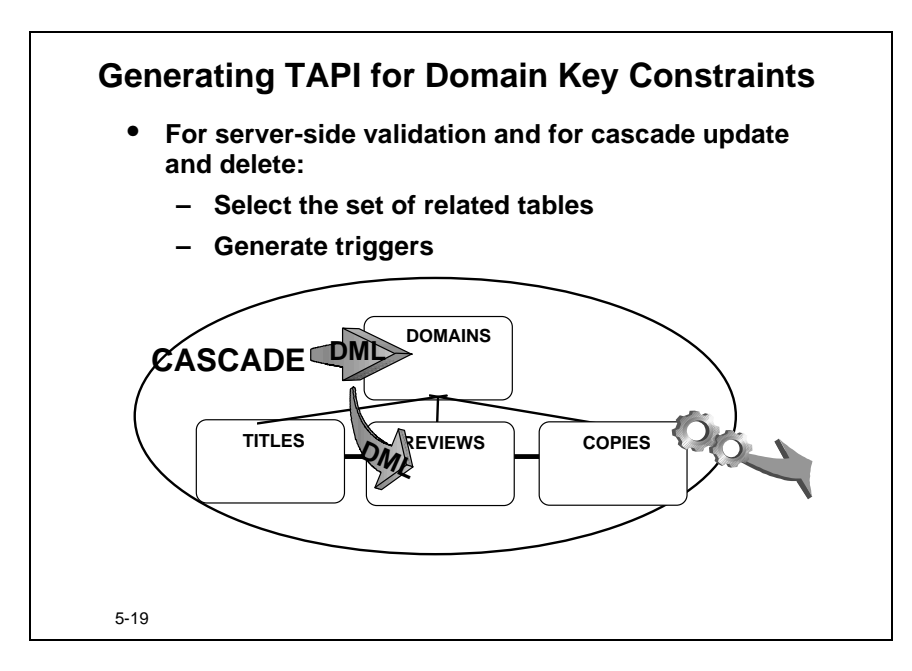

### **Using the Table API to Implement Domain Key Constraints on the Server**

The main difference between domain and foreign key constraints is that domain key constraints are not natively supported on the server. Domain key constraints enable you to model a non-foreign key based join, and generate code into an application to enforce the constraint. If you want to enforce a domain key constraint on the server, you must generate the Table API.

### **Note**

When you generate the table API for a domain key constraint, for the run-set you must select all the tables that use the domain constraint table. The reason for this is that the table API puts into single triggers the code necessary for all the tables involved. Selecting all the tables that use the domain constraint table gives the Server Generator the information about which tables are involved.

### **Advantages and Disadvantages of Domain Tables**

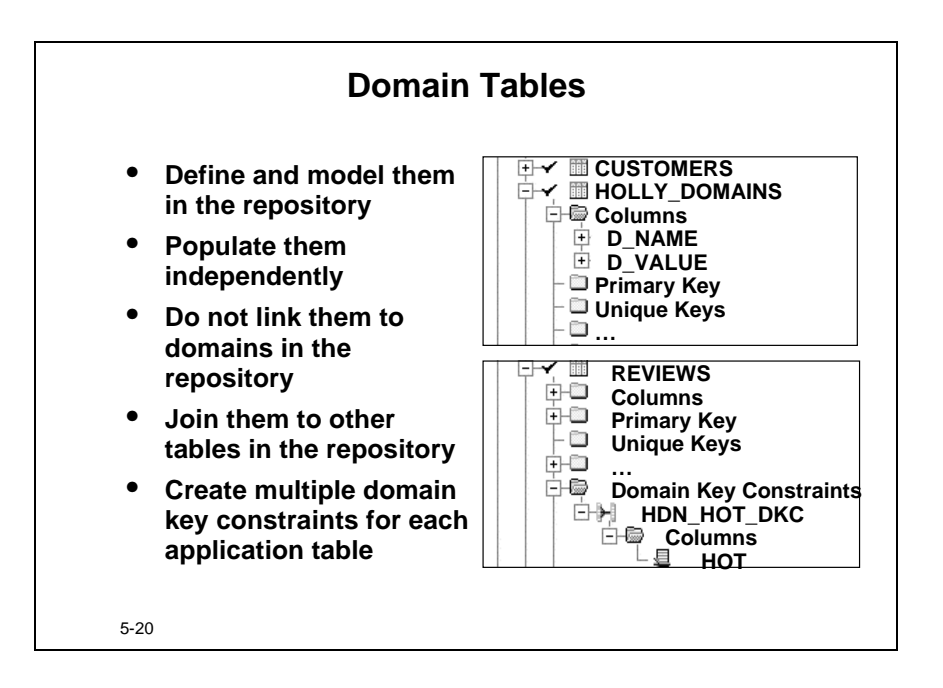

Using domain tables instead of a single reference code table, such as CG\_REF\_CODES, allows you to:

- Define the domain table in the repository
- Define the columns you want in the domain table

You need to populate the domain table yourself. This means that you are responsible for entering and maintaining the data in the table as you would be if you modeled and generated code tables.

**Note:** Instead of using a single CG\_REF\_CODES reference code table, many developers create multiple individual code tables to hold valid values. They use foreign keys to maintain the data integrity. By creating domain tables and domain key constraints instead, you need not create as many code tables, so avoiding the many foreign keys that you would need to create between the code tables and the tables they reference.

.....................................................................................................................................................

ORACLE<sup>®</sup>

# <span id="page-103-0"></span>**Defining Materialized Views**

A materialized view in Oracle8*i* is not a new object, but it is equivalent to a snapshot in earlier versions of the database.

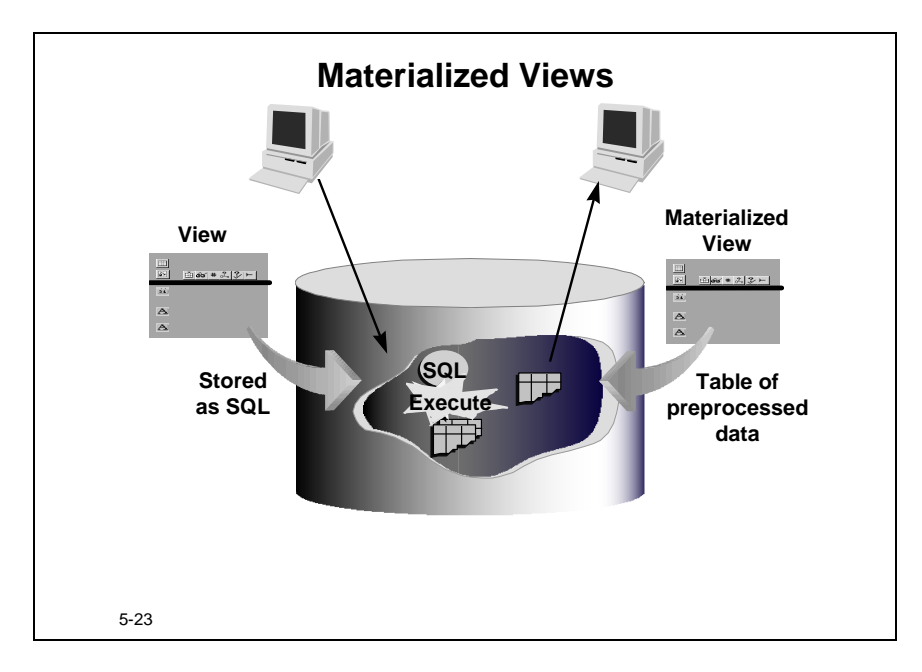

### **Comparing Views and Materialized Views**

An important difference between a materialized view and an ordinary view is that a materialized view is a table of data that has been preprocessed or materialized. Ordinary views comprise stored SQL that must be executed whenever the view is accessed.

### **Creating Materialized Views**

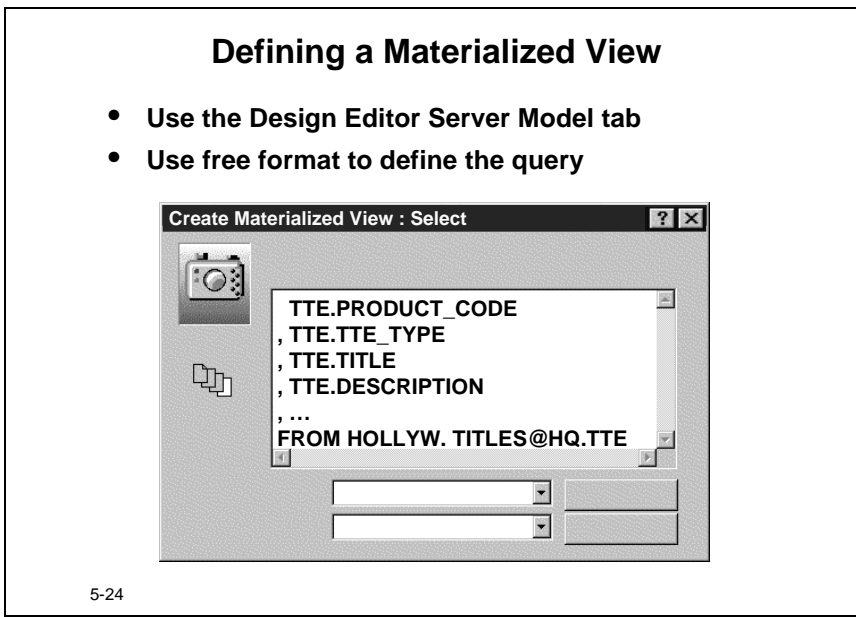

You can create materialized views in the Design Editor using the Server Model tab. You can use either a declarative definition or a free-format definition. In general you need to use the free-format definition if you want to specify the remote master table fully. Remember that you omit the SELECT when creating a free-format definition.

### **Materialized View Implementation**

Define the materialized view refresh parameters in the Materialized View Implementation. You can specify multiple implementations of the materialized view at different locations and specify different refresh parameters for each if you wish.

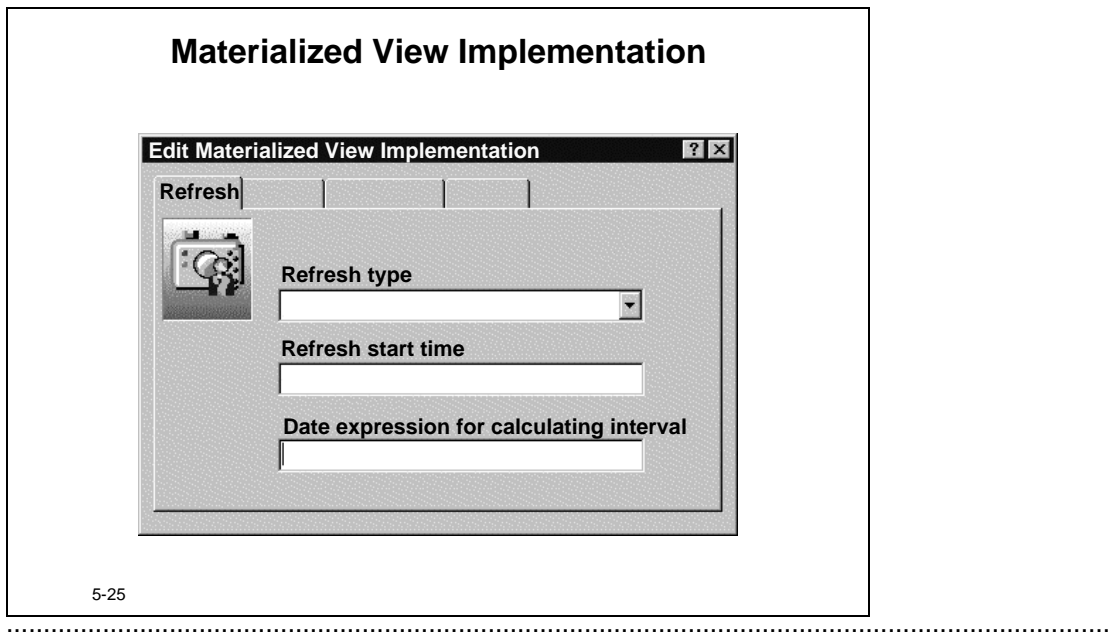

ORACLE<sup>®</sup>

### **Defining Materialized View Logs**

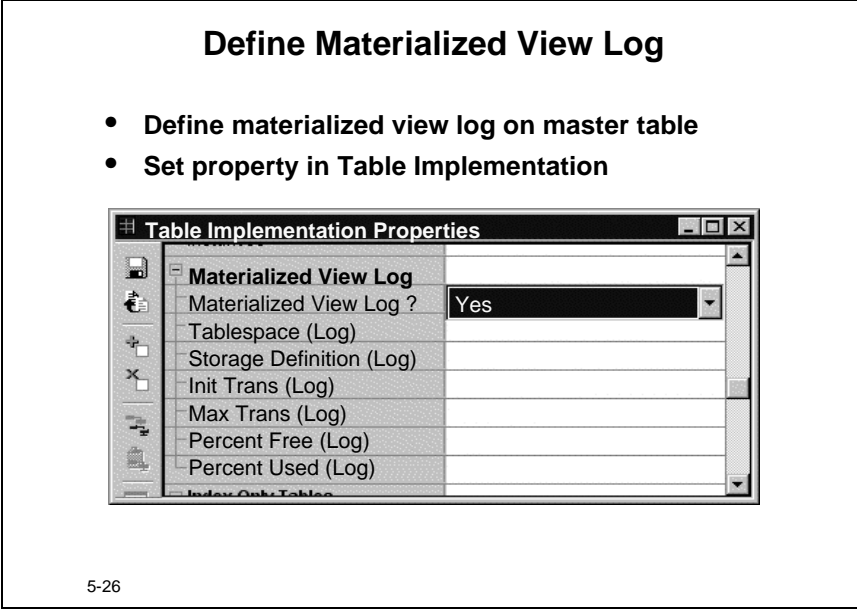

Define a materialized view log on the master table implementation for the materialized view that you have defined. The materialized view log enables fast updates on simple materialized views.

A simple materialized view is defined as one based on a single master table which does not have any of the following features in the defining query:

- GROUP BY clause
- CONNECT BY clause
- Distinct or aggregate functions
- Joins (other than allowed restricted subqueries)
- Set operators

A materialized view log records the changes in the master table that need to be propagated to the materialized views on the next refresh. These refreshes are not required to take place simultaneously.

### **Generating Materialized Views**

When you generate a materialized view, the Server Generator produces different DDL depending on the target database.

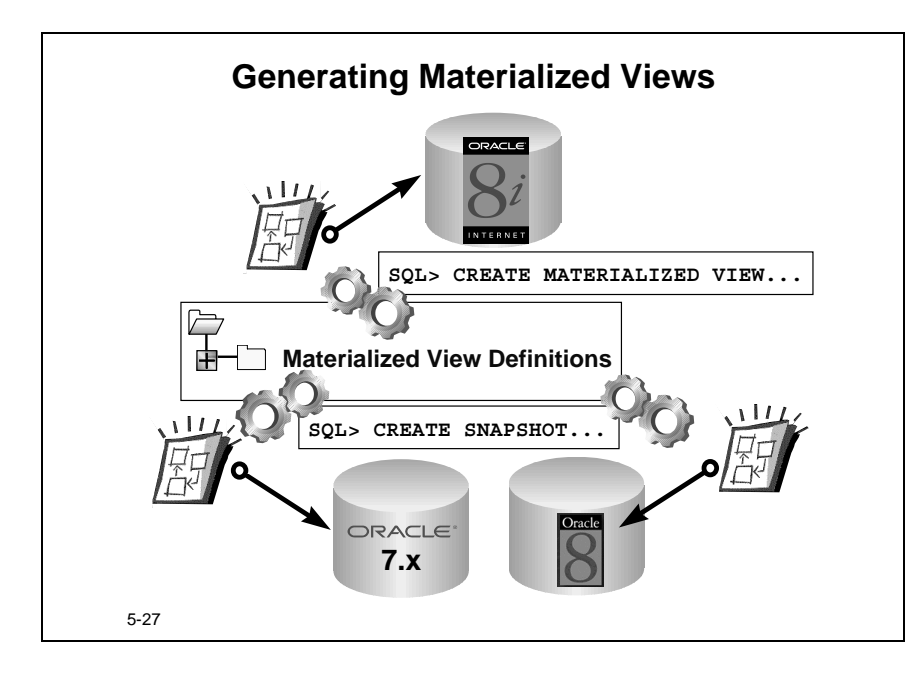

If you selected Oracle8*i* as the target database the generator produces a CREATE MATERIALIZED VIEW statement. If you select Oracle8 or versions of Oracle7, the Server Generator produces a CREATE SNAPSHOT statement.

.....................................................................................................................................................

In Oracle8*i* materialized views and snapshots are synonymous.

# <span id="page-107-0"></span>**Table API Changes**

Triggers in the table API are optional.

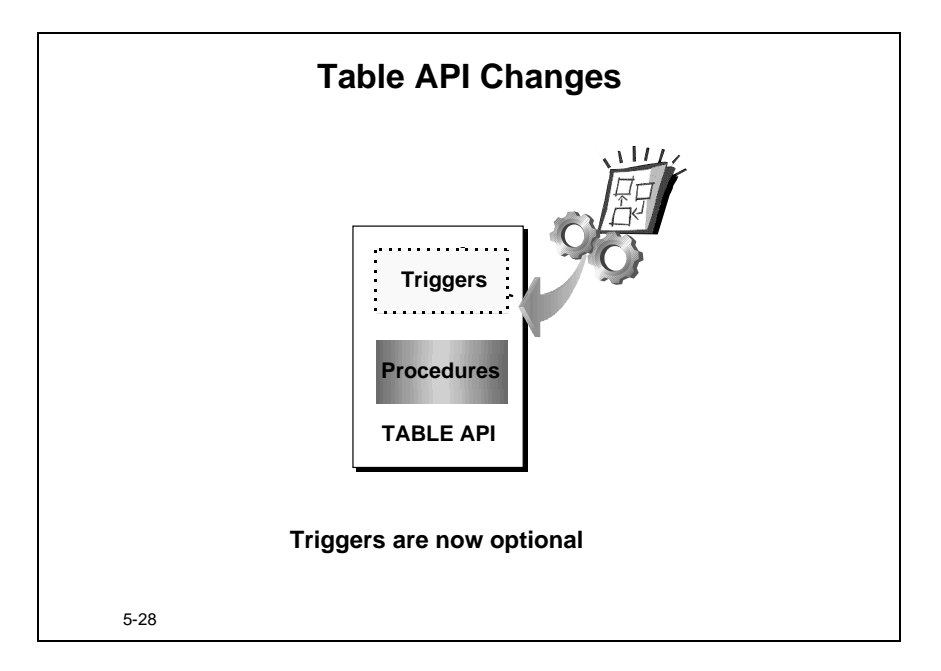

### **What is Meant by Optional?**

Packaged stored procedures perform the main processing of the table API. To provide additional validation on the server you can also create a number of database triggers as part of the table API. These were always created in earlier releases (except Oracle Designer 2.1) but their generation is now optional.

### **Choosing Triggers**

You can specify whether you want Server Generator to produce database triggers as part of a table API. You do this by selecting the Generate Table API Triggers check box in the Target tab of the Generate Table API dialog.

### **Invoking the Generate Table API Dialog**

To invoke the Generate Table API dialog you use the Generate menu option: **Generate –> Generate Table API.**
### **Why Optional Triggers?**

The main purpose of the table API database triggers is to trap any direct DML against the table and to call the packaged stored procedures. This is to ensure that the table API procedures are always executed. However, for some types of application the table API triggers may not be necessary.

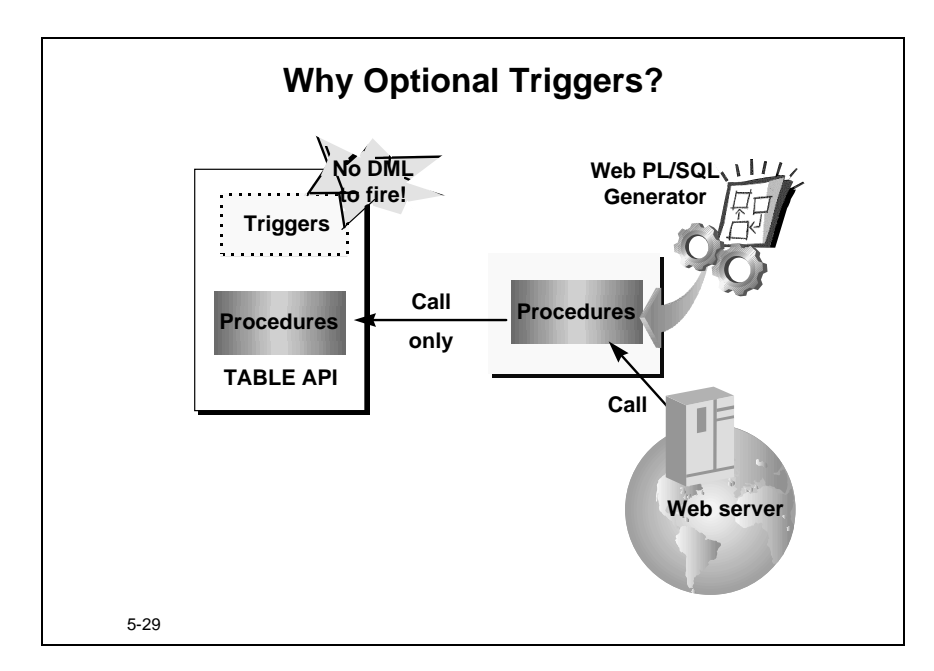

### **Applications that May not Require Table API Triggers**

Webserver applications generated by Oracle Designer 6*i* perform all processing by means of calls to the table API procedures. If the application environment is controlled, so that you know that nobody can access the database using other than your application, (for example, no SQL\*Plus access) you know there will be no direct DML and you may not need the table API triggers.

### **Note**

Oracle Designer 6*i* does use the table API triggers to perform some special operations such as validating allowable values, implementing cascade rules, and validating arcs. You will still need the triggers if your application uses these mechanisms.

## **Design Capture Preferences**

Design Capture now has a wide range of preferences available.

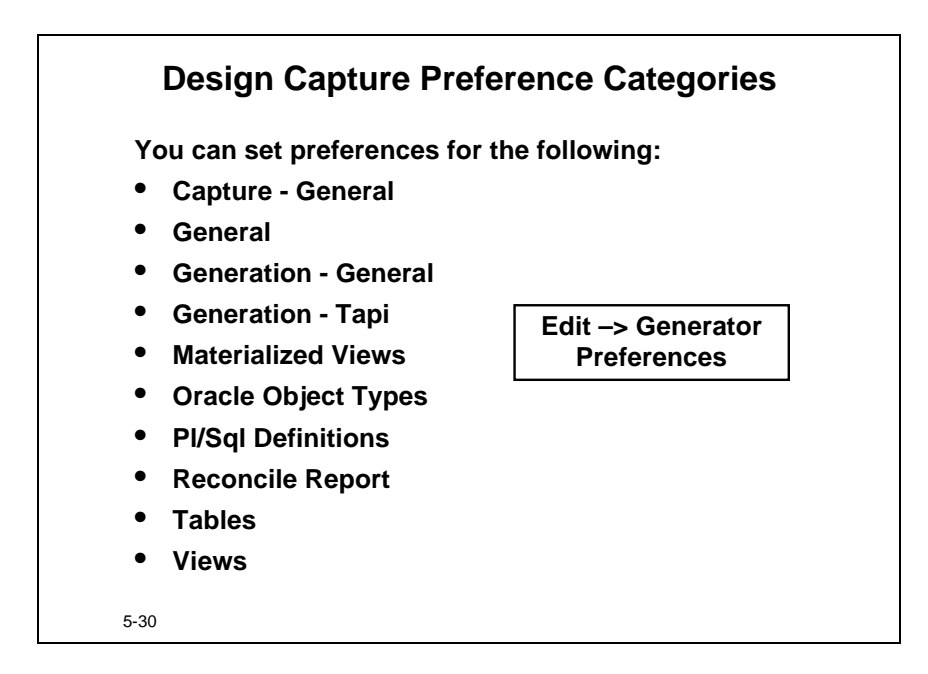

Design Capture preferences are arranged into ten categories. There are over a hundred preferences in all. With these you can influence the behavior of Design Capture to give the results you require.

.....................................................................................................................................................

To set these preferences use the Edit menu **Edit –> Generator Preferences**.

### **Setting Preferences Values**

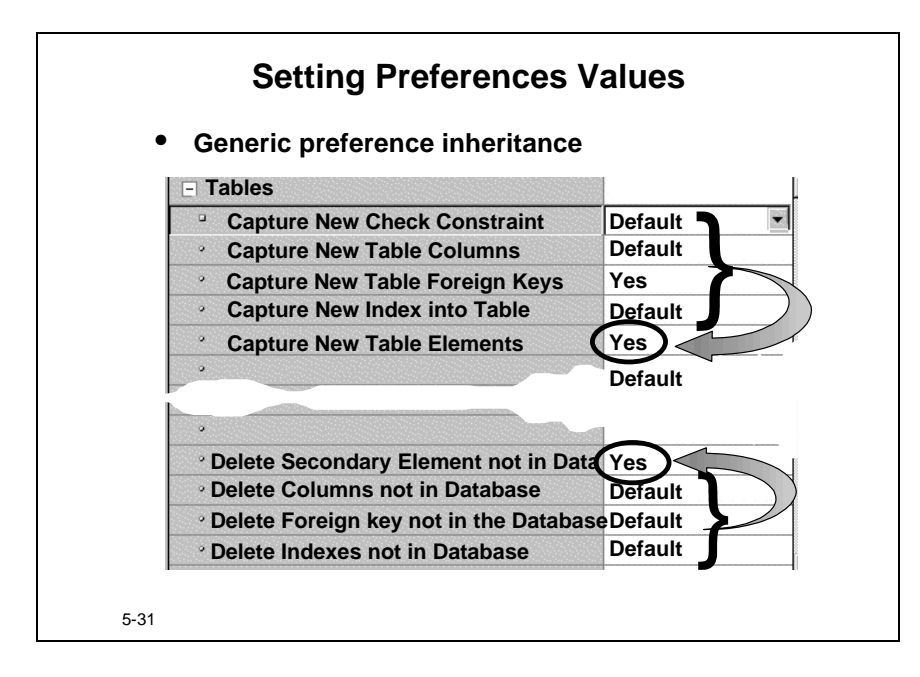

These are some of the twenty-nine preferences available to influence capture of tables.

Some preferences may take a default value. This default value refers then, to a more generic property that dictates the behavior of this type of element. For example, check constraints, columns, and foreign keys are secondary elements of a table. Setting the preference **Capture New Table Elements (DADNST)** to Yes, becomes the default behavior for all related properties.

### **Table Capture Example**

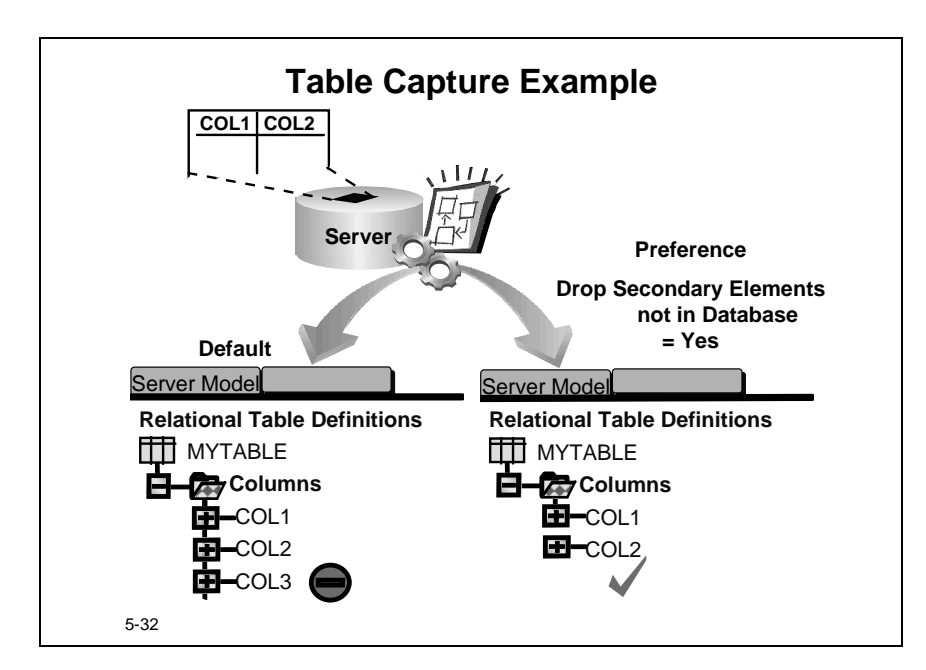

### **Example**

Consider running Design Capture to capture a table for which there is an existing definition in the repository. Assume there is a column defined in the repository but that the column does not exist in the database table. Assume the database table is correct and therefore you want to update the repository definition.

With default preference settings, Design Capture gives precedence to the repository definition and does not remove the column definition.

By setting the preference **Delete Columns not in the Database (DECOFT)**, the Server Generator deletes any columns not in the database, during design capture.

If you change the preference, **Delete Secondary Elements not in the Database (DDESFT)** to Yes, it alters the behavior of Design Capture and Oracle Designer 6*i* removes the secondary elements such as columns, check constraints and the foreign keys that are no longer associated with the table definition.

### **View Expansion**

Design Capture can now create declarative definitions of views.

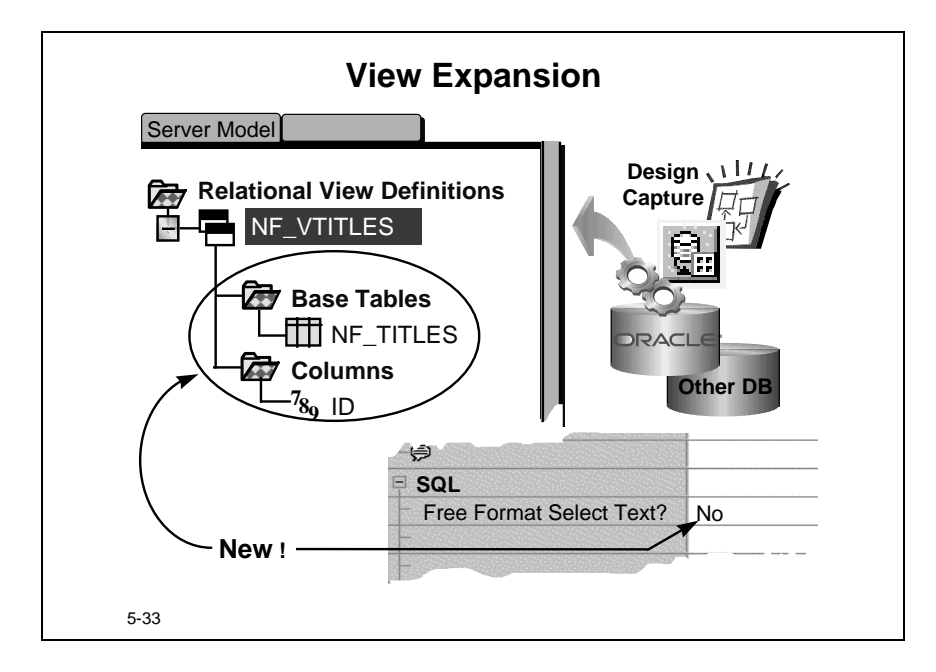

You should recall that you can define views by two methods:

- Declarative: Where you pick the tables and columns on which you want to base your view in the Table Selection and Columns dialogs. This method has limited complexity but handles most cases. You should use this method if possible.
- Free Format: Where you enter the full text of the SQL statement.

Providing the view is capable of being defined declaratively, Design Capture will create a declarative definition. Previous releases always created a Free Format definition.

Views that Oracle Designer 6*i* cannot capture declaratively include commands such as:

- Unions
- **Functions**
- From clause queries

### **Oracle8***i* **Advanced Queuing**

Oracle8*i* integrates a message queuing system with the Oracle server. Message queuing is becoming popular for distributed processing because it enables asynchronous communication. Oracle Advanced Queuing allows you to store messages in queues for deferred retrieval and processing. Because Oracle8*i* integrates the message queuing system in the server it enables message queuing without additional software and it provides the operational benefits of a database.

### **Oracle Designer 6***i* **Support for Oracle Advance Queuing**

Oracle Designer 6*i* generates the server-side components of the Oracle Advanced Queuing infrastructure.

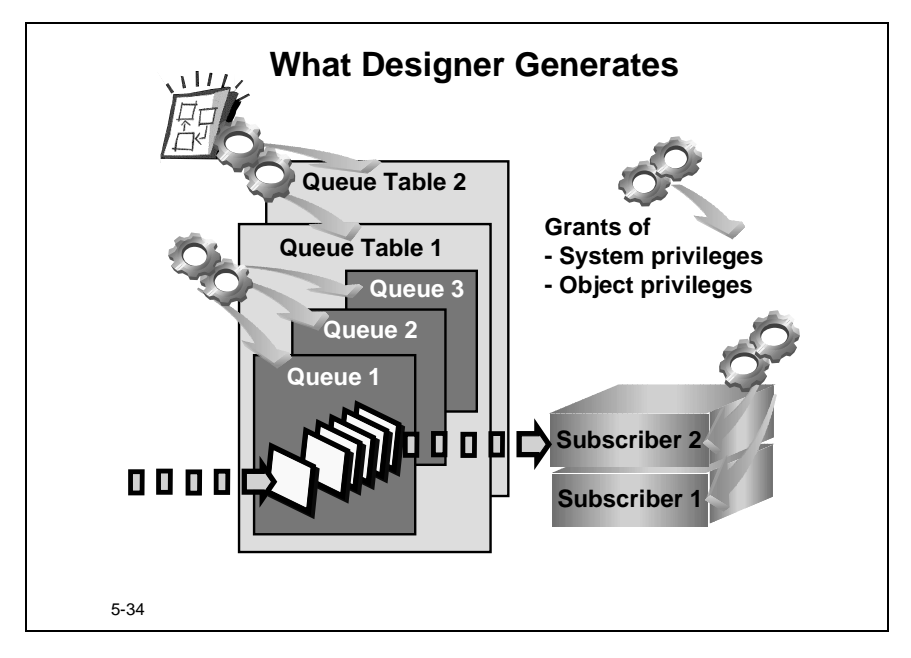

In Oracle Designer 6*i* you can define and generate:

- Queue tables
- Queues
- **Subscribers**
- Grants of Oracle AQ specific system privileges and object privileges

### **Queue Tables**

Queue tables store queues. Each queue table is a database table and can contain one or more queues.

### **Queues**

A queue is the repository for messages. A message in a queue consists of payload data plus control properties. Oracle AQ uses the message control properties to manage the message through message queuing process.

**Subscribers**

A subscriber is a rule-based recipient.

### **Oracle AQ Privileges**

There are several Oracle privileges that a user must be granted in order to be able to use Oracle AQ. You can generate the commands using Oracle Designer 6*i*. The commands are not the usual GRANT statements. Instead the commands use a special package for Oracle AQ named DBMS\_AQADM. For example

EXECUTE DBMS\_AQADM.GRANT\_SYSTEM\_PRIVILEGE(

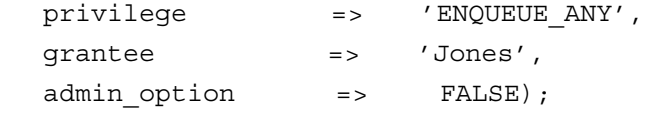

Oracle Designer 6*i* generates these statements for you:

### **System Privileges**

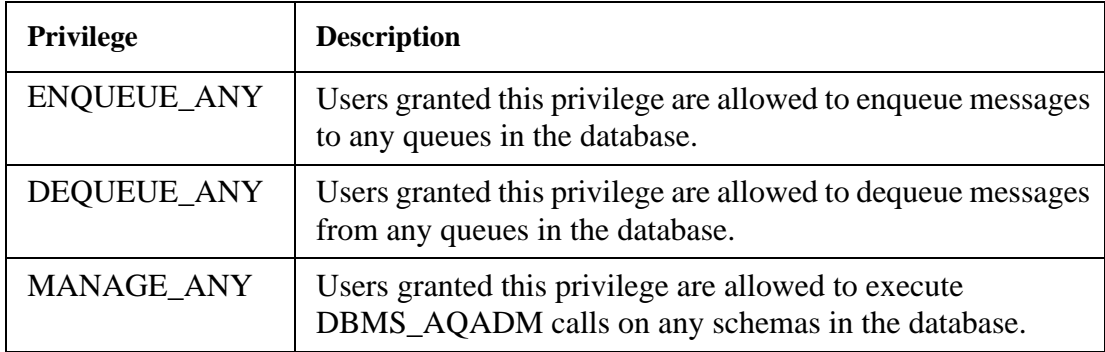

### **Object Privileges**

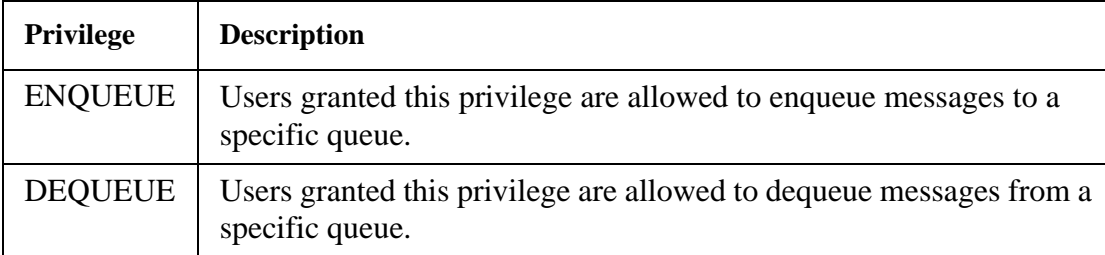

### **Further Information**

A full description of message queuing and the capabilities of Oracle AQ is beyond the scope of this course. You should consult your Oracle8*i* documentation for full coverage.

### **Summary**

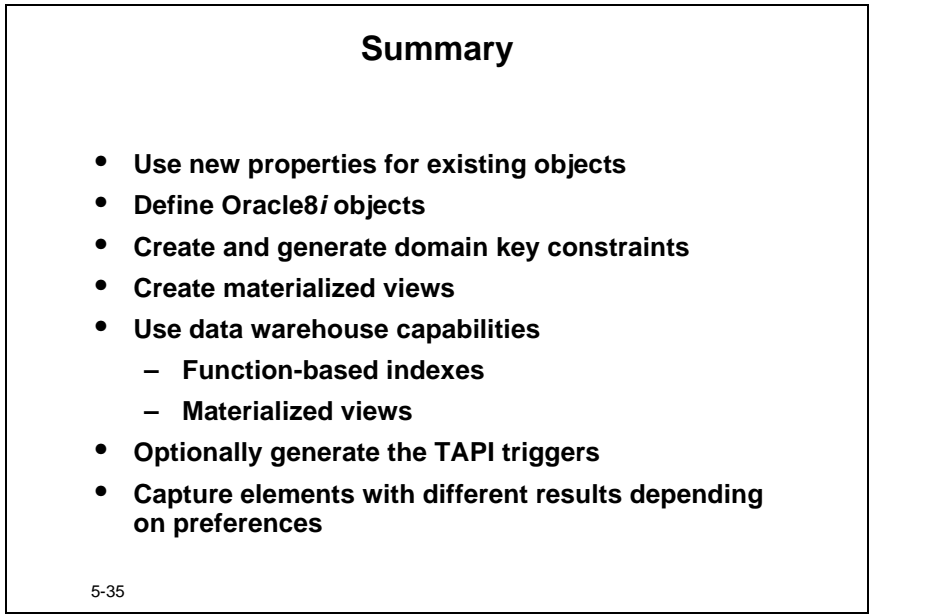

### **Index-organized Tables**

Oracle stores an index-organized table entirely as an index based on the primary key. Index-organized tables give faster key-based access. Storage is also reduced compared with an ordinary table. There are some restrictions.

### **Function-based Indexes**

Function-based indexes can improve performance by enabling access through indexes for statements having functions in their WHERE clauses.

### **Compute Statistics**

You can specify that you want Oracle to collect statistics during the creation of an index.

### **Domain Key Constraints**

You can now create domain key constraints to control allowable values for columns. You can use the table API to generate domain key constraint implementation mechanisms. For the run-set you must select all the tables involved.

.....................................................................................................................................................

### **Table API**

Table API triggers are optional.

### **Materialized Views**

Server Generator generates a materialized view for Oracle8*i* and a snapshot for earlier releases. In Oracle8*i* the terms materialized view and snapshot are synonymous.

.....................................................................................................................................................

### **Design Capture Preferences**

There are new preferences for controlling the behavior of Design Capture.

### **View Expansions**

Design Capture can now create declarative definitions for captured views.

## **[Practice 5](#page-10-0) – 1: Defining Oracle8***i* **Objects in the Repository**

#### **Note: Ensure you switch to the Design Editor for this practice**

### **Goal**

The purpose of this practice is for you to define and generate some of the objects that you can create on the server-side with an Oracle8*i* database.

### **Scenario**

The developers have planned to migrate to an Oracle8*i* version of the database. They have already revised the server definitions and have incorporated the changes to use the new features of the kernel.

They have decided on several additional actions:

- To improve performance by changing one of the tables to an index-organized table, add a function-based index to allow more flexible requests on part of customers' last names, and implement statistics on the index
- To make use of domain key constraints
- To create a materialized view

### **Your Assignment**

Use the information below as your starting point:

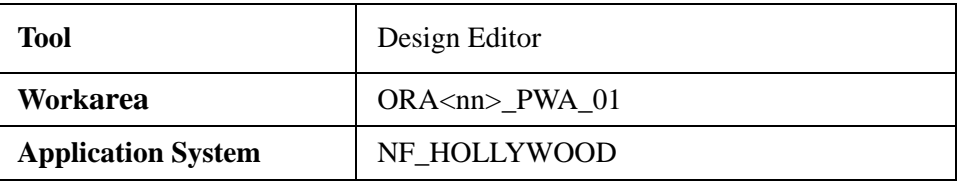

where  $\langle$ nn $>$  is the number assigned to you by your instructor.

#### **Improving database performance**

- **1** Change the properties of the MEMBERSHIP\_PERIODS table definition so that it becomes an index-organized table.
- **2** Generate the index-organized table MEMBERSHIP\_PERIODS to file and examine the DDL.
	- **a** What is different about the DDL compared with the DDL for an ordinary table, that is, a non-index-organized table?
- **3** On the CUSTOMERS table definition, create a function-based index definition named I\_SHORT\_LASTNAME using the function upper(substr (...)) on the first two characters of the LAST\_NAME column. Change the property of the functionbased index in order to create statistics at generation time.

**4** Generate the DDL for the CUSTOMERS table definition to file. Open the file which contains the function-based index I\_SHORT\_LASTNAME of the CUSTOMERS table definition and investigate the code.

#### **Creating a domain key constraint**

- **5** In the REVIEWS table, identify how the allowable values for the column HOT are implemented.
- **6** Add a domain key constraint to the column MONOCHROME in the TITLES table using the same approach that was used for the column HOT in REVIEWS.
- **7** Identify in the CUSTOMERS table definition which column could use a domain key constraint and in which table it should be implemented.
- **8** Generate to file the table in which you want to store the domain key constraint values. Connect to the database with SQL\*PLUS (the domain key constraint table has already been created for you in the database). Investigate the values in the domain key constraint table.
- **9** Generate the table API for the domain constraint table and for the related tables.
- **10** Why do you need to generate the related tables within the same set?

#### **Creating a materialized view**

**11** Using the Free Format option create a materialized view (M\_HIT\_TITLES) for Data Warehouse summary usage based on the following statement:

```
SELECT titles.title, titles.movie category,
titles.duration, 
count(*) nb_of_rents
FROM titles, copies, rental items
WHERE titles.product code=copies.ti product code
and copies.cop_id = rental_items.cop_id 
GROUP BY titles.title, titles.movie category,
titles.duration
```
**Note:** The file MAT\_VIEW.txt exists in the repository in the folder ORA<nn>\_FOLDER\_05. It can also be found in <working directory>/LES05.

- **12** Generate the DDL for the materialized view M\_HIT\_TITLES that you have defined, to use in an Oracle8*i* database.
- **13** Generate the DDL for M\_HIT\_TITLES again, this time for use in an Oracle 7.3 database. Examine the DDL and compare it with the DDL for Oracle8*i*. What is the difference between the two and why are the two different?

### **Practice 5 – 2: Controlling the Design Capture Process**

#### **Goal**

The purpose of this practice is for you to control the design capture process by using preferences while capturing the design of server model objects.

### **Scenario**

Somebody has changed the database directly but not maintained the design in the repository. This means updating the repository to bring it in line with the database using the Server Generator preferences to capture the design. You want to familiarize yourself with the options.

You take the following actions to:

- Capture a table using default preferences
- Capture the same table with one of the preferences changed
- Capture a view and look at the results of the new view expansion

### **Your Assignment**

Use the information below as your starting point:

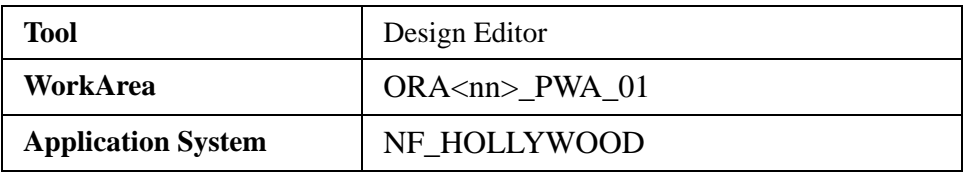

where  $\langle$ nn $>$  is the number assigned to you by your instructor.

#### **Capturing a table using the default design capture preferences**

- **1** Compare the existing BOOKINGS table with the definition of the BOOKINGS table definition in the repository and identify the differences. You can use the Database Navigator to do this.
- **2** Capture the design of the BOOKINGS table and examine the table definition. Are the repository and the database now the same?

### **Capturing a table, having modified preferences**

- **3** Add a column to the TITLES table in the repository.
- **4** Capture the TITLES table, setting one of the Server Generator preferences so that the design capture will drop the column definition in the repository in order to match the repository definition with the database table.
- **5** Run Design Capture and check that the column is dropped.
- **6** Attempt to capture the BOOKINGS table, setting one of the Server Generator preferences so that the design capture will drop the column definition in the

repository in order to match the repository definition with the database table. What issues do you run into?

### **Capturing a view and investigating the results**

- **7** Capture the view VMOVIES and look at the results of the view expansion by looking at the element definition.
- **8** Why is the Free Format Select Text property set to No?
- **9** When would you expect this property to be set to True?

### **[Practice 5](#page-10-0) – 3: Navigating in the Design Editor (Optional)**

#### **Goal**

The purpose of this practice is to navigate within workareas and application systems in the Design Editor.

### **Scenario**

You want to review new functionality within the Design Editor. To do so you:

- Investigate objects in the context of an application system
- Investigate the Advanced tab, in the Edit property dialog

### **Your Assignment**

Use the information below as your starting point:

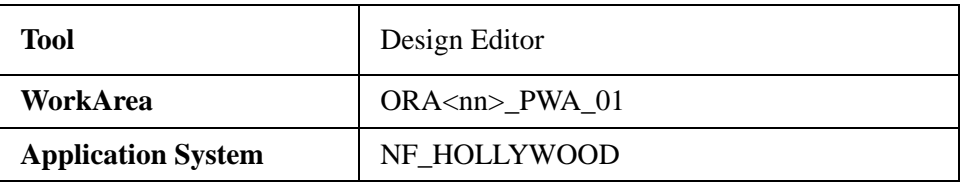

where  $\langle$ nn $>$  is the number assigned to you by your instructor.

### **Investigating objects in the context of an application system in the Design Editor**

- **1** In the Server Model Guide, set the context container to HOLLYWOOD.
- **2** What domains are contained in this application system?
- **3** What domain is assigned to the EMPLOYEE.EMAIL column?

### **Investigating the Advanced tab, in edit property dialog**

- **4** Invoke the dialog box for the EMPLOYEES table definition, and view the Advanced tab in the dialog.
	- **a** Update the description and user help text for the table.
	- **b** What are the allowable values for the Journal table property?
- **5** In the Columns tab, access the advanced properties for the POSITION column.
	- **a** What are the values for the Denormalization Using Operator *column* property?
	- **b** What are the allowable values for a column's Derivation Expression Types?

# **Practice 5 – Hints**

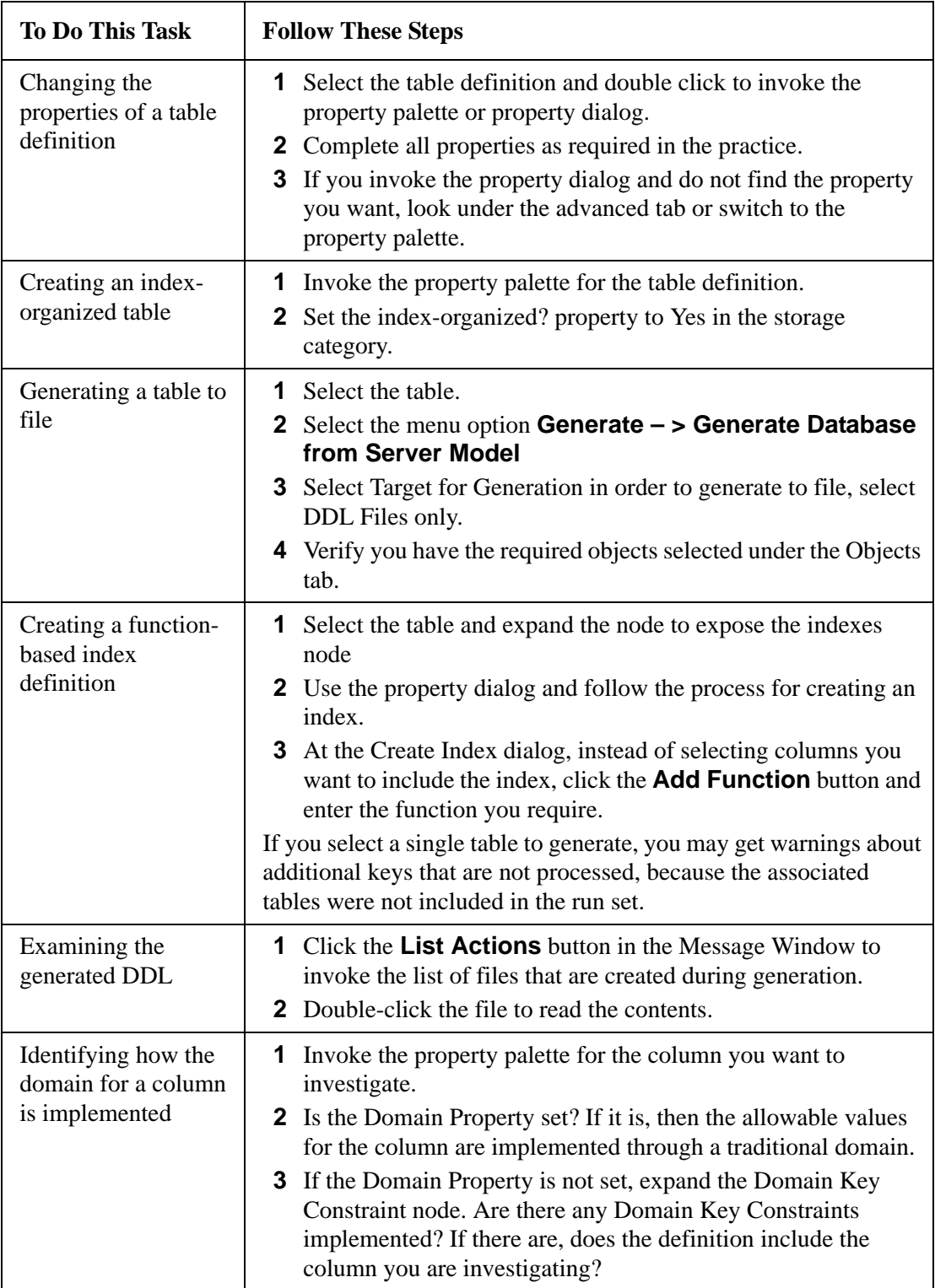

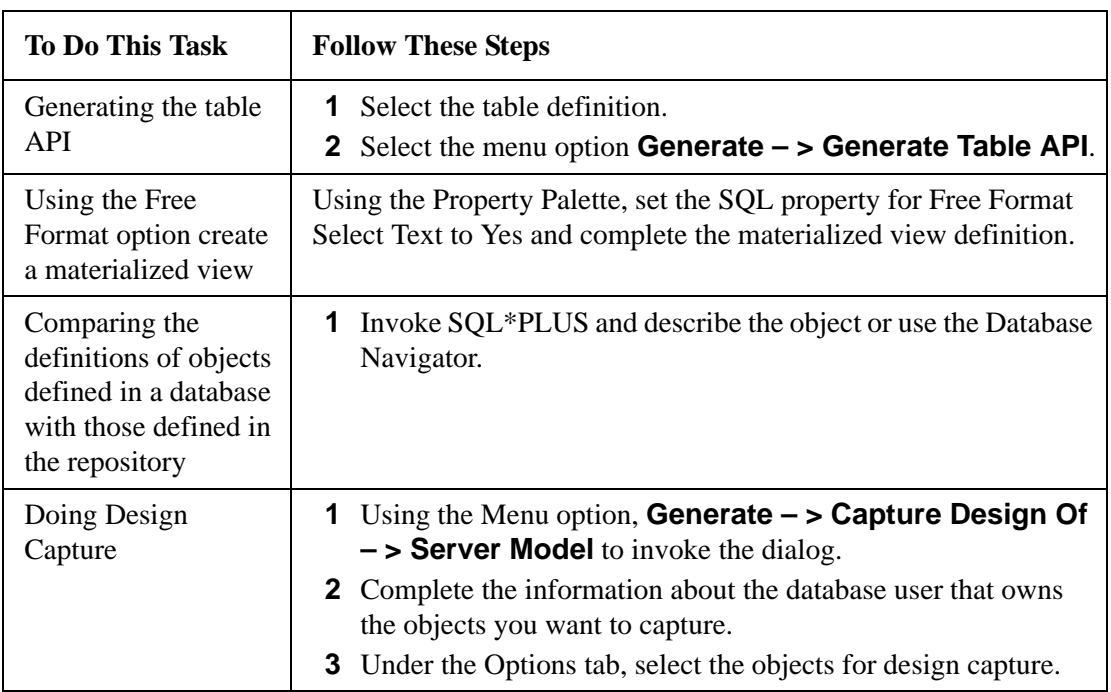

# 6

.................................

**Java and the Server**

**Generator**

# **Introduction**

In this lesson you look at how you can model Java objects using Oracle Designer 6*i.*  The lesson covers objects that the Server Generator generates for the purpose of integrating Java and PL/SQL, and objects that allow you to call generated Java objects.

.....................................................................................................................................................

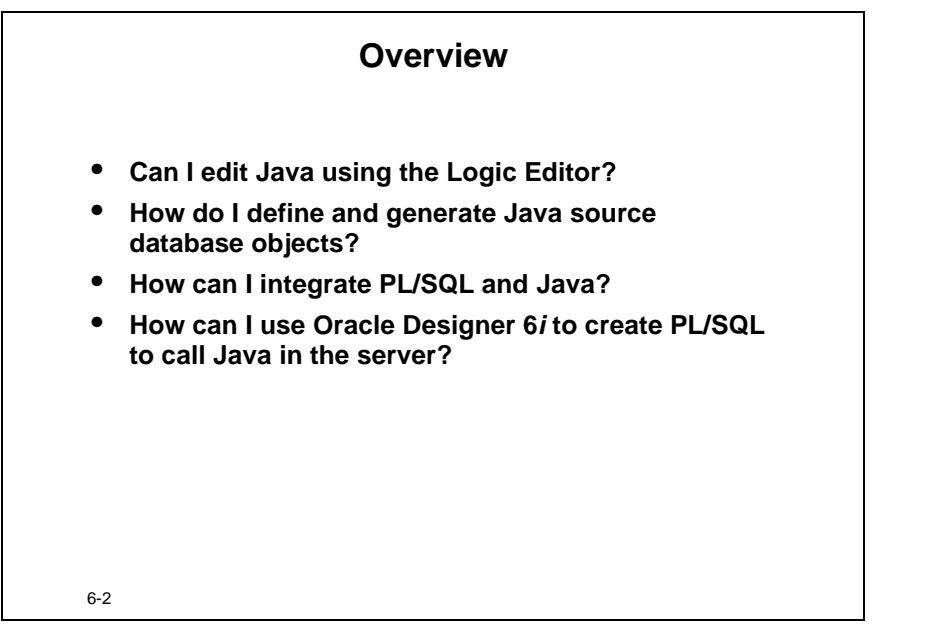

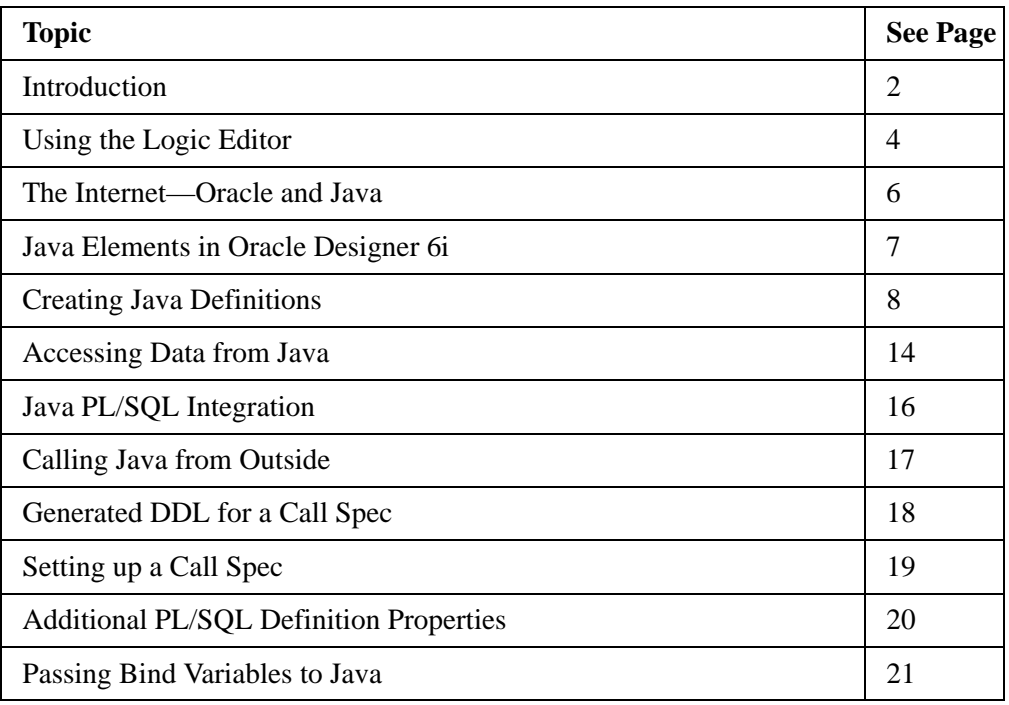

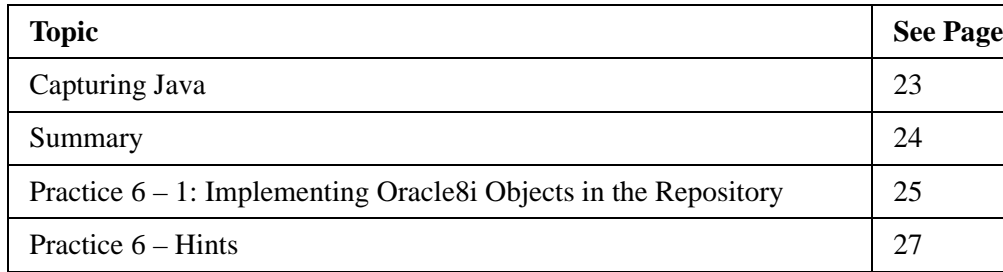

### **Objectives**

At the end of this lesson you should be able to:

- Define and generate Java database objects
- Implement server-side procedures with Java
- Create server-side PL/SQL to integrate with Java in Oracle8*i*
- Generate call specs for Java stored procedures
- Describe how you can access SQL data from Java stored procedures

.....................................................................................................................................................

• Describe PL/SQL Java integration in Oracle8*i*

# <span id="page-127-0"></span>**Using the Logic Editor**

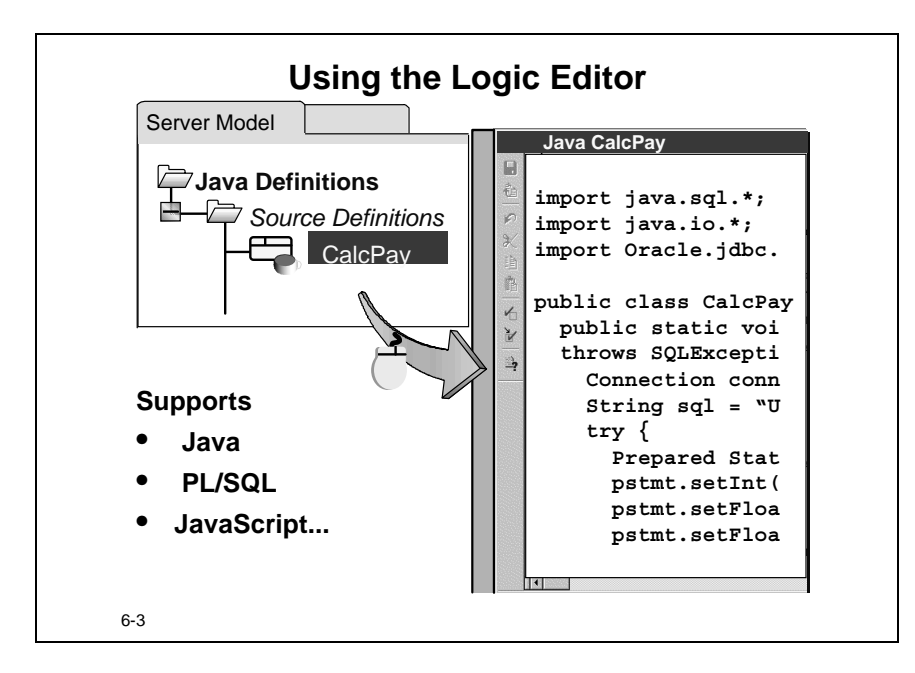

The source code for the Logic Editor has been replaced and the new code editor handles Java source code in addition to PL/SQL and JavaScript. The editor highlights Java key words and constructs in color.

### **Text Editing Features of the Logic Editor**

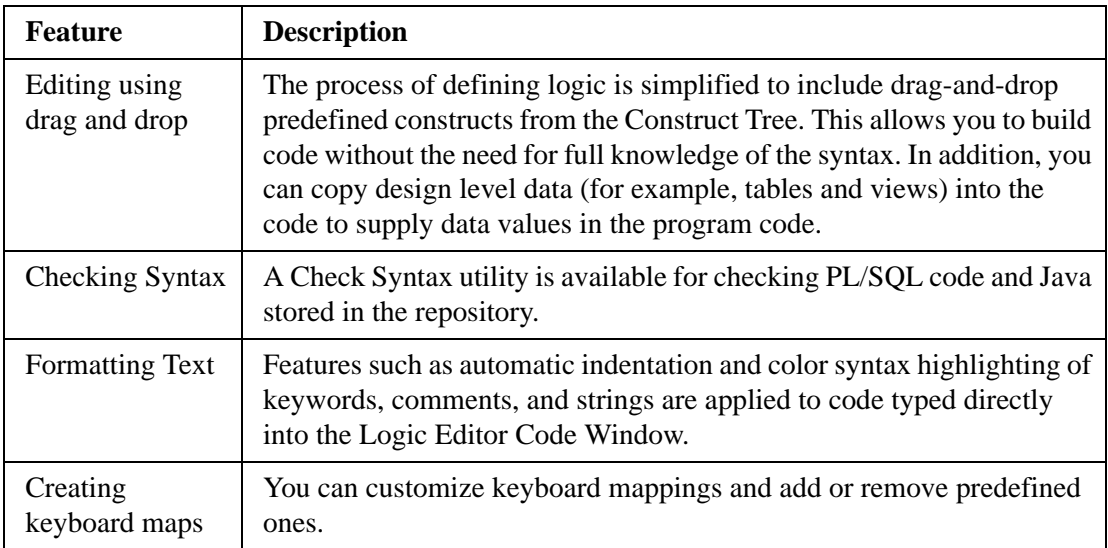

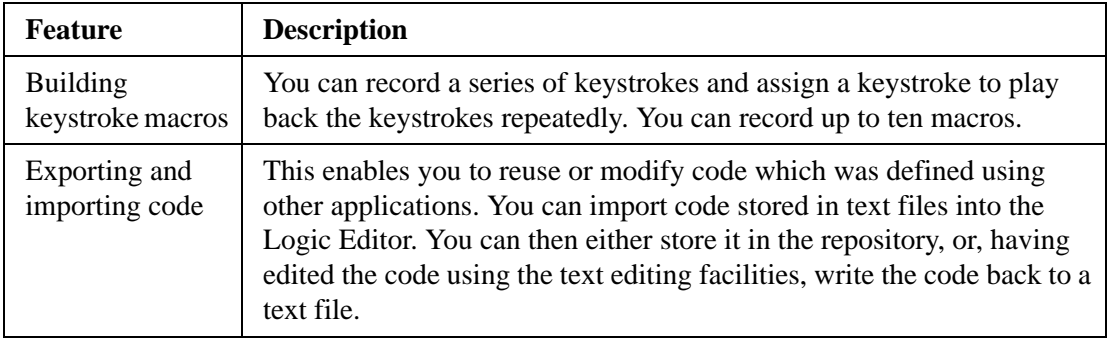

# <span id="page-129-0"></span>**The Internet—Oracle and Java**

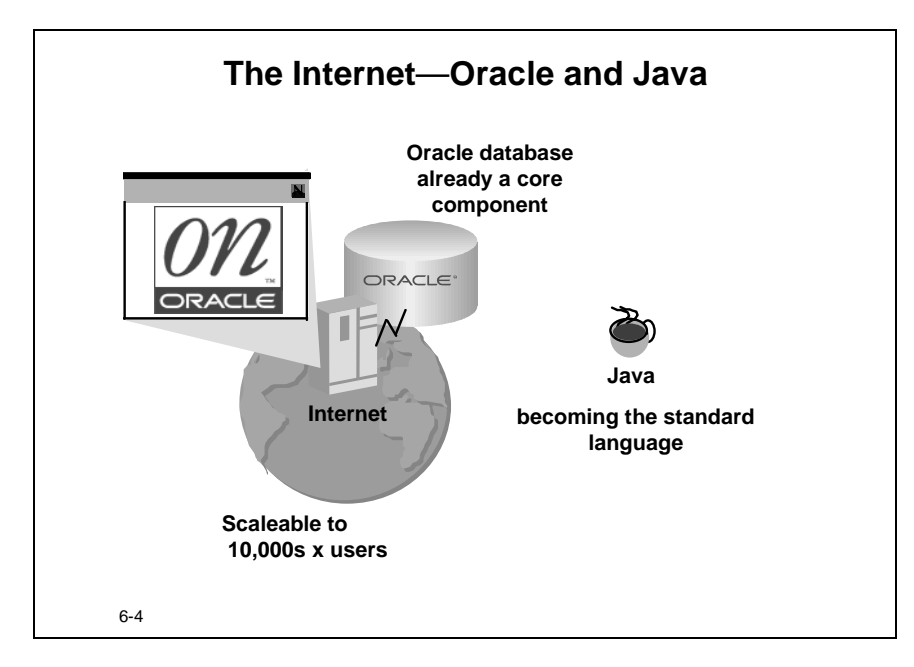

### **Oracle database**

The Oracle database is already a core component of the internet. The Oracle database provides the scalability and performance to service up to tens of thousands of users. Most of the world's biggest web sites run on Oracle.

### **Java**

Java is becoming the standard language of the internet. One of the reasons for this is that Java compiles to a standard, platform-independent set of bytecodes that can run on any machine. All the machine requires is a software component known as the Java virtual machine (JVM). Since the JVM is built into web browsers any machine running a web browser can use an internet site written in Java. This concept is known as "write once, run anywhere".

Java is also truly object-oriented, efficient for application-level programs, and is easily learned by the huge body of existing C programmers.

Integrating the JVM into the database provides Oracle8*i* levels of scalability and performance for Java. Along with the provision of support tools it is part of Oracle's strategy to provide the total end-to-end Java solution for Internet Computing.

### **Internet Computing**

Oracle believes that the convergence of the Oracle8*i* database with Java and the internet represents the maturation of the computer industry in a new wave of computing— Internet Computing. The internet changes priorities in the computer industry. Through enabling e-business it changes the nature of business itself.

### <span id="page-130-0"></span>**Java Elements in Oracle Designer 6***i*

You can store Java source, Java classes and Java resources in an Oracle8*i* database as Java schema objects. Use Oracle Designer 6*i* to model these server-side Java objects and to generate CREATE JAVA statements to load the Java objects into the Oracle8*i* database.

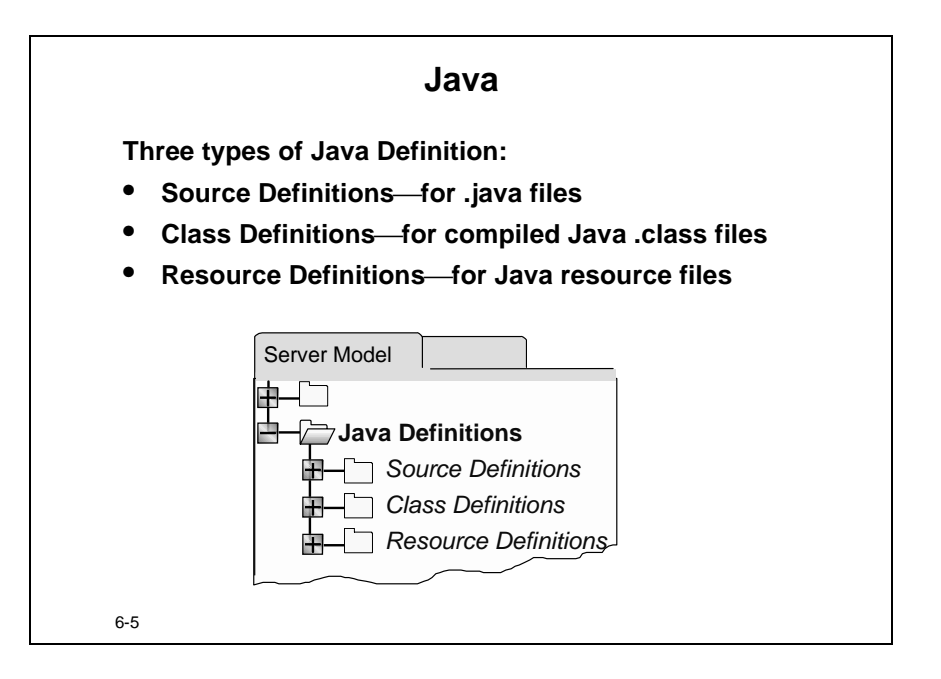

### **Java Definitions**

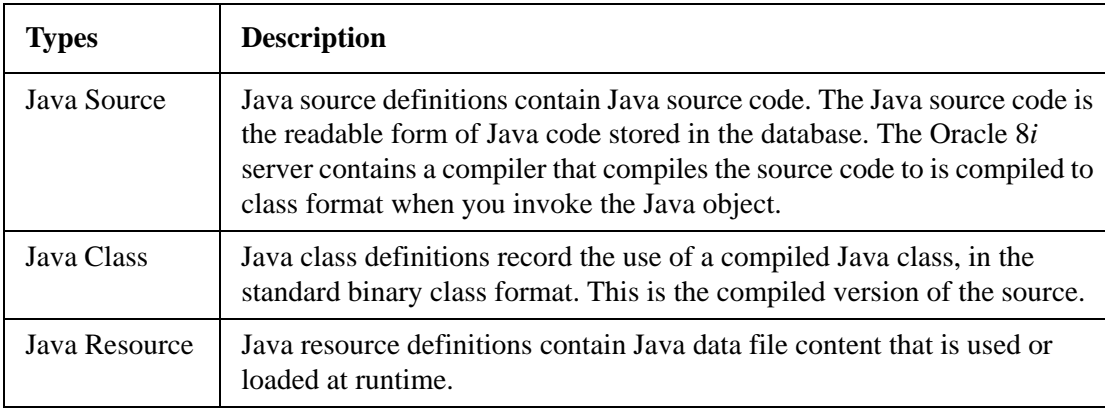

### <span id="page-131-0"></span>**Creating Java Definitions**

You can create Java definitions in the repository in the same way as you create a PL/SQL definition. In addition, you need to specify how the Java object is going to derive the Java code. The Java code may be located in a file in an external file system, or within a LOB column on the database. Alternatively, Java source code can be stored within the definition itself. This last option is only available for Java source definitions.

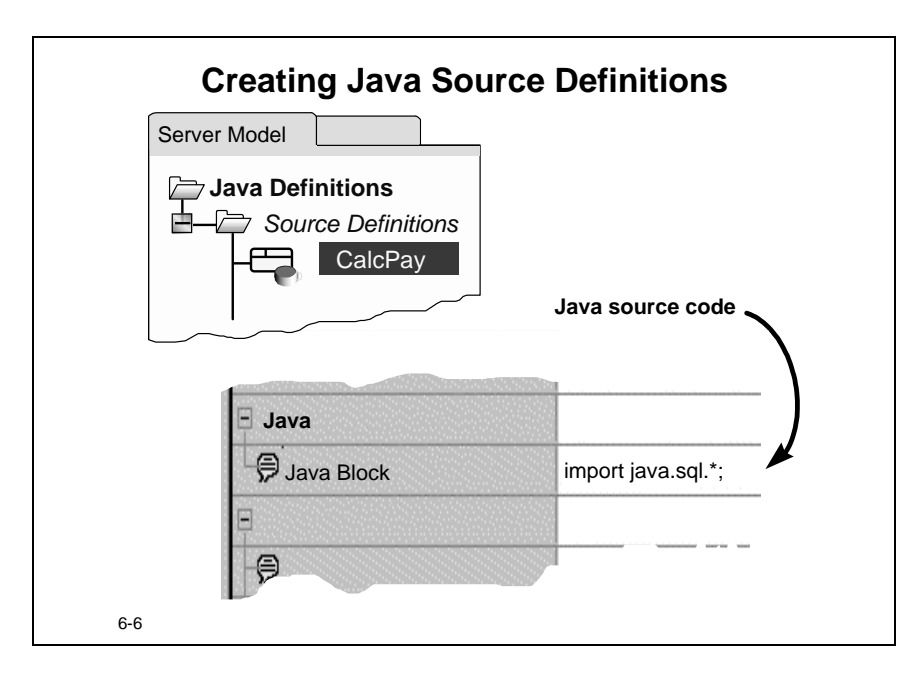

### **How to Create a Java Source Definition using the Java Block property**

- **1** In the Design Editor, expand the Java Definitions node.
- **2** Select the Source Definitions node and click the Create button.
- **3** Specify the name and short name to create the Java definition.
- **4** Populate the Java Block property with the Java source code.

### **Technical Note:**

Your source code may exist within an external file, or a LOB column on the database. To create a Java source definition based on existing code, leave the Java Block property empty. Instead, proceed as for Java Class or Resource by specifying the source code location using Java source implementation properties.

6-8 Oracle Designer 6i: New Features

### **Creating Java Class and Resource Definitions**

To define a compiled Java class, in the standard binary class format, or a Java resource, in standard portable format, create either a Java class definition or a Java resource definition.

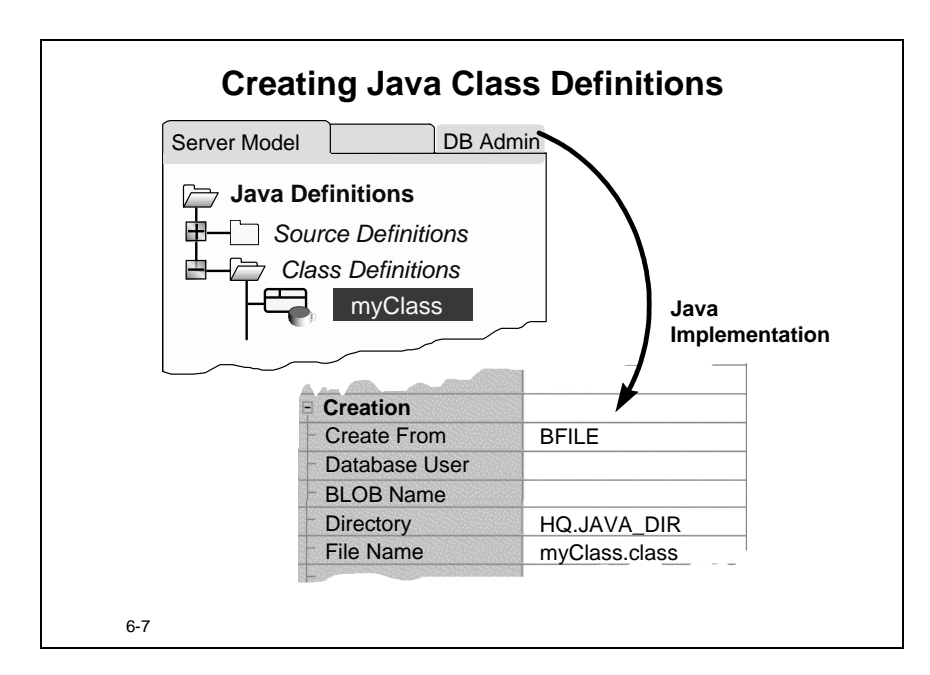

### **How to Create a Java Class or Resource Definition**

- **1** In the Design Editor, expand the Java Definitions node.
- **2** Select the appropriate node and click the Create button.
- **3** Specify the name and short name to create the Java definition.
- **4** Specify the location of the Java code.

You need to use the DB Admin tab to specify the location of the Java definition.

You cannot store the code in the definition as you can with a Java source definition, instead, store the Java class or resource code in an external file, or within a LOB column on the database.

In order to complete the definition, specify the source code location of your Java class or Java resource by creating an implementation of the Java object.

### **Defining Implementation Details**

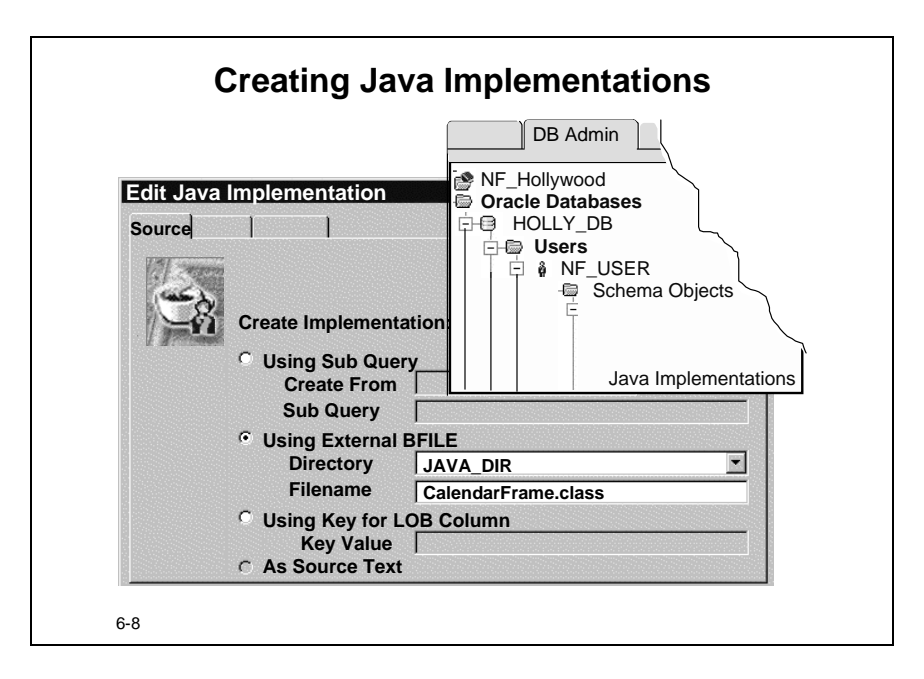

### **How to Define the Implementation Details**

Use the **DB Admin** tab to define implementation details.

- **1** Expanding the Oracle Databases and Users nodes to display Schema Objects.
- **2** Select Java Implementations and click the Create button.
- **3** Choose the name of your Java definition.
- **4** If you have defined the source code in the Java definition then the definition is complete, if not, then you have a number of options:

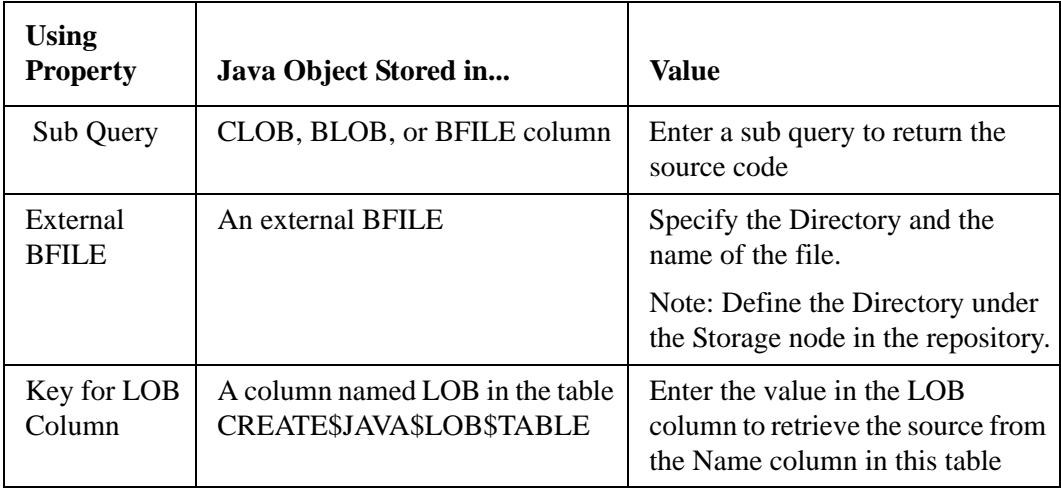

### **Generating Java Definitions**

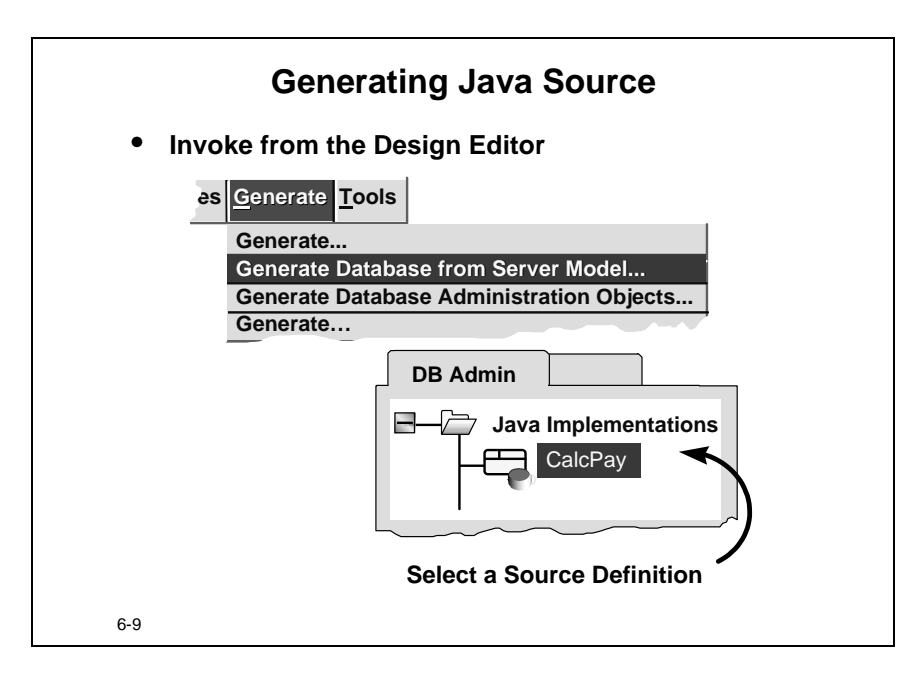

### **Generating Java Source Definitions**

To generate the Java database objects from the Design Editor, choose **Generate –> Generate Database from Server Model.** The Server Generator produces very different DDL for Java definitions depending of the nature and the location of the Java object.

### **Generated DDL for Java Source**

The Server Generator produces DDL that creates a Java source database object for Oracle8*i.* The generator obtains all the Java code from the Java block property of the Java source definition.

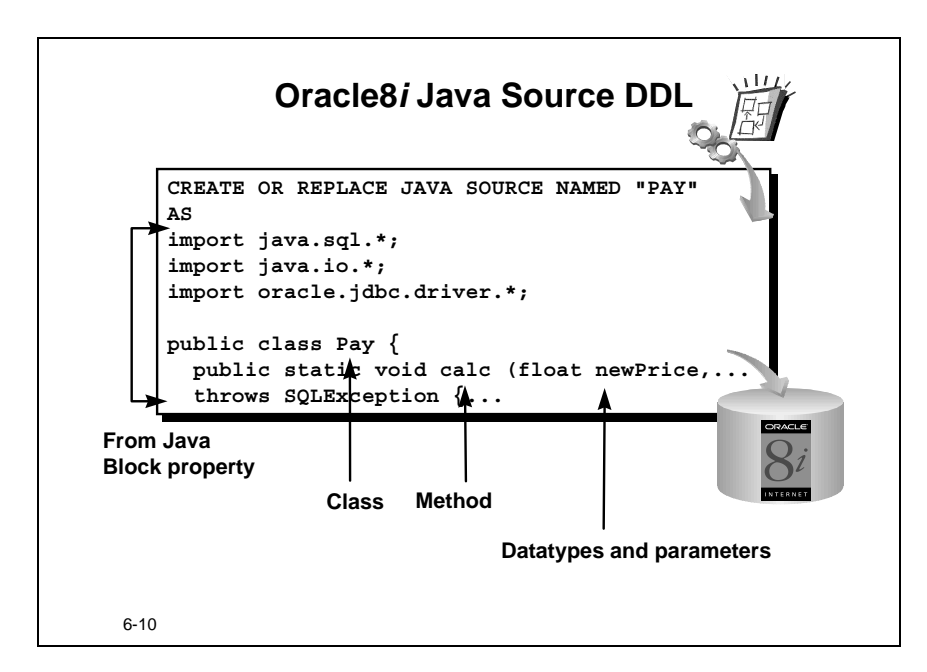

### **Oracle8***i* **Java Source DDL**

After the AS keyword the DDL for the Java source database object consists of pure Java code. The table below has an excerpt of generated Java source code.

```
CREATE OR REPLACE JAVA SOURCE NAMED "CalcPurch"
AS 
  import java.sql.*; 
  import java.io.*; 
  import oracle.jdbc.driver.*; 
public class CalcPurch { ...
```
If you set the Resolve property to Yes, when you execute the DDL that creates a Java source database object, Oracle8*i* attempts to resolve (or compile) the Java object if the CREATE JAVA command succeeds.

### **Generated Output**

The Server Generator produces DDL that creates a Java source, Java class or Java resource database objects for Oracle8*i.*

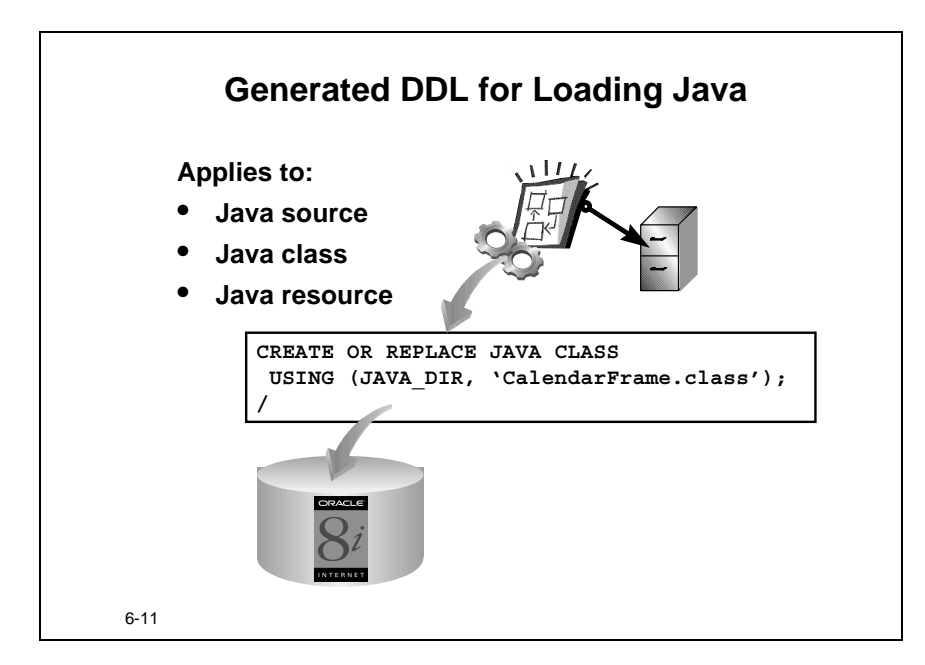

### **Generated DDL for Loading Java**

If you do not define the source text in the Java block property, you can generate Java source in the same way as you would for Java class or Java resource definitions, by using Sub query, external BFILE or LOB column.

The Server Generator produces different DDL for the Java source, Java class and Java resource objects depending where the objects are stored. The CREATE statement contains the directory and filename of the external file, or the LOB column in the database, that you define in the implementation.

### **Example**

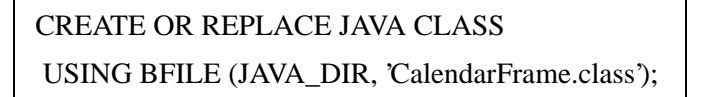

In this example, you need to define the Directory JAVA\_DIR in the repository and the CalendarFrame.class exists in the directory in the file system.

When you execute this CREATE statement in an Oracle8*i* database, Oracle loads the Java into the server where it can be executed by the Oracle Aurora Java virtual machine (JVM).

### <span id="page-137-0"></span>**Accessing Data from Java**

There are two methods available for accessing data from Java. You can either call PL/SQL database objects that contain your data access statements or you can write data access statements using the JDBC API.

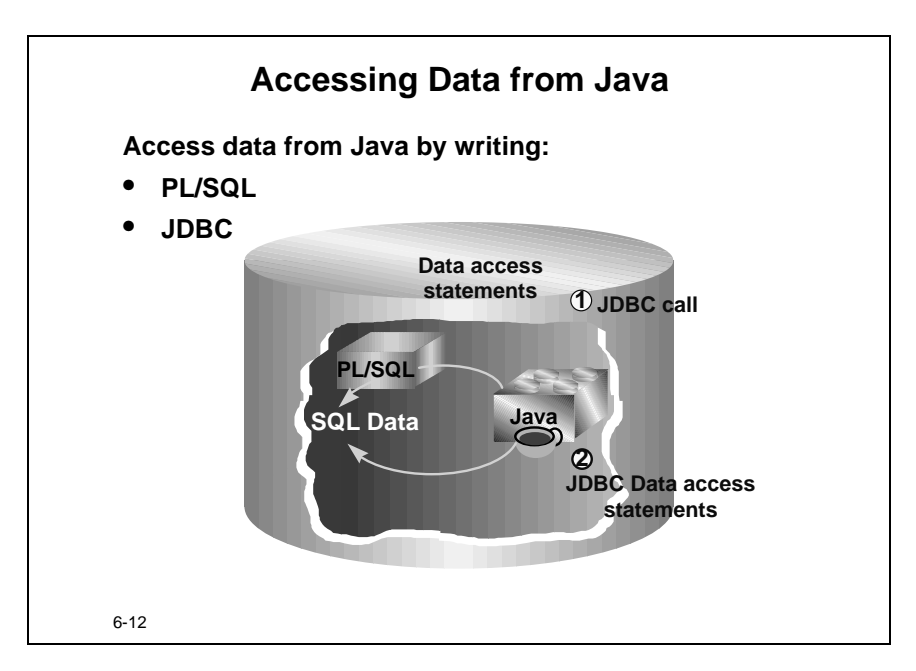

### **PL/SQL Access**

Oracle8*i* provides you with the interface between PL/SQL and Java. PL/SQL provides the easiest and most efficient way to write data access statements. You can call PL/SQL objects from Java source database objects by writing simple JDBC call statements. This is particularly useful if you are familiar with PL/SQL. Java programmers who want access to Oracle data generally favor writing data access statements in JDBC.

### **JDBC**

JDBC (Java Database Connectivity) is a standard Java interface for connecting to relational databases from Java. The JDBC standard was defined by Sun Microsystems. JDBC is based on the X/Open SQL Call Level Interface, and complies with SQL92.

### **JDBC Access**

JDBC is flexible and powerful. Its syntax is correspondingly comprehensive. To use JDBC you write JDBC API calls in the Java language.

### **Simplifying JDBC Access with SQLJ**

Depending on the nature of your programs you may be able to use the Oracle SQLJ layer to simplify JDBC data access. SQLJ embeds static SQL in Java programs and has a shorter, SQL-like syntax. For many applications you can perform data access more conveniently with SQLJ than with direct JDBC.

### **Java and PL/SQL**

There are a number of issues to consider when deciding whether to use PL/SQL or Java. Because of the tight integration between PL/SQL and SQL in Oracle8*i*, PL/SQL provides more efficient access to SQL data than does Java, where there is an overhead in translating between the languages. PL/SQL is also familiar to a large group of existing developers. Java on the other hand offers faster raw processing speed for computations. The Java based data access method is only likely to be the preferred choice of Java programmers.

Any procedure written in PL/SQL can be written in server-side Java, so you can use either language. The choice is most likely to be based on the preference of the programmer or on an organization's standards. However, in terms of efficiency PL/SQL is faster for DML intensive work, Java is faster for computation work.

## <span id="page-139-0"></span>**Java PL/SQL Integration**

Oracle8*i* allows a high degree of interoperability between Java and PL/SQL. You can call Java database objects from server-side PL/SQL and you can call PL/SQL database objects from server-side Java. This integration is handled for you by Oracle8*i.*

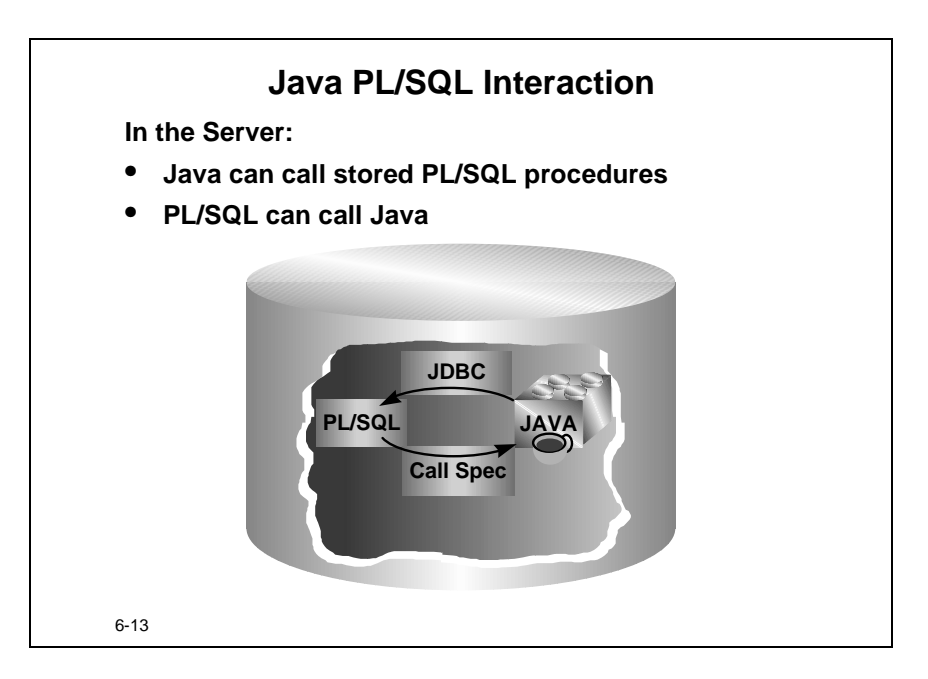

Oracle8*i* allows you to write and execute programs such as stored procedures and triggers in Java, to invoke existing PL/SQL programs from Java and to invoke Java programs from PL/SQL. Java applications can call PL/SQL stored procedures using an embedded JDBC driver. PL/SQL applications can call Java stored procedures directly

### **Java Stored Procedures**

Java stored procedures are Java methods published to SQL and stored in an Oracle8*i* database for general use. To publish Java methods, you write call specifications, generally referred to as call specs.

### **Call Specs**

A call spec maps a Java method name, parameter types, and return types to their SQL counterparts. Unlike a wrapper, which adds another layer of execution, a call spec simply publishes the existence of a Java method. So, when you call the method through its call spec, the run-time system dispatches the call with minimal overhead.

Oracle8*i* supports a special type of PL/SQL procedure or function for this purpose. This special PL/SQL object uses a Java method for its main logic. In Oracle Designer 6*i* you can set up PL/SQL definitions that the Server Generator generates as call specs.

# <span id="page-140-0"></span>**Calling Java from Outside**

You can call Java database objects from outside the server using one of two different methods.

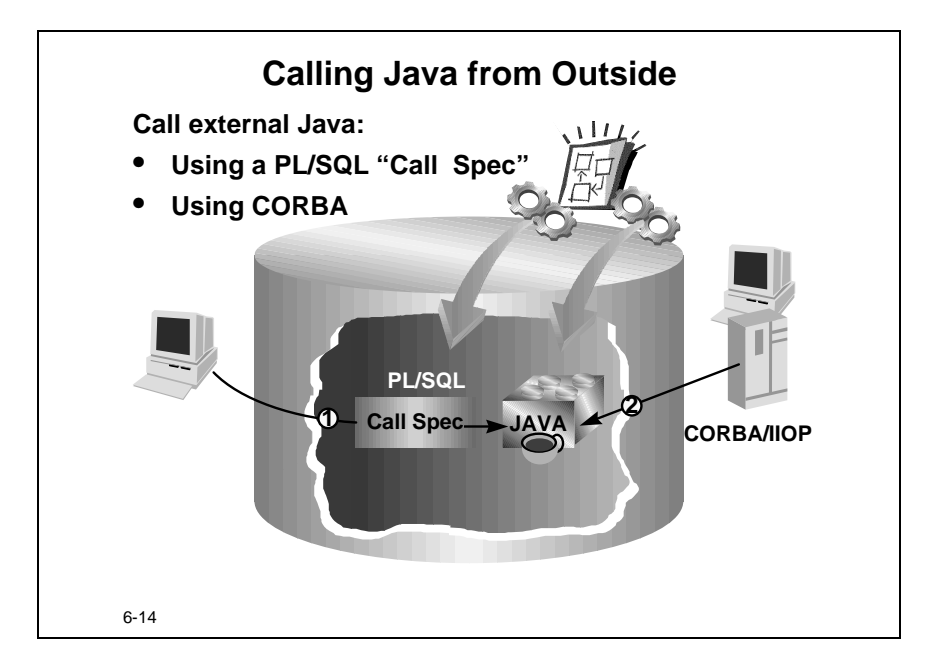

### **PL/SQL**

The easiest method for calling Java from outside the server is by calling server-side PL/SQL and making use of the integration between Java and PL/SQL that Oracle8*i*  provides, that is, by using a call spec.

### <span id="page-141-0"></span>**Generated DDL for a Call Spec**

Oracle Designer 6*i* generates call spec DDL for you. The DDL comes from the PL/SQL definition that you define.

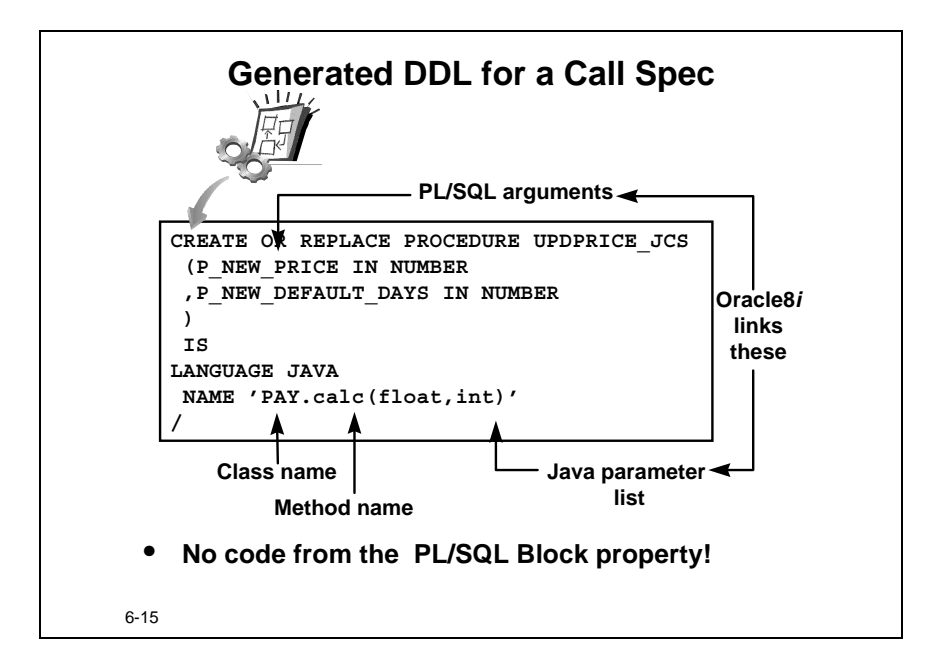

When you generate your call spec, the Server Generator produces a CREATE PROCEDURE statement for a PL/SQL database object. However, the generated code is different to a normal PL/SQL object. The CREATE statement includes the clause IS LANGUAGE JAVA and names:

- The Java class database object
- The method
- Any Java datatypes for the parameters you specified in the Java Parameter List property.

There are separate properties for each of these in the PL/SQL definition element type.

# <span id="page-142-0"></span>**Setting up a Call Spec**

You can generate call specs from Oracle Designer 6*i*. There is no repository element of type "call spec". Instead, you define a call spec by a PL/SQL definition that has certain Java properties set.

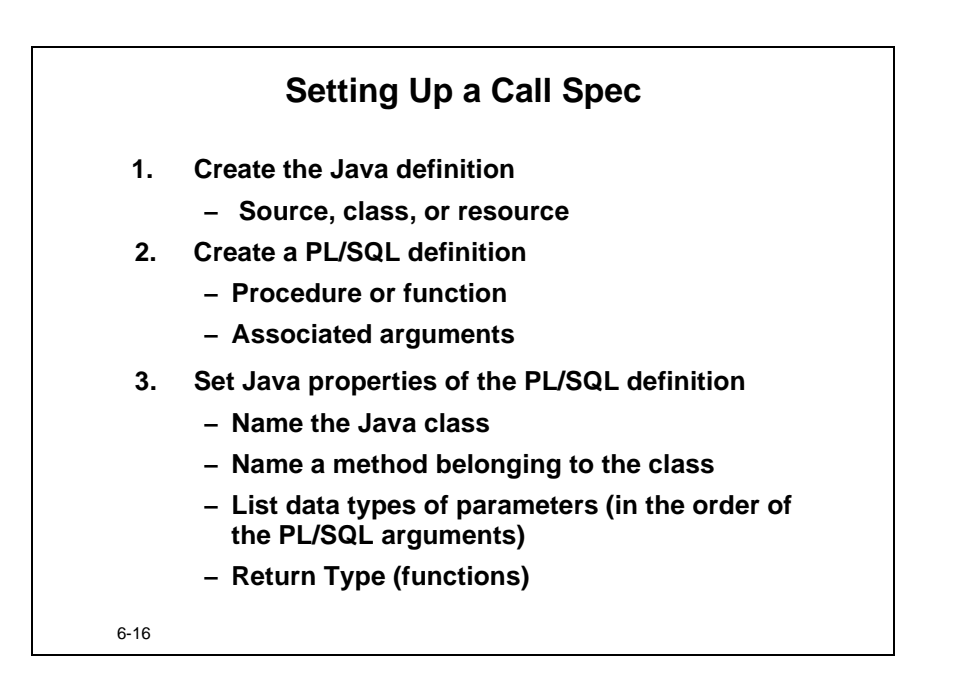

### **The Java Method**

A call spec publishes a Java method to PL/SQL. Before defining a call spec you must first create a Java definition for the Java class that contains the method. The Java definition can be any one of Java source, Java class, or Java resource.

### **How to Set up a Call Spec**

- **1** Define a PL/SQL element such as a procedure.
- **2** Instead of populating the PL/SQL Block property of the element with PL/SQL code as you would for a normal PL/SQL element, populate the Java properties.
- **3** Add any PL/SQL arguments that map to Java parameters to the definition.

When you have populated the Java properties of a PL/SQL element, Oracle Designer 6*i* recognizes the element as a call spec and generates database objects that are very different from normal PL/SQL objects.

# <span id="page-143-0"></span>**Additional PL/SQL Definition Properties**

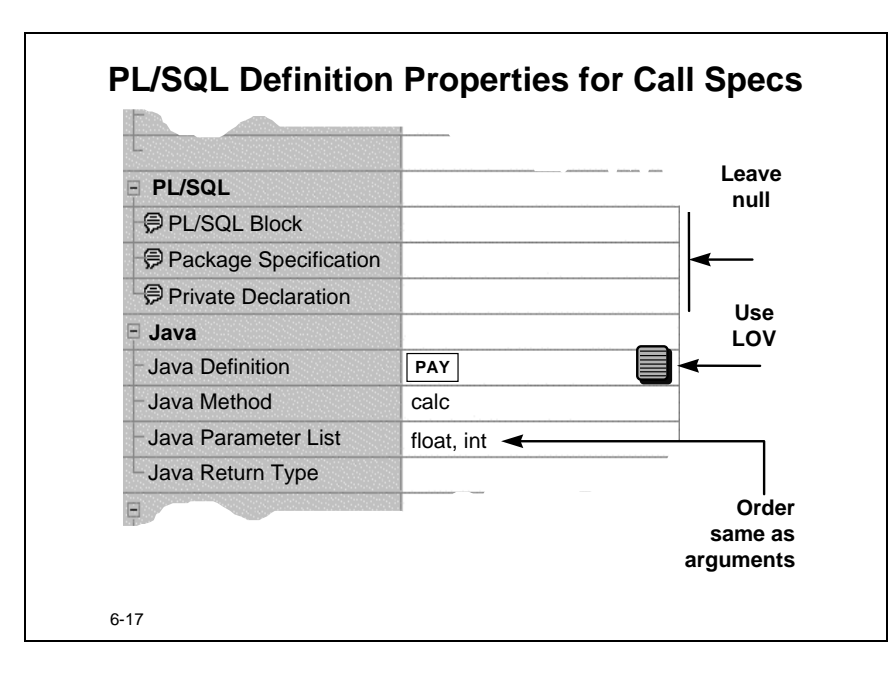

### **Java Class Property**

To populate the Java definition property, select the appropriate Java element. You can select it from a drop-down list. The drop-down list will show all the Java definitions in the repository, that is, all Java source, all Java class and all Java resource definitions.

### **Java Methods**

Java language programs always consist of one or more methods internally. With Java you always invoke a method, referring to the class and method using a "class dot method" notation, for example, CalcPay.Add. A call spec corresponds to a single method. You must name the appropriate method that you wish the call spec to invoke when executed.

### **Java Method Property**

Name the appropriate method by populating the Java Method property with the method name. You must enter the name of the method yourself. There is no drop-down list available for this property because the methods are defined within the Java source code itself and are not separate elements in the repository.

### **Java Parameter List Property**

Populate the Java Parameter List property with a list of Java data types for the PL/SQL arguments, if there are any. You must list the parameter data types in the same order as the corresponding PL/SQL arguments. Once you create your objects in the database, Oracle8*i* matches the arguments to the parameters based on their order.
# **Passing Bind Variables to Java**

You can pass DML transaction bind variables of PL/SQL to Java source objects.

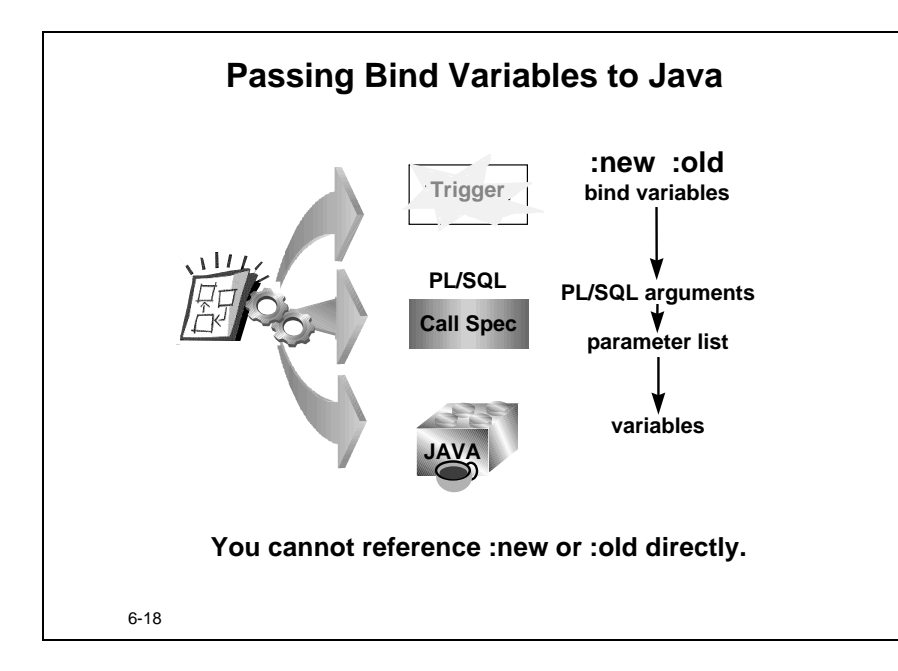

In PL/SQL, unless you specify alternative names these bind variables use **:new** and **:old** prefixes.

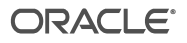

# **Generating a Call Spec**

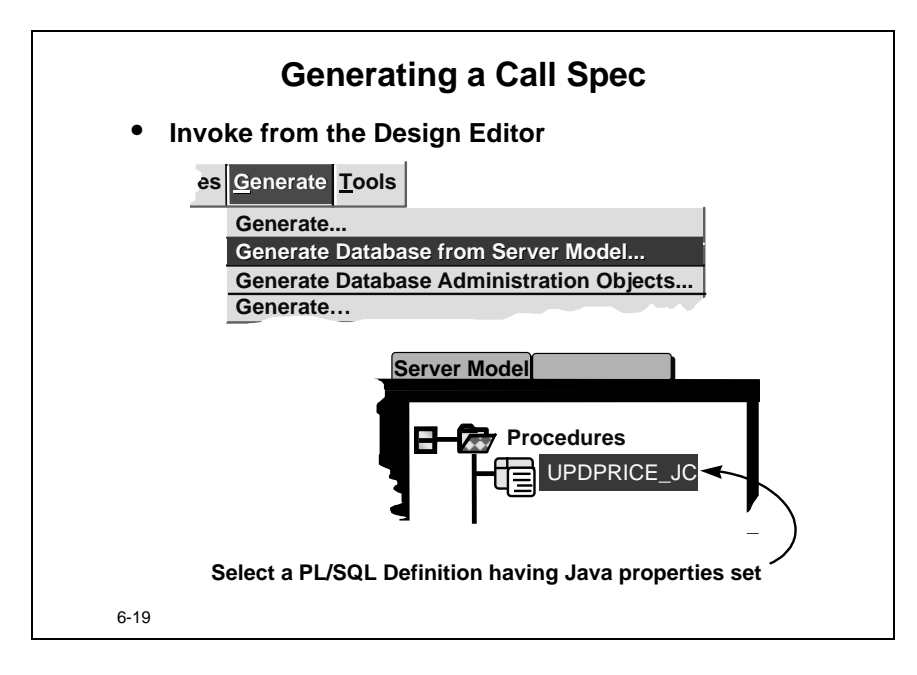

## **How to Generate a Call Spec**

In the Design Editor, choose **Generate –> Generate Database from Server Model.** Make sure that you select the correct PL/SQL definition and that the definition has the Java properties set appropriately.

# **Capturing Java**

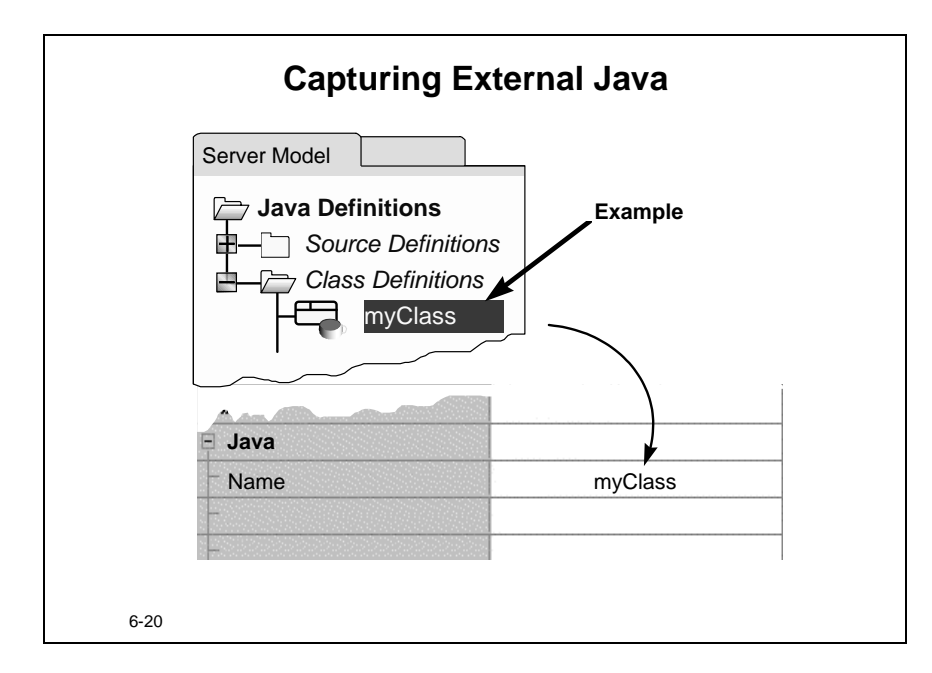

The only information that you can capture from Java objects is the name. The database stores only a Short Name version (30 characters) of the Java object. For access to the Long Name, use the package DBMS\_JAVA.longname

# **Summary**

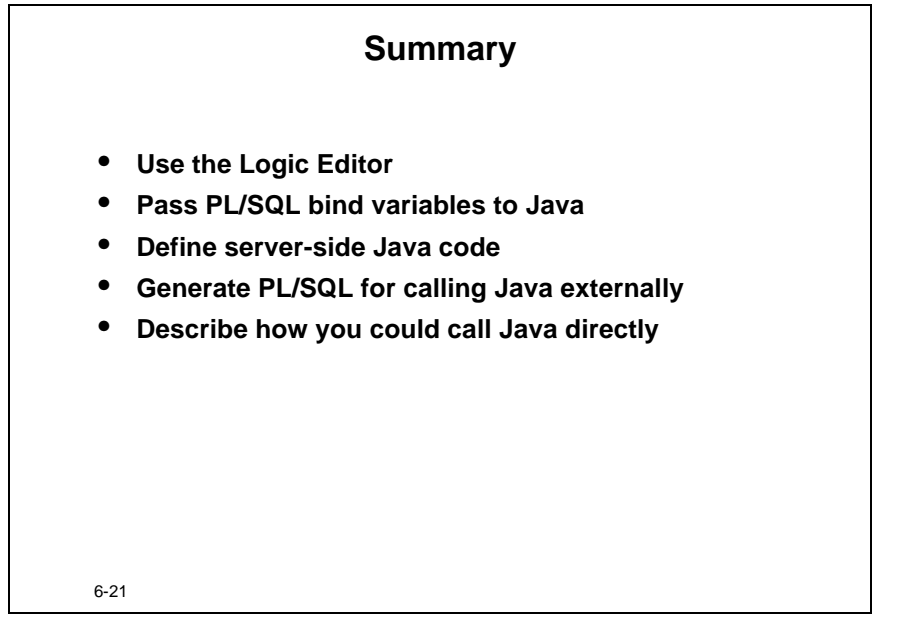

#### **Java**

You can now generate Java database objects. The logic editor supports Java source code and highlights Java key words and constructs.

#### **Java Objects**

You can generate all the new Java database objects of Oracle 8*i* using Oracle Designer 6*i* —Java source, Java class and Java resource. Oracle8*i* integrates PL/SQL and Java. You can call server-side Java from outside the database using a new type of PL/SQL object referred to as a call spec. Oracle8*i* automatically links PL/SQL arguments with Java parameters. You can pass PL/SQL bind variables to Java as parameters.

## **PL/SQL or Java**

PL/SQL is faster for DML intensive work, Java is faster for computation work.

## **Logic Editor**

There is a new code editor that handles Java source code in addition to PL/SQL.

.....................................................................................................................................................

## **Call Spec**

You use a call spec to publish a Java stored procedure to PL/SQL.

6-24 Oracle Designer 6i: New Features

# **[Practice 6](#page-10-0) – 1: Implementing Oracle8***i* **Objects in the Repository**

## **Goal**

The purpose of this practice is for you to implement server-side objects for an Oracle8*i* database.

## **Scenario**

The developers have made changes to the server definitions for the Oracle8*i* database. They have defined new objects which now need implementing. One of the developers on the project has written Java code in the repository to implement a database trigger.

They have decided on the following actions:

- Use the Logic Editor to view the pre-written Java source code
- Create and generate a call spec
- Replace existing trigger logic with a call to the Java call spec

## **Your Assignment**

Use the information below as your starting point:

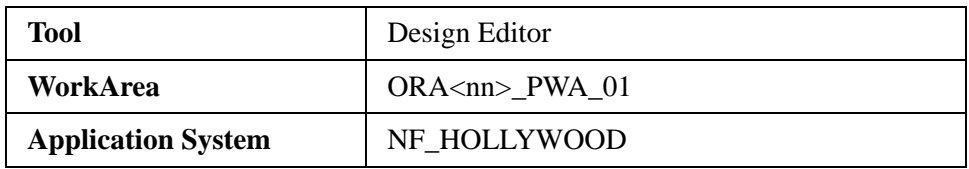

where  $\langle$ nn $>$  is the number assigned to you by your instructor.

#### **Using the Logic Editor to view the pre-written Java source code**

- **1** The code required for your Java trigger already exists in the Java source element JS UPDPRICE. Investigate the Java source definition.
	- **a** What is the short name of the Java source definition?
	- **b** What is the implementation name of the Java source definition?
- **2** Drag the Java source element JS\_UPDPRICE and drop it onto the work surface in the Design Editor. Examine the code as presented by the Logic Editor. This is the logic that you want to use for the "after row" trigger on table PRICE\_HISTORIES.
- **3** Examine the existing trigger, UPD\_PRICE, and the associated PL/SQL trigger logic on the PRICE\_HISTORIES table.

#### **Defining and generating the call spec**

**4** Use a property dialog to create a PL/SQL procedure definition declaratively, named CALL\_JS\_UPDPRICE. Use the following table to assist you:

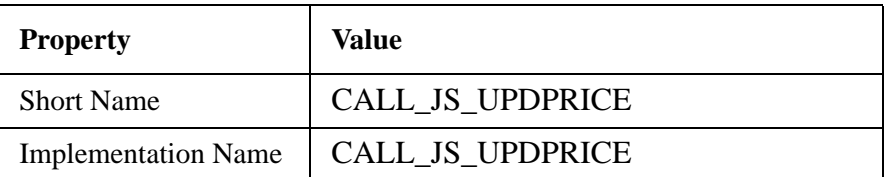

**5** Add PL/SQL arguments to your call spec:

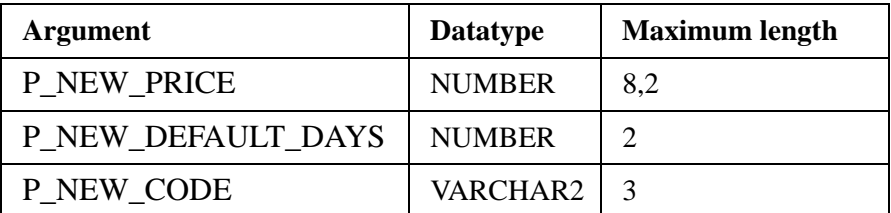

**6** Make this procedure a call spec by specifying that you want the Java source schema object JS\_UPDPRICE to supply the trigger logic. Use the following table to assist you:

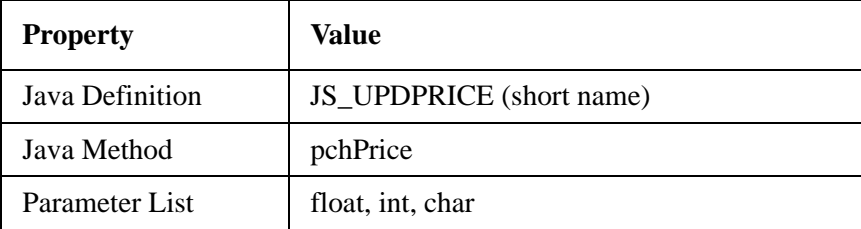

**7** Generate the call spec CALL\_JS\_UPDPRICE to file and examine the generated DDL and notice the PL/SQL arguments and the Java parameters.

**Replacing the existing trigger logic with a call to the Java call spec**

**8** In the database trigger definition for the PRICE\_HISTORIES table, replace the PL/SQL block with the following call statement:

```
CALL JS UPDPRICE(:NEW.price, :NEW.default days,
:NEW.pl price code)
```
**9** Generate the table PRICE\_HISTORIES to file and examine the generated DDL for the associated trigger.

# **Practice 6 – Hints**

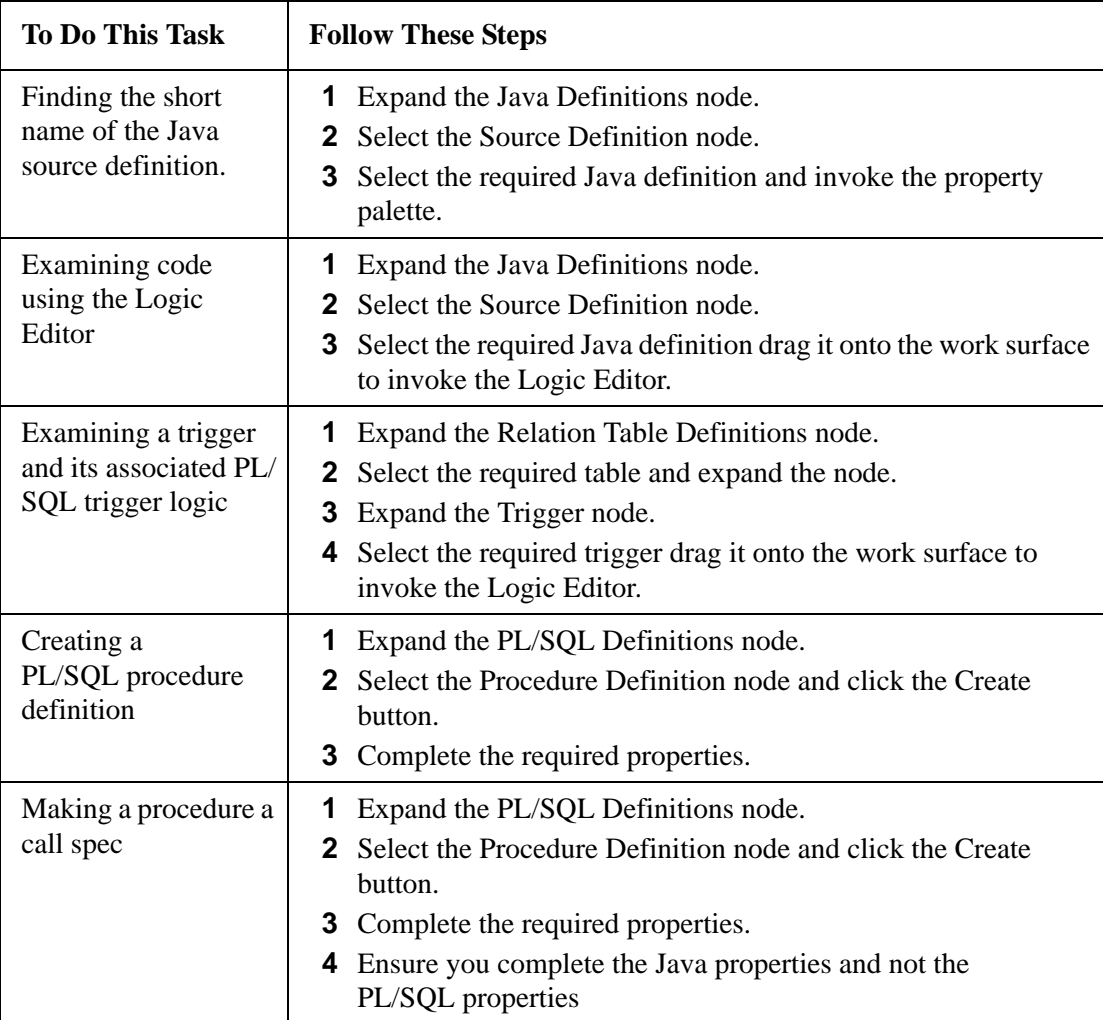

Oracle Designer 6i: New Features

# 7

.................................

**Oracle Forms Generation: Enhancing the End User Interface**

# **Introduction**

The aim of this lesson is to introduce Forms Generator functionality to enhance the end user interface, allowing for more direct placement of blocks, items, and summary items. This lesson also introduces enhanced block navigation using navigator style forms.

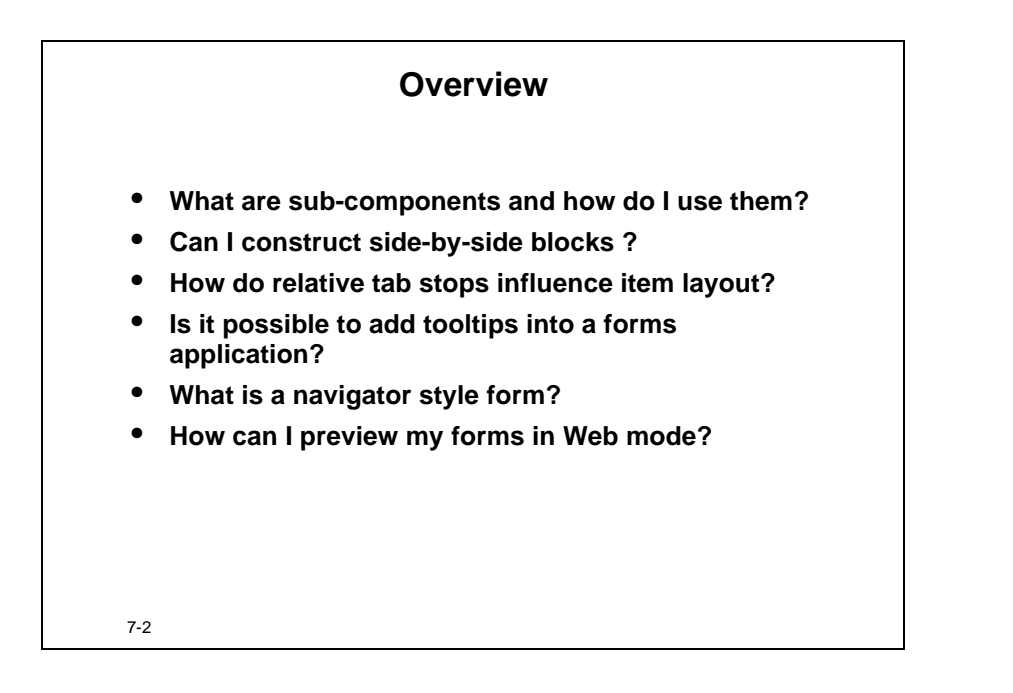

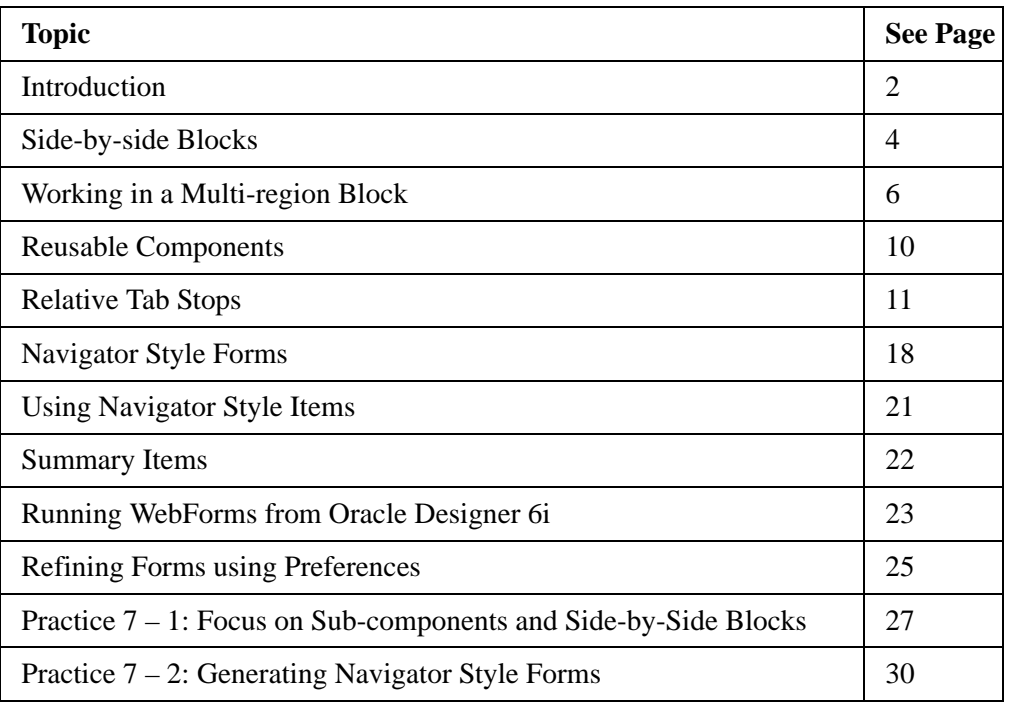

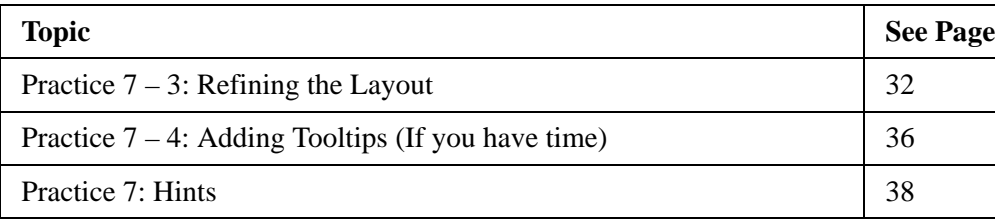

## **Objectives**

At the end of this lesson, you should be able to:

- Construct side-by-side blocks
- Develop and incorporate sub-components within modules
- Create multi-region blocks using module components and sub-components

- Use relative tab stops to influence layout
- Define and generate navigator style forms
- Generate tooltips into a forms application
- Preview forms in Web mode

# <span id="page-155-0"></span>**Side-by-side Blocks**

A block placed to the right of another block in the same window is a side-by-side block.

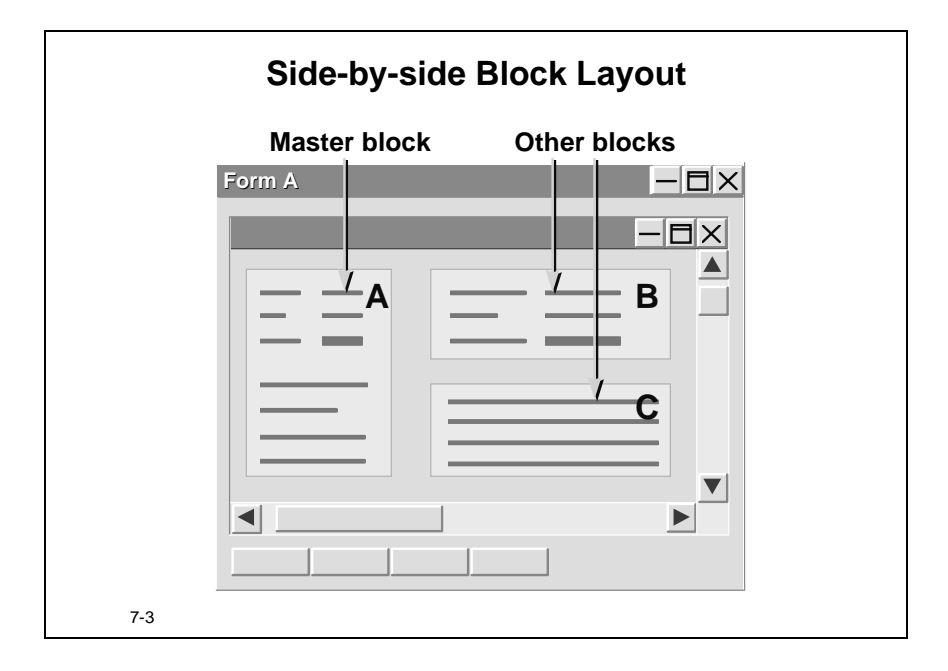

## **What is a Side-by-side Block?**

Information from a detail block is traditionally displayed beneath the master block on the generated form. However, there are times when placing information to the right or left of other blocks would be advantageous, such as to avoid scrolling down the canvas that extends off the screen, or when changing to different windows.

In the diagram above, block C could be placed to the right of block B. Alternatively, blocks B and C could be placed side-by-side, and both in an area below block A. Blocks B and C above do not have to be detail blocks of the master block.

## **Side-by-side Blocks and Sequence Numbers**

You can place any block beside another block, thus creating side-by-side blocks, provided that the sequence number of the module component on the right is higher than the sequence number of the module component on the left.

In the diagram above, module component A must have a sequence number lower than both B and C. If you placed C to the right of B, then C must have a higher sequence number than B.

## **Implementing Side-by-side Blocks**

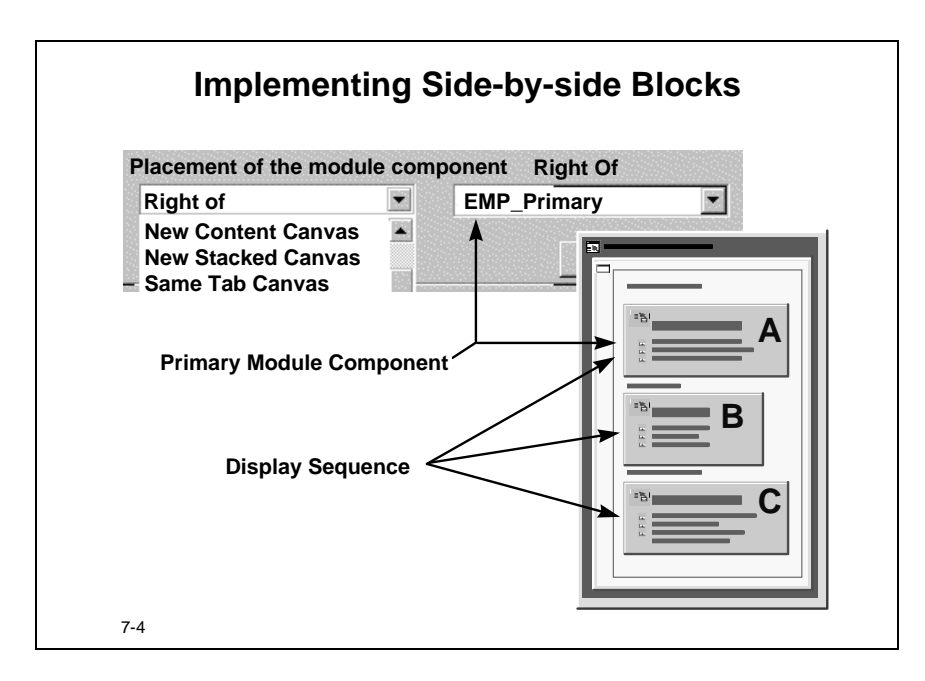

## **How to Implement Side-by-side Blocks**

Side-by-side block layout is activated in four steps.

- **1** Ensure the blocks to be laid out side-by-side are from module components on the same canvas in the same window.
- **2** Choose the module component you wish to place on the right and edit this module component using the dialog.
- **3** Select the Right of value in Placement of the module component property.
- **4** Select the name of the module component which will generate on the left.

The resulting layout places the module component being edited in step 2 above to the right of the module component chosen in step 4 above.

#### **Limits to Side-by-side Block Placement**

There is no limit to the number of side-by-side blocks you can create for one form. The Form Generator increases the horizontal width of the canvas to accommodate them all. By increasing the height of the first block generated, you can position two or more blocks, one under the other, to the right of this first block.

.....................................................................................................................................................

You cannot have tabbed blocks to the right of another block using the methods described here. The options of Same Tab Canvas Page and Right of are mutually exclusive.

# <span id="page-157-0"></span>**Working in a Multi-region Block**

A module component with one or more sub-components, all using the same base table usage and related lookup table usages, is generated as a multi-region block. This allows you to split blocks across tabbed canvases and in different windows.

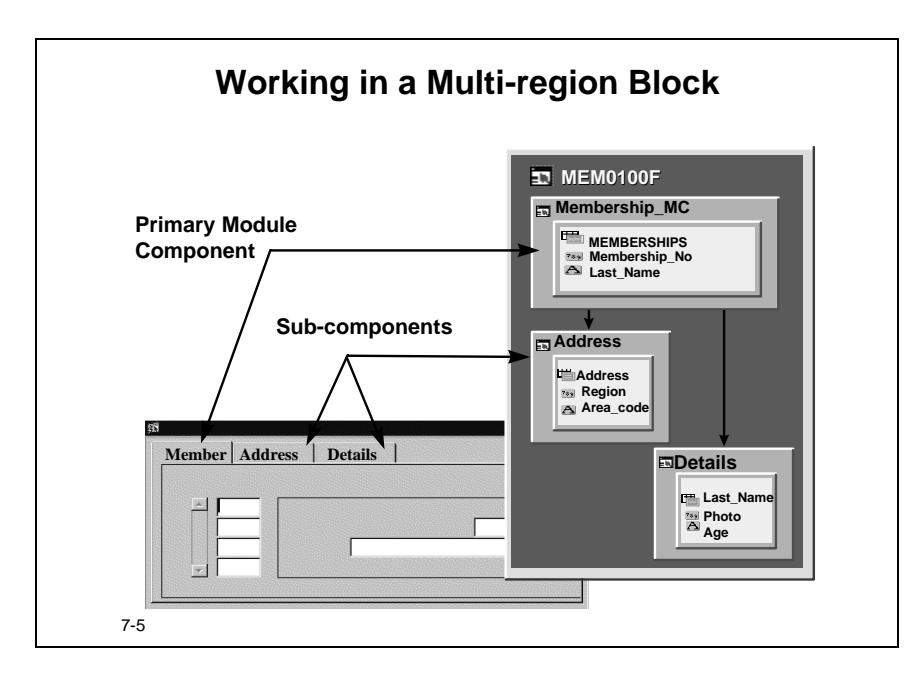

## **Multi-region Blocks and Sub-components**

A multi-region block comprises a number of different rectangular layout regions. Form Generator creates a rectangular layout region for the primary module component and for each module sub-component in a single block in the generated form.

## **Items in a Multi-region Block**

Sub-components allow items based on columns from the same table to be repeated on two or more regions, or different items from the same base table to be shown on different regions.

- The data in different regions in a multi-region block is always synchronized, that is, the regions all display data for the same current record.
- The different layout regions can display different numbers of rows.
- The different regions can be on different tabs and different windows.

## **Creating Sub-components**

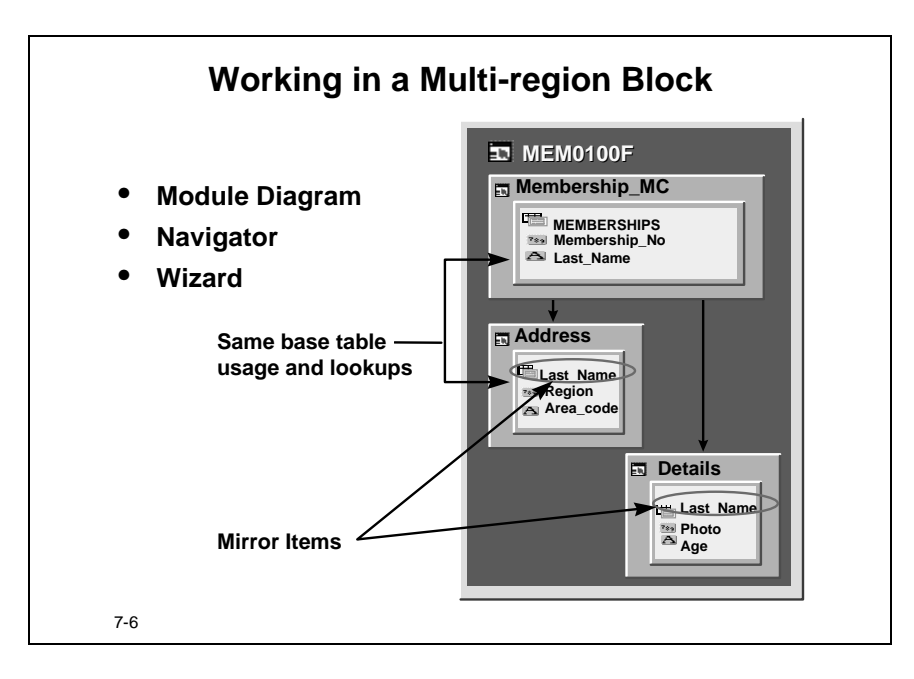

## **How to Create a Sub-component Using the Wizard**

- **1** Open the module diagrammer in the Data View.
- **2** Click the Create Sub-component button.
- **3** Move the cursor onto the module component to which the sub-component will connect.
- **4** Click again to invoke the sub-component wizard.

You cannot select any other base table usage, but you may optionally choose any lookup table usage.

## **Renaming Second and Subsequent Items**

Items that are placed more than once across the components or sub-components are generated as mirror items. The standard source objects for these mirror items will be the same as for the first bound item. It will not be CGSO\$CONTEXT, which is the usual standard source object for mirror items. You can also set column usages for second and subsequent items. These items will remain synchronized during updates. Give different names to bound items based on the same column. If you do not do so, Form Generator will generate unique names for second and subsequent items based on the same column. It does this by appending a suffix string to the generated item names.

#### **Properties of Sub-components**

Most of the properties of a sub-component derive from the primary module component. You can set item properties for items in the sub-component, but block properties such as insert, update, and delete are set in the primary module component.

## **Placing Components in a Multi-region Block**

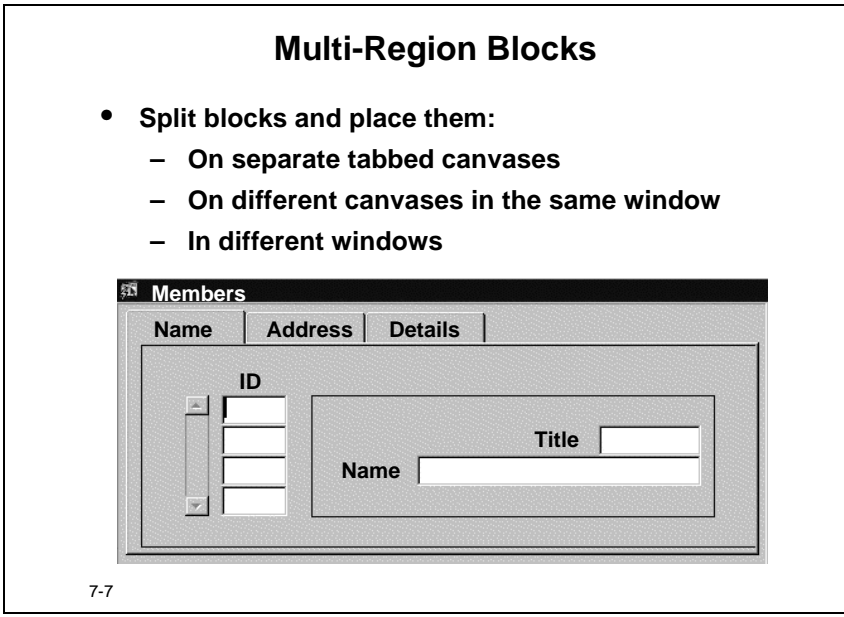

## **Layout of a Multi-region Block**

You can place the layout regions in a multi-region block:

- On different places on the same canvas
- On different canvases in the same window
- On different canvases in different windows

## **Using Scrollbars**

You can generate multiple module sub-components as multi-row layout regions. However only one multi-row region in a multi-region block can have use of the block's scrollbar. Use the Multiregion preference (MRBVSB) to specify which multirow region has the scrollbar.

## **Navigation in a Multi-region Block**

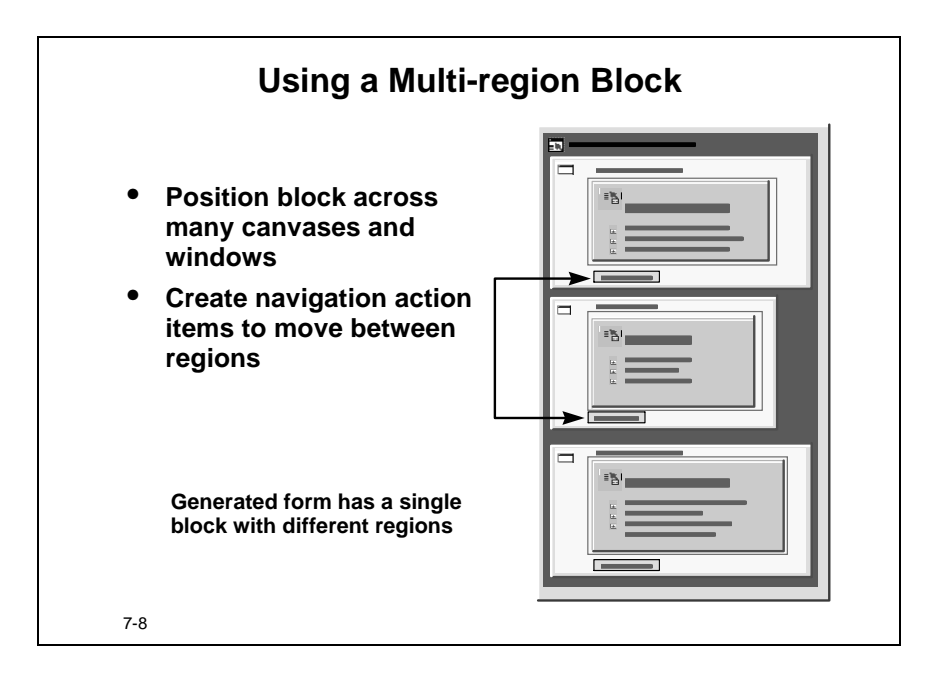

If you generate multi-region blocks, navigation between the regions will depend upon whether the regions are on canvases, windows, or tabbed canvases.

If the multi-region is across different canvases in one window, then perform one of the following:

- Set the Restrict item navigation to items on the current canvas (NAVPAG) preference to Yes.
- Add navigation action items.

By setting the NAVPAG preference to No, navigation is to the first item in the layout region on the next canvas. If you wish more direct user control, then add navigation action items to move from one canvas or window to the next.

If the multi-region is across different non-modal windows, then you can also access each window (and thus each region) through normal mouse-clicks within the GUI.

If the multi-region is across tabbed canvases, then you can click the tab to make it active and navigate to it.

# <span id="page-161-0"></span>**Reusable Components**

You can make module components and module sub-components reusable.

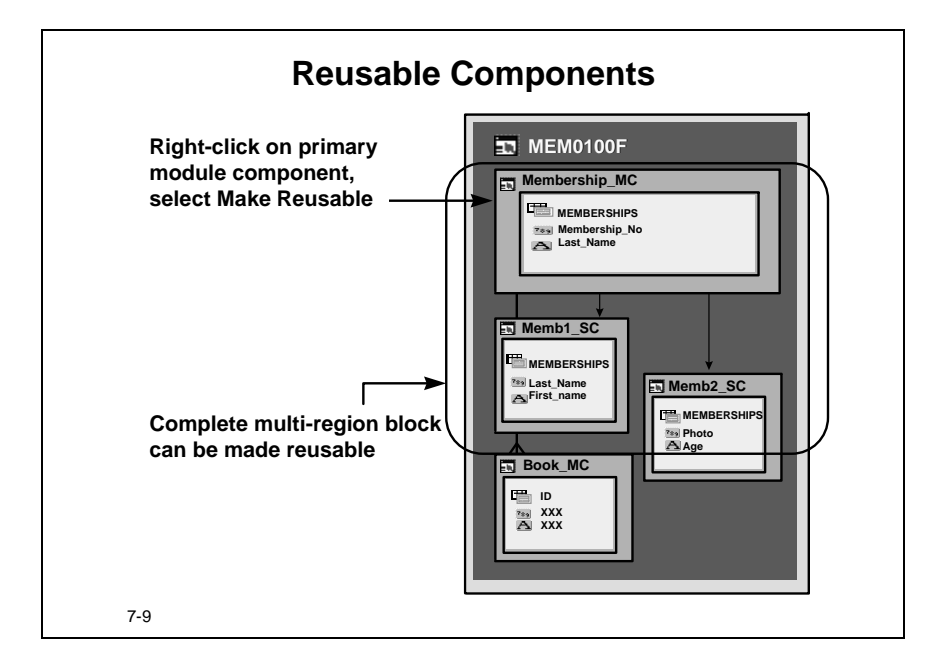

#### **How to make a Component Reusable**

In the Data View:

- **1** Right-click the module component.
- **2** Select Make Reusable.

## **Including a Reusable Module Component**

When you include a reusable module component you also include all of its subcomponents. You are not permitted to add further sub-components to an inclusion of a reusable module component. However, you can add further sub-components to the original reusable module component. These new sub-components are not added to any of the present inclusions of that reusable module component, but will appear in any future inclusions.

# <span id="page-162-0"></span>**Relative Tab Stops**

Relative Tab Stops are numeric values that enable you to position and align items and item groups relative to each other, that is, next to each other or below each other.

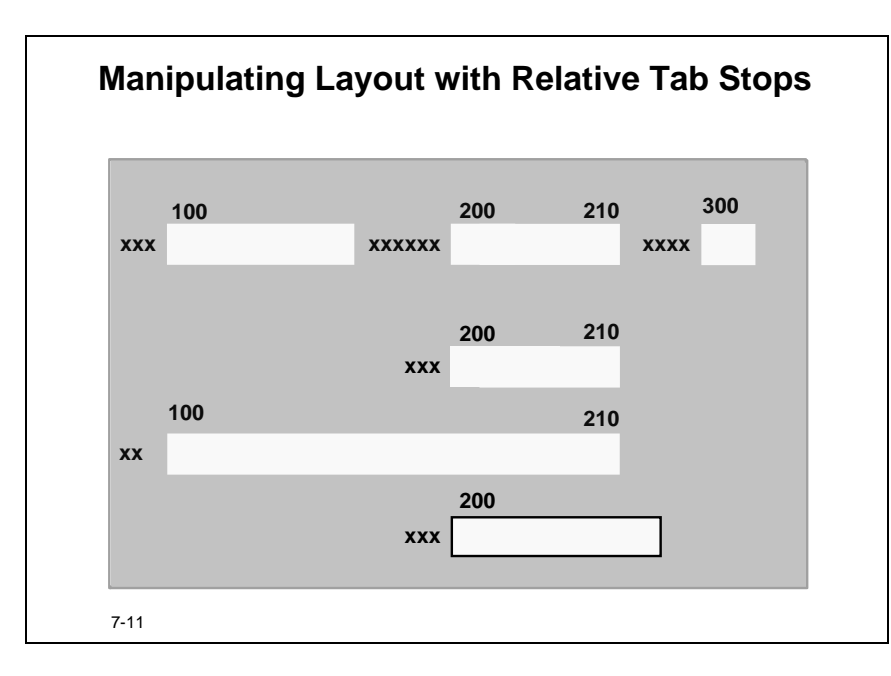

## **Understanding Relative Tab Stops**

Relative tab stops are not fixed tab stops, and any fixed tabs set previously are ignored when the new relative tab stops are invoked.

Each item may have a start relative tab stop and an end relative tab stop. All the items with the same start relative tab stop will left align with each other, and all the items with the same end relative tab stop will right justify with each other.

## **What is the Effect of a Particular Number?**

The number you provide for a relative tab stop has no intrinsic value, but does have a purpose. The lowest number you provide will be the leftmost relative tab stop, and the highest value you provide will be the rightmost relative tab stop. You may enter any number provided that, for any given item, its start tab stop number is lower than its end tab stop number, and that each number is an integer greater than zero.

- Items stay in the same order in which they are placed on the form.
- Items with a tab number higher than the previous tab are placed to the right of the last item.
- Items with a tab number lower than the previous tab are placed on the next line.
- Items that have no tab number will simply go to the right of the previous item.
- Items are laid out below previous items aligned to the same tabs.
- No tab is placed to the left of a tab with a lower number.

## **Invoking Relative Tab Stops**

Relative tab stops only work when you invoke them by setting a block or group scope.

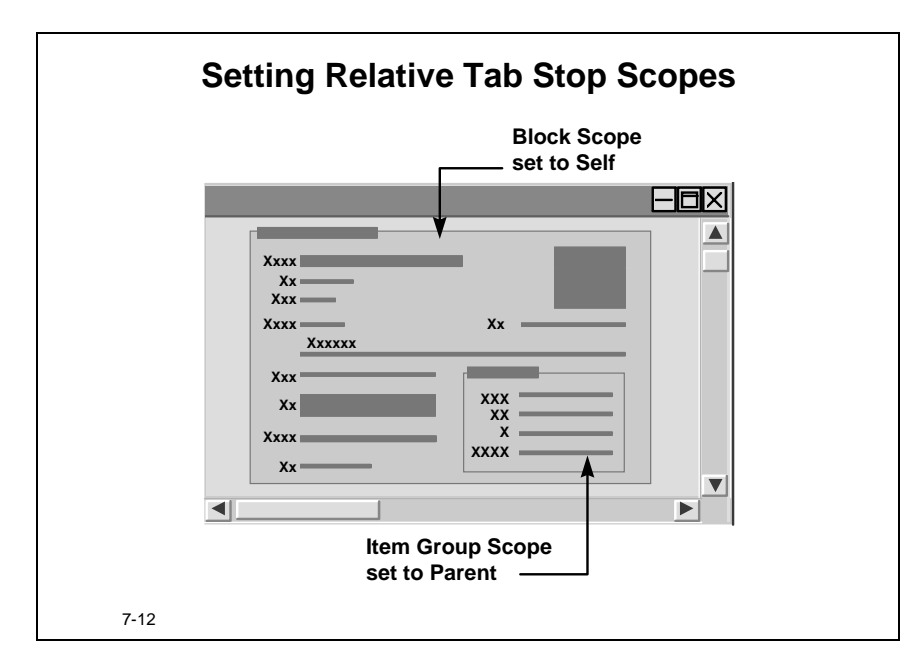

## **Setting the Scope**

To turn on relative tab stops, set the block or item group Tab Stop Scope property to Parent or Self from the property palette.

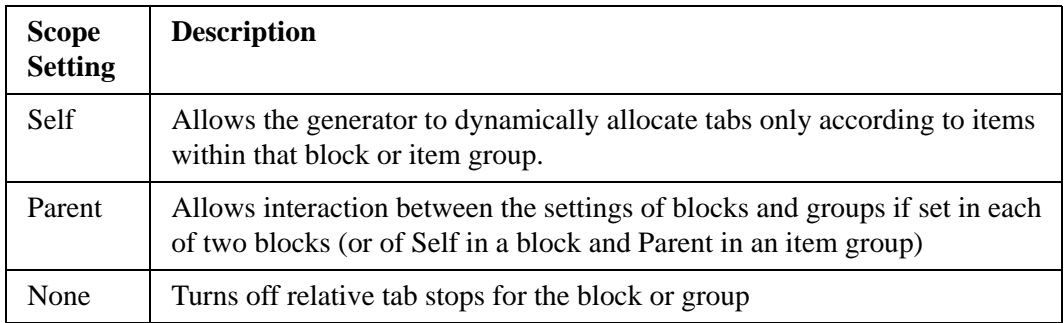

## **Freeing Item Groups from the Effects of a Parent Block Scope Setting**

Consider creating an item group that:

- Has no tab scope set
- Exists within a block that has a tab scope set to Self or Parent
- Contains at least one item with relative tab stops set

Then, the tool will attempt to align the items within the item group to the relative tab stops of the parent block. If you do not want to have alignment between the block and the item group, remove the relative tab stops of the items within the item group.

## **Forgetting to Set a Tab or a Scope**

If you set scope to Parent or Self, and have no relative tab stops set, all the items will align to the right of the previous item, and the canvas will expand horizontally. If you have no scope set, all relative tab stops will be ignored (although the caveat in the Freeing Item Groups still applies).

## **Dynamic Effects of Relative Tab Stops**

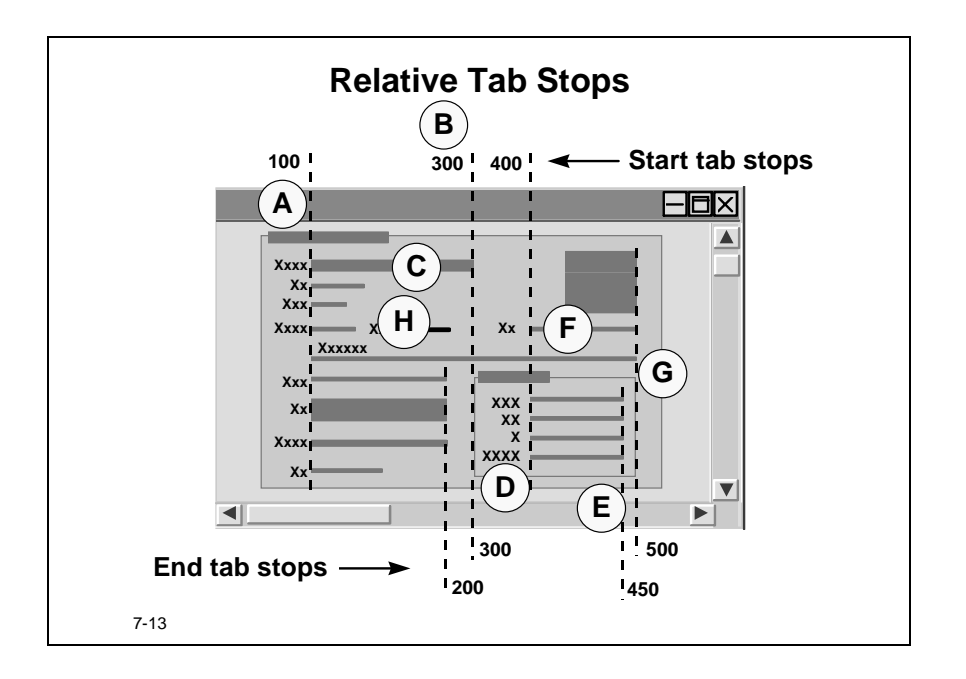

In the diagram above, the Block Vertical Fill preference (BLKVFL) is set to Yes. Form Generator utilizes the vertical space next to tall items, such as the space to the left of the item group D.

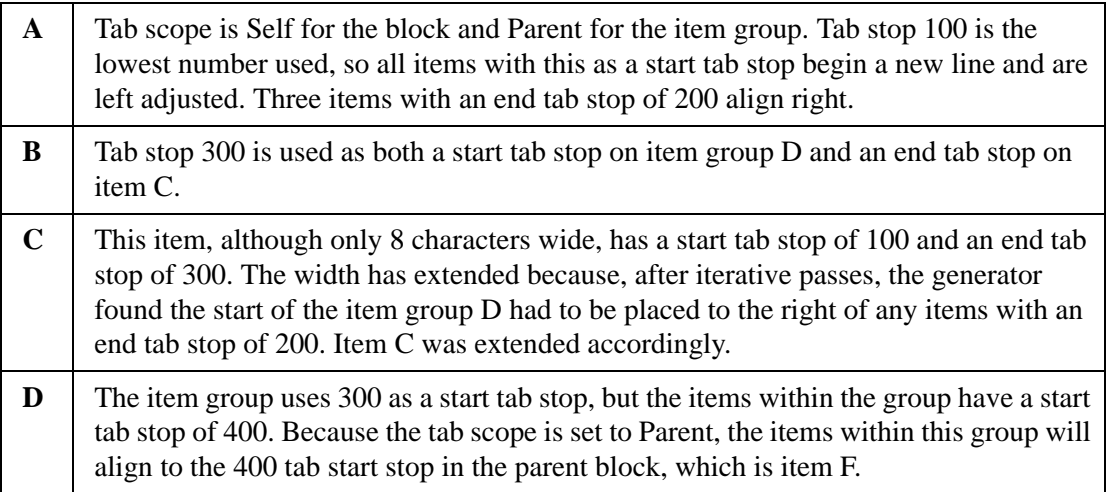

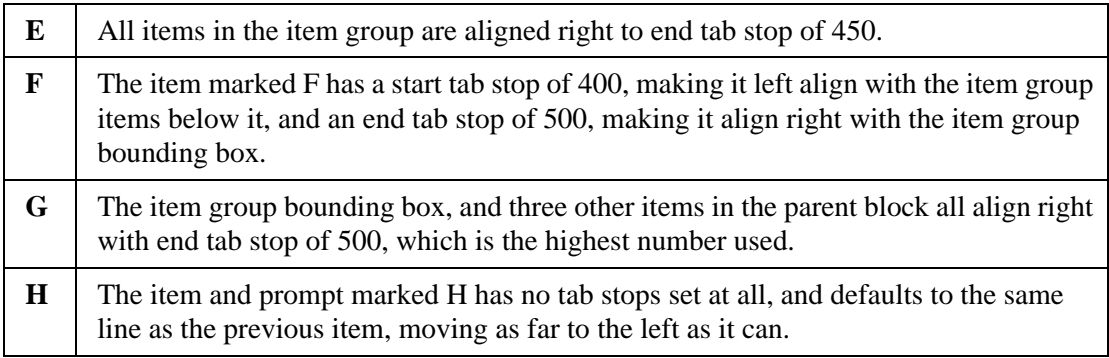

## **Using Relative Tab Stops**

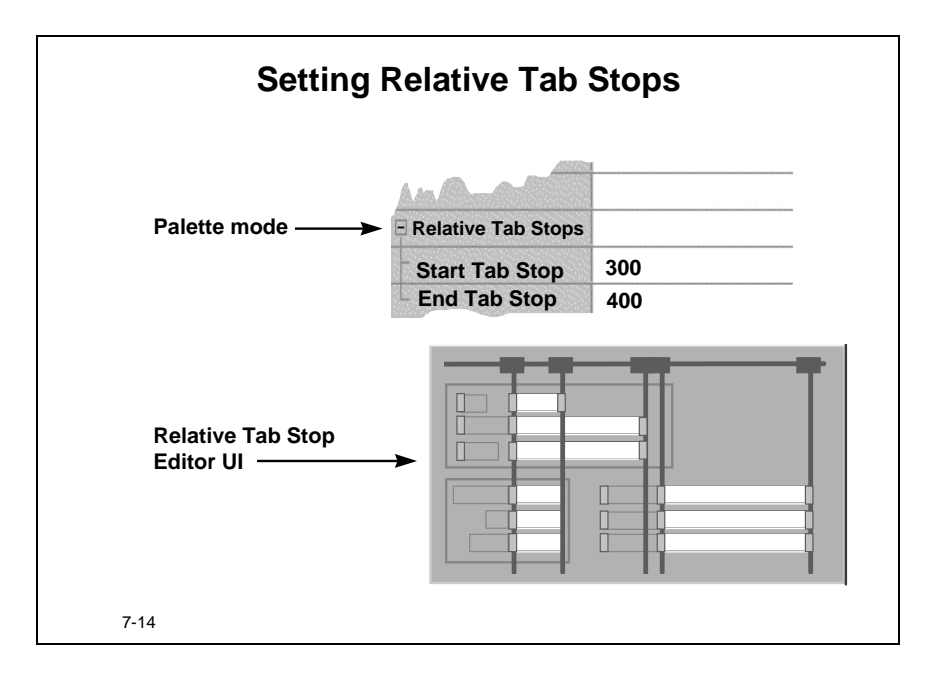

## **Interface Choices for Setting Relative Tab Stops**

You may set relative tab stops using any of three methods:

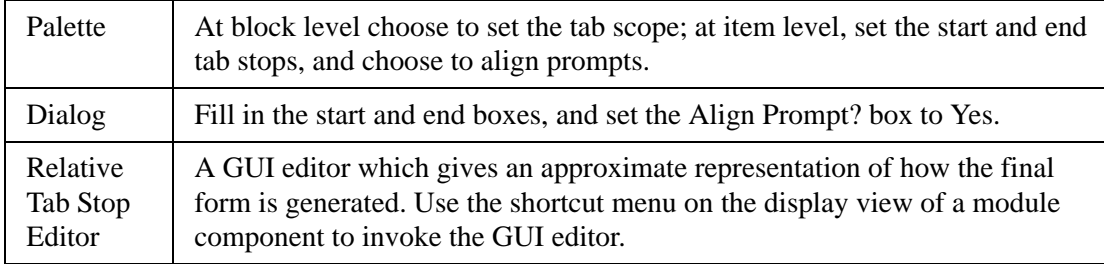

## **Using the Relative Tab Stop Editor**

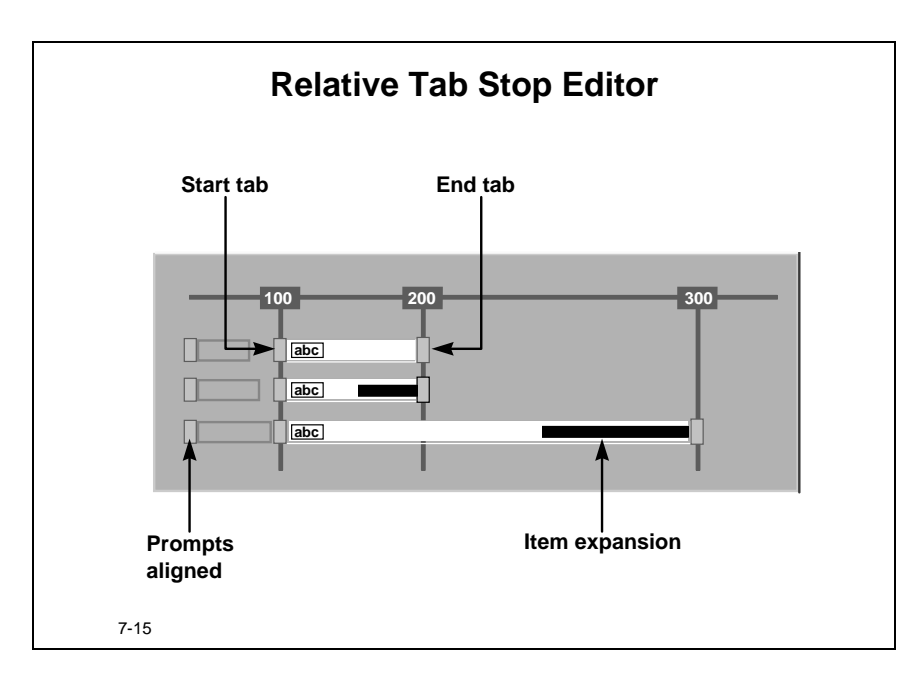

The Relative Tab Stop Editor allows you to graphically set tab stops for items, item groups and their prompts. To invoke the Relative Tab Stop Editor:

- **1** Turn the module component tab stop scope to Self or Parent
- **2** Right click on the module component in the Display View and select the Relative Tab Stop Editor.

You can:

- Set the tab stop scope for a component and its item groups using the shortcut menu
- Set the Block Vertical Fill (BLKVFL) preference
- Enter the start tab for a selected item or group
- Specify the end tab for a selected item or group
- Align the item prompts

Graphically you can:

- Move items using drag and drop
- Select an area containing many items, item groups or components
- Select all items, item groups or components
- Drag the start and end tab stop indicators

**Note:** The Relative Tab Stop Editor does not display action items.

## **Determining the Final Output**

Relative tab stops provide a very quick way to:

- Align items left and vertically.
- Justify items right and vertically.
- Move items to a new line.

## **The Role of the Generator**

Create relative tab stops using iterative or dynamic allocation of vertical alignment.

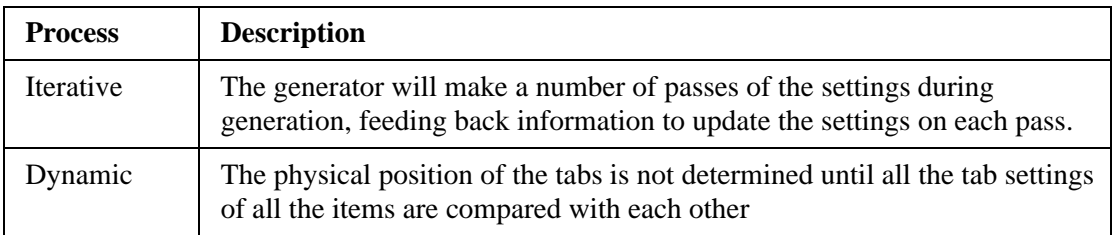

Allocation of vertical alignment

The items are placed on the canvas according to:

- Items always competing for leftmost position
- Width of item and prompt, and best fit, determining horizontal spacing
- Tab scope setting, aligning items to other relative tabs within the same block, other blocks, and item groups
- Line-by-line layout of items, top to bottom
- Vertical fill preference setting
- Prompts, whether set to display to the left of item or above item, aligned or not.

# **Navigator Style Forms**

A Navigator Style form provides a tree view onto data using block nodes and record nodes.

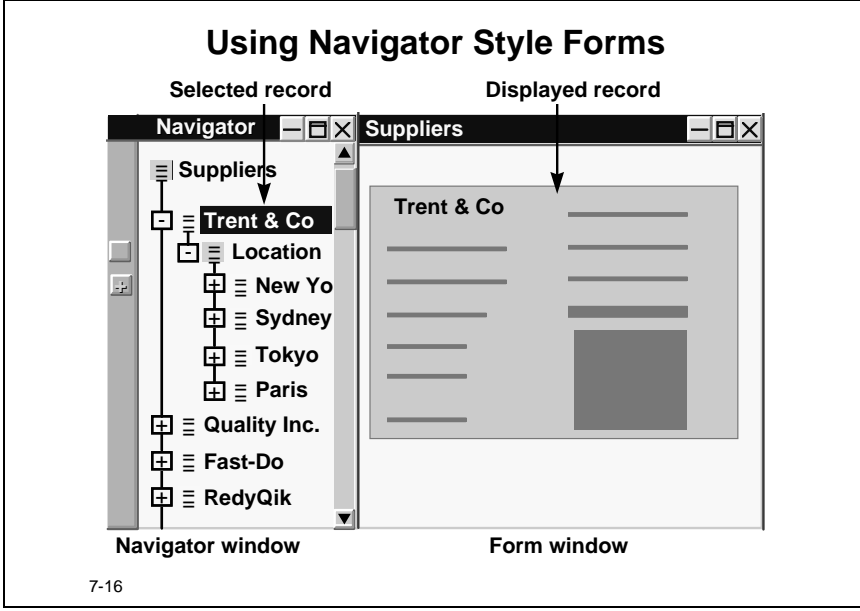

## **Purpose of Navigator Style Forms**

The hierarchical tree structure of the Navigator window provides easy access to records in detail blocks at any level. Each block node and record node expands and collapses to allow you to view each record or just the block containing records.

Clicking on the expand buttons drills down to reveal further blocks or records if they exist.

## **Using Navigator Style Forms**

The first block of the form is generated onto a new canvas in a new window called the navigator window. This window is placed vertically left of screen, and when initially opened displays all the master blocks as unexpanded block nodes.

When you expand one of these block nodes, the records in the block are presented as record nodes.

If the master block has links to one or more detail blocks, then you can expand these record nodes to display a block node for the detail block. Similarly, you can further expand these detail block nodes to reveal their records as further record block nodes.

## **Choosing the Navigator Style**

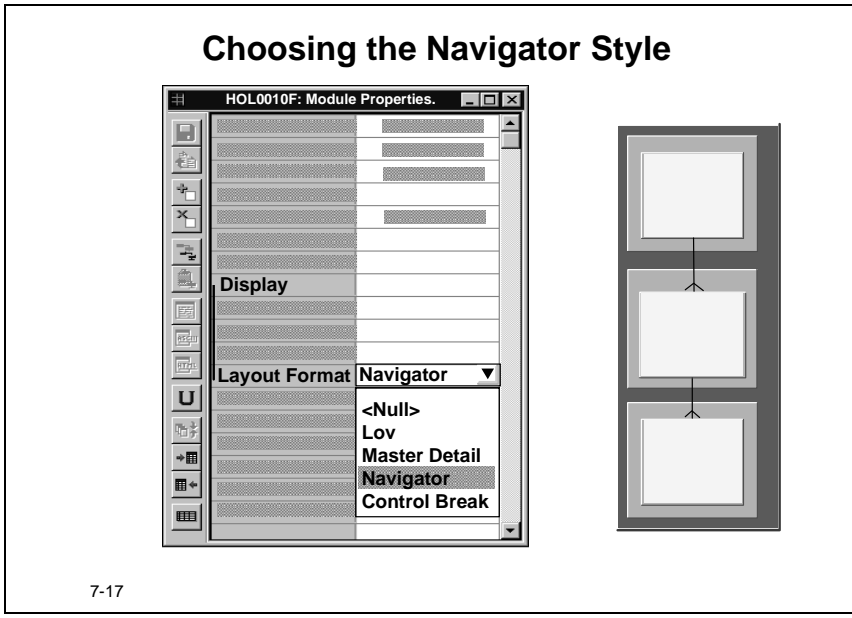

## **How to Change the Navigation Style to a Hierarchical Tree**

When you want to generate a navigator style form, set the Layout Format property of the module to Navigator.

- **1** Open the property palette for the module.
- **2** Select Navigator from the Layout Format property.

To stop using a navigator style form, reset the Layout Format property to Master Detail, and regenerate the form.

#### **How to Define Labels for Hierarchical Trees**

You can set meaningful block labels and record labels using generator preferences.

- Set the Navigator block node label preference (NVRBLB) at module component level to give a block node label. By default, the Form Generator assigns the name of the block to the label.
- Set the record node context by setting the Context? property to Yes at item level to use the item to identify records in the navigator window. By default, the Form Generator uses the primary key items.

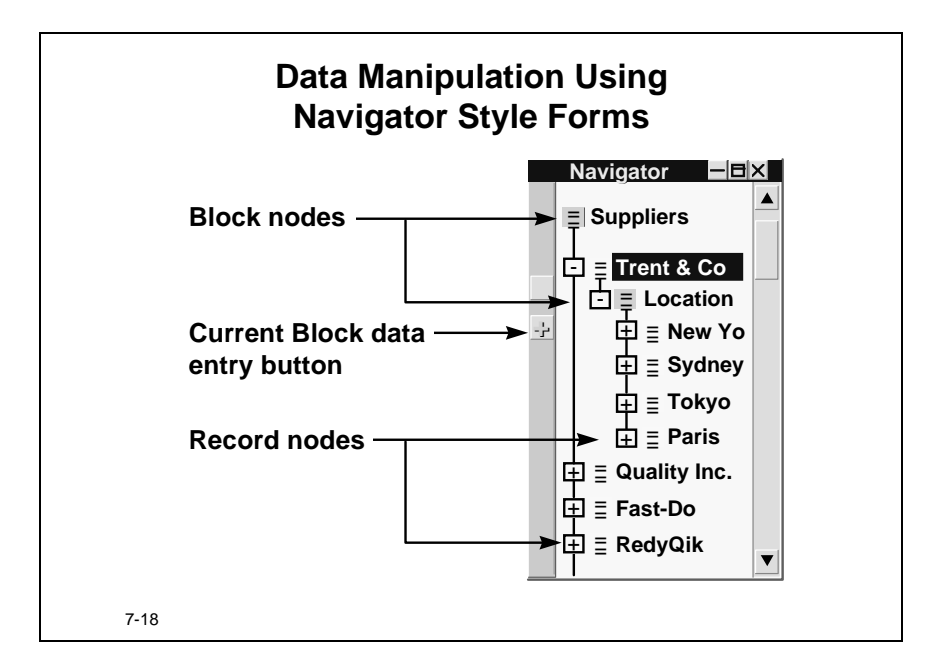

## **Viewing and Editing Records Using Navigator Style Forms**

## **Locating, Viewing, and Editing Particular Records**

Clicking on either the icon for a record or the name of a record brings up the generated form in another window. You can choose where to place that window by setting the X and Y coordinates in the Placement property of the window.

By default, the coordinates are (0,0).However, this will bring the new window up under or over the first window, obliterating one or other window. Setting a coordinate of, say, (35,0) will move the window 35 units to the right, and allow the navigator window to be seen.

The settings for the Navigator window are derived from CGSO\$\_WINDOW\_NVGTR in the Object Library.

## **Entering New Data**

You can update records and save the changes using navigator style forms.

Clicking on the name of a block removes the generated form. Only clicking on the name of a record, or its icon, presents the form for viewing or updating.

If you highlight a block or record, and then click the **Current Block Data Entry** Button, this opens a new window with a clear form ready for data entry.

All insert, update, and delete operations set for the block and record are available in Navigator style forms.

# <span id="page-172-0"></span>**Using Navigator Style Items**

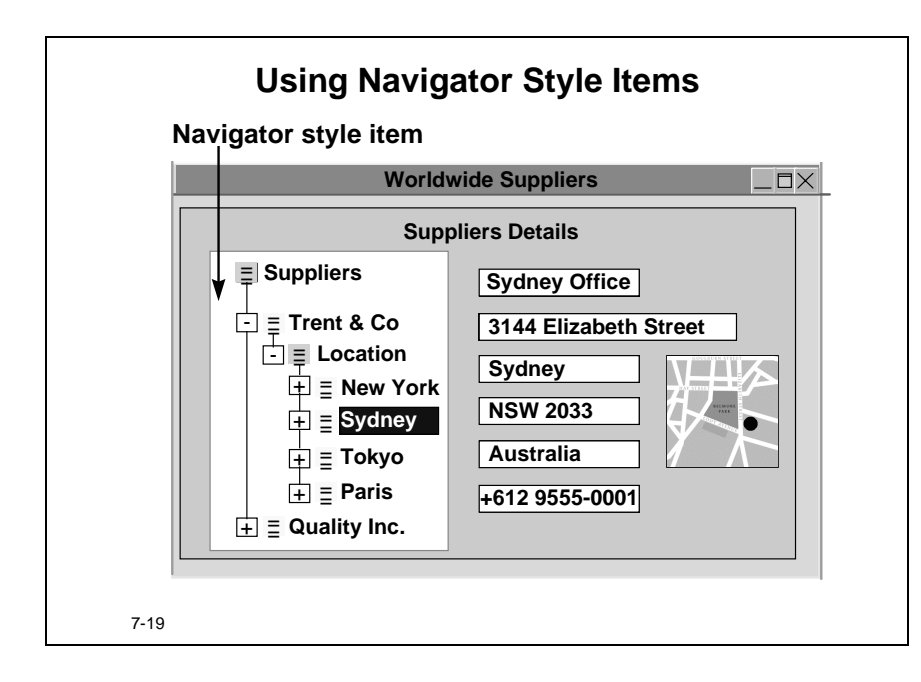

## **Using an Unbound Item to Present Data in Navigator Style**

Navigator style items are a type of repository definition. You create an unbound item and make it of display type navigator style, then place it wherever you want.

A navigator style unbound item provides a generated hierarchical tree populated with data with all blocks shown as block nodes, and when expanded, the records in the block appear as record nodes.

## **How to Create a Navigator Style Item**

- **1** Create an unbound item
- **2** Set the Unbound Type property to Custom
- **3** Set the Display Type property to Navigator Style Item
- **4** Set any WHERE clauses or ORDER BY clauses in the Query property to restrict and order returned records
- **5** Set the preference to automatically query and display the record selected at the record node (NVRWAS) to Yes to allow auto-select functionality.

# <span id="page-173-0"></span>**Summary Items**

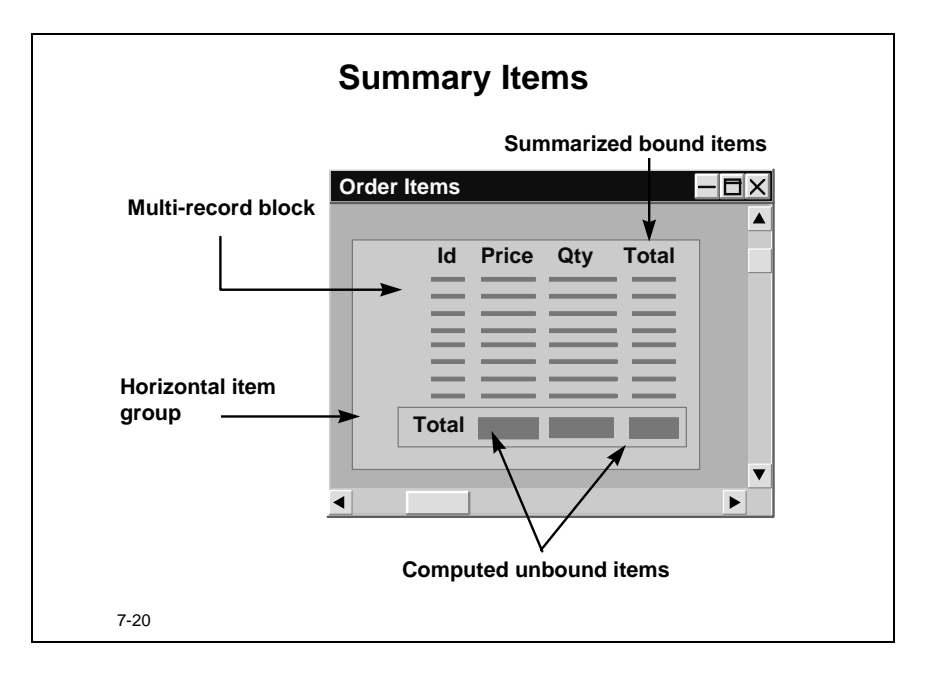

## **Summarizing Items in Blocks**

You can choose to display a summary item for any unbound item of type Computed. Oracle Designer 6*i* generates and places the summary item beneath the summarized bound items within multi-record blocks in which the lines do not wrap. It may also place an unbound summary item in a different block to the item being summarized.

## **Placing Summary Items in Item Groups**

You can choose to display summary items in vertical or horizontal item groups.

- When placed in a horizontal item group, the summary items are automatically below the items they are summarizing, provided only summary items are in the horizontal item group.
- When placed in a vertical item group, the item group is left-justified and the summary items are not placed below the items they summarize.

# **Running WebForms from Oracle Designer 6***i*

You can run a WebForm either using the Forms Web Previewer or over a web browser.

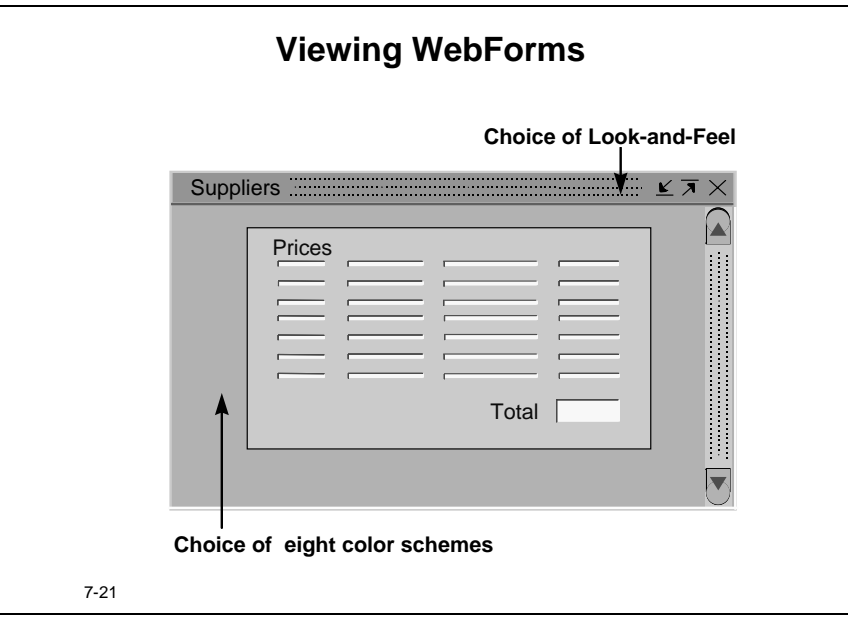

There are a number of steps to take and preferences to set for running WebForms directly from Oracle Designer 6*i*.

#### **Running a WebForm using the Web Previewer**

The Web Previewer enables you to run forms as though they are being deployed from a web server, without the need for any Web browser or a Web server. This means that you can use the Web Previewer as a tool to test your web forms without having to actually deploy the forms on a server.

If you choose to view the form in Web preview mode, a component called the Web Previewer that runs a Java Applet called the WebForms Applet. This is a browser independent applet.

#### **Setting Web Previewer Preferences**

The Form Generator creates an HTML file containing runtime parameters to pass to the Web Previewer. This is stored in the temporary directory (e.g. c:\temp). You can set a number of preferences to control the HTML file parameters:

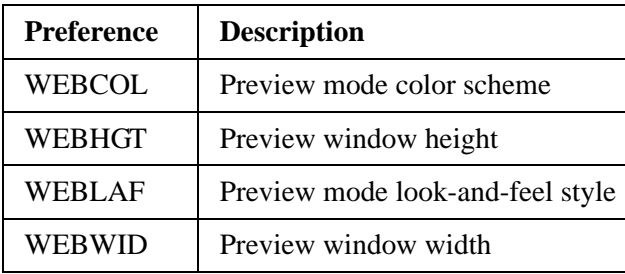

#### **Running the Web Previewer**

To run the WebForms applet automatically after generation:

- **1** Go to the Forms Generator Options dialog.
- **2** Select **Run as a Web Form** from the Run tab.
- **3** Ensure the **Run Form Automatically** check box is also selected.

Alternatively, at any time after generation you can select **Run the form in Web preview mode** from the List Actions box in the message window.

# **Refining Forms using Preferences**

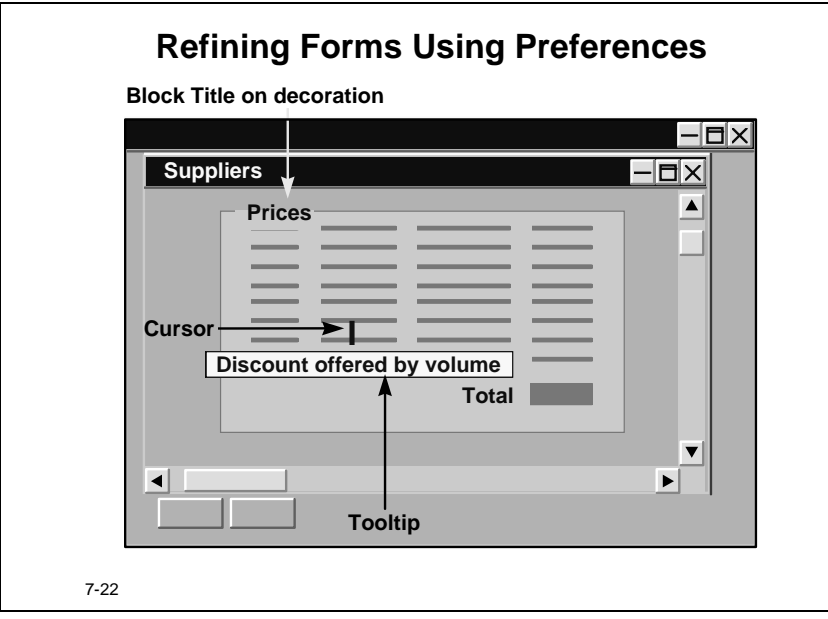

#### **Generating Form Tooltips**

You can provide item-sensitive tooltips for your users which are activated as the mouse pauses above an item field.

Enter the text into the item Hint property and set the Provide tooltips for items preference (ITMTIP) at any level from application system to item. The options are:

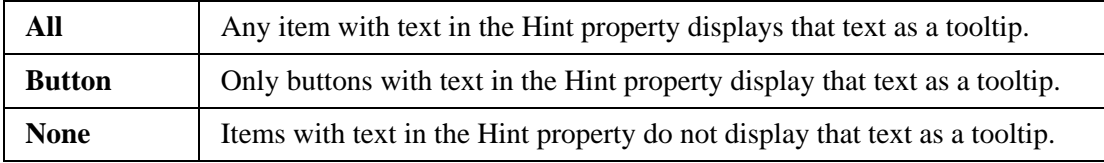

#### **Manipulating Block and Item Decorations**

You can now place Block titles on the block decoration, and not just below it or above it. Set this property using the Block title position preference (BLKTLP) with On Decoration selected.

If the block is surrounded by a raised or lowered bevel, then the title will be placed inside the decoration.

## **Real Units for Decoration Preferences**

You can declare all units used to enter length and size in any real unit (pixel, point, decipoint, centimeters, or inches). If you specify values for a preference in units different to those used in the form, Form Generator converts values as necessary.

# **Summary**

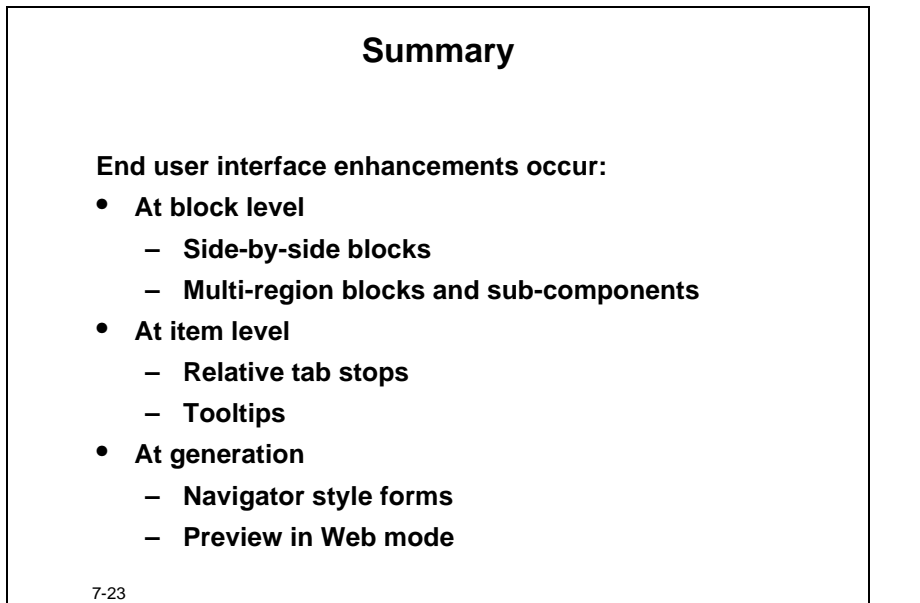

The end user interface enhancements provide many new options to allow more exact placement of items and blocks on the generated form.

## **Web Preview Mode**

Web preview permits developers to test out a Web application without the need of Web browsers or application servers.

## **Navigator Style Forms**

Navigator style forms provide windows of a hierarchical tree view. You can access data in a tree view by drilling down. Navigator style items provide a tree view within an item.

## <span id="page-178-0"></span>**[Practice 7](#page-10-0) – 1: Focus on Sub-components and Side-by-Side Blocks**

## **Goal**

The purpose of this practice is for you to manipulate form modules based on tables with many columns using sub-components, side-by-side blocks, or a mixture of both in order to clearly present the data.

## **Scenario**

The system designers have found it necessary to place many columns in a single table. This table contains important personal information about each client. The designers have asked you to modify the form based on the table so that the data is easily accessible.

They have decided on an action which involves demonstrating three alternatives:

- Investigate and prepare the module
- Place some of the items in another window
- Place some of the items in a second block beside the first block
- Place the items on a series of tabbed canvases where one or more of the canvases contains a side-by-side block

## **Your Assignment**

Use the information below as your starting point:

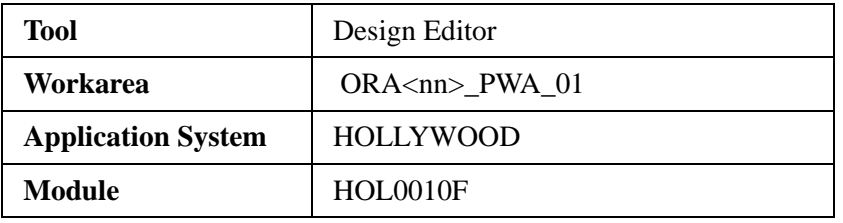

where  $\langle$ nn> is the number assigned to you by your instructor.

#### **Investigating and Preparing the Module**

**1** Using the Design Editor, create a diagram of the module HOL0010F. (You need not save this diagram.)

- **a** How many module components are there?
- **b** What table usages does this module have?
- **c** What is the overflow style of the module component?
- **d** Which columns will the generated form display?
- **2** Generate and run the module.
	- **a** Are all the items easily accessible?
	- **b** What problems do you foresee for a user with this form?
- **3** Remove all the address items and the EMAIL\_ADDRESS and HOME\_PHONE items from the primary module component.
- **4** Using a property dialog, create a module sub-component, within HOL0010F, using the following information:

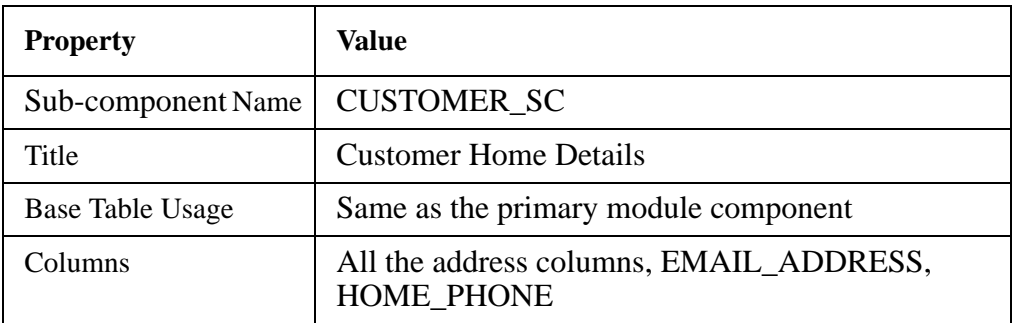

- **5** Ensure the sub-component is on new content canvas in a new window.
- **6** Generate and run the form. Execute a query in the form and tab through the items.
	- **a** What problem have you encountered in viewing all the items?
	- **b** How could you overcome this?
- **7** Return to the Design Editor and place each of the components onto new tab canvases in the same window.
- **8** Confirm the size of the content/stacked canvas of primary module component is set to 80 by 40.
- **9** Add LAST NAME as a mirror item on the sub-component. Position it to be displayed first and give it an appropriate Prompt.
- **10** Generate and run the form.
	- **a** What difference has this made to the way the user gains access to the information on the form?
- **11** Create another sub-component in the module HOL0010F, using the following information:

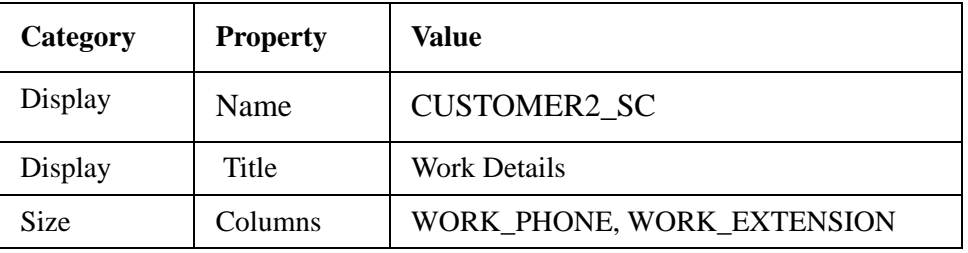

- **12** Ensure component CUSTOMER\_MC does not display the work phone and the work extension.
- **13** Place CUSTOMER2\_SC on a new tab canvas in the same window.
- **14** Generate and run the form.
	- **a** Does this provide a clearer user interface for the user?
- **15** If you chose to place each of the components into separate windows, what additional issues would you need to consider?

#### **Displaying Side-By-Side Blocks (If you have time)**

- **16** Investigate the data and display views of the module HOL0050F.
- **17** Move the REVIEWS\_MC onto the same canvas in the same window as EMP\_MC.
- **18** Choose to display REVIEW\_MC to the right of EMP\_MC.
- **19** Generate and run the form.

## **[Practice 7](#page-10-0) – 2: Generating Navigator Style Forms**

#### **Goal**

The purpose of this practice is for you to develop and utilize a new way of navigating from parent to grandchild records.

#### **Scenario**

To more readily access details of the items that are rented by customers, the developers have discovered that Oracle Designer 6*i* implements a new navigator style.

They have decided on the following actions:

- Implement the new navigator style
- Add a summary item to the Rental Item form
- Add some tooltips to specific items

#### **Your Assignment**

Use the information below as your starting point:

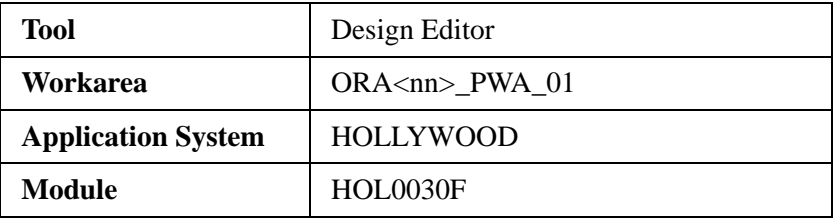

where  $\langle$ nn $>$  is the two-digit number assigned to you by your instructor

#### **Implement the New Navigation Style**

- **1** Look at the structure of the module HOL0030F.
	- **a** How many module components do you have and what are they?
	- **b** How many windows do you have?
- **2** Generate and run the form HOL0030F.
- **3** Find the rental items booked out or returned by customers Fermum and Brandt.
	- **a** What difficulties do you have in finding and presenting the great-greatgrandchild detail records?
- **4** Implement the new navigator style by changing the module layout format to Navigator for HOL0030F.
- **5** Generate and run the form HOL0030F.
	- **a** What labeling problems do you observe?
	- **b** What layout problems did you find?
	- **c** How easy is it to find Brandt?

**6** Refine the layout of the module by using the Edit Window dialog for each of the windows in the HOL0030F module. Set the following:

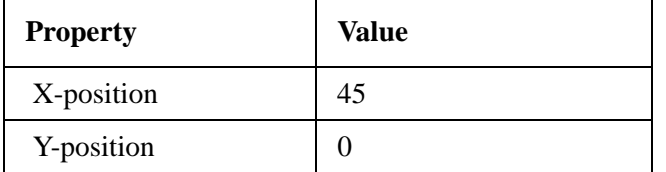

**7** Set the context property for the items listed in the following table, in order to display the record node labels:

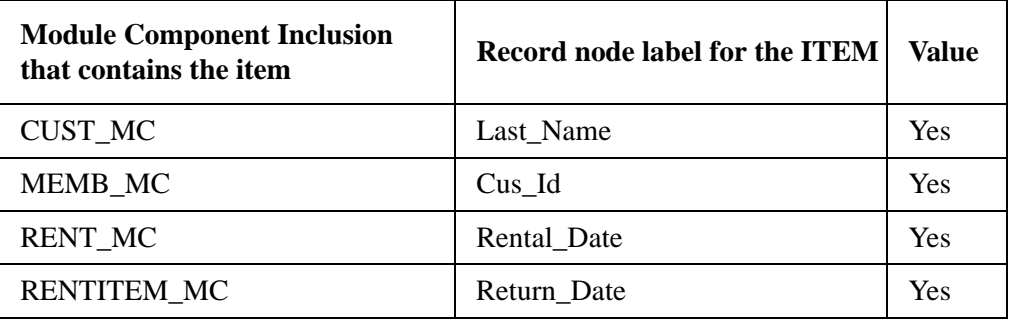

- **a** What is the impact of not setting the context property?
- **8** Use NVRBLB to set the block node labels at the module component inclusion level as follows:

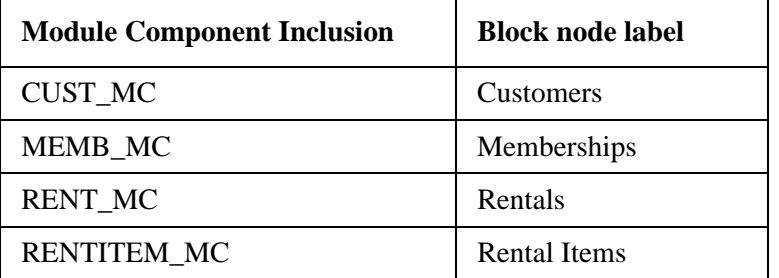

- **9** Generate and run the form.
- **10** Find the customers Fermum and Brandt, using navigator style form.
	- **a** Where do the canvases now display?
	- **b** Is the information now presented in the navigator useful? Explain.

## **[Practice 7](#page-10-0) – 3: Refining the Layout**

#### **Goal**

The purpose of this practice is for you to decide the best layout for items on a single block and across multiple blocks using the Relative Tab Stops feature.

#### **Scenario**

Some early forms for the new system have been given to you, but the layout is quite unhelpful and needs to be modified for usability. You are accustomed to updating the forms within Form Builder. However the design team want you to make the modifications within Designer.

You need to take the following action:

• Use the relative tab stops functionality to improve the appearance of the layout.

#### **Your Assignment**

Use the information below as your starting point:

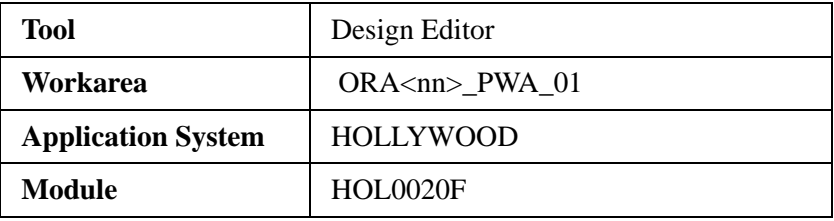

where  $\langle$ nn $>$  is the two-digit number assigned to you by your instructor.

#### **Using the relative tab stops functionality to improve the appearance of the layout**

- **1** Generate and run the basic, unrefined form HOL0020F.
	- **a** What problems do you see with this layout?
- **2** Lay out the module, working on the Video Games block and using Relative Tab Stops to set items and item groups. Use the following information to assist you, placing the items in display order as shown in this table:

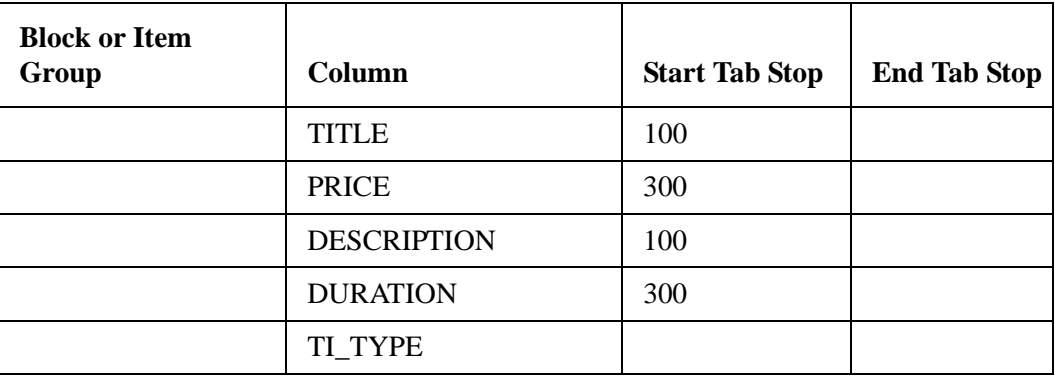

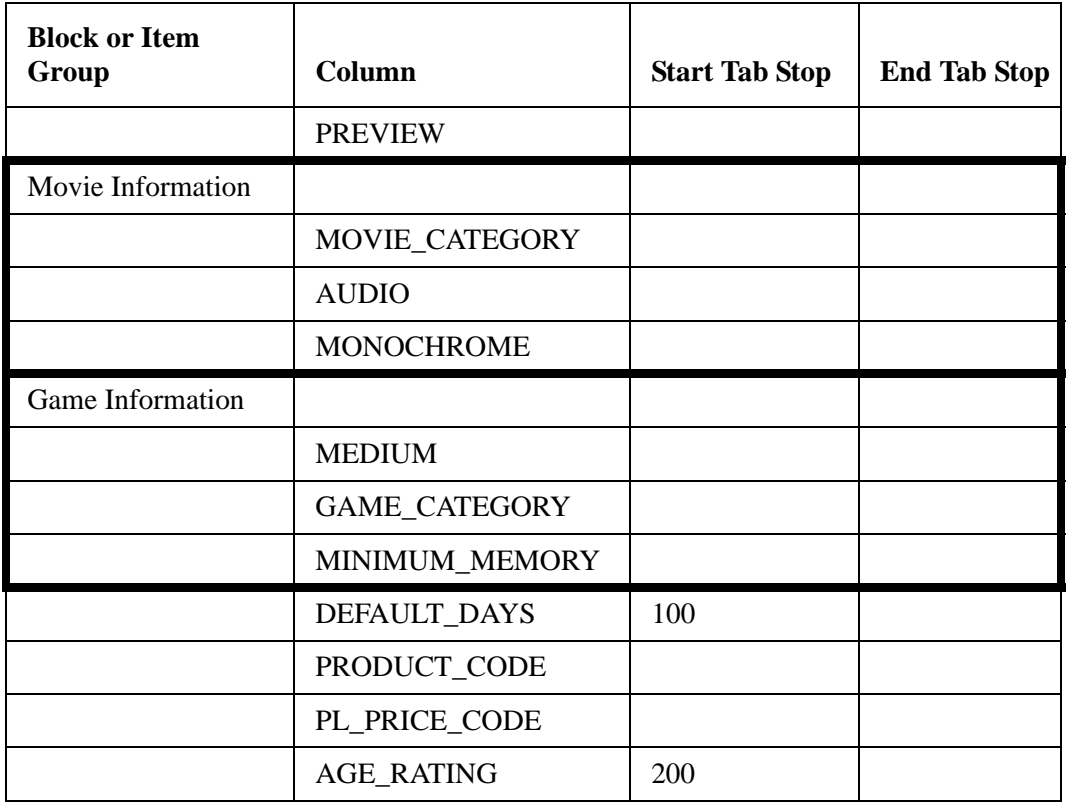

- **3** Ensure the BLKVFL, Block Vertical Fill, in the module level generator preference is set to Yes.
- **4** Set the Tab Scopes as appropriate.
	- **a** What tab scope settings must be set, and where should you set these?
- **5** Generate and run the form.
- **6** Tab through the generated items.
	- **a** Why is PRICE not positioned closer to TITLE?
	- **b** Why do items remain to the right of DURATION instead of wrapping around to the next line?
	- **c** Which setting would you change in order for TI\_TYPE and the rest of the information to wrap on to the next line?
	- **d** Which relative tab stops can you set to align the column PREVIEW and the item groups MOVIE INFORMATION and GAME INFORMATION, to utilize less screen space?

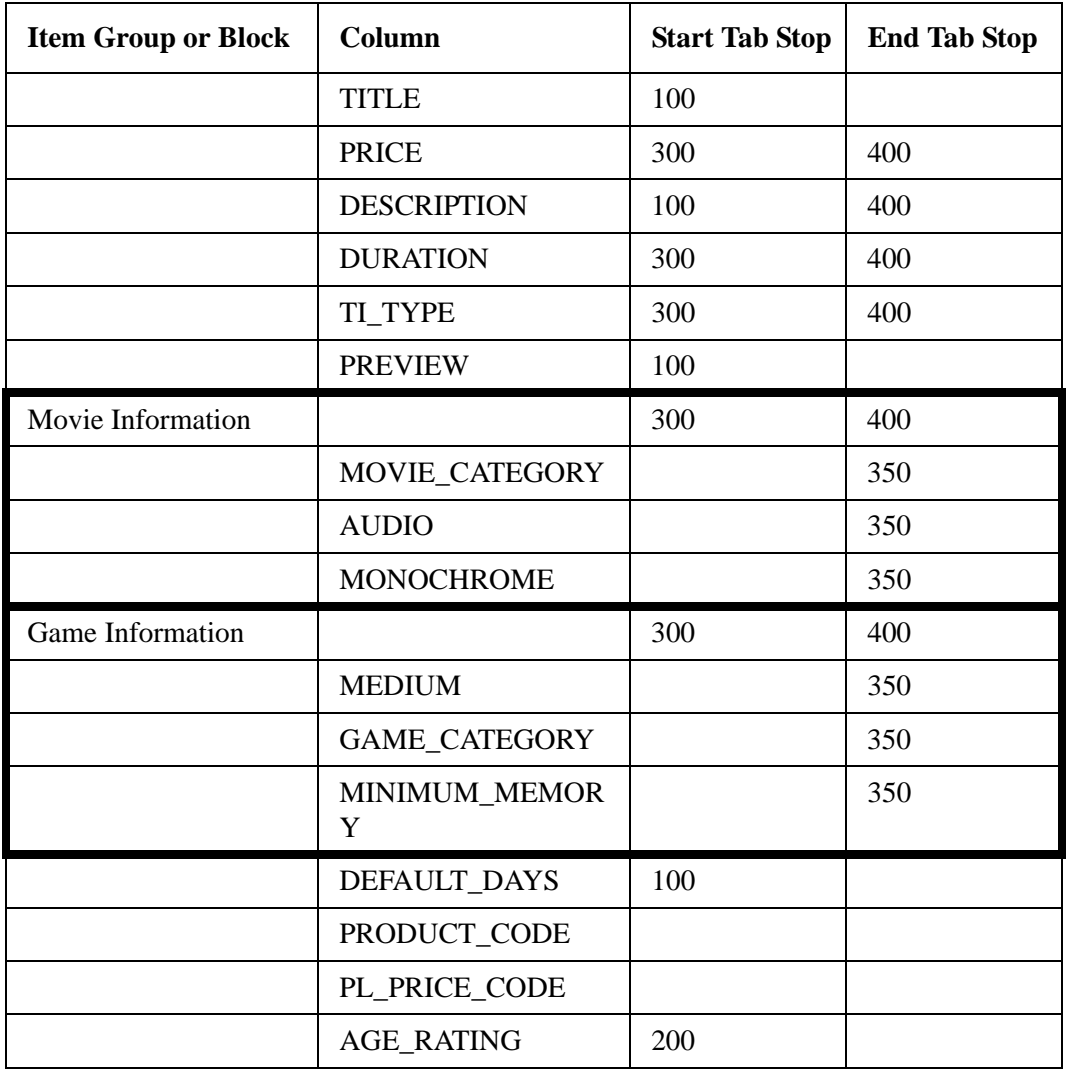

**7** Using the module HOL0020F, modify the following settings:

- **a** What settings do you need to set at the module component and item group level?
- **8** Generate and run the form.
	- **a** Does the layout now provide a clearer and easier screen for the data user? Why?
	- **b** What causes the width of the layout to be so large?
- **9** Change the DESCRIPTION column to display height 3 and width 30.
- **10** Open the Relative Tab Stop Editor and fine tune the relative tab stops to match the following settings, then set the width of the columns TITLE, DURATION, and DEFAULT\_DAYS as noted.

.....................................................................................................................................................

:

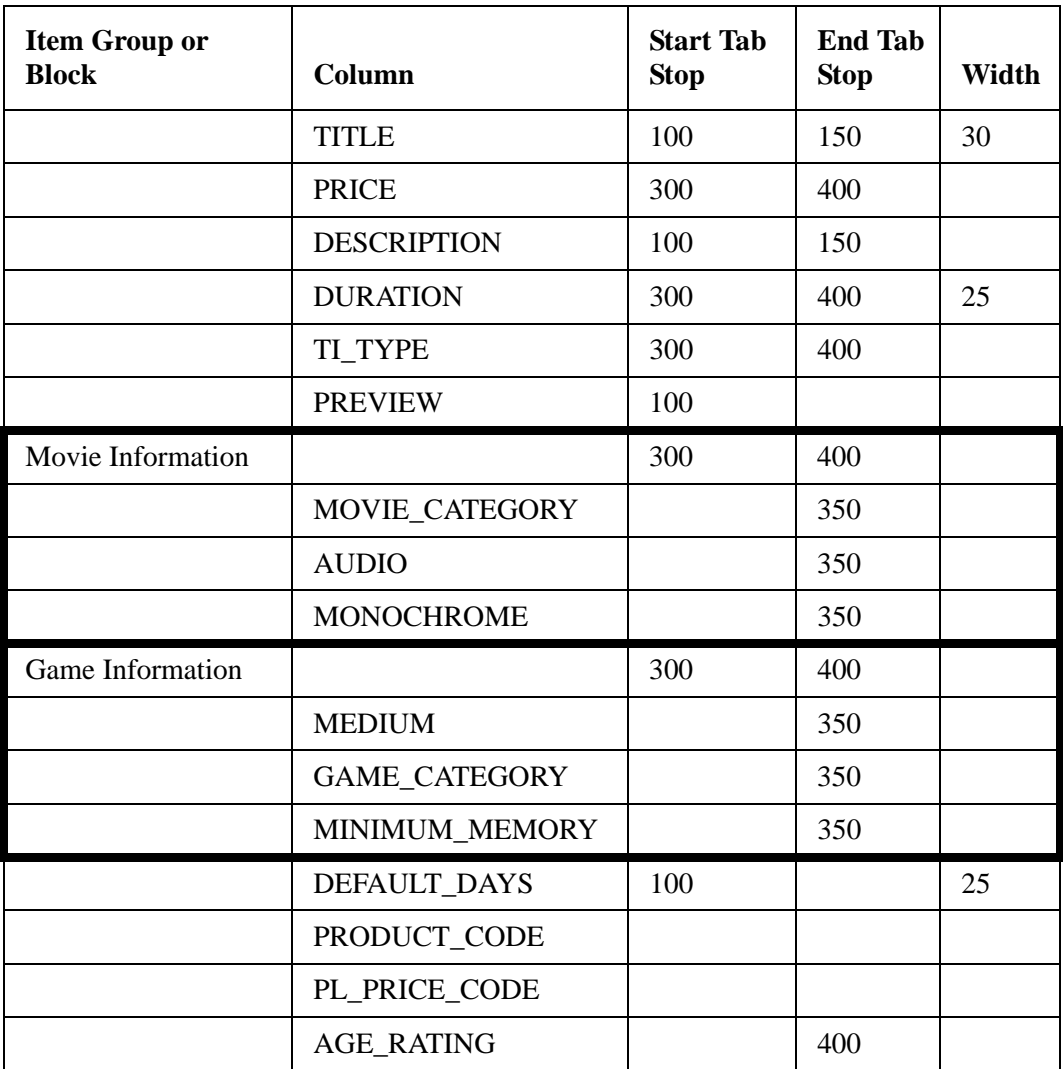

- **11** Generate and run the form
	- **a** The display is still too wide. What single item width would you change to minimize the width substantially further?
	- **b** Within what range of numbers would you need to set Start Tab Stops for item TI\_TYPE and all the items within the two item groups in order to left align them with each other?

- **12** Return to Designer and make those changes.
- **13** Generate and run the form. Confirm that your tab stop number choice has performed as you thought.

## **[Practice 7](#page-10-0) – 4: Adding Tooltips (If you have time)**

#### **Goal**

The purpose of this practice is for you to improve the usability of your forms.

#### **Scenario**

To make using the forms easier for end users, the developers have decided on the following actions:

- Add a summary item to the Rental Item form
- Add some tooltips to specific items
- View their forms as WebForms

#### **Your Assignment**

Use the information below as your starting point:

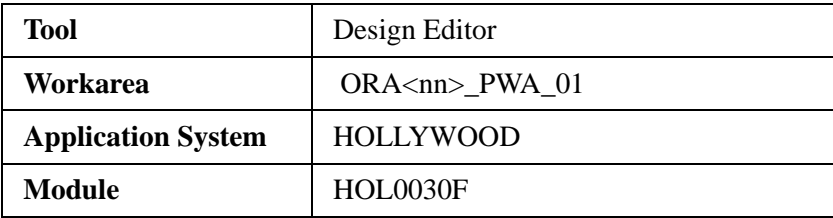

where  $\langle$ nn $>$  is the number assigned to you by your instructor

#### **Add a Summary Item**

- **1** Add an unbound summary display item called TOTCHRG to the RENTITEM\_MC module component.
- **2** Use it to Sum the price paid for any particular rental.
- **3** Give it the prompt "Total Charge for Rental".
- **4** Generate and run the form.
- **5** Navigate to, and determine, the Total Charge For Rentals for both Bork and Fermum.

#### **Add Tooltips to Specific Items**

**6** Update the text as a tooltip for the Rental Item form using the following details:

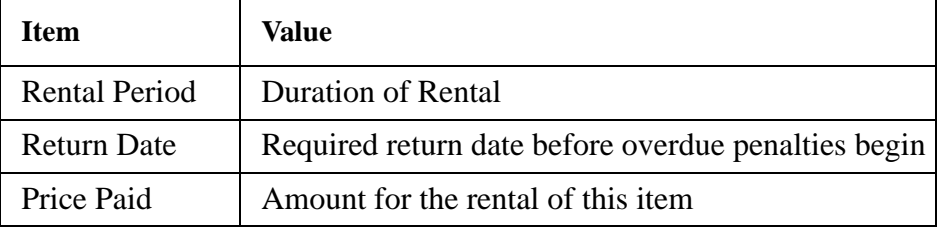

- **7** Ensure tooltips preference is set to ALL at module level.
- **8** Test the tooltips by generating the form and running the form.

#### **Run a WebForm**

**9** Select any of the forms you have generated and choose to run it as a WebForm with color scheme of Olive.

## **Practice 7: Hints**

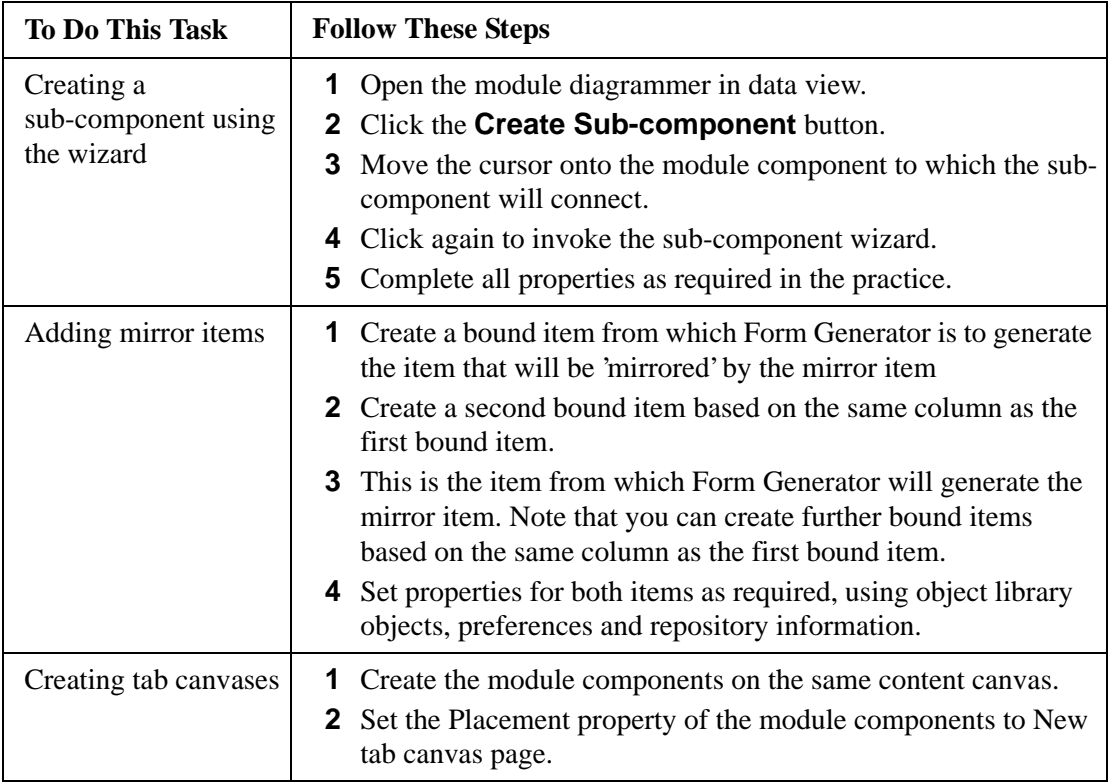

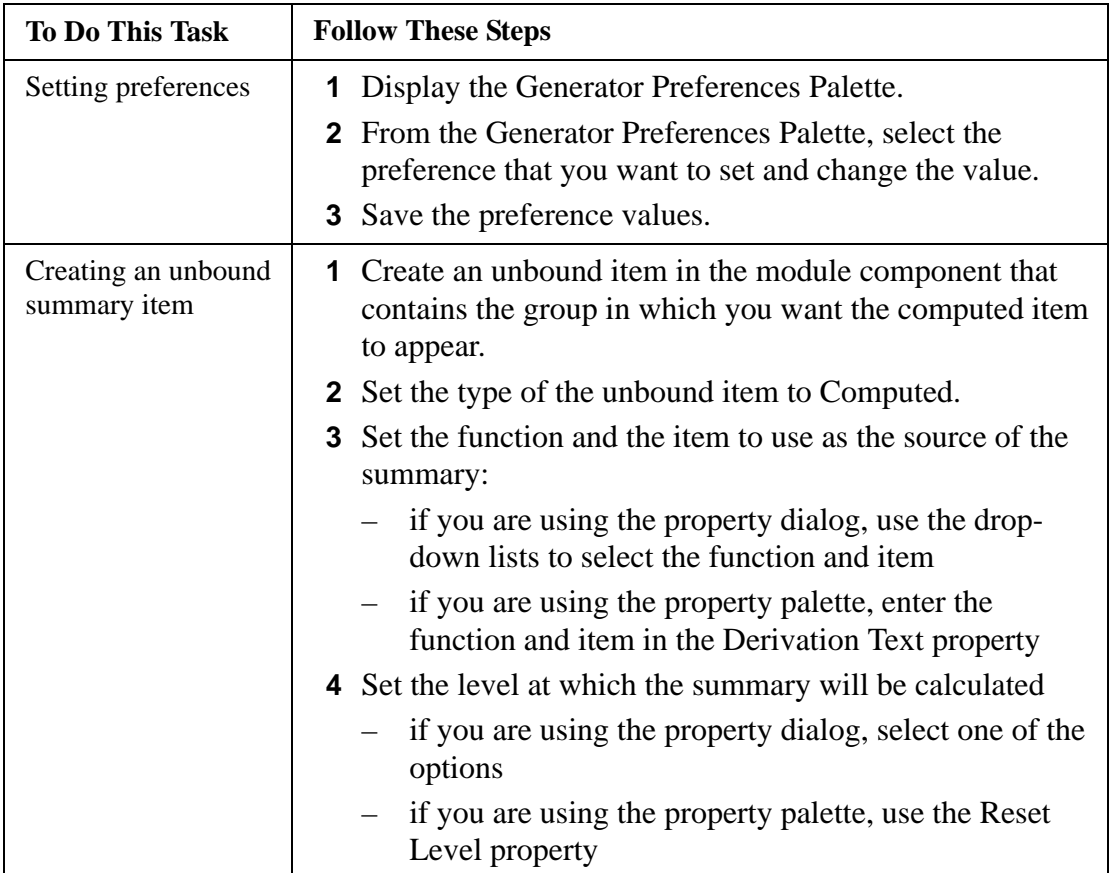

Oracle Designer 6i: New Features

# 8

..............................

## **Modeling LOVs**

## **Introduction**

In this lesson you learn about generating Lists of Values. Lists of Values are now explicitly modeled and are decoupled from lookup table usages. You learn how to define and use new repository LOV elements and attach LOVs to items in modules.

.....................................................................................................................................................

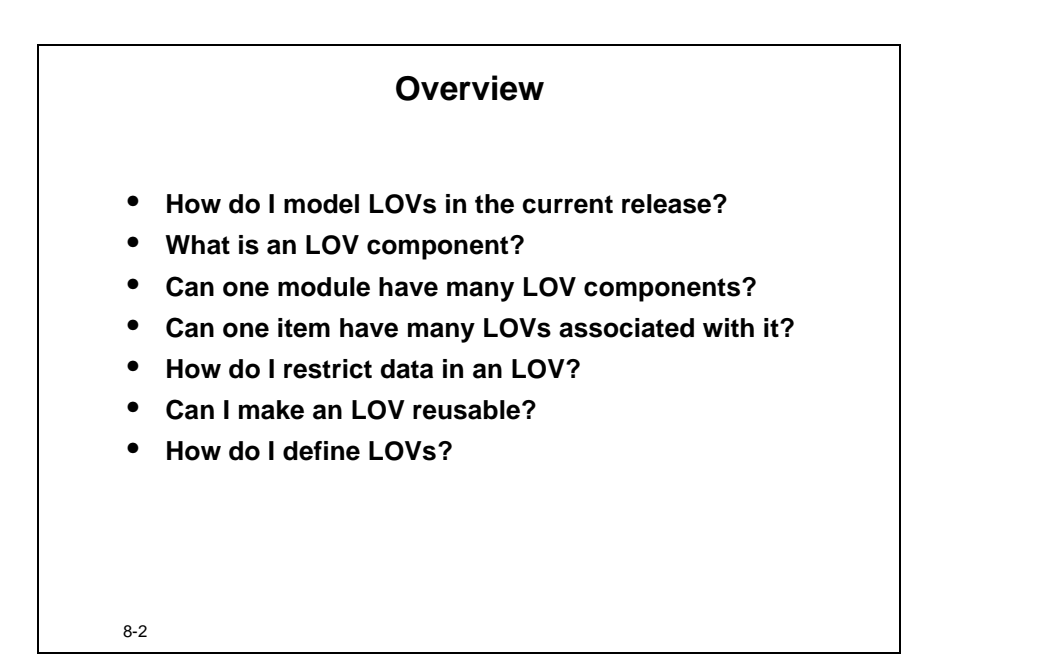

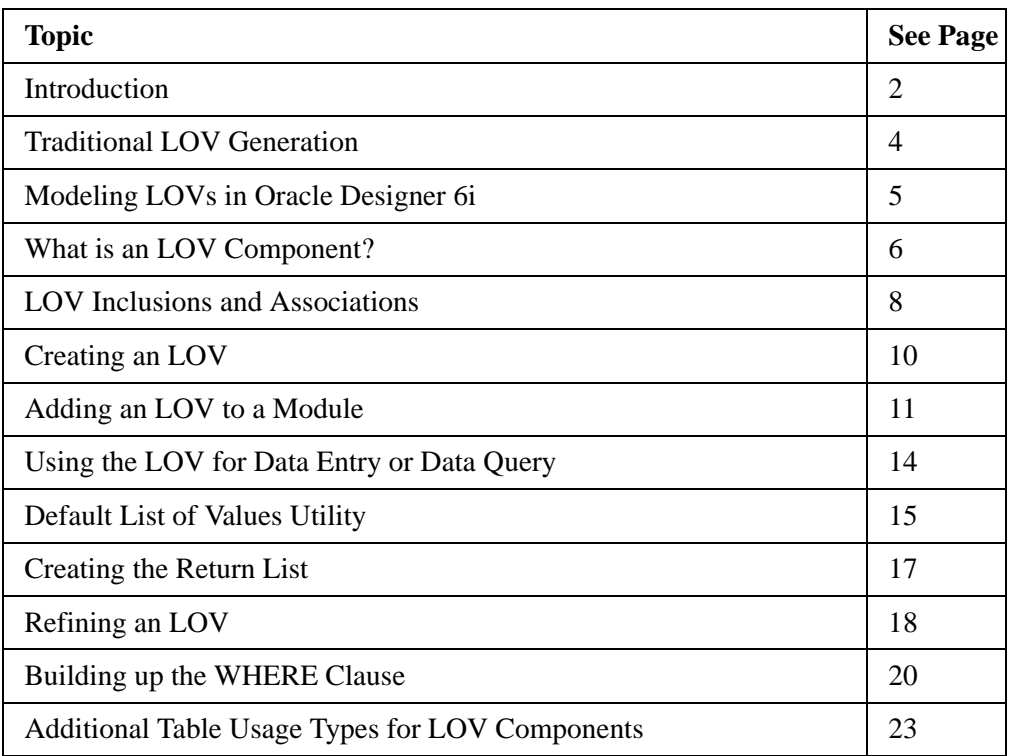

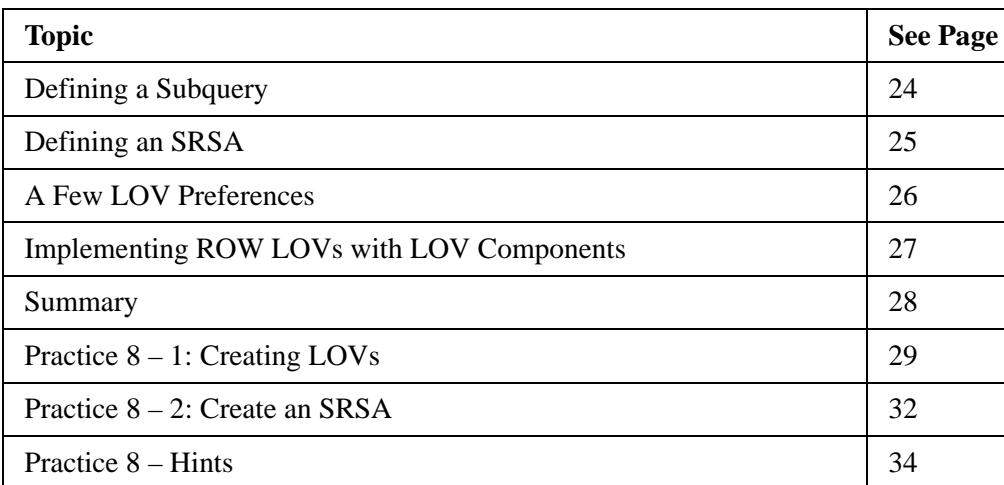

#### **Objectives**

At the end of this lesson, you should be able to:

- Create a List of Values component using the default utility
- Create LOVs manually and refine them
- Explain the difference between specific and reusable LOVs
- Associate LOVs with multiple items
- Develop queries to restrict the rows used by an LOV
- Attach an LOV to both bound and unbound items
- Display an LOV as a poplist
- Use a domain table to populate an LOV
- Construct a Subquery for an LOV
- Construct a Single Row Summary item for an LOV

## <span id="page-195-0"></span>**Traditional LOV Generation**

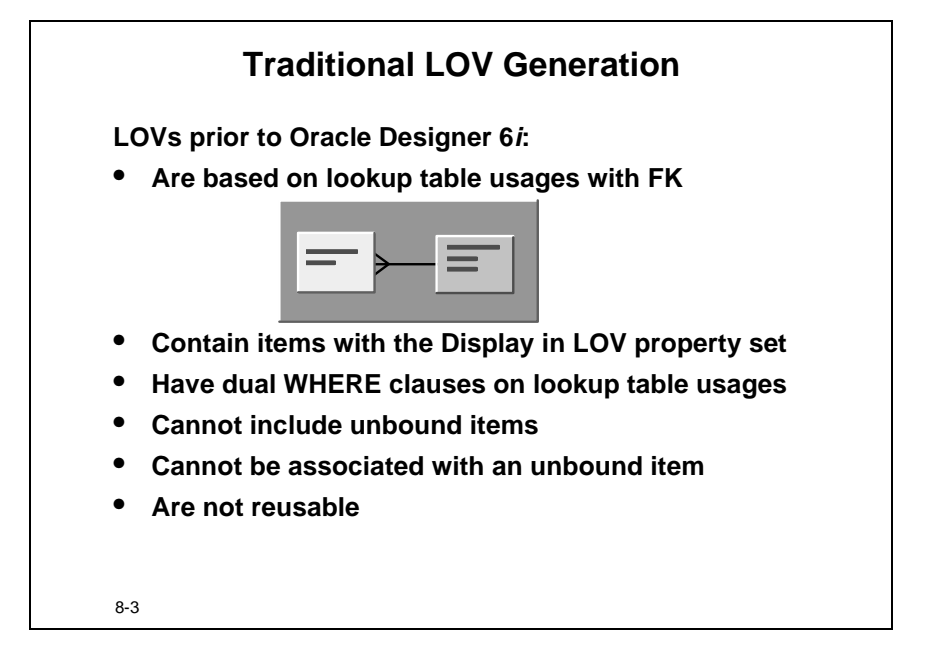

In releases of Designer prior to Oracle Designer 6*i* there are several limitations to generating lists of values. Below are some of the limitations:

- An LOV cannot contain unbound items.
- You cannot define an LOV on an unbound item.
- The Foreign Key to a lookup table usage is required.
- The use of Lookup table usages in the creation of LOVs can be confusing. You can use the lookup table usages both to define items that display in the form and to specify items for display in the LOV. To do this you need to set different properties on the items. To display items on the LOV but not on the form, include the items in the lookup table usage and set the Display in LOV property of the items to Yes and ensure the Display property is set to No.
- To restrict the values that appear in the list of values, you need to set a combination of settings in the WHERE Clause of Query and the Lookup Validation WHERE Clause of the lookup table usage.

## **Modeling LOVs in Oracle Designer 6***i*

In Designer 6*i*, the way you implement LOVs has changed.

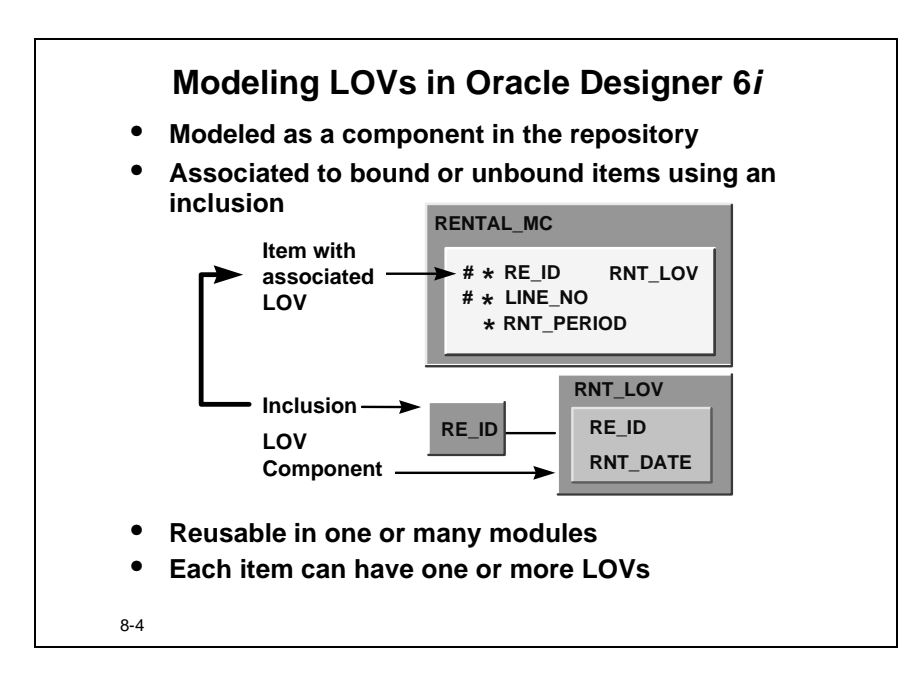

- You can create an LOV as an object without relying on Foreign Key and lookup table usages being present in a module.
- You can include unbound items in LOVs.
- You can associate LOVs with unbound items.
- You can restrict values using WHERE clauses in LOV itself.

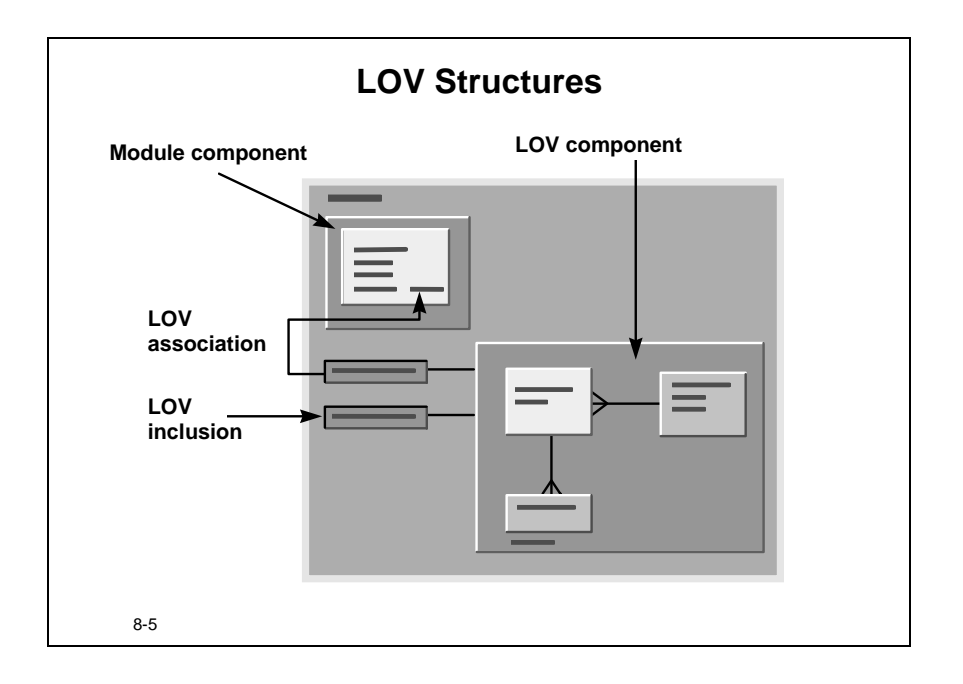

## <span id="page-197-0"></span>**What is an LOV Component?**

There is a new object called an LOV component that you can use to explicitly model an LOV that is independent from a module component lookup table usage. An LOV component is based on one table and any associated lookup table usages required to form part of the LOV.

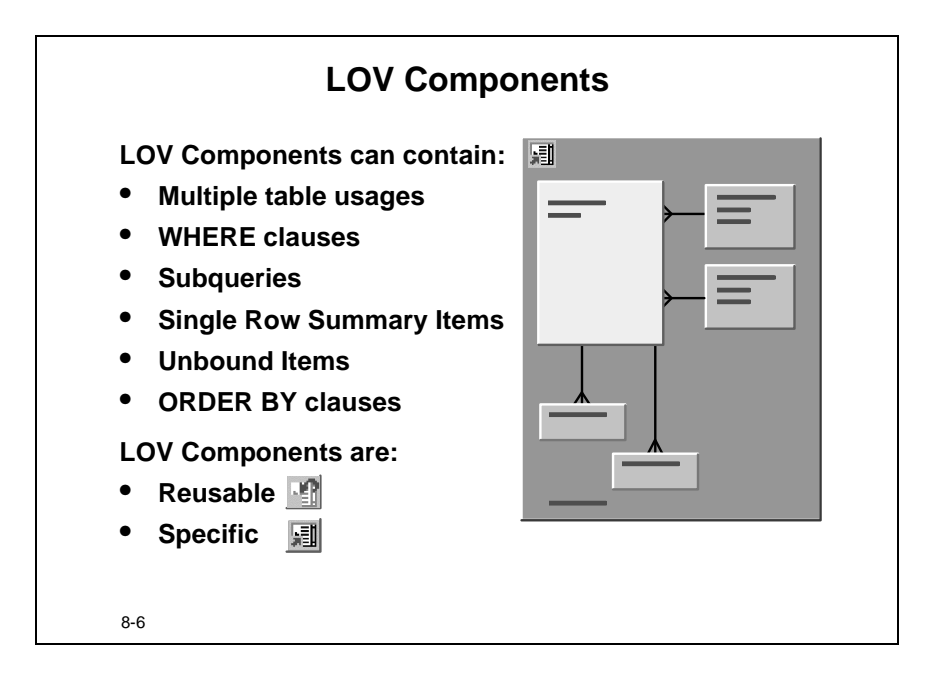

When creating an LOV component, you can:

- Create the LOV component based on one table and any associated lookup table usages.
- Use any user-created domain table as the basis for the LOV component.
- Incorporate unbound items in the LOV. This would allow you to define SQL expressions in the LOV.
- Define WHERE clauses for any or all of the table usages in the LOV component. Each clause you add is used in one of two ways:
	- When the form is in query mode
	- When the LOV is being used for validation
- Define Subqueries and SQL Aggregate Summary Item—SRSA as part of the LOV component.

#### **Types of LOV Component**

There are two types of LOV component:

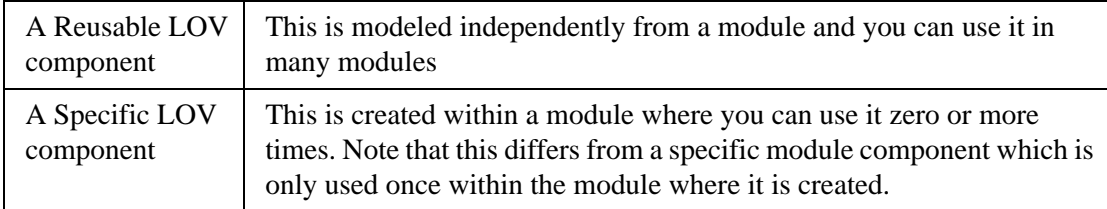

.....................................................................................................................................................

You can change the type of an LOV component from reusable to specific.

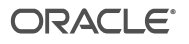

## **LOV Inclusions and Associations**

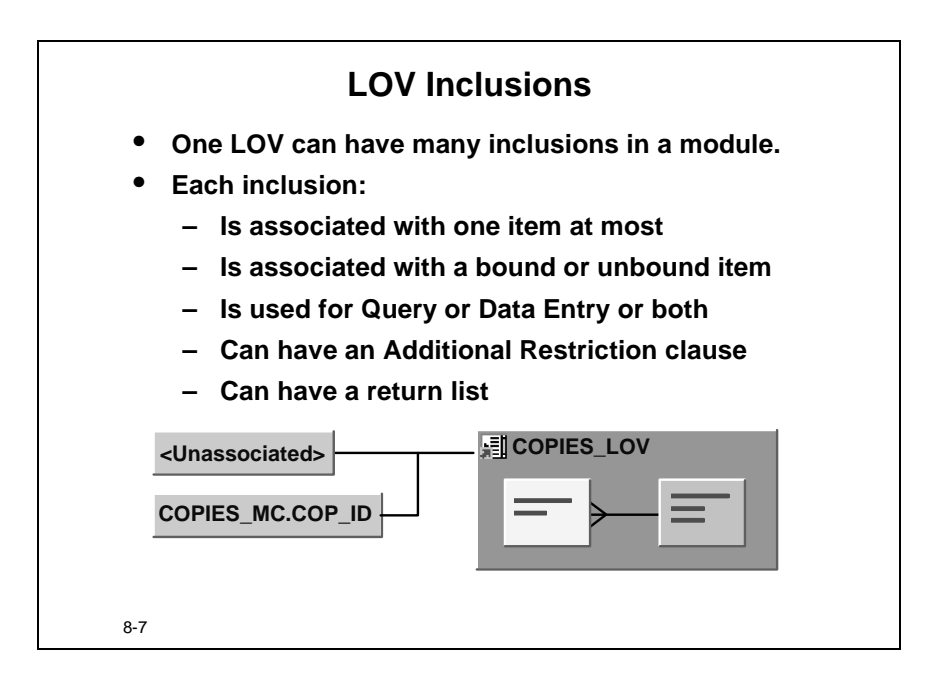

#### **What is an LOV Inclusion?**

An LOV inclusion describes one instance of the use of an LOV component in a module. One LOV can have many different inclusions in a module. For each LOV inclusion in a module an LOV is generated into the form. When a specific LOV component is created or a reusable LOV component is included in a module, an inclusion is automatically created. A reusable LOV component can have inclusions across different modules.

#### **What is an LOV Association?**

You can associate an LOV inclusion with an item in a module component. If you do not associate an inclusion with any item in the module component, the LOV is still generated into the form, but it will not be displayed unless you write application logic to call it.

#### **Example of an LOV Inclusion and Association**

The table that follows shows how the LOV component DEP\_LOV is used within a module. The LOV shows three inclusions, meaning that three separate LOVs will be generated. (The Form Generator generates three unique LOV names by adding a numeric suffix to the name DEP\_LOV.) Two of the inclusions have been associated with items and will be defined in the LOV property of the respective item in the generated form. The remaining LOV will be generated into the Form but will not be called unless you write application code to call it under specific circumstances.

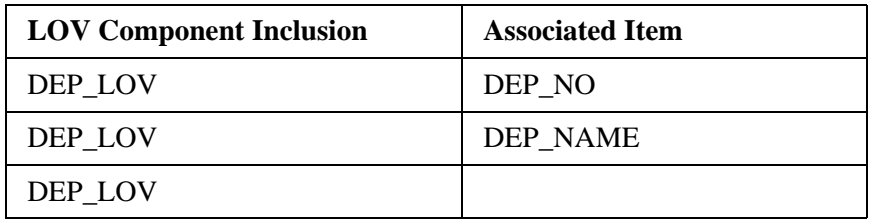

## <span id="page-201-0"></span>**Creating an LOV**

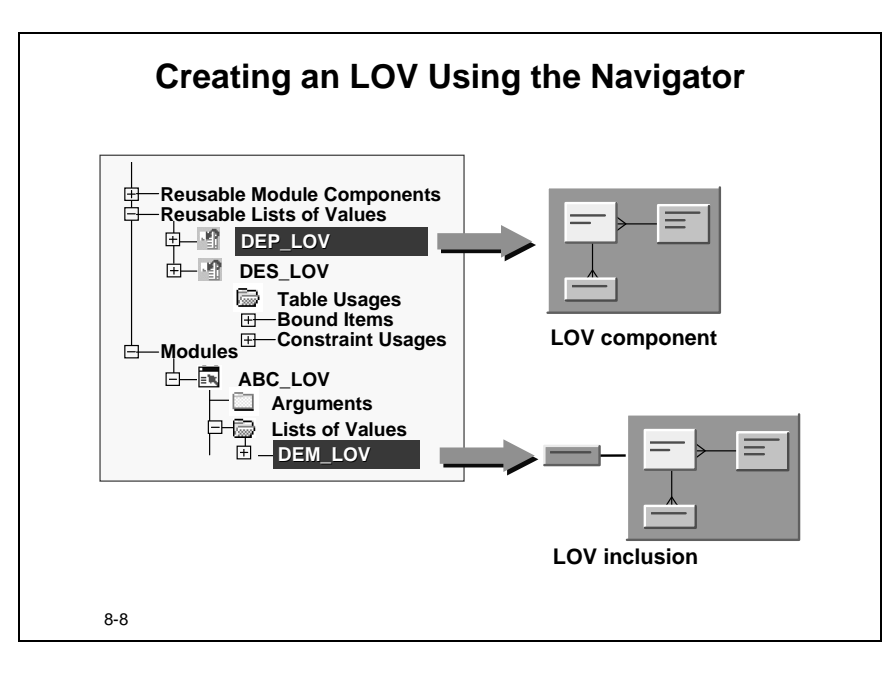

#### **New Elements in the Navigator**

The change in implementing LOVs has resulted in two new elements in the navigator:

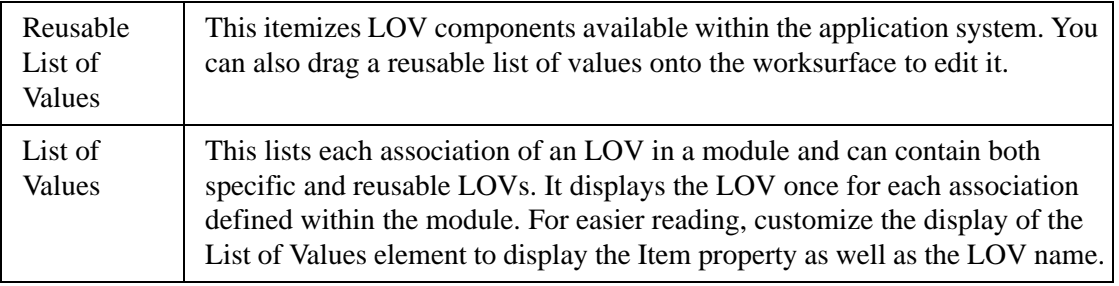

#### **Creating Reusable and Specific LOV Components**

You can use the navigator to create reusable and specific LOV components. A List of Values Data Wizard steps you through the LOV creation process:

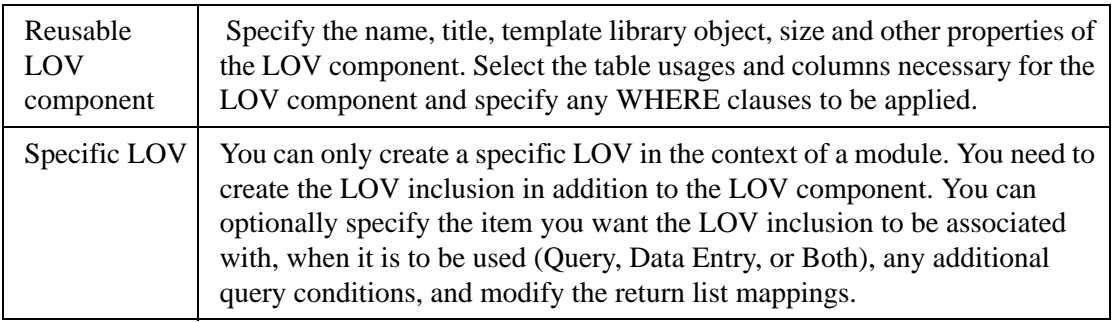

## <span id="page-202-0"></span>**Adding an LOV to a Module**

You can use the module data view diagram to create new LOVs for a module.

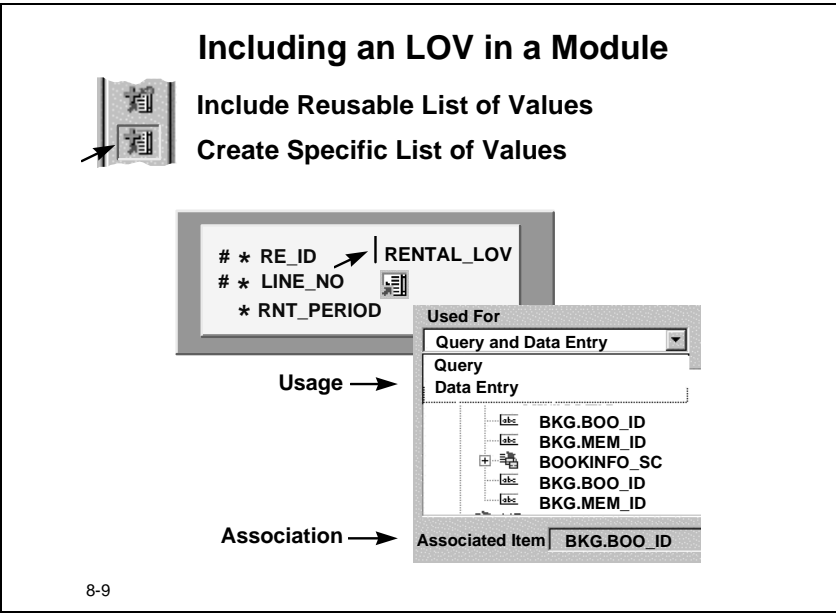

Once you have created the LOV component you can:

- Include the LOV in modules.
- Associate the LOV with module items.

#### **Including an LOV Component in a Module**

To create an LOV component inclusion in a module, two new buttons are available in the toolbar of the module diagram data view:

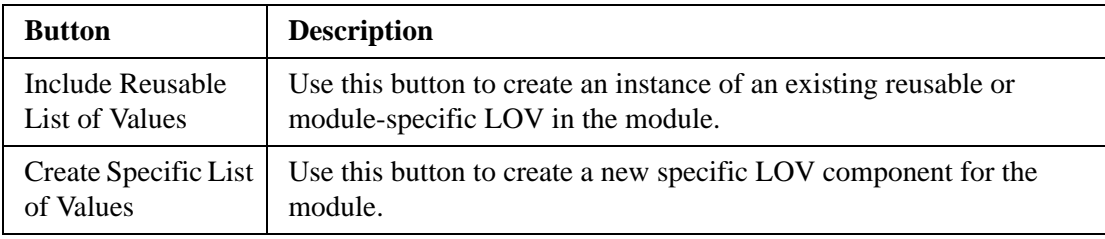

#### **Associating an LOV with an Item**

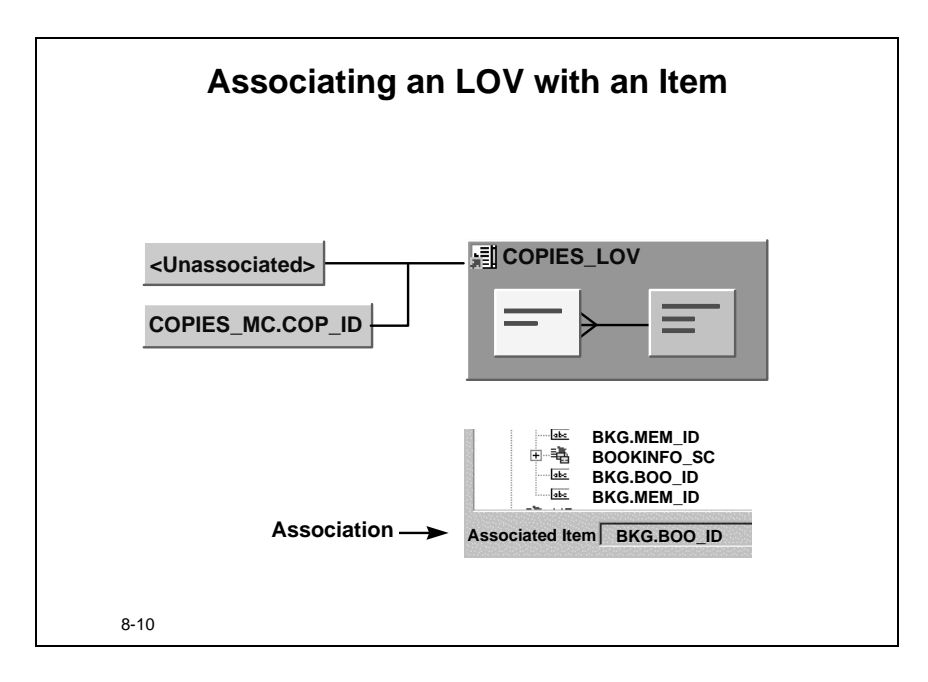

If you move the cursor to a particular item in the module and click the item, you create an LOV inclusion associated with that item. The dialog that is displayed depends on whether you have specified one of the following:

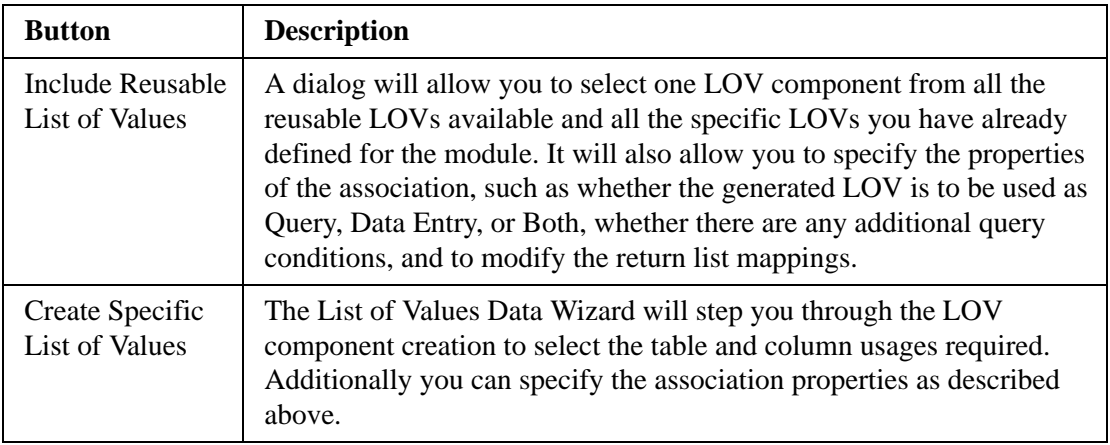

#### **Including an LOV with No Association**

If you move the cursor onto the module, outside of any module component, you can create an LOV inclusion that is not associated with an item. There are differences here depending on which button you used:

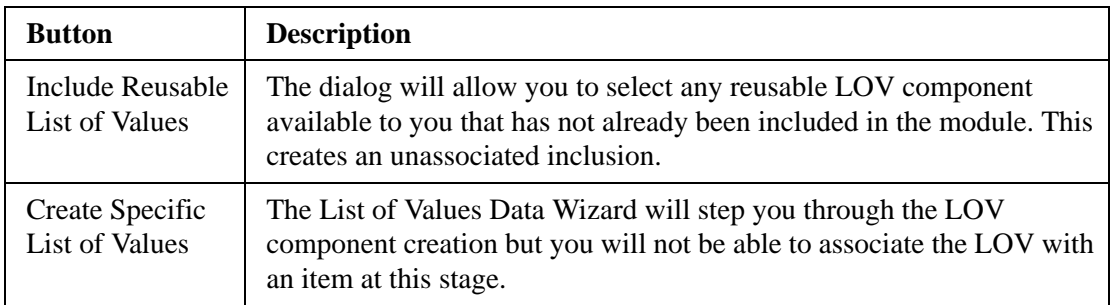

#### **Editing an LOV Inclusion**

You can edit an LOV inclusion to update any or all of the inclusion properties or to create or amend an association with an item.

Beware of inadvertently deleting a specific LOV component. If it has only one inclusion, and that inclusion is deleted from the repository, this also deletes the LOV component. To avoid inadvertently deleting an LOV, create an unassociated inclusion before deleting a single invalid association with an item or a sole unassociated inclusion.

## **Using the LOV for Data Entry or Data Query**

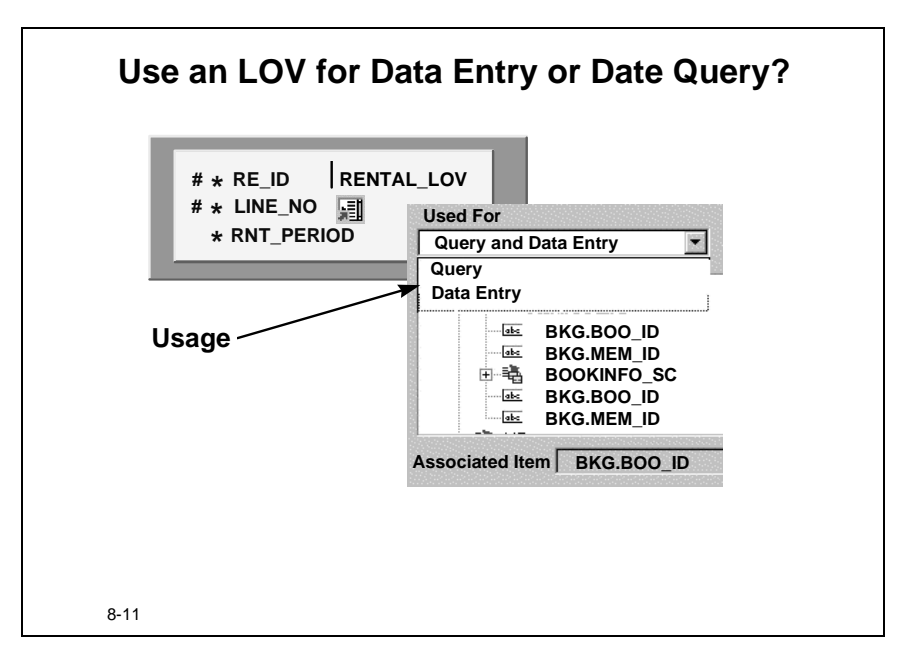

#### **Is an Associated LOV used for Query or Data Entry or Both?**

You can specify which operations an associated LOV is used for using the LOV association properties:

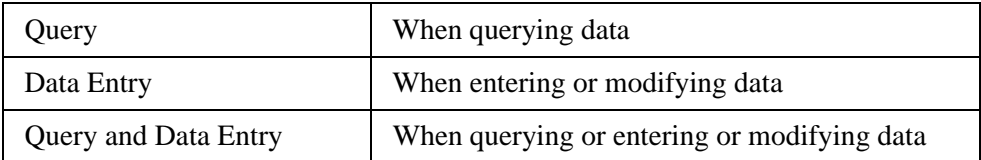

If you specify different LOVs for query and data entry the generator will create code to call the appropriate LOV. Alternatively you can write application logic to call a particular LOV under certain circumstances.

## <span id="page-206-0"></span>**Default List of Values Utility**

Use the utility to create an LOV component and associate it with an item.

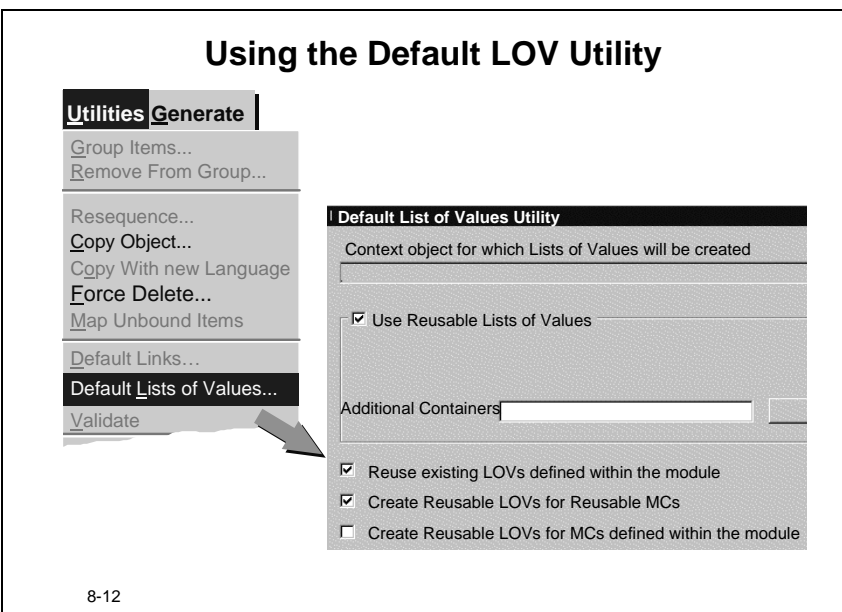

You can run the Default List of Values utility against a module, module component, sub-component, or table usage. Access the utility by selecting **Utilities —> Default List of Values.** Your selection is shown in the Context Object item of the utility dialog box. You can influence how the utility works against the context object by selecting combinations of the four check boxes.

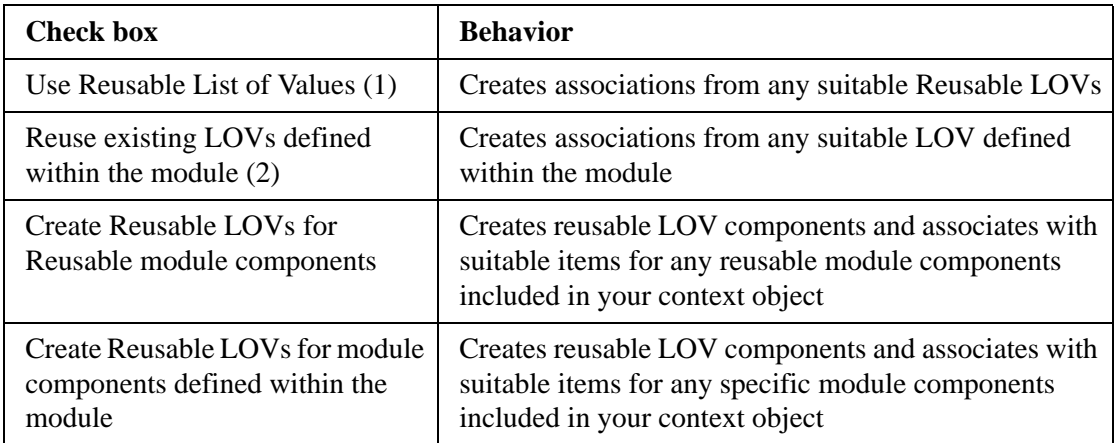

You can select combinations of the boxes. If checkboxes marked as 1 and 2 (above) are selected, the utility will first check for any suitable LOV components defined within the module (2) and then check for any other reusable LOVs that have been defined but not yet included in the module (1).

#### **Using the Default LOV Utility**

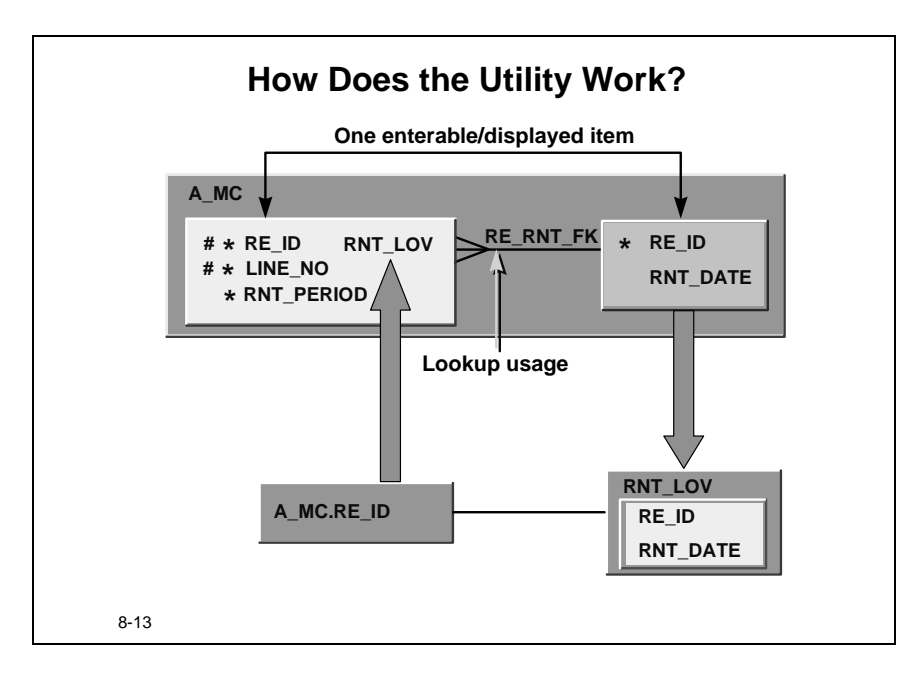

For the Default LOV utility to be successful the following must be correct:

- The module component must have a table lookup usage defined.
- One item in the table lookup usage, or the foreign key item in the base table, must be enterable and displayed.

The Default LOV utility creates an LOV component as detailed below:

- It is named using the naming convention  $\lt$  table alias  $\gt$  LOV.
- It includes all the lookup table items in the module component.
- It is associated with the first enterable and displayed item in the module component that it finds. It achieves this by taking each item in the module component in its display sequence order, checking whether it is part of the LOV, and associating the LOV with the first enterable and displayed LOV item it finds.

8-16 Oracle Designer 6i: New Features

## <span id="page-208-0"></span>**Creating the Return List**

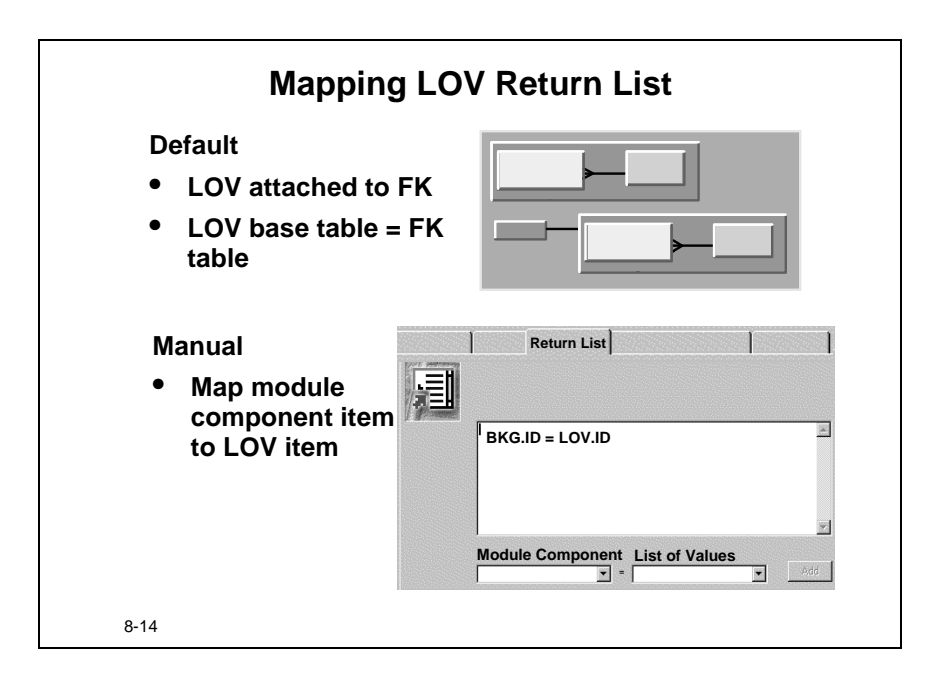

To create a return list, the generator attempts to map items in the LOV with corresponding items in the associated module component. If the LOV is attached to the foreign key item in the base table and the base table of the LOV component is a lookup table usage of that foreign key, the generator matches the items.

If the generator is unable to create a mapping, a warning is issued on generation. For example, the generator is not able to create a mapping when the domain table is attached to an unbound item.

You can manually create the return list through the LOV association properties as illustrated above. The property dialog view allows you to select a module component item and link it directly to an LOV item.

## <span id="page-209-0"></span>**Refining an LOV**

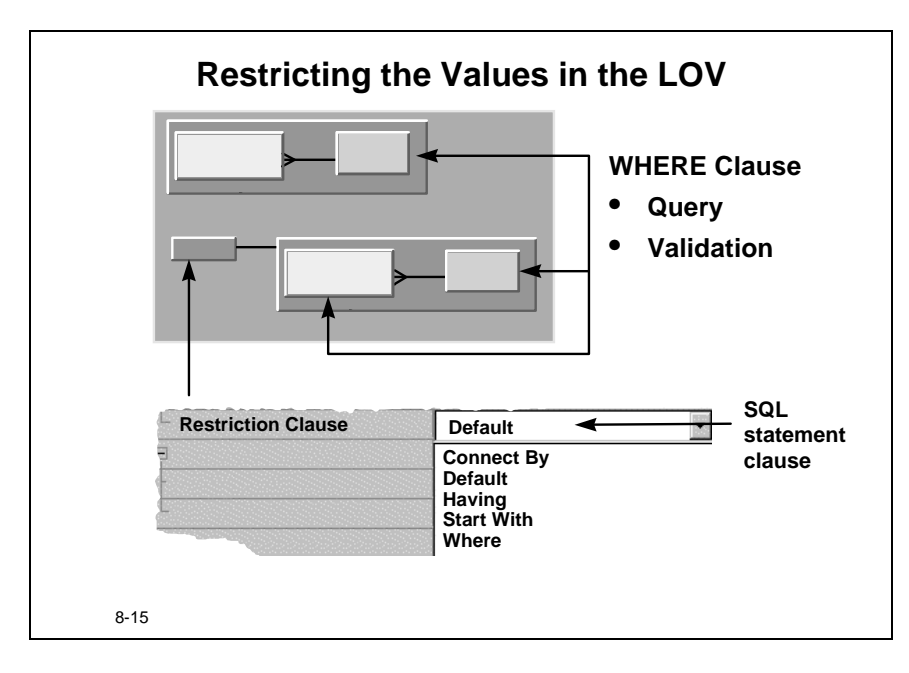

#### **Using a WHERE clause**

You can manipulate the WHERE clause property of an LOV component to restrict the records displayed in the LOV under certain circumstances:

- A Query WHERE clause will form part of the LOV record group WHERE clause when the form is in enter-query mode.
- A Validation WHERE clause will form part of the LOV record group WHERE clause when the form is not in enter-query mode.

#### **Using the Additional Restriction**

You can set an additional restriction which is incorporated into the SQL statement defining the LOV usage to further manipulate the records in an LOV. The value of the Restriction Clause property determines how the clause is used in the SQL statement. The default additional restriction clause adds your SQL to the WHERE clause of the LOV SQL statement.

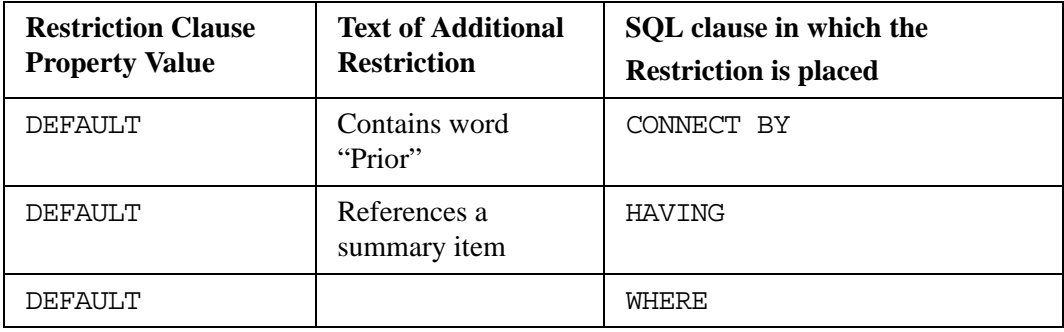

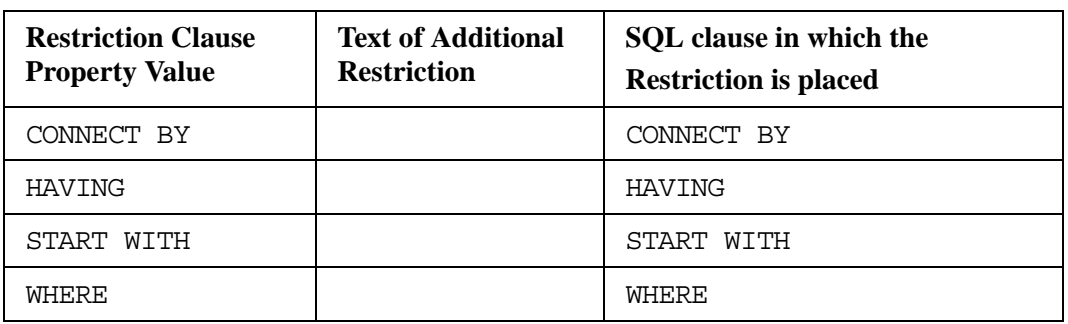

## <span id="page-211-0"></span>**Building up the WHERE Clause**

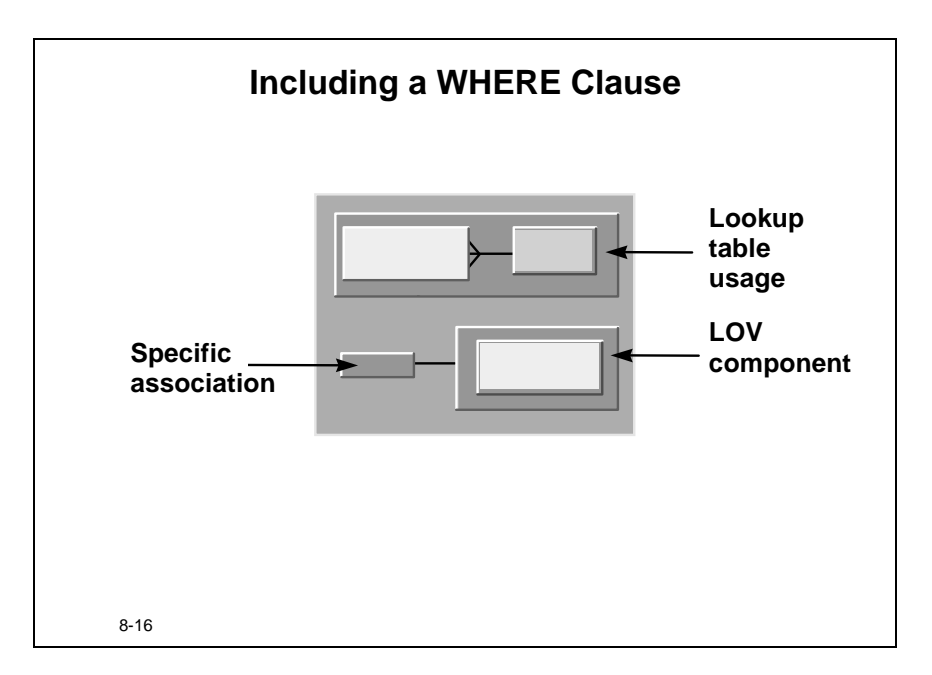

You can add WHERE clause restrictions to your LOV in three places:

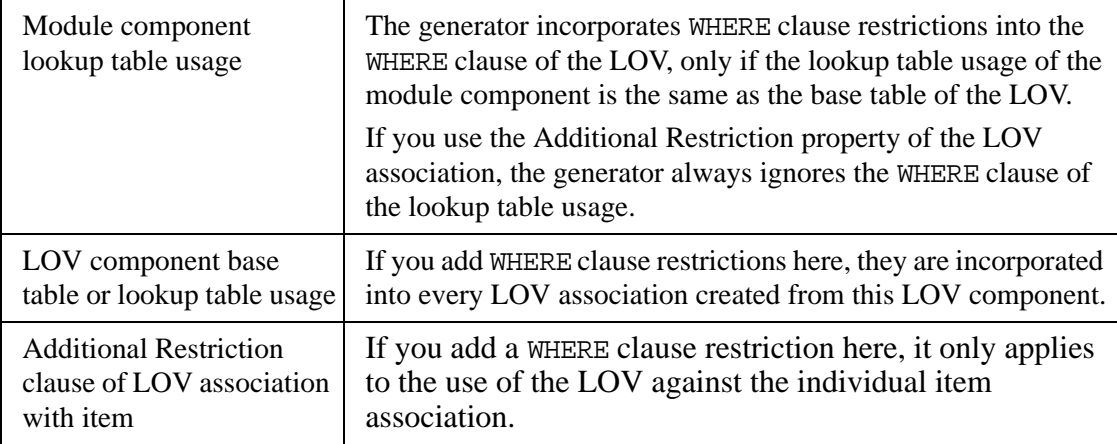

For the module component and the LOV component, you can further refine the WHERE clause condition for use in enter-query or nonenter-query mode. The Additional Restriction works slightly differently. It is used in both enter-query and when the form is not in enter-query mode.

#### **Placing the WHERE Clause**

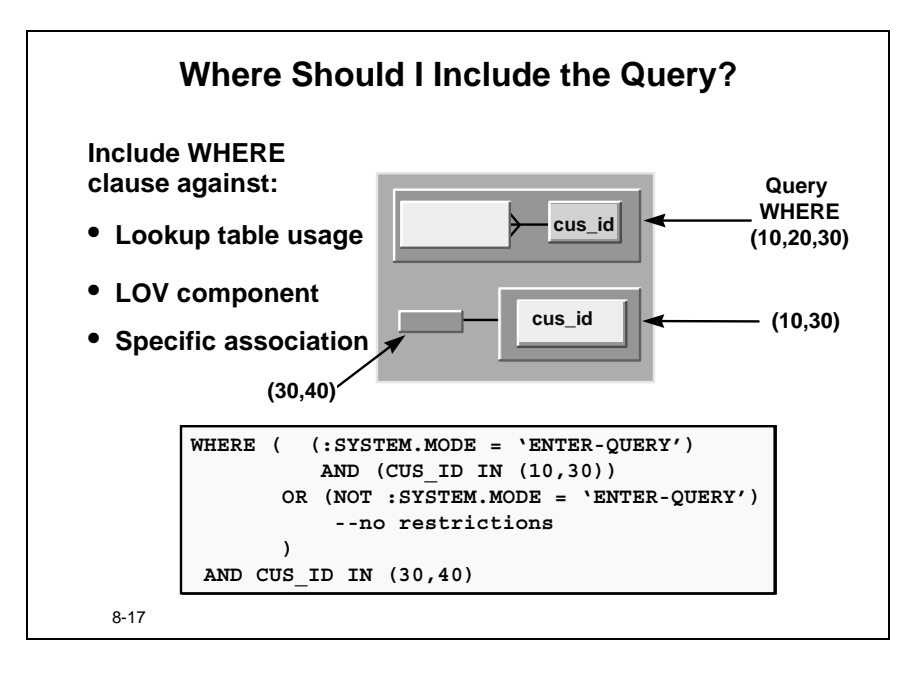

If you wish to restrict your LOV records ask yourself a number of questions:

- Am I using the additional restriction clause (and therefore my lookup table usage WHERE clause definition will not be in my LOV)?
- Will I need to use my LOV for a number of different items where I need different records?
- Do I want to use the additional restriction clause for anything other than setting the WHERE clause?
- If I include a reusable LOV in my module, which has been designed to follow a company standard, will I subvert that standard by adding any additional restriction through my item association?

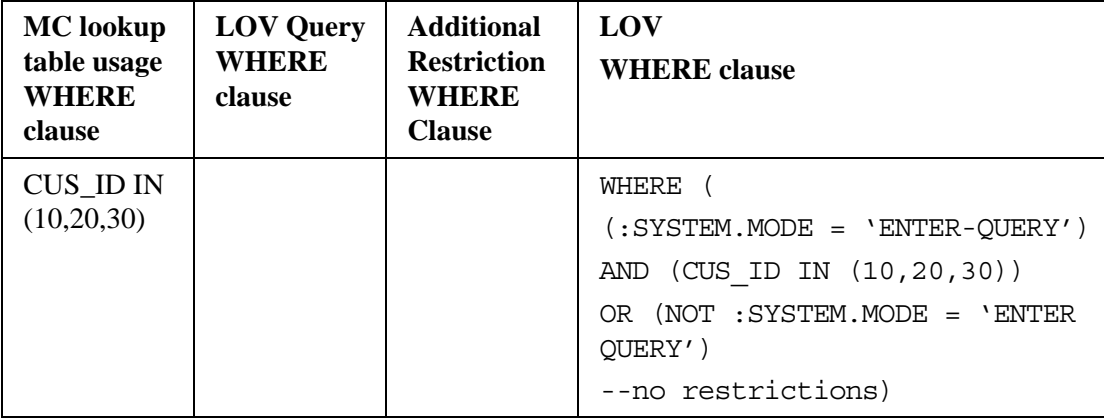

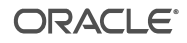

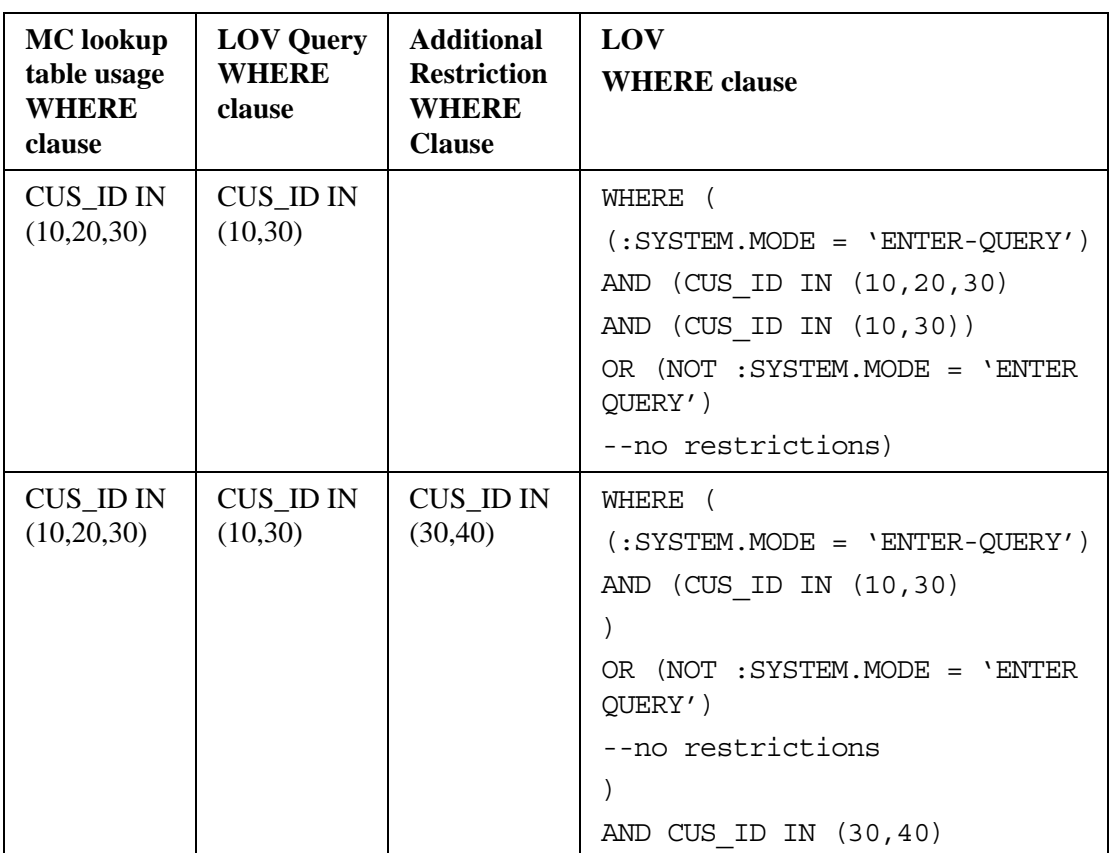

## <span id="page-214-0"></span>**Additional Table Usage Types for LOV Components**

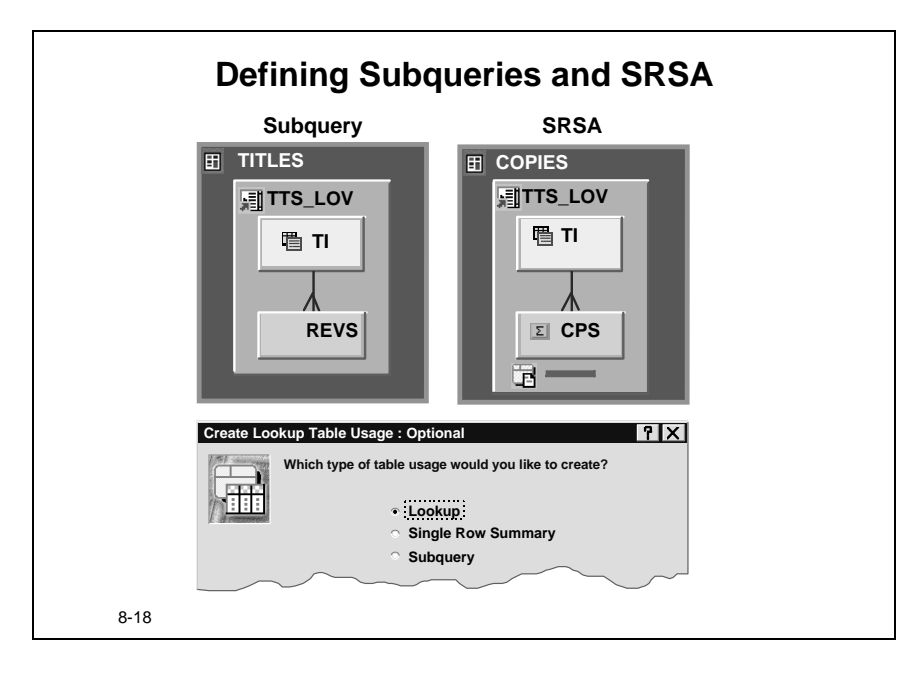

#### **Table Usage Types**

You can create two additional table usage types in your LOV component:

- A subquery enables you to add restrictions to the main query.
- A SQL aggregate summary item (SRSA) facilitates the use of group functions.

Table usages of type subquery and SRSA were introduced to the Report Generator in Oracle Designer Release 2. These table usage types give you more direct control over what you generate in your LOV. You can also now use them in Web PL/SQL modules.

#### **Where to Define Subquery and SRSA Table Usages**

When defining either type of table usage, include the usage in the same LOV component as the table usage to which it is linked.

You can create a separate condition for query and validation usages of the LOV through one subquery table usage.

## <span id="page-215-0"></span>**Defining a Subquery**

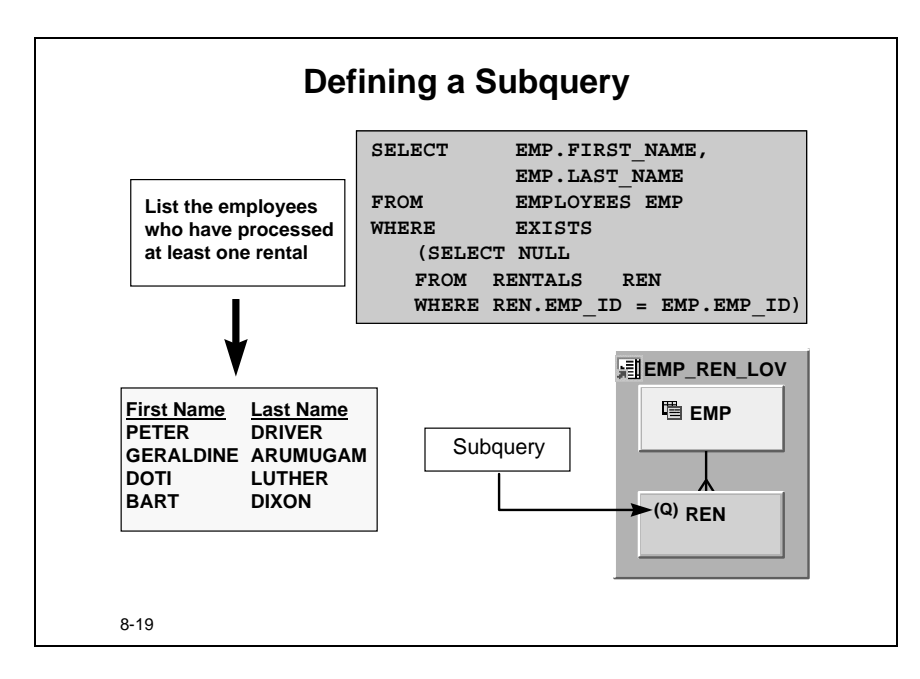

A subquery table usage must conform to all of the following conditions:

- It must be linked to another table usage in the same LOV component. It can be linked to any other table usage, including another subquery.
- It must be at the "crowsfoot" end of the link.
- It must not have any displayed, bound items.

#### **How to Define a Subquery**

The example above shows how to define a subquery to refine the rows returned in the base table of the LOV component. You can use the Create Table Usage property dialog to define the subquery:

- **1** Open the property dialog for the LOV component.
- **2** Select the Subquery check box.
- **3** Select the table usage for the subquery.
- **4** Select the type of condition (query or validation).
- **5** Add any additional WHERE clause.

#### **Reversing the Logic**

If you want to reverse the logic of the subquery and generate a NOT EXISTS operator, then set the Sub Query: Not Exists property on the subquery table usage to Yes.
# **Defining an SRSA**

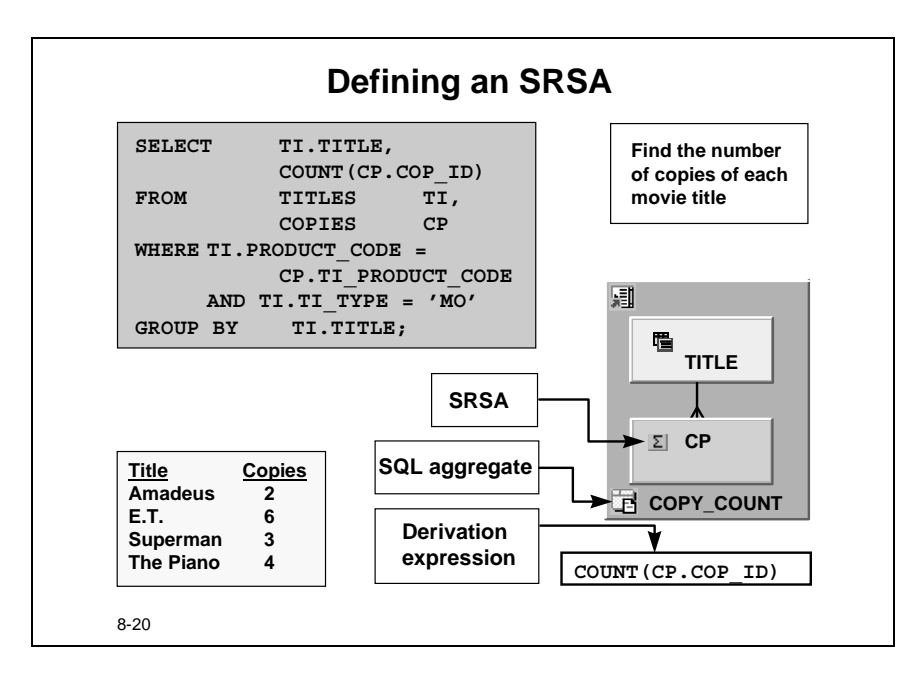

If you want to summarize information from a table other than the base or lookup tables in an LOV, then you must define an SRSA table usage for it.

### **How to Define an SRSA**

The example above shows how to define a group function that summarizes a column in the base table of the LOV component. You can use the Create Table Usage property dialog to define the SRSA:

- **1** Open the property dialog for the LOV component.
- **2** Select the Single Row Summary check box.
- **3** Select the table usage containing the item to be summarized.
- **4** Select the type of condition (query or validation).
- **5** Add any additional WHERE clause.
- **6** Enter the name of the unbound item of type SQL aggregate you want.
- **7** Add the group function and the column required.

When you use an SRSA, the query returns a summarized value for each row in the base table and displays it in the LOV.

#### **Allowable Links for SRSAs**

You can link an SRSA to a base, lookup, or other SRSA table usage, but not to a subquery.

# **A Few LOV Preferences**

There are a number of preferences which can be set to influence the generation of an LOV.

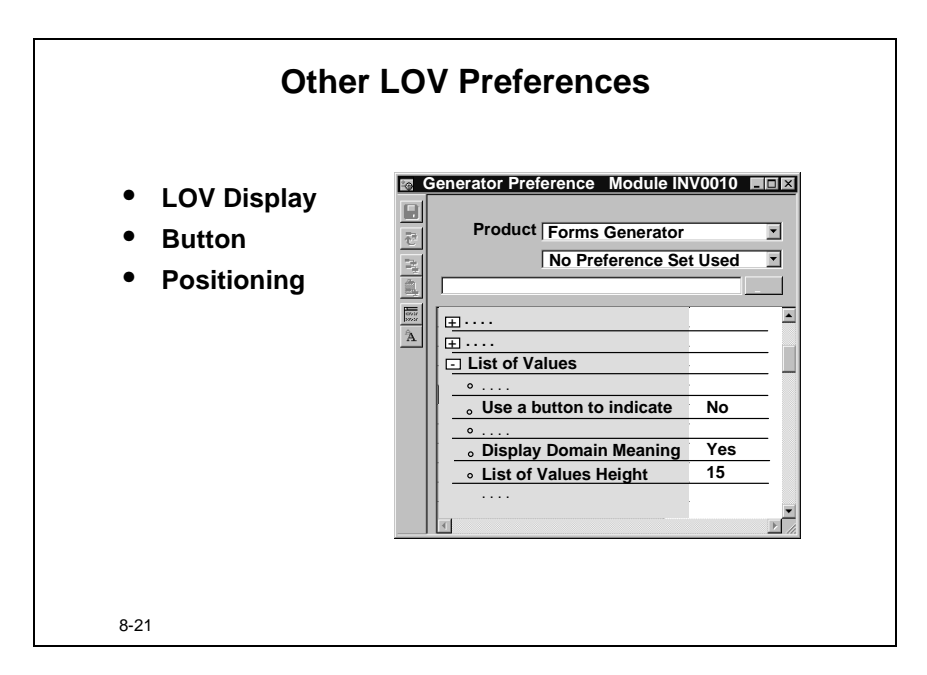

# **LOV Display**

You can control the display of a generated LOV through a number of preferences specifying such things as the width and height of the LOV.

# **Button**

You can choose to generate a button next to an item which has an LOV attached. Code is generated in the button to call the LOV when pressed.

# **Positioning**

You can control such things as the vertical and horizontal position of a displayed LOV.

# **Implementing ROW LOVs with LOV Components**

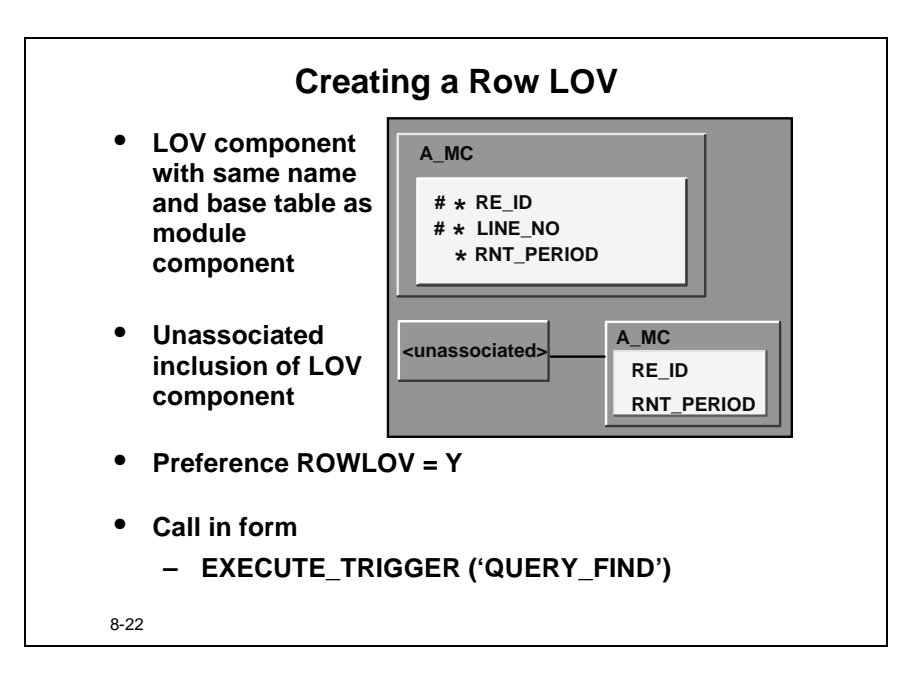

For the Form Generator to generate a row LOV correctly a number of conditions must be met:

- An LOV component must exist, with the same name as the module component to which it is to be attached. The base table of the module component and the LOV component must be the same.
- An unassociated inclusion must exist against this LOV component. You can use the LOV component as a 'normal' LOV against additional items in the module, by creating other associated inclusions against it.
- The ROWLOV preference must be set to Yes.
- The Row LOV is called by the firing of the QUERY\_FIND trigger created by the Form Generator. Provide the user with a way to fire the trigger. This can be a button on the form or a menu item.

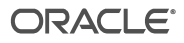

# **Summary**

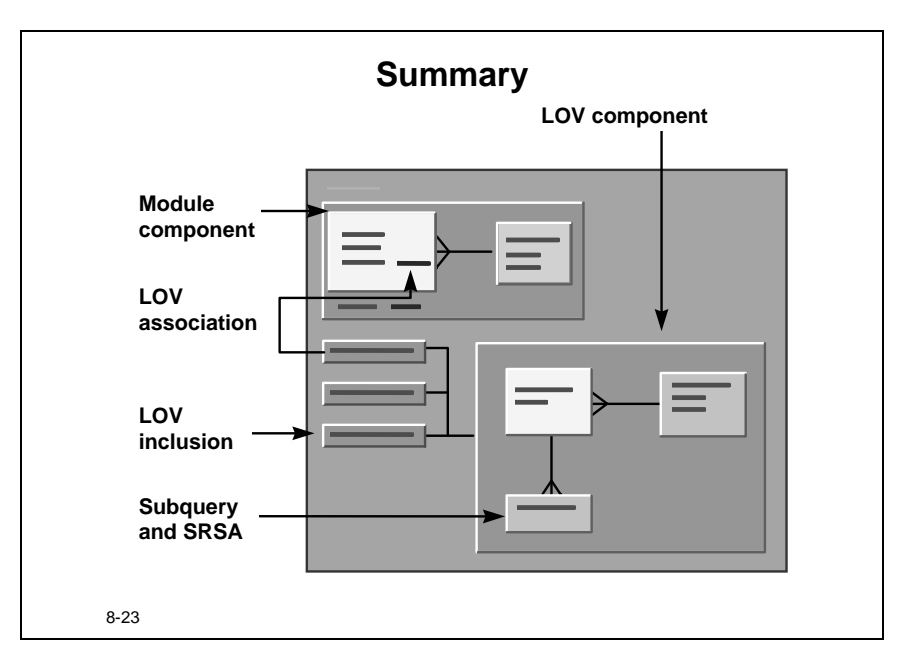

## **Specific and Reusable LOV Components**

An LOV component can be specific or reusable. It can incorporate columns from base and lookup tables and user-created domain tables.

### **Inclusions**

Each use of an LOV in a module is an inclusion. An inclusion is associated with, at most, one bound or unbound item in the module. An unassociated inclusion needs application logic to invoke it in the generated form.

### **Refining Table WHERE Clauses**

Each association can further refine the table WHERE clauses through the use of the Additional Restriction.

.....................................................................................................................................................

You can define subqueries and SRSAs for an LOV component.

# **Practice 8 – 1: Creating LOVs**

## **Goal**

In this practice you create and use LOVs to enhance the functionality of a form.

### **Scenario**

The developers have created a number of modules with no LOV inclusions. Availability of LOVs will enhance the generated form's usability.

They have decided on the following actions:

- Make use of the default LOV utility
- Incorporate existing LOVs
- Use query conditions to filter LOVs
- Modify LOV associations
- Include an LOV link using an action item
- Include an LOV link using a pop-up list

### **Your Assignment**

Use the information below as your starting point:

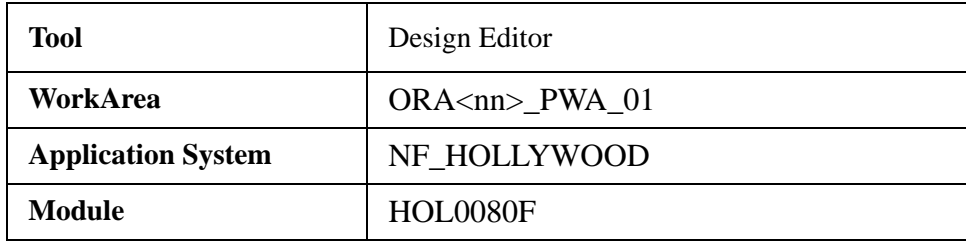

where  $\langle$ nn $>$  is the number assigned to you by your instructor.

#### **Making use of the default LOV utility**

- **1** Use the Design Editor navigator to answer the following:
	- **a** Are there any Reusable Lists of Values defined for the application?
	- **b** Are there any LOV components defined within the module HOL0080F?
- **2** Invoke the Default List Of Values Utility with the MEMBERS\_MC module component selected.
	- **a** How can you ensure that any pre-existing LOV components in the application are used by the Default List Of Values Utility?
	- **b** How can you influence whether any new LOV components created by the utility are reusable across the application?

.....................................................................................................................................................

**c** Can you run the default LOV utility for module component MEMBERS\_MC?

- **3** Select the BOOKINGS\_MC module component and run the default LOV utility, using the default settings.
	- **a** What is the name of the new LOV?
	- **b** Which item is the LOV associated with? Why?
- **4** Generate and run the form.
	- **a** What LOVs are available on the form?

#### **Incorporate Existing Lists of Values**

- **5** Use the Design Editor navigator to include a list of values for the IDENTIFIER bound item in the MEMBERS MC module component. Ensure the LOV is for Query mode only.
- **6** Use the module diagram to include the reusable LOV EMPLOYEE\_LOV. Ensure you associate it with the BOOKED\_BY item in the BOOKINGS\_MC. The LOV is for data entry and data query.
- **7** Edit the LOV inclusion for the MEMBERS\_LOV associated with the IDENTIFIER bound item in the MEMBERS\_MC module component.
- **8** Create a return list, mapping the IDENTIFIER, MT\_CODE and VALID\_FLAG items in the Module Component with the items of the same name in the List of Values.
- **9** Generate and run the form.
	- **a** Execute a query on the Members block. Can you invoke the LOV on the Member Id item?
	- **b** Invoke enter-query mode on the Members block. Can you use the LOV on the Member Id item?
	- **c** Select a member from the list. What items are populated in the form?
	- **d** Enter a new Member. Is the LOV available?
	- **e** Create a new booking for an existing member. Can you use the LOV available on Product Code and Booked By to help with the insert?

#### **Use query conditions to filter LOVs**

**10** Include a Query WHERE clause to the TITLES lookup table usage.

#### TI  $TYPE = 'MO'$

- **a** What effect does having a Query WHERE clause on a lookup table usage have on LOV components when they are based on the same table as the lookup table usages? (In this example, the TITLES table)
- **b** What effect will entering the same Query WHERE clause against the TITLES LOV component?

- **11** Generate and run the module.
	- **a** Execute a query. Scroll through the members records, are any bookings of type GA (Game) returned in the Booking details?
	- **b** Invoke enter-query mode in the Bookings block and invoke the List of Values on Product Titles. Why are these Titles returned?

#### **Including an LOV link using an action item**

- **12** Include the CANCELLED\_BY item in the BOOKINGS\_MC.
- **13** Create a button and a WHEN\_BUTTON\_PRESSED event to invoke the EMPLOYEE\_LOV. Use the following piece of code to assist you:

```
DECLARE
   LOV boolean;
BEGIN
   LOV:= show_lov('EMPLOYEE_LOV');
END;
```
- **14** Generate and run the module.
	- **a** Cancel an existing booking. Use the button you created to assist you in finding a employee to do the cancellation.

#### **Including an LOV link using a Pop-up list**

- **15** Create an LOV based on the CUSTOMERS table. Include the CUS\_ID and LAST\_NAME items. (The order is important, because the CUS\_ID is the returned value.)
- **16** Associate the LOV with the CUS\_ID item on the MEMBERS\_MC.
- **17** Set the display type of CUS\_ID to Poplist and the display width to 30.
- **18** Generate and run the module. The CUS ID LOV should display in the form of a poplist.

# **[Practice 8](#page-10-0) – 2: Create an SRSA**

### **Goal**

In this practice you create an SRSA for an LOV

### **Scenario**

The developers have created a module with a number of LOV inclusions. The users would like to see the number of bookings made by the employees, displayed in the EMPLOYEE\_LOV.

To achieve this the developers need to:

• Create a Single Row Summary Item

### **Your Assignment**

Use the information below as your starting point:

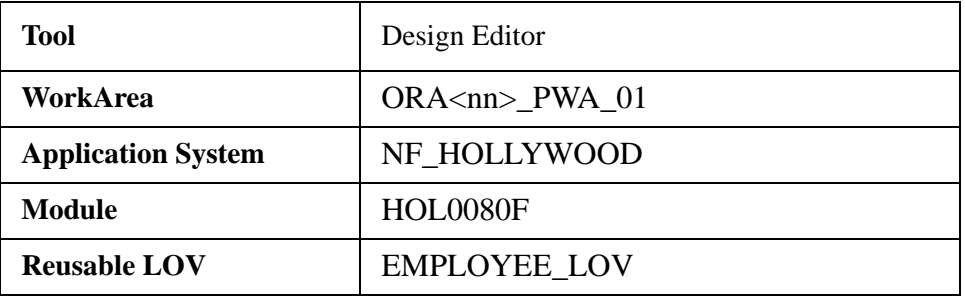

where  $\langle$ nn $>$  is the number assigned to you by your instructor.

#### **Creating a SQL aggregate summary item for an LOV**

- **1** Create a diagram for the reusable list of values EMPLOYEE\_LOV.
- **2** Right mouse click on the EMPLOYEE\_LOV and invoke the Create Table Usage wizard.
- **3** Set the following properties:

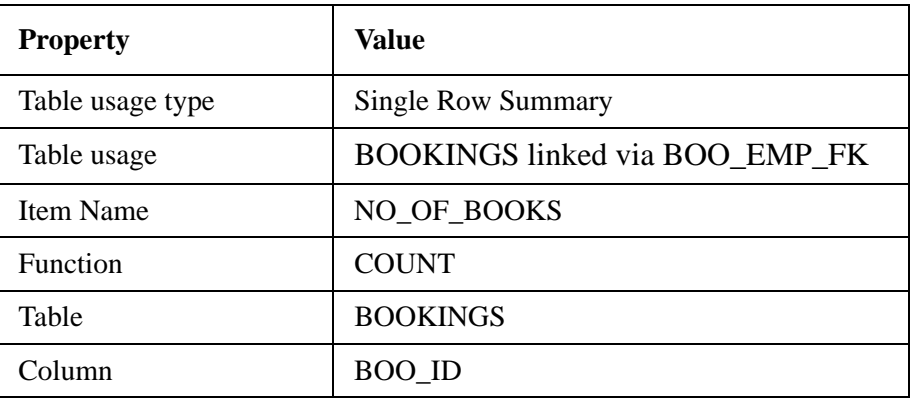

8-32 Oracle Designer 6i: New Features

- **a** What has been added to the EMPLOYEE\_LOV?
- **4** Invoke the property dialog for the item NO\_OF\_BOOKS and set the following:

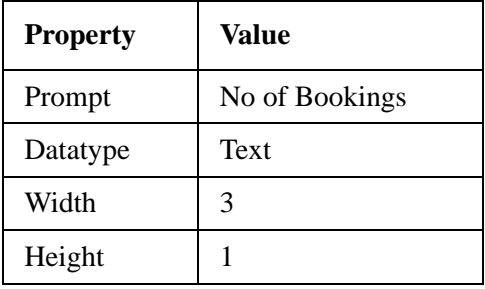

- **5** Create a diagram for the module HOL0080F.
	- **a** Have these modifications been transferred to the LOV in the HOL0080F module?

- **6** Generate the module.
- **7** Invoke the LOV for item BOOKED BY and examine the new item.

# **Practice 8 – Hints**

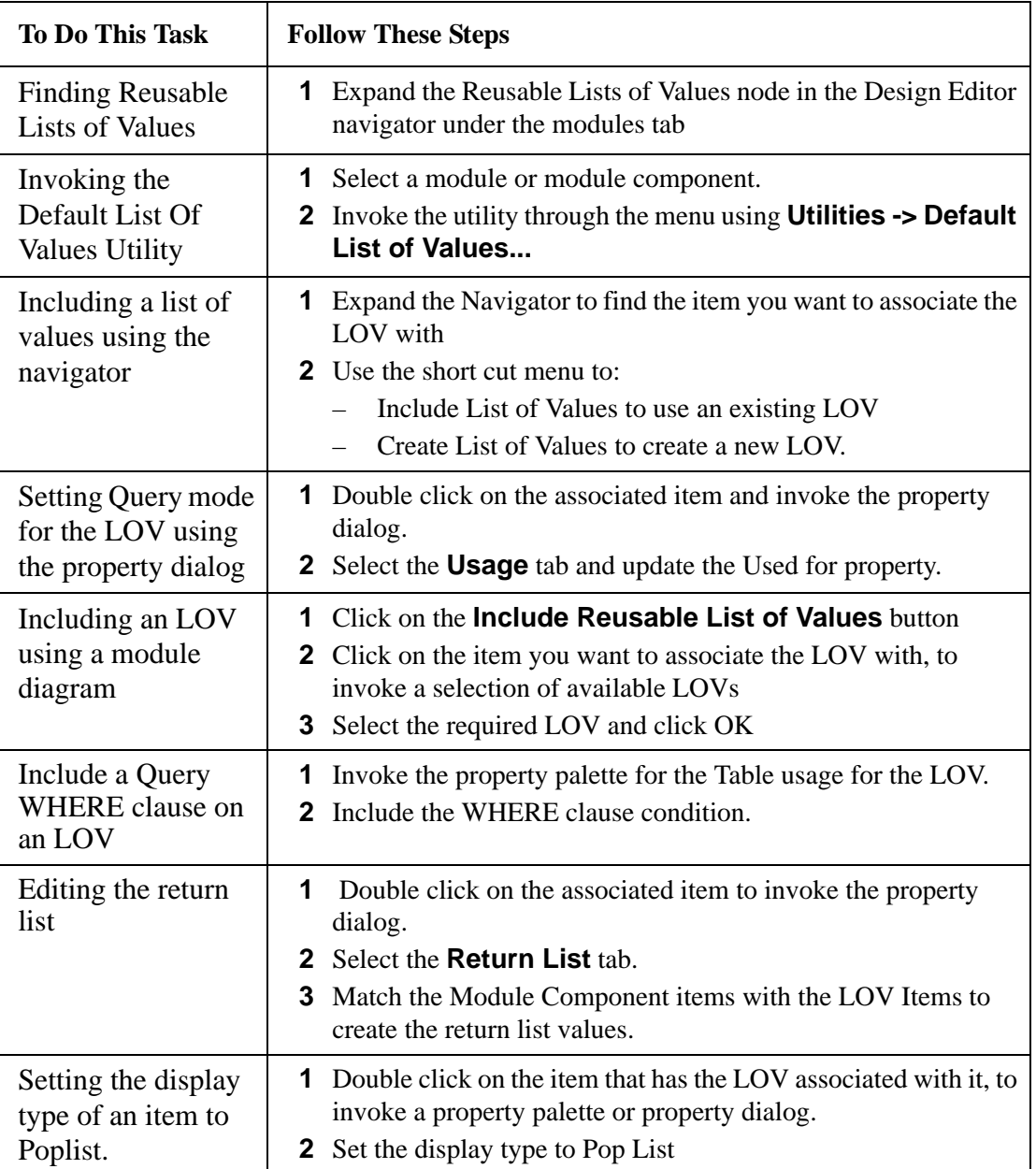

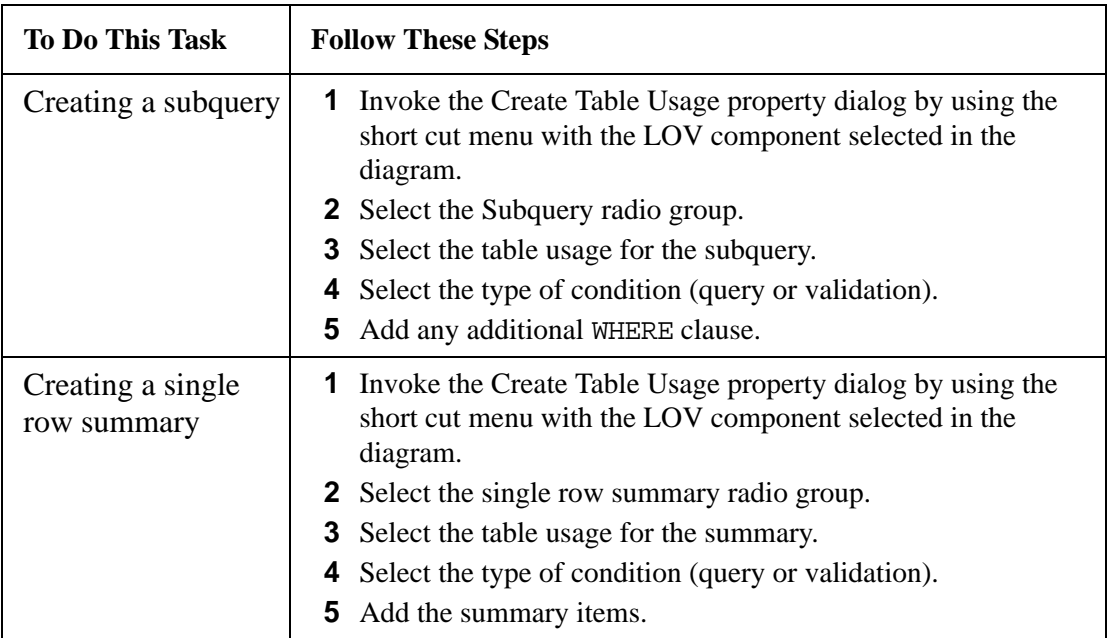

Oracle Designer 6i: New Features